#### **THE READ DIE SECTION OF REAL PARTIES**  $S$ *TYLE*

2. J

<u>VIAHA</u>

## **CVP-109 CVP-107 CVP-105 CVP-700**

## **Mode d'emploi**

#### **IMPORTANT**

#### **Vérifiez la source d'alimentation**

Vérifiez que la tension spécifiée sur le panneau inférieur correspond à la tension du secteur. Dans certaines régions, l'instrument peut être équipé d'un sélecteur de tension situé sur le panneau inférieur du clavier à proximité du cordon d'alimentation. Vérifiez que ce sélecteur est bien réglé en fonction de la tension secteur de votre région. Le sélecteur de tension est réglé sur 240 V au départ d'usine. Pour modifier ce réglage, utilisez un tournevis à lame plate pour tourner le sélecteur afin de mettre l'indication correspondant à la tension de votre région vis à vis du repère triangulaire situé sur le panneau.

## **SPECIAL MESSAGE SECTION**

**PRODUCT SAFETY MARKINGS:** Yamaha electronic products may have either labels similar to the graphics shown below or molded/stamped facsimiles of these graphics on the enclosure. The explanation of these graphics appears on this page. Please observe all cautions indicated on this page and those indicated in the safety instruction section.

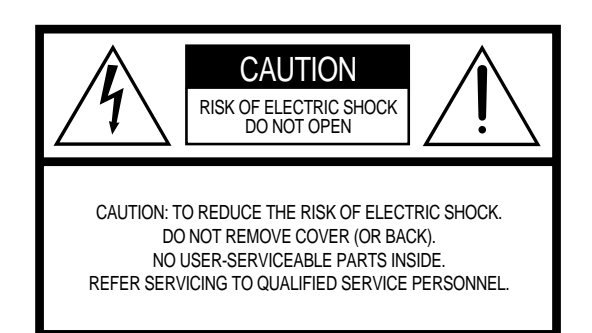

See bottom of Keyboard enclosure for graphic symbol markings.

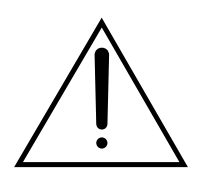

The exclamation point within the equilateral triangle is intended to alert the user to the presence of important operating and maintenance (servicing) instructions in the literature accompanying the product.

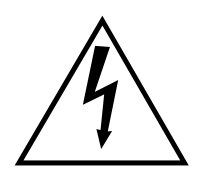

The lightning flash with arrowhead symbol, within the equilateral triangle, is intended to alert the user to the presence of uninsulated "dangerous voltage" within the product's enclosure that may be of sufficient magnitude to constitute a risk of electrical shock.

**IMPORTANT NOTICE:** All Yamaha electronic products are tested and approved by an independent safety testing laboratory in order that you may be sure that when it is properly installed and used in its normal and customary manner, all foreseeable risks have been eliminated. DO NOT modify this unit or commission others to do so unless specifically authorized by Yamaha. Product performance and/or safety standards may be diminished. Claims filed under the expressed warranty may be denied if the unit is/has been modified. Implied warranties may also be affected.

## **SPECIFICATIONS SUBJECT TO CHANGE:** The

information contained in this manual is believed to be correct at the time of printing. However, Yamaha reserves the right to change or modify any of the specifications without notice or obligation to update existing units.

**ENVIRONMENTAL ISSUES:** Yamaha strives to produce products that are both user safe and environmentally friendly. We sincerely believe that our products and the production methods used to produce them, meet these goals. In keeping with both the letter and the spirit of the law, we want you to be aware of the following:

**Battery Notice:** This product MAY contain a small nonrechargable battery which (if applicable) is soldered in place. The average life span of this type of battery is approximately five years. When replacement becomes necessary, contact a qualified service representative to perform the replacement.

**Warning:** Do not attempt to recharge, disassemble, or incinerate this type of battery. Keep all batteries away from children. Dispose of used batteries promptly and as regulated by applicable laws. Note: In some areas, the servicer is required by law to return the defective parts. However, you do have the option of having the servicer dispose of these parts for you.

**Disposal Notice:** Should this product become damaged beyond repair, or for some reason its useful life is considered to be at an end, please observe all local, state, and federal regulations that relate to the disposal of products that contain lead, batteries, plastics, etc.

**NOTICE:** Service charges incurred due to lack of knowledge relating to how a function or effect works (when the unit is operating as designed) are not covered by the manufacturer's warranty, and are therefore the owners responsibility. Please study this manual carefully and consult your dealer before requesting service.

**NAME PLATE LOCATION:** The graphic below indicates the location of the name plate. The model number, serial number, power requirements, etc., are located on this plate. You should record the model number, serial number, and the date of purchase in the spaces provided below and retain this manual as a permanent record of your purchase.

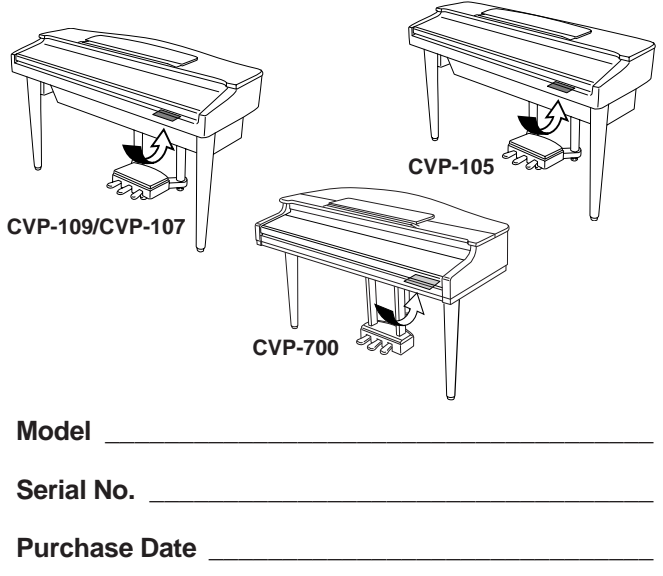

## **PRECAUTIONS D'USAGE**

## **PRIERE DE LIRE ATTENTIVEMENT AVANT DE PROCEDER A TOUTE MANIPULATION**

\* Ranger soigneusement ce livret de mises en gardes pour pouvoir le consulter dans la suite.

## **ATTENTION**

**Toujours observer les précautions élémentaires énumérées ci-après pour éviter de graves blessures, voire la mort, causées par l'électrocution, les courts-circuits, dégâts, incendie et autres accidents. La liste des précautions données ci-dessous n'est pas exhaustive.**

- Ne pas ouvrir l'instrument, ni tenter d'en démonter les éléments internes, ou de les modifier de quelque façon que ce soit. Aucun des éléments internes de l'instrument ne prévoit d'intervention de l'utilisateur. Si l'instrument donne des signes de mauvais fonctionnement, le mettre imédiatement hors tension et le donner à réviser au technicien Yamaha.
- Eviter de laisser l'instrument sous la pluie, de l'utiliser près de l'eau, dans l'humidité ou lorsqu'il est mouillé. Ne pas y déposer des récipients contenant des liquides qui risquent de s'épancher dans ses ouvertures.
- Si le cordon d'alimentation s'effiloche ou est endommagé ou si l'on constate

une brusque perte de son en cours d'interprétation, ou encore si l'on décèle une odeur insolite, voire de la fumée, couper immédiatement l'interrupteur principal, retirer la fiche de la prise et donner l'instrument à réviser par un technicien Yamaha.

- Utiliser seulement la tension requise par l'instrument. Celle-ci est imprimée sur la plaque du constructeur de l'instrument.
- Toujours retirer la fiche de la prise du secteur avant de procéder au nettoyage de l'instrument. Ne jamais toucher une prise électrique avec les mains mouillées.
- Vérifier périodiquement et nettoyer la prise électrique d'alimentation

## **PRECAUTION**

**Toujours observer les précautions élémentaires ci-dessous pour éviter à soi-même et à son entourage des blessures corporelles, de détériorer l'instrument ou le matériel avoisinant. La liste de ces précautions n'est pas exhaustive.**

- Ne pas laisser le cordon d'alimentation à proximité des sources de chaleur, telles que radiateurs et appareils chauffants. Eviter de tordre et plier excessivement le cordon, ou de l'endommager de façon générale, également de placer dessus des objets pesants, ou de le laisser traîner là où l'on marchera dessus ou se prendra le pied dedans; ne pas y déposer d'autres câbles enroulés.
- Toujours saisir la elle-même, et non le câble, pour retirer la fiche de l'instrument ou de la prise d'alimentation. Tirer directement sur le câble est commode mais finit par l'endommager.
- Ne pas utiliser de connecteur multiple pour brancher l'instrument sur une prise électrique du secteur. Cela risque d'affecter la qualité du son, ou éventuellement de faire chauffer la prise.
- Retirer la fiche de la prise secteur lorsqu'on n'utilisera pas l'instrument pendant un certain temps, ou pendant les orages.
- Avant de raccorder l'instrument à d'autres éléments électroniques, mettre ces derniers hors tension. Et avant de mettre sous/hors tension tous les éléments, toujours ramener le volume au minimum. En outre, veillez à régler le volume de tous les composants au minimum et à augmenter progressivement le volume sonore des instruments pour définir le niveau d'écoute désiré.
- Ne pas abandonner l'instrument dans un milieu trop poussiéreux, ou un local soumis à des vibrations. Eviter également les froids et chaleurs extrêmes (exposition directe au soleil, près d'un chauffage, ou dans une voiture à midi) qui risquent de déformer le ou d'endommager les éléments internes.
- Ne pas utiliser l'instrument à proximité d'autres appareils électriques tels que télévisions, radios ou haut-parleurs, ce qui risque de provoquer des interférences qui dégraderont le bon fonctionnement des autres appareils.
- Ne pas installer l'instrument dans une position instable où il risquerait de se renverser.
- Débrancher tous les câbles connectés avant de déplacer l'instrument.
- Utiliser un linge doux et sec pour le nettoyage de l'instrument. Ne jamais utiliser de diluants de peinture, dissolvants, produits de nettoyage, ou tampons nettoyeurs à imprégnations chimiques. Ne pas déposer non plus d'objets de plastique, de vinyle, ou de caoutchouc sur l'instrument, ce qui risque de décolorer le panneau ou le clavier.
- Retirer doucement la poussière et les saletés accumulées sur le CVP-109/ 700 avec un chiffon doux. Ne pas frotter trop fort car les petites particules de poussière pourraient rayer la finition de l'instrument.
- Heurter la surface du CVP-109/700 avec du métal, de la porcelaine ou d'autres objets durs peut provoquer le fendillement ou l'écaillement du revêtement. Utiliser des précautions.
- Ne pas s'appuyer sur l'instrument, ni y déposer des objets pesants. Ne pas manipuler trop brutalement les boutons, commutateurs et connecteurs.
- Veiller à ne pas se pincer les doigts dans le couvercle du clavier; ne pas glisser le doigt ou la main dans l'interstice du couvercle de clavier.
- Ne jamais glisser, ou laisser choir une feuille de papier, ou un quelconque objet métallique dans les fentes du couvercle de clavier. Si cela arrivait, couper immédiatement l'alimentation, retirer la fiche de la prise secteur et faire examiner l'instrument par un technicien Yamaha.
- Ne pas disposer l'instrument contre un mur (laisser au moins 3 cm/1 pouce de jeu entre le mur et l'instrument) faute de quoi, l'air ne circulera pas librement, ce qui risque de faire chauffer l'instrument.
- Lire attentivement la brochure détaillant le processus d'assemblage. Assembler les éléments dans le mauvais ordre pourrait détériorer l'instrument, voire causer des blessures.
- Ne pas jouer trop longtemps sur l'instrument à des volumes trop élevés, ce qui risque d'endommager durablement l'ouïe. Si l'on constate une baisse de l'acuité auditive ou des sifflements d'oreille, consulter un médecin sans tarder.

#### ■**USAGE DU TABOURET (Si compris)**

- Ne pas jouer avec le tabouret, ni s'y mettre debout. Ne pas l'utiliser comme outil ou comme escabeau, ou pour toute autre destination autre que celle prévue. Des accidents et des blessures pourraient en résulter.
- Ce tabouret est conçu pour recevoir une seule personne à la fois; accidents et blessures peuvent résulter d'une non observation de ce principe.
- Après un usage prolong les vis du tabouret peuvent se desserrer. Resserrer périodiquement avec l'outil fourni.

#### ■**SAUVEGARDE DES DONNÉES UTILISATEUR**

• Prenez l'habitude de sauvegarder fréquemment les données sur une disquette pour éviter la perte définitive de données précieuses en cas de panne ou d'erreur de manipulation.

Yamaha n'est pas responsable des détériorations causées par une utilisation impropre de l'instrument, ou par des modifications apportées par l'utilisateur, pas plus qu'il ne peut couvrir les données perdues ou détruites.

Toujours laisser l'appareil hors tension lorsqu'il est inutilisé.

 $\bar{\ }$ 

*Nous vous remercions d'avoir porté votre choix sur le Clavinova! Nous vous recommandons de lire attentivement ce mode d'emploi, pour profiter des fonctions pratiques et de pointe du Clavinova. Nous vous recommandons également de garder ce mode d'emploi dans un endroit sûr et pratique pour vous y reporter ultérieurement.*

## Accessoires

### ● **Disquette "Music Software Collection" (avec partition musicale)**

Cette disquette comprend plusieurs échantillons de morceaux enregistrés pour jouer sur le Clavinova et un logiciel pilote MIDI pour ordinateurs.

#### ● **Disquette**

Une disquette vierge pour enregistrer vos performances.

### ● **Mode d'emploi**

Ce manuel contient toutes les instructions nécessaires pour faire fonctionner le Clavinova.

### ● **Manuel de référence**

Ce manuel contient les listes de voix, styles, paramètres etc. ainsi que les spécifications et les instructions de montage relatives au Clavinova.

#### ● **Tabouret**

Un tabouret peut être fourni à titre d'accessoire ou en option, selon les points de vente.

- Les illustrations et afficheur à cristaux liquides présentés dans ce mode d'emploi le sont à des fins explicatives seulement et peuvent différer de ceux qui apparaissent en réalité sur votre instrument.
- La copie non autorisée de logiciels protégés pour d'autres buts que l'usage personnel de l'acheteur est strictement interdite.
- Ce produit est fabriqué sous licence des brevets américains No.5231671, No.5301259, No.5428708 et No.5567901 de IVL Technologies Ltd.

### ● **Marques déposées :**

- Apple et Macintosh sont des marques déposées de Apple Computer, Inc.
- IBM-PC/AT est une marque déposée de International Business Machines Corporation.
- Windows est une marque déposée de Microsoft® Corporation.
- Toutes les autres marques déposées sont la propriété de leurs titulaires respectifs.

## **Les logos du panneau**

Les logos imprimés sur le panneau indiquent les normes et les formats pris en charge par Clavinova ainsi que les caractéristiques spécifiques à cet instrument.

## **GM System Level 1 (Niveau 1 du système GM)**

GM System Level 1 est un ajout à la norme MIDI qui garantit que toutes les données conformes à la norme sont correctement reproduites sur n'importe quel synthétiseur ou générateur de sons compatibles GM, quel qu'en soit le fabricant.

## **X<sup>G</sup>** Format X<sub>G</sub>

XG est une nouvelle spécification MIDI de Yamaha qui développe et améliore considérablement la norme GM System Level 1 grâce à une plus grande capacité de traitement au niveau des voix, du contrôle de l'expression et de la production des effets tout en conservant une compatibilité totale avec la norme GM. En utilisant les voix XG de Clavinova, il est possible d'enregistrer des fichiers de morceaux compatibles XG.

## **XE** Format XF

Le format XF de Yamaha améliore le standard SMF (Standard MIDI File) grâce à une plus grande fonctionalité et une capacité évolutive plus importante dans le futur. Le Clavinova est capable d'afficher les paroles d'un morceau lors de la reproduction d'un fichier XF contenant des données de paroles de chansons (SMF est le format le plus communément utilisé pour les fichiers de séquence MIDI. Le Clavinova est compatible avec les Formats SMF 0 et 1 ainsi que les données " morceaux " des enregistrements utilisant le Format SMF 0).

## **We Vocal harmony (CPV-109/107/700)**

Vocal harmony (hamonie vocale) utilise les technologies de pointe en matière de traitement des signes numériques pour ajouter automatiquement l'harmonie vocale appropriée à l'air fredonné par l'utilisateur. Cette fonction permet aussi de modifier le caractère et le genre de la voix principale et des voix secondaires ajoutées pour produire une grande variété d'effets au niveau de l'harmonie vocale.

## **DREE Disk Orchestra Collection**

Le format d'attribution de voix DOC assure la compatibilité de reproduction des données avec une large variété d'instruments Yamaha et d'unités MIDI.

## **Style File Format (Format de fichiers de style)**

Le Style File Format (SFF) est le format de fichiers de style original de Yamaha, qui utilise un système de conversion unique pour offrir un accompagnement automatique de haute qualité basé sur une large gamme d'accords. Le Clavinova utilise le SFF pour son fonctionnement interne, lit les disquettes des styles SFF en option et crée des styles SFF à l'aide de la fonction Style personnel.

N

## Fonctions du Clavinova aaaaaa aaaaaaaaaaa aaaaaaa aaaaaaaaa

## ● **Grand afficheur à cristaux liquides facile à utiliser**

Le grand afficheur à cristaux liquides (avec ses différentes touches de panneau) apporte une commande totale et facile à comprendre du fonctionnement du Clavinova (page 16).

## ● **Abondance de voix réalistes, riches**

Le Clavinova dispose d'une grande variété de voix dynamiques et authentiques comprenant 224 voix originales (195 voix sur le CVP-105), 6 voix Organ Flute (CVP 109/107/700), 480 voix XG et 13 kits / SFX de percussion (12 kits sur le CVP 105). Celles-ci comportent des voix de piano, de cordes et de cuivres dont les sonorités sont remarquablement naturelles, en particulier les voix " mélodieuses " et très expressives des instruments à vent (le CVP-105 possède une seule voix harmonique appelée " SweetTrumpet "). De plus, vous pouvez jouer des sons de percussion et de batterie réalistes directement sur le clavier. (Voir page 36).

## ● **Reproduction des disquettes de morceaux**

Le Clavinova peut reproduire différentes disquettes de morceaux disponibles dans le commerce. Avec le logiciel sur disquette approprié, vous pouvez jouer vous-même la partie piano d'un morceau avec la reproduction d'un orchestre complet ou d'une formation d'accompagnement (page 113). Si le logiciel contient des paroles, vous pouvez les afficher sur l'écran à cristaux liquides du Clavinova – sur le CVP-107, CVP-109 et le CVP-700, vous avez même la possibilité de les afficher sur votre téléviseur grâce à la prise jack de sortie vidéo (VIDEO OUT) (page 215).

## ● **Fonctions de guide spéciales pour un apprentissage facile**

Avec le logiciel sur disquette approprié, l'afficheur à cristaux liquides et les témoins guide vous aident à apprendre des morceaux en vous montrant quand et comment jouer les bonnes notes. Le système en trois étapes vous aide à maîtriser facilement et rapidement chaque morceau. (Voir page 125).

## ● **Accompagnement automatique dynamique et divertissant**

L'accompagnement automatique du Clavinova vous apporte un support instrumental passionnant et complet dans vos styles musicaux favoris, en fonction des accords que vous jouez (page 69). Il y a même un très grand choix de styles " Pianiste " qui vous permettent d'apprécier l'accompagnement piano en solo (page 70). Vous disposez d'une large sélection de minimum 170 styles d'accompagnement différents (le nombre exact de styles varie en fonction du modèle). Vous pouvez également créer vos propres styles personnels (page 91).

## ● **Accès facile à une grande variété de thèmes musicaux**

Le Clavinova vous offre la possibilité de modifier les paramètres du panneau de différentes façons sans trop de difficulté. La fonction One Touch Setting ou réglage sur une touche vous permet de choisir entre quatre ensembles de voix, d'effets et autres paramètres appropriés pour chaque style d'accompagnement (page 90). Vous pouvez également avoir accès à la base de données musicale et sélectionner non moins de 400 paramètres de style et de voix, par titre ou par style (page 79). Il vous est même possible d'enregistrer votre choix à l'aide de la touche Registration et le réactiver instantanément lors d'une utilisation ultérieure (page 108).

## ● **Fonctions d'enregistrement faciles à utiliser**

Vous disposez d'une grande variété de méthodes pour enregistrer des morceaux selon vos préférences et votre expérience au clavier. Ainsi avez-vous la possibilité de choisir entre l'enregistrement rapide, l'enregistrement de pistes, l'enregistrement de séquences d'accord et les fonctions d'édition par étapes (page 130).

## ● **Fonction d'harmonie vocale automatique (CVP-109/107/700)**

La caractéristique unique de l'harmonie vocale du Clavinova fait appel aux technologies les plus avancées en matière de traitement de la voix pour produire automatiquement une harmonie vocale basée sur une seule voix principale, ce qui permet à une personne de chanter seule tout en donnant l'impression d'être accompagnée par une chorale (page 175).

## ● **Bornes TO HOST pratiques pour raccorder l'instrument directement à un ordinateur**

Le Clavinova sert de source sonore de haute qualité dans la reproduction des logiciels musicaux pour ordinateurs. Il peut aussi être utilisé comme clavier principal pour introduire des données de performance et créer de la musique à l'aide d'un ordinateur (page 216).

## Table des matières $\cdot$

#### CHAPITRE 1 :

#### Pour commencer

### A propos de ce mode d'emploi sous autores en la segund de la segund de la segund de la segund de la segund de

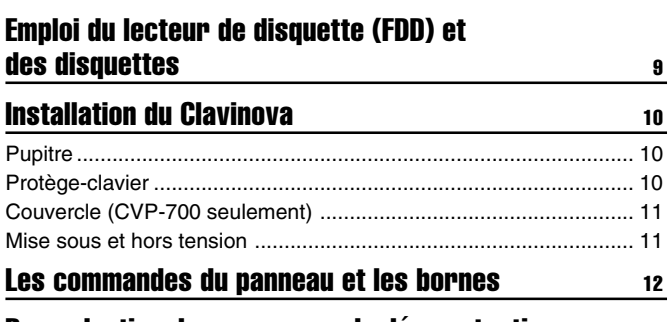

## Reproduction des morceaux de démonstration 14

### CHAPITRE 2 :

## Principes d'utilisation

### Utilisation des commandes de l'afficheur à cristaux liquides <sup>16</sup>

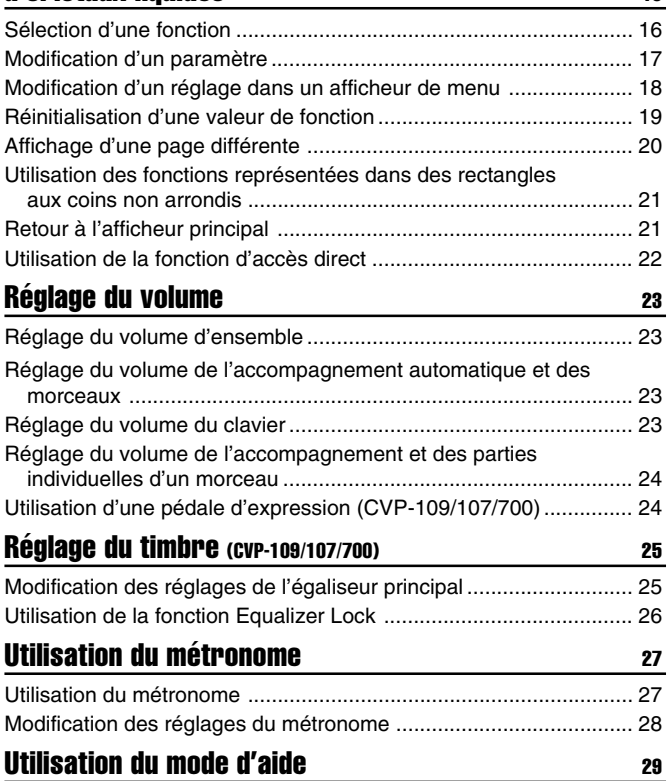

## CHAPITRE 3 :

## Les voix

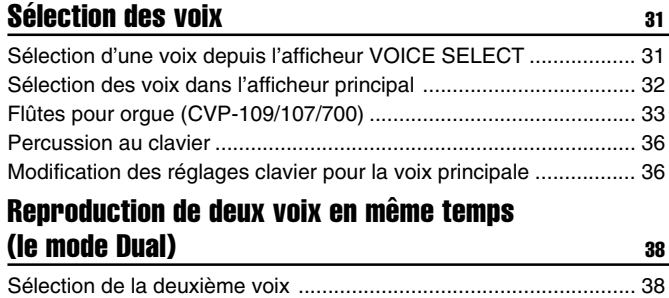

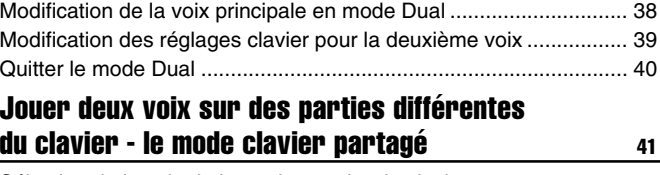

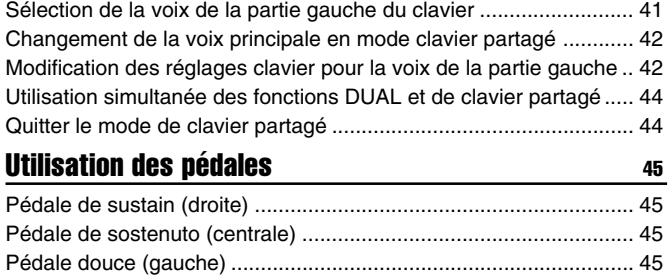

#### CHAPITRE 4 :

## Réverbération et autres effets

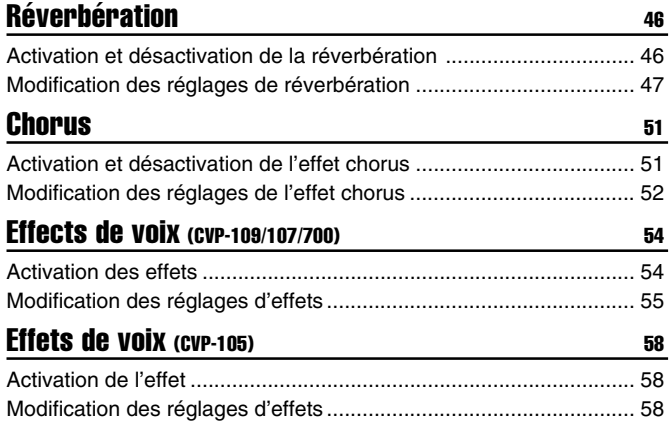

CHAPITRE 5 :

## Styles d'accompagnement

## (Rythme et accompagnement automatique)

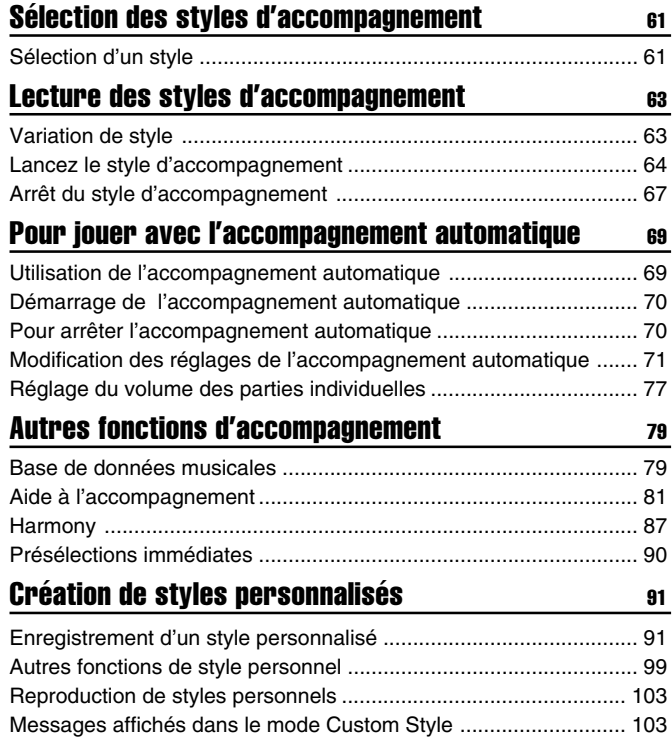

4

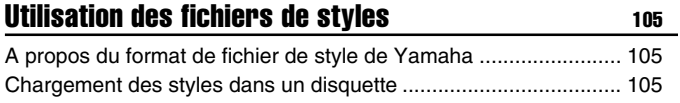

Lecture des fichiers de styles chargés ........................................... 107

## CHAPITRE 6 : **Registrations**

## Utilisation des registrations (panneau de

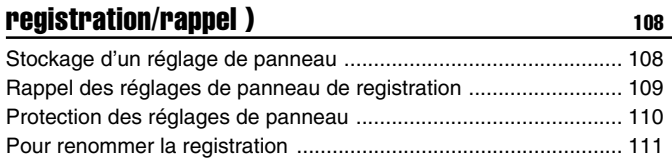

### CHAPITRE 7 :

## Commandes de morceaux

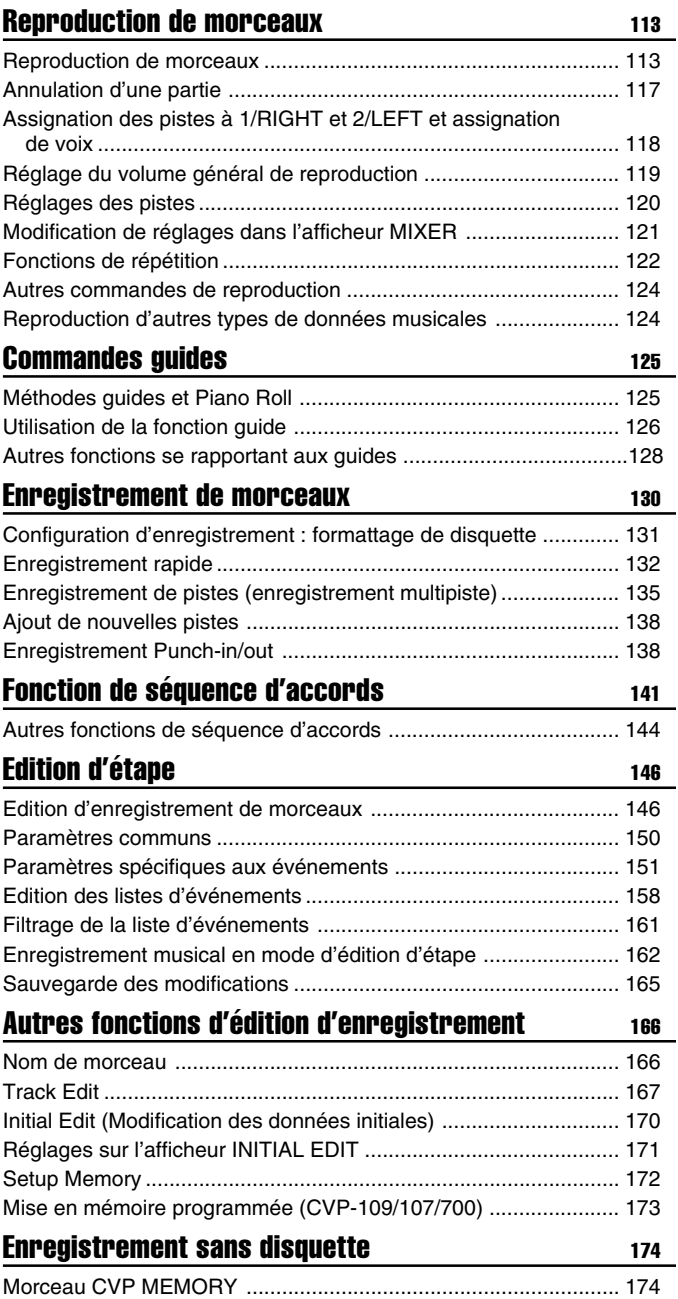

ഗ

## CHAPITRE 8 :

## Fonction Vocal Harmony

aaaaaaaaaaaaaaaaaaaaaaaaaaaaaaaaaaaaaaaaaaaaaaaaaaaaaaaaaaaaaaaaaa

## Chanter avec Vocal Harmony (CVP-109/107/700) 175

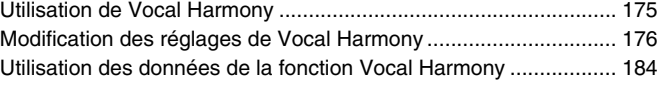

CHAPITRE 9 :

### Fonctions utilitaires

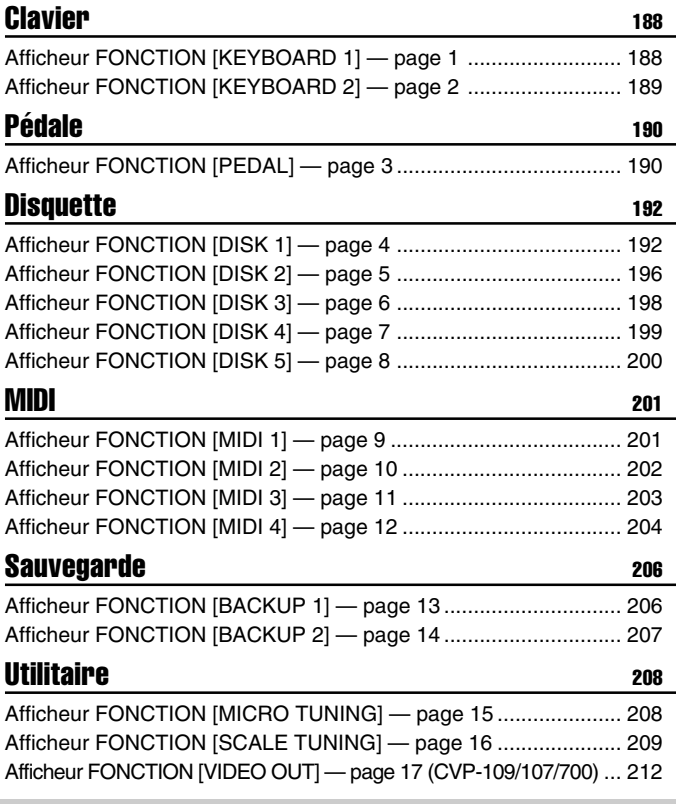

## CHAPITRE 10 :

### **Connexions**

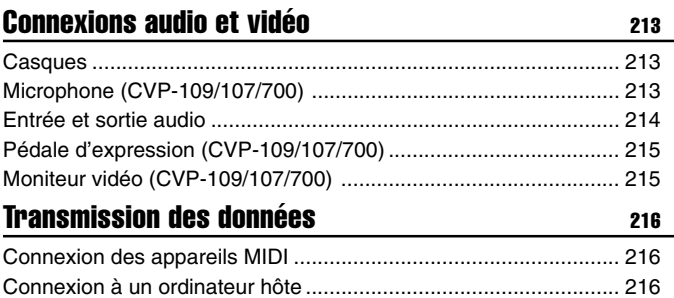

## ANNEXES

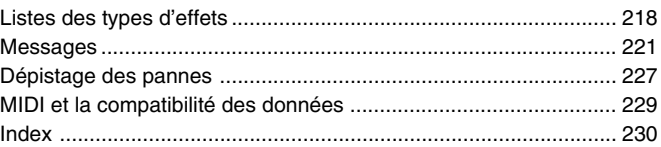

# CHAPITRE 1 : Pour commencer

# A propos de ce mode d'emploi.

Cette section traite des conventions de notation utilisées dans ce manuel.

## ■ **Crochets [ ]..............................................................................................................**

Les crochets servent à entourer les noms des touches de panneau, des curseurs et des connecteurs tels qu'ils apparaissent sur votre Clavinova. Par exemple, le curseur DEMO est mentionné comme **[DEMO]** dans ce mode d'emploi.

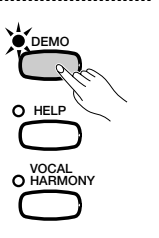

ග

#### ■ **Caractères en gras..........................................................................................**

Le style Gras sert à représenter les éléments figurant sur l'afficheur à cristaux liquides ainsi que les touches de l'afficheur à cristaux liquides qui leur correspondent (c'est-à-dire les touches situées directement endessous, à droite ou à gauche de ces éléments). Par exemple, la proposition " Sélectionnez RIGHT1 VOICE " signifie que vous devez appuyer sur la touche qui se trouve juste en-dessous de l'étiquette " RIGHT1 VOICE ", en bas de l'afficheur.

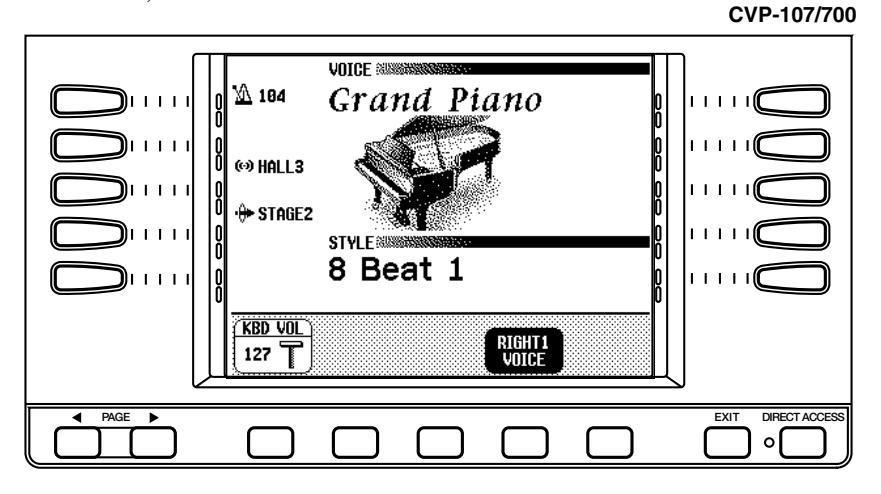

## ■ Flèches utilisées dans les explications relatives aux **opérations.................................................................................................................**

Différentes sortes de flèches sont utilisées pour distinguer les étapes d'une opération de ses résultats.

#### **Etapes de l'opération**

♥ ➾ ♣ …indique que vous devez d'abord faire ♥, puis ♣.

#### **Résultats de l'opération**

♥ ➔ ♠ …indique que le fait d'effectuer ♥ a pour résultat ♠.

## Emploi du lecteur de disquette (FFD) et des disquettes...

## ● **Précautions**

Veillez à manier précautionneusement les disquettes ainsi que le lecteur de disquette. Veuillez tenir compte des consignes importantes énoncées ci-dessous.

## ● **Type de disquette compatible**

Vous pouvez employer des disquettes de 3,5 pouces de type 2DD et 2HD.

## ■ Pour charger/éjecter des disquettes **Pour charger une disquette dans le lecteur de disquette :**

Placez la disquette en face de l'orifice du lecteur en veillant à ce que son étiquette soit orientée vers le haut et que son volet coulissant se trouve du côté avant gauche. Introduisez précautionneusement la disquette dans le lecteur de disquette en la poussant lentement jusqu'à ce qu'un déclic vous signale qu'elle est correctement installée et que la touche d'éjection du lecteur de disquette ressorte.

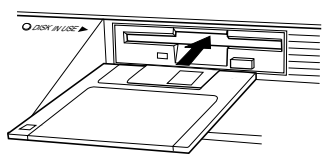

## **Pour éjecter une disquette :**

Avant d'éjecter une disquette, assurez-vous que le lecteur est à l'arrêt (en contrôlant si le témoin en-dessous de l'orifice du lecteur est éteint). Appuyez doucement sur la touche d'éjection jusqu'en fin de course ; la disquette est alors automatiquement éjectée. Une fois la disquette éjectée, saisissez-la et retirez-la doucement.

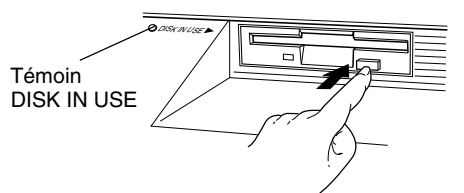

N'essayez jamais d'éjecter une disquette ou de mettre l'appareil hors tension lorsque le lecteur de disquette est en cours d'enregistrement (écriture) et de reproduction (lecture). Vous risqueriez alors d'endommager la disquette, voire même le lecteur de disquette.

Si vous appuyez trop rapidement sur la touche d'éjection, ou si vous n'appuyez pas sur cette touche jusqu'en fin de course, la disquette risque d'être mal éjectée. La touche d'éjection pourrait rester bloquée à mi-chemin de sa course et la disquette ressortir de quelques millimètres de l'orifice du lecteur. Si vous rencontrez ce problème, n'essayez pas de retirer la disquette bloquée. En effet, recourir à la force pourrait endommager le mécanisme du lecteur de disquette ou la disquette. Pour retirer une disquette bloquée, essayez à nouveau d'appuyer sur la touche d'éjection ou de pousser la disquette dans l'orifice et d'appuyer ensuite sur la touche d'éjection.

Assurez-vous de retirer la disquette du lecteur de disquette avant de mettre l'appareil hors tension. Une disquette qui séjourne trop longtemps dans le lecteur risque facilement de s'encrasser. Un encrassement de la disquette pourrait causer la perte de ses données ou des erreurs de lecture et de sauvegarde.

 $\check{ }$ 

## ■ **Pour nettoyer la tête de lecture/ d'enregistrement du lecteur de disquette**

- Nettoyez régulièrement la tête de lecture/d'enregistrement. La tête magnétique de lecture et d'enregistrement de cet appareil est un élément de précision qui pourrait après une utilisation intensive accumuler une couche de particules magnétiques provenant des disquettes employées. Cette accumulation de particules provoque à la longue des erreurs de lecture et de sauvergarde.
- Pour conserver le lecteur de disquette dans le meilleur état de fonctionnement possible, Yamaha vous recommande d'employer une disquette de nettoyage de tête du type sec disponible dans le commerce et de nettoyer la tête environ une fois par mois. Informez-vous auprès de votre revendeur Yamaha au sujet des disquettes de nettoyage de tête adaptées à l'appareil.
- N'essayez jamais d'ouvrir ou de refermer le protège-clavier pendant qu'une disquette sort du lecteur (autrement dit en position éjectée). Le protège-clavier heurterait la disquette, ce qui pourrait l'endommager ou même endommager le lecteur.
- N'insérez jamais que des disquettes dans le lecteur de disquette. Introduire tout autre objet risquerait d'endommager le lecteur et/ou la disquette.

## ■ Un mot au sujet des disquettes **............. Précautions de manipulation des disquettes :**

#### Ne placez pas d'objet lourd sur les disquettes, ne les pliez pas et ne leur appliquez aucune pression. Rangez toujours les disquettes dans leur étui lorsque vous ne les employez pas.

- N'exposez pas les disquettes à la lumière directe du soleil, à des températures excessivement basses ou élevées, à un degré extrême d'humidité, à la poussière ou à tout liquide.
- N'ouvrez pas le volet coulissant des disquettes et ne touchez en aucun cas la surface du support magnétique exposée derrière ce volet.
- N'exposez pas les disquettes à des champs magnétiques, tels que ceux produits par les téléviseurs, les enceintes, les moteurs électriques, etc. Ces champs magnétiques risqueraient d'effacer partiellement ou complètement les données contenues sur la disquette exposée et de rendre cette dernière illisible.
- N'employez jamais de disquette dont l'onglet de protection ou le boîtier est déformé.
- Ne collez ou n'attachez sur les disquettes rien d'autre que les étiquettes prévues à cet effet. Veillez également à coller les étiquettes à l'emplacement correct.

## **Protection de vos données (onglet de protection) :**

Afin d'éviter tout effacement accidentel de données importantes, veuillez glisser l'onglet de protection (de sorte que la petite fenêtre soit ouverte) sur les disquettes à protéger.

#### **Sauvegarde de vos données**

Pour une protection optimale de vos données, Yamaha vous recommande de conserver deux copies de sauvegarde (une copie sur deux disquettes différentes) de vos données importantes. Vous pourrez toujours employer une disquette si l'autre est égarée ou endommagée. Vous pouvez effectuer une copie de votre disquette de sauvegarde grâce à la fonction de copie de disquette décrite à la page 196.

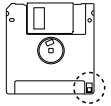

# **Installation du Clavinova.......**

## **Pupitre**

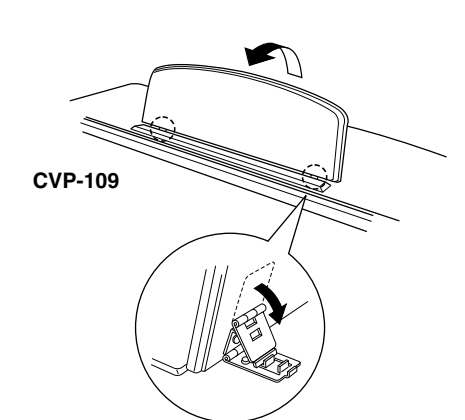

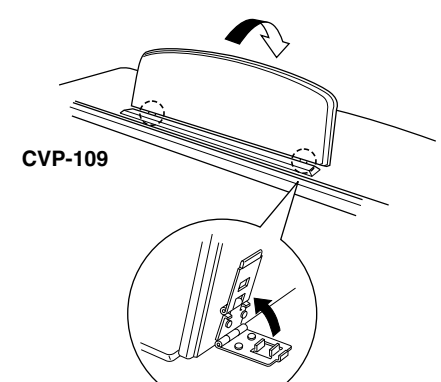

## **Protège-clavier**

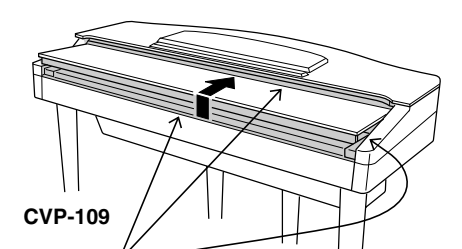

Attention à ne pas vous pincer les doigts lors de l'ouverture ou de la fermeture du protège-

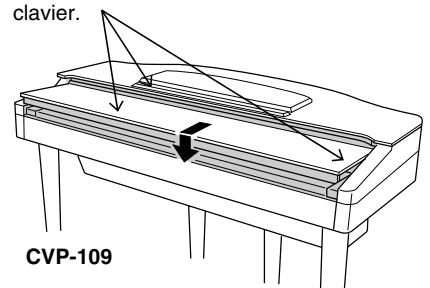

## ■ **Pour déplier le pupitre :...............................................................................**

- Z Tirez le pupitre vers le haut et vers vous autant que vous le pouvez.
- X Abaissez les deux supports métalliques à gauche et à droite de l'arrière du pupitre.
- C Abaissez le pupitre afin qu'il repose sur les supports métalliques.

Sur le CVP-109/107/105, l'illustration montre que le support peut être incliné selon trois angles, en fonction de la position de la partie métallique. Fixez les supports métalliques de gauche et de droite à la même position.

## ■ **Pour replier le pupitre :................................................................................**

- Z Tirez le pupitre vers vous autant que vous le pouvez.
- X Soulevez les deux supports métalliques jusqu'à ce qu'ils soient complètement à plat derrière la surface du pupitre.
- C Repliez sans forcer le pupitre vers l'arrière jusqu'à ce qu'il soit à plat.

## **PRECAUTION**

• **N'essayez pas d'utiliser le pupitre dans une position à moitié relevée. De même, lorsque vous abaissez le pupitre, appuyez bien sur le pupitre jusqu'à ce qu'il soit à plat avant de le relâcher.**

## ■ **Pour ouvrir le protège-clavier : ...........................................................**

- Z Soulevez légèrement le protège-clavier (pas trop).
- 2 Faites-le glisser pour l'ouvrir.

## ■ **Pour fermer le protège-clavier : .........................................................**

- Z Faites glisser le protège-clavier vers vous.
- 2 Abaissez-le sans forcer sur les notes.

## **PRECAUTION**

- **• Lorsque vous le bougez, tenez le couvercle à deux mains et ne le lâchez pas avant qu'il soit complètement ouvert ou fermé. Attention à ne pas vous pincer les doigts (ou ceux des autres) entre le couvercle et l'instrument.**
- **• Ne placez pas d'objet sur le protège-clavier. Quand le couvercle est ouvert, de petits objets placés dessus risquent de tomber à l'intérieur de l'instrument sans qu'il soit possible de pouvoir les retirer par la suite. Ils peuvent être à l'origine d'une électrocution, d'un court-circuit, d'un incendie ou d'autres dommages sérieux causés à l'instrument.**

œ

## **Couvercle (CVP-700 seulement)**

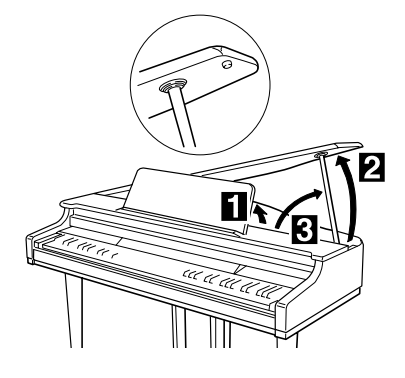

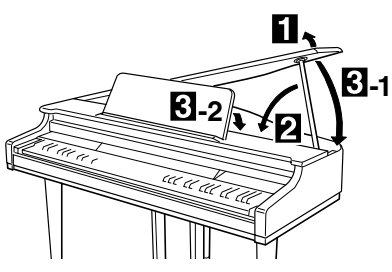

## ■ **Pour ouvrir le couvercle :..........................................................................**

- Z Mettez le support dans la position indiquée à la page 10 de la section se rapportant au support de l'instrument.
- X Soulevez le côté droit du couvercle (vu à partir du clavier de l'instrument).
- C Soulevez le support du couvercle et abaissez le couvercle avec précaution de façon à ce que son extrémité s'emboîte dans la partie creuse du couvercle.

## ■ **Pour fermer le couvercle : ........................................................................**

- Z Maintenez le support du couvercle en l'air et soulevez le couvercle avec précaution.
- X Maintenez le couvercle en l'air et abaissez son support.
- C Abaissez le couvercle avec précaution, puis abaissez le support de l'instrument comme indiqué dans la section se rapportant au support de l'instrument.

#### **PRECAUTION**

- **• Assurez-vous que l'extrémité du support du couvercle est bien insérée dans le couvercle. Dans le cas contraire, le couvercle peut tomber et endommager l'instrument ou blesser son utilisateur.**
- **• Veillez à ce que personne ne touche le support lorsque le couvercle est en l'air. Si le support sort de la partie creuse, il se peut que le couvercle chute.**
- **•Veillez à ne pas vous coincer les doigts lorsque vous abaissez ou soulevez le couvercle.**

## **Mise sous et hors tension**

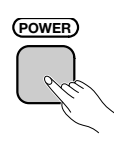

ග

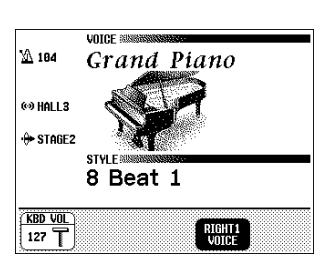

**CONTRAST** 

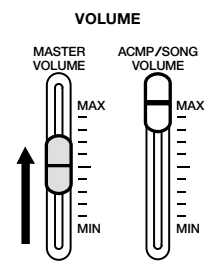

## Z **Branchez le cordon d'alimentation.**

Insérez les prises des deux extrémités du cordon, l'une dans AC IN-LET du panneau inférieur du Clavinova et l'autre dans une prise murale normale de sortie secteur.

Dans certaines régions, un adaptateur peut être fourni pour permettre un branchement adéquat aux prises murales de sortie secteur en usage dans votre pays.

## X **Appuyez sur l'interrupteur [POWER].**

L'afficheur principal apparaît sur l'afficheur à cristaux liquides. (La voix de Grand Piano et le style d'accompagnement de 8 Beat 1 sont automatiquement sélectionnés au début.) L'indicateur situé en bas de l'extrémité inférieure gauche du clavier s'allume également.

## C **Réglez l'afficheur à cristaux liquides.**

Si vous avez des difficultés à lire l'afficheur, réglez le contraste avec la touche **[CONTRAST]** à gauche de l'afficheur.

## V **Réglez le volume.**

Réglez le volume à votre convenance à l'aide du curseur **[MASTER VOLUME]**.

● Pour couper l'alimentation, appuyez une nouvelle fois sur l'interrupteur **[POWER]**. L'afficheur à cristaux liquides et l'indicateur situé sous l'extrémité inférieure gauche du clavier s'éteignent.

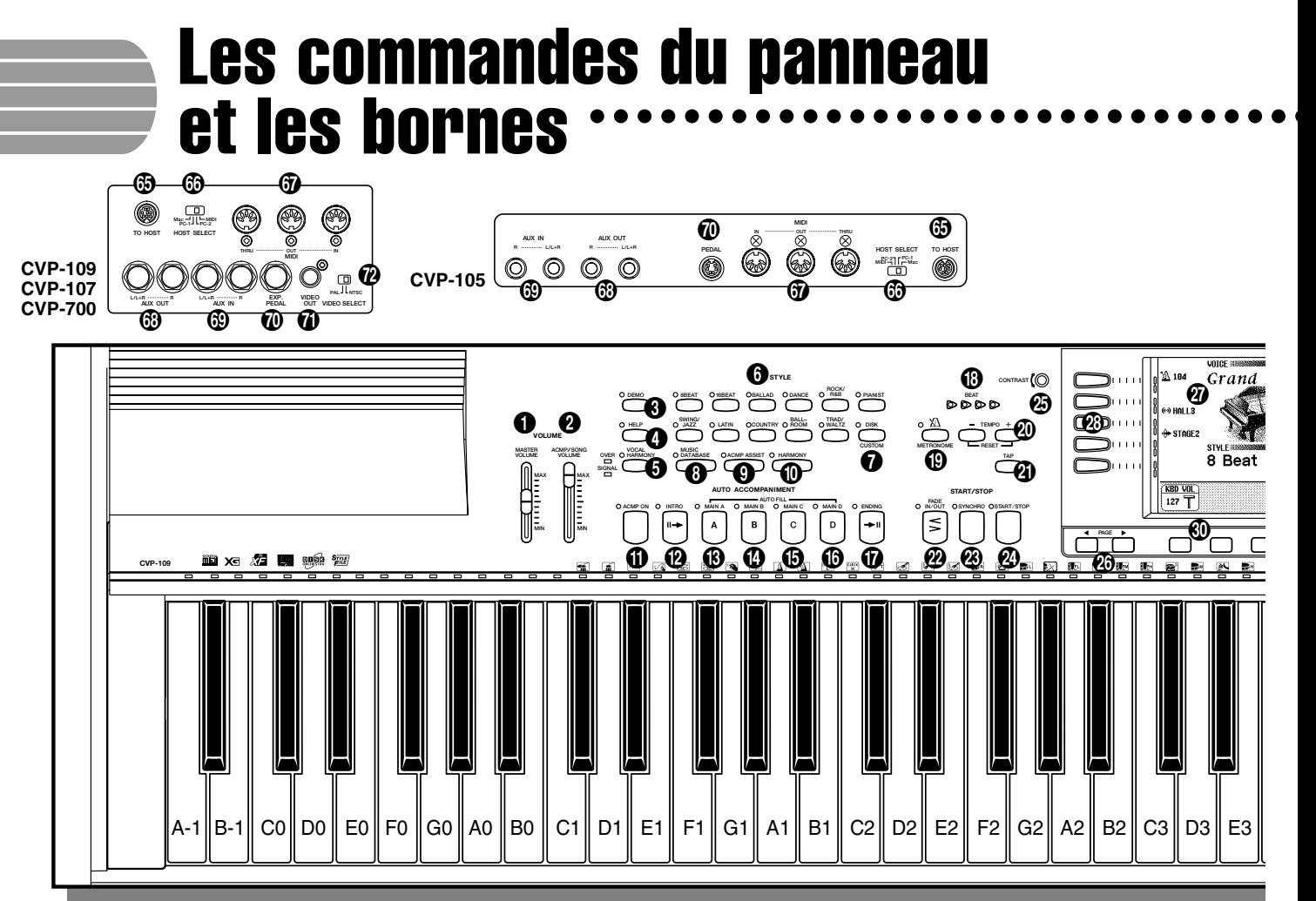

**CVP-109**

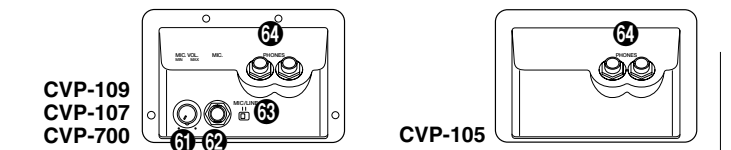

#### **Section volume**

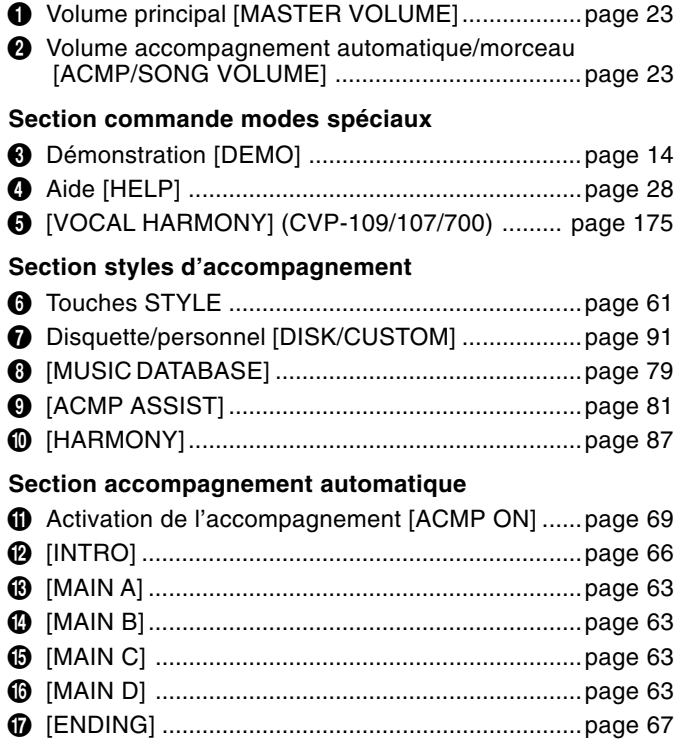

#### **Section métronome**

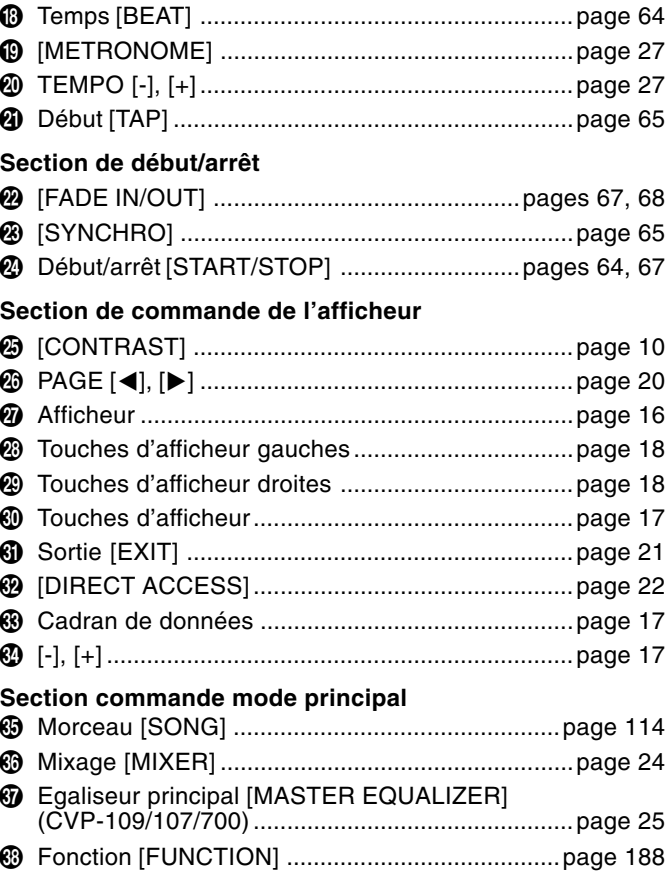

Les commandes du panneau et les bornes a aaaaaaaaaaaaaaaaaaaaaaaaaaa

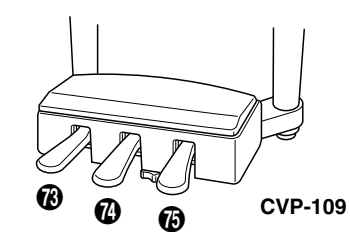

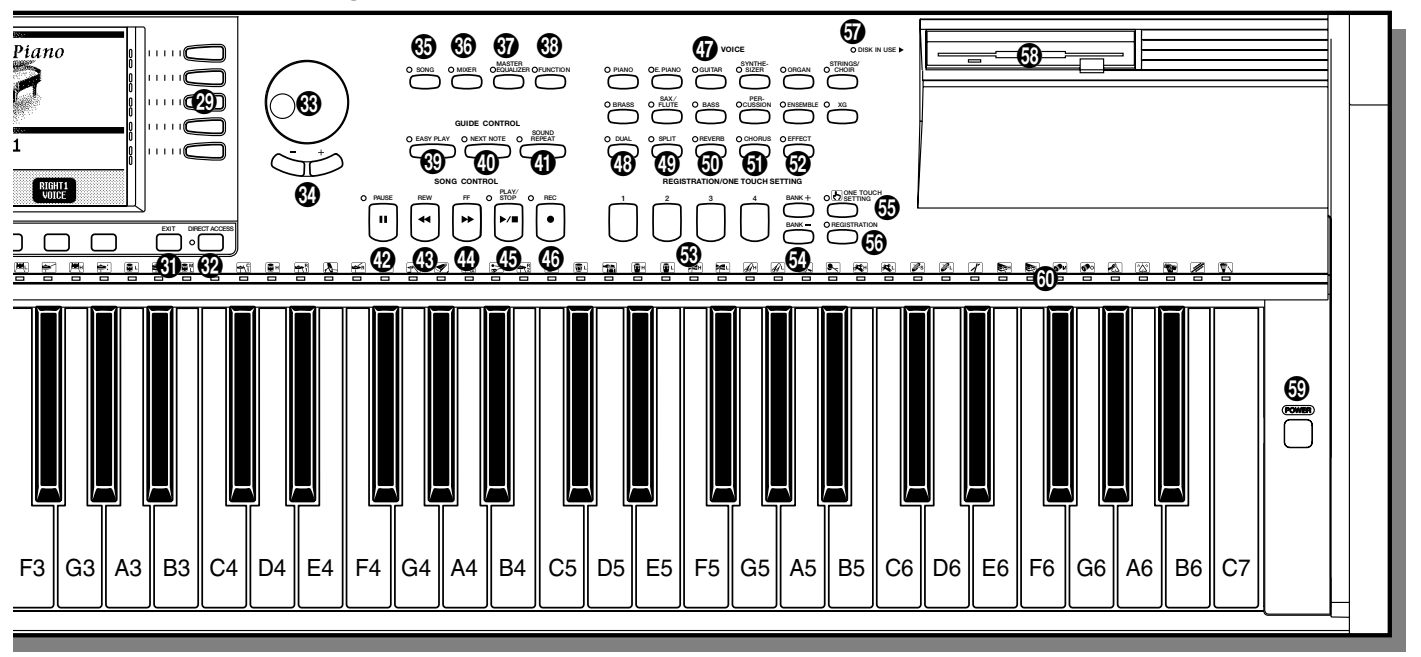

#### **Section de commande de guide**

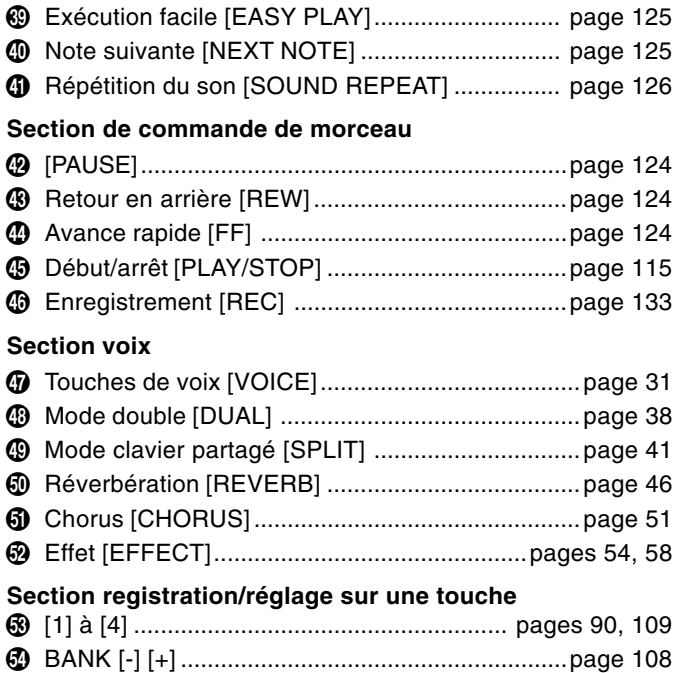

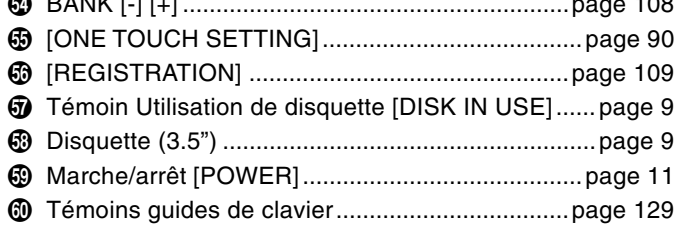

11

#### **Connecteurs microphone et casque d'écoute**

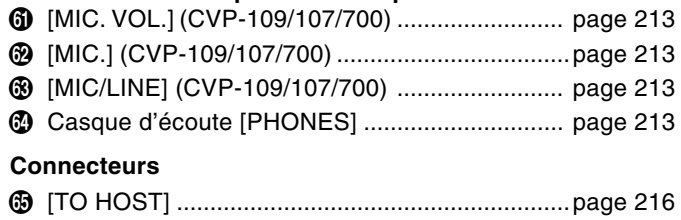

## n [HOST SELECT] ..................................................page 216 m MIDI [IN], [OUT], [THRU].....................................page 216 , AUX OUT [L/L+R], [R] .........................................page 215 . AUX IN [L/L+R], [R] .............................................page 214 / [EXP. PEDAL] (CVP-109/107/700) ..................... page 215 Z [VIDEO OUT] (CVP-109/107/700) ..................... page 215 X [VIDEO SELECT] (CVP-109/107/700)............... page 215

#### **Pédales**

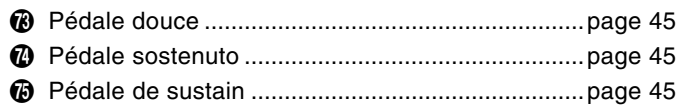

## Reproduction des morceaux de démonstration

Le Clavinova comprend 50 morceaux de démonstration : 4 grands morceaux, 24 morceaux spéciaux pour les voix et 22 pour les styles. Ecoutez-les et écoutez ce que le Clavinova peut faire.

## Z **Appelez le mode de reproduction de démo........................**

Appuyez sur **[DEMO]**. Les témoins de la touche STYLE et de la touche VOICE clignotent continuellement et l'afficheur DEMO apparaît.

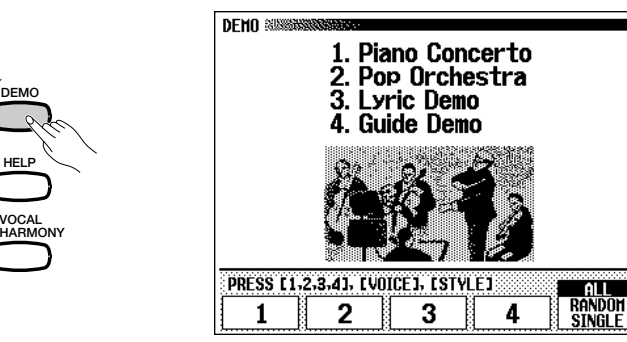

## X **Sélectionnez le mode de reproduction désiré. ................**

**DEMO**

**HELP**

**VOCAL**

Sélectionnez le mode de reproduction désiré en appuyant sur la touche d'afficheur, à droite. Vous avez le choix entre les trois modes suivants :

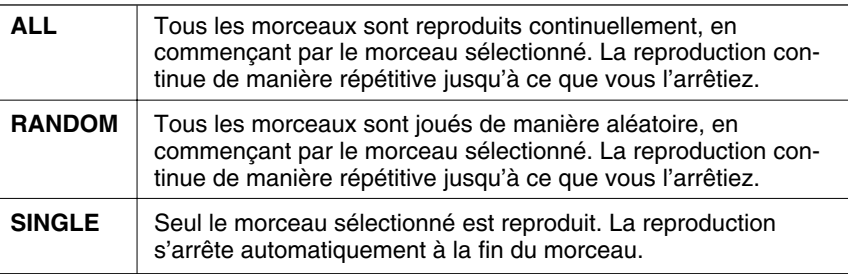

## C **Sélectionnez le morceau et commencez la reproduction. ..**

Lorsque vous choisissez un morceau, la démonstration se déclenche automatiquement selon le mode sélectionné. Il y a trois méthodes pour sélectionner un morceau de démonstration :

## **(A) Pour écouter entièrement l'un des morceaux de démo, appuyez sur l'une des touches 1 à 4 sur l'afficheur.**

➔ Le numéro du morceau en cours d'exécution est en surbrillance pendant la reproduction.

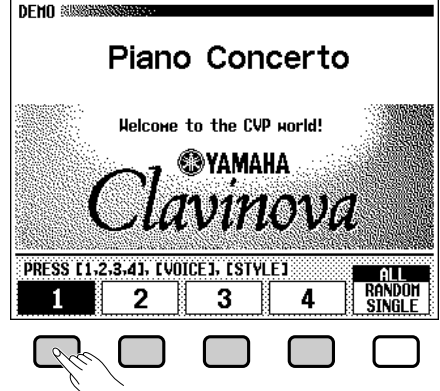

**NOTE** 【墨】

- Vous pouvez aussi déclencher la reproduction de la démonstration par le premier grand morceau en appuyant sur les touches [START/STOP] ou [PLAY/STOP].
- Pour obtenir la liste complète des morceaux de démonstration du Clavinova, reportez-vous à la page 9 du manuel de référence.

## Reproduction de démo

## **(B) Pour écouter une démonstration de voix, appuyez sur la touche VOICE correspondant à la catégorie de voix souhaitée.**

➔ La reproduction débute à partir du premier morceau de démonstration dans la catégorie sélectionnée. Le témoin du bouton VOICE correspondant clignote.

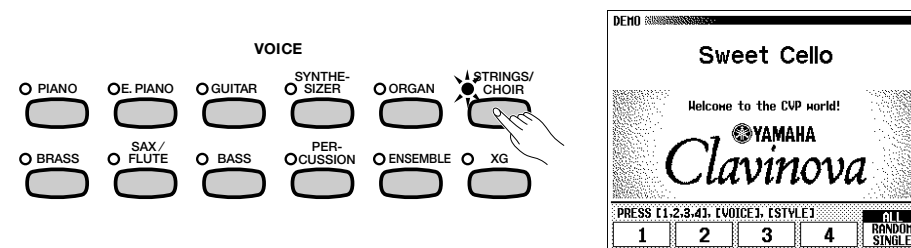

- **(C) Pour écouter une démonstration de style, appuyez sur la touche STYLE correspondant à la catégorie de style souhaitée.**
	- ➔ La reproduction débute à partir du premier morceau de démonstration dans la catégorie sélectionnée. Le témoin du bouton STYLE correspondant clignote.

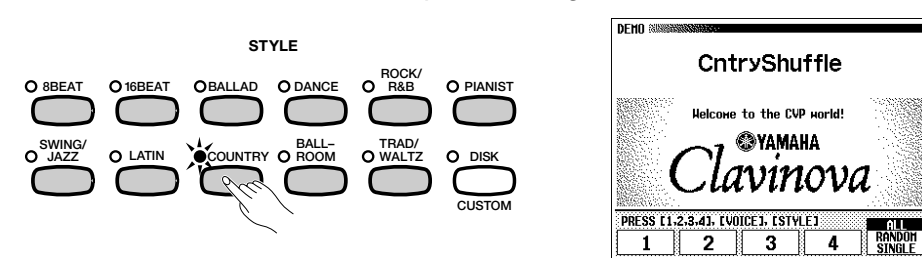

## V **Réglez le volume. .............................................................................................**

Réglez le volume à l'aide du curseur **[MASTER VOLUME]**. Vous ne pouvez pas utiliser la

## B **Arrêt de la reproduction des morceaux de démonstration. ....................................................................................................**

Pour arrêter la reproduction, il suffit d'appuyer sur les touches **[START/STOP]** ou **[PLAY/STOP]** ou encore sur la touche de l'afficheur à cristaux liquides correspondant au morceau en cours d'exécution.

## N **Sortie du mode de démo..........................................................................**

ღ

Pour sortir du mode de démo, appuyez sur **[DEMO]** (ou appuyez sur **[EXIT]**).

#### ● **Jouer en même temps que les morceaux de démonstration**

Vous pouvez jouer sur le clavier pendant la reproduction du morceau de démo. Vous pouvez aussi changer le tempo (page 27) et utiliser les touches **[REW]**, **[FF]** et **[PAUSE]**. Lorsque vous interprétez le morceau 3. Lyric Demo, le Clavinova en affiche les paroles pour vous permettre de chanter (et d'interpréter le morceau) en cours d'exécution ; si vous chantez dans un microphone connecté au CVP-109/107/700, vous pouvez recourir à la fonction Vocal Harmony (harmonie vocale) pour ajouter des harmonies à votre chant. Il vous est également possible d'utiliser la fonction Guide (page 125) lorsque le Clavinova exécute le morceau de démonstration 4. GUIDE Demo. Cependant, vous ne pourrez pas modifier la sélection de voix en cours de démonstration.

#### 1335 **NOTE**

Il y a deux morceaux de démonstration par catégorie de voix. Pour passer directement au deuxième morceau, appuyez à nouveau sur la touche clignotante.

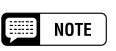

Il y a deux morceaux de démonstration par catégorie de style. Pour passer directement au second morceau, il suffit d'appuyer une nouvelle fois sur la touche clignotante.

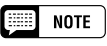

commande [ACMP/SONG VOLUME].

#### e **NOTE**

Pour changer de morceau pendant la reproduction de morceau : Appuyez sur la touche de l'afficheur à cristaux liquides ou encore sur les touches VOICE ou STYLE d'un autre morceau. Lorsque le mode de reproduction sélectionné est ALL ou RANDOM, le Clavinova reproduit d'autres morceaux à la suite du morceau choisi.

#### **NOTE**

Les données du morceau de démo ne sortent pas sur la borne [MIDI OUT] ; cependant, vos données de performance au clavier sont sorties.

# Principes d'util

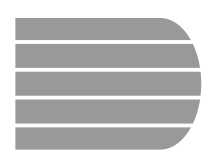

## Utilisation des commandes de l'afficheur à cristaux liquides

Vous devez très souvent vous reférer à l'afficheur à cristaux liquides lors de la manipulation du Clavinova. Cette section se présente comme un didacticiel court et précis, destiné à vous apprendre à vous servir de l'afficheur et de ses commandes.

## **Sélection d'une fonction**

Bon nombre de fonctions du Clavinova figurent au bas de l'afficheur à cristaux liquides. L'afficheur principal illustré ci-dessous comprend deux fonctions : **KBD UOL** et **RIGHT1 UOICE**. Ces éléments apparaissent dans des rectangles « bombés » avec des coins arrondis, ce qui signifie qu'ils représentent des paramètres susceptibles de subir des modifications. **CVP-107/700**

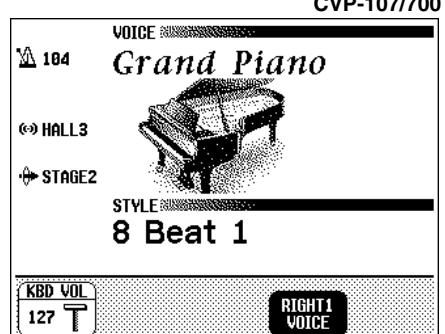

Toutefois, avant de modifier le paramètre d'une fonction, il convient d'abord de sélectionner celle-ci. Dans l'afficheur principal, la fonction RIGHT1 VOICE est en surbrillance, ce qui indique qu'elle est actuellement sélectionnée.

Pour choisir une fonction, appuyez sur la touche de l'afficheur à foncée). cristaux liquides située directement en-dessous de cette fonction et relâchez-la rapidement. Par exemple, vous pouvez sélectionner KBD VOL en appuyant sur la touche située à l'extrême-gauche de l'afficheur.

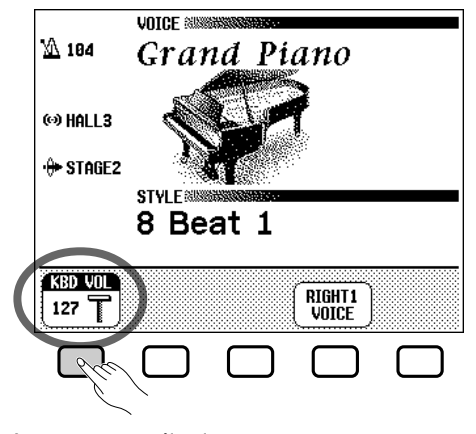

Appuyez pour sélectionner.

#### E **NOTE**

**Afficheur principal**

L'afficheur principal est celui qui apparaît en premier lors de la mise sous tension de l'instrument.

aaaaaaaaaa a

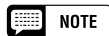

#### **Eléments en surbrillance**

Les éléments sélectionnés apparaissent en surbrillance (c'est-à-dire qu'ils figurent en lettres blanches sur fond de couleur

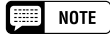

**Touches de l'afficheur à cristaux liquides**

Les cinq touches de l'afficheur à cristaux liquides représentent des fonctions différentes selon le type d'affichage.

## Utilisation des commandes de l'afficheur à cristaux liquides

## **Modification d'un paramètre**

Il y a plusieurs façons de modifier les valeurs d'une fonction. Voici deux des principales méthodes :

## ■ Utilisation du cadran de données ou des touches **[–] et [+]........................................................................................................................**

Une fois que vous avez sélectionné une fonction, vous pouvez modifier son réglage à l'aide du cadran de données ou des touches **[–]** et **[+]**. Etant donné que vous venez juste de sélectionner KBD VOL, essayez de faire tourner le cadran ou d'appuyer sur la touche **[–]** pour obtenir la valeur **0.** 

La fonction **KBD UOL** sert à déterminer le volume du son du clavier. Lorsqu'elle est réglée à **0**, le clavier n'émet aucun son, quelque soit la position du curseur du [**MASTER VOLUME**].

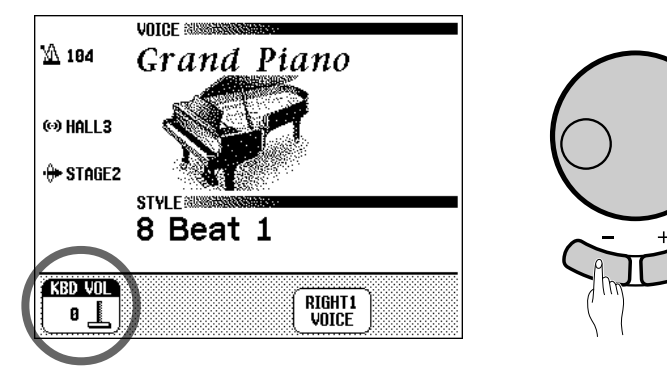

## ■ Utilisation des touches de l'afficheur à cristaux **liquides ........................................................................................................................**

Vous pouvez aussi augmenter la valeur d'un paramètre en appuyant tout simplement sur la touche de l'afficheur à cristaux liquides correspondante en la maintenant enfoncée. Etant donné que vous aurez par la suite besoin d'entendre le son de votre clavier, appuyez à présent sur la touche de l'afficheur la plus à gauche jusqu'à ce que la valeur de KBD VOL soit de nouveau égale à 127.

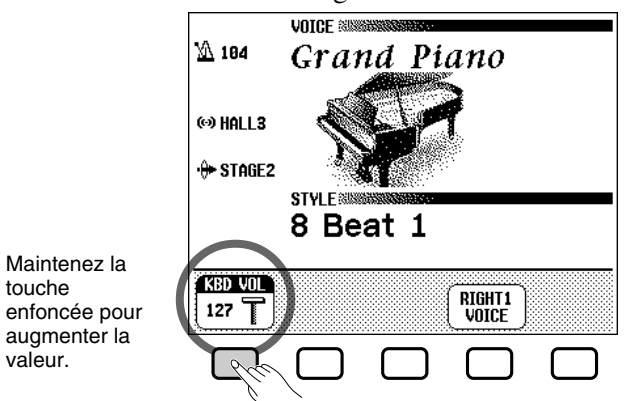

Maintenez la touche

valeur.

10

Une fois que vous avez réussi à ramener le volume du son du clavier à sa valeur originale, vous pouvez vous pencher sur les autres méthodes permettant de modifier les réglages.

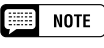

Vous pouvez appuyer de façon répétée sur les touches [–] et [+] pour faire varier légèrement la valeur du paramètre ou bien les maintenir enfoncées pour une modification beaucoup plus rapide

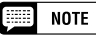

Reportez-vous à la page 23 pour plus de détails sur la fonction KBD VOL.

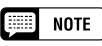

Vous devez toujours, lorsque vous sélectionnez une fonction, relâcher assez vite la touche de l'afficheur à cristaux liquides correspondante, sinon vous risquez d'en augmenter la valeur alors que vous cherchez au contraire à la baisser !

## Utilisation des commandes de l'afficheur à cristaux liquides  $\bullet$   $\bullet$

## **Modification d'un réglage dans un afficheur de menu**

Vous avez le choix entre l'une des deux méthodes précédemment décrites pour modifier la sélection de voix en cours. Il vous suffit d'appuyer sur la touche RIGHT1 VOICE et de la maintenir enfoncée ou bien d'utiliser le cadran de données ou la touche **[+]** pour faire défiler les différentes options. Profitez-en pour écouter quelques-unes des voix proposées …

L'inconvénient de cette méthode réside dans le fait qu'il est bien difficile de retenir ainsi une seule voix parmi plus de 600 voix que propose le Clavinova ! Par conséquent, il vaut mieux recourir à un afficheur de menu pour obtenir la liste de tous les choix possibles. A présent appuyez sur la touche **[PIANO]**.

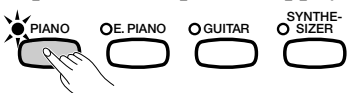

Lorsque vous appuyez sur l'une des touches VOICE, l'afficheur à cristaux liquides fait apparaître un menu sur deux colonnes comportant la liste de toutes les voix appartenant à la catégorie sélectionnée. Vous devez maintenant rechercher un menu de voix de style piano.

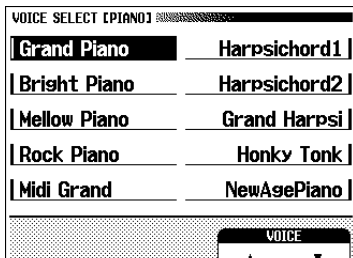

## ■ Utilisation des touches s et t de l'afficheur à cristaux **liquides ........................................................................................................................**

Cet afficheur possède une seule fonction VOICE, correspondant aux deux touches de l'afficheur à cristaux liquides désignées respectivement par ▲ et ▼. Vous pouvez utiliser ces touches pour sélectionner une voix de piano différente, de la même façon que vous le feriez avec les touches **[–]** et **[+]**.

## ■ Utilisation des touches gauches et droites de l'afficheur à **cristaux liquides ................................................................................................................**

Vous avez peut-être remarqué que chaque élément du menu correspond à l'une des touches situées à gauche ou à droite de l'afficheur à cristaux liquides. Vous pouvez appuyer sur l'une d'elles pour sélectionner directement l'élément du menu recherché, ce qui est beaucoup plus rapide que d'utiliser les touches  $\blacktriangle$  et  $\nabla$ .

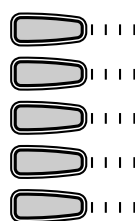

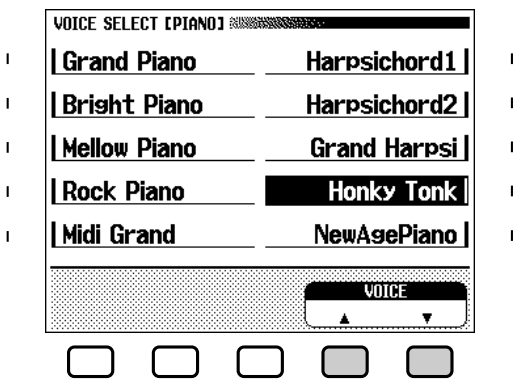

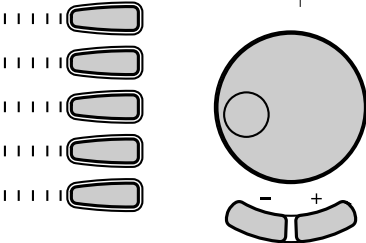

Utilisez n'importe quelle commande grisée pour sélectionner une voix.

Comme vous pouvez le constater, l'afficheur de menu vous donne la possibilité de choisir des voix au moyen de n'importe quelle combinaison de commandes : les deux touches les plus à droite de l'afficheur à cristaux liquides, l'une des touches droites et gauches de l'afficheur, le cadran de données ou encore les touches **[–]** et **[+]**. Essayez de sélectionner différentes voix de piano dans cet affichage avant de poursuivre votre recherche.

NOTE

**Voix**

Une voix est un son parmi d'autres utilisé par Clavinova pour créer de la musique.

## **EED** NOTE

Reportez-vous à la page 31 pour plus de détails sur la sélection des voix.

#### **Base NOTE**

#### **Touches gauches et droites de l'afficheur à cristaux liquides**

Les touches situées à gauche et à droite de l'afficheur à cristaux liquides sont appelées touches gauches et droites de l'afficheur à cristaux liquides.

## Utilisation des commandes de l'afficheur à cristaux liquides

## **Réinitialisation d'une valeur de fonction**

Après avoir modifié le réglage d'une fonction donnée, vous constaterez peut-être qu'il faut lui restaurer sa valeur initiale. Pour effectuer cela, il est nécessaire de recourir à un autre affichage de Clavinova. Appuyez à présent sur la touche **[FUNCTION]**.

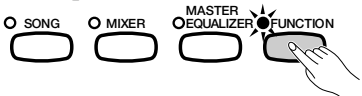

Cette touche sert à appeler l'un des afficheurs FUNCTION de Clavinova. Vous pouvez utiliser cet afficheur pour accorder et transposer le clavier.

La fonction d'accordage TUNE de cet afficheur possède les mêmes touches d'afficheur à cristaux liquides  $\blacktriangledown$  et  $\blacktriangle$  que vous avez utilisées dans l'afficheur VOICE SELECT. Vous pouvez vous servir de ces touches pour ajuster la hauteur de ton du clavier dans un sens comme dans l'autre. Appuyez sur la touche $\blacktriangledown$  et maintenez-la enfoncée (ou utilisez le cadran de données ou encore la touche **[-]**) pour accorder la hauteur de ton du clavier aussi bas que possible.

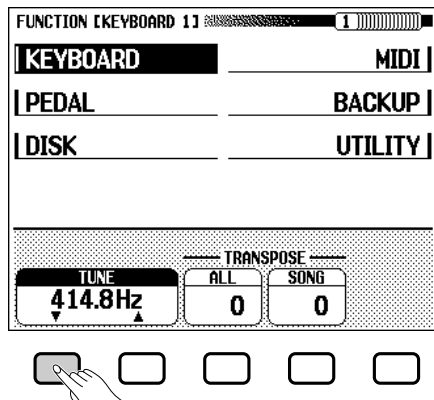

Si vous jouez quelques notes, vous vous apercevrez vite que la sonorité du Clavinova est à présent complètement fausse. Supposons maintenant que vous vouliez réinitialiser le clavier à la norme de 440,0 Hz. Vous pouvez utiliser à cet effet la touche  $\triangle$  (ou le cadran de données ou encore la touche **[+]**) pour retrouver la valeur du réglage par défaut mais il y a encore un moyen plus simple pour parvenir à ce résultat.

Quand une fonction comportant les touches  $\blacktriangle$  et  $\nabla$  possède un réglage par défaut, vous avez la possibilité de réinitialiser la valeur de réglage par défaut en appuyant simultanément sur ces deux touches (ou sur les deux touches **[–]** et **[+]** en même temps). Essayez à présent d'effectuer cela.

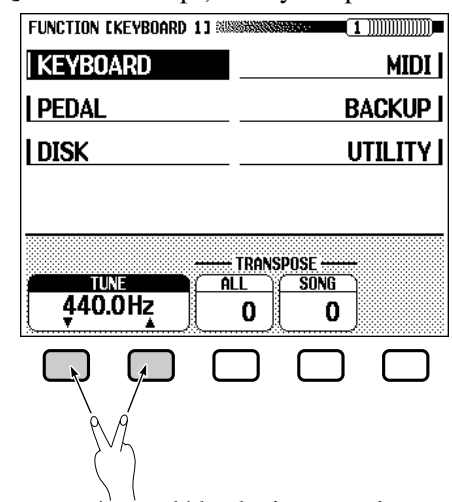

Dès que vous avez réaccordé le clavier, vous êtes prêt pour passer à l'opération suivante.

17

## $\boxed{=}$  note

#### **Réglages par défaut**

- Les fonctions du Clavinova sont fixées à certaines valeurs standard ou conditions standard lorsque l'instrument est expédié de l'usine. Ces réglages et conditions sont appelés les réglages par défaut.
- Les réglages par défaut d'une fonction donnée sont généralement signalés dans la marge en même temps que la gamme des réglages possibles pour cette même fonction.
- Vous pouvez également utiliser la fonction de rappel (page 207) pour rappeler à tout moment les réglages par défaut des paramètres.

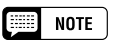

Reportez-vous à la page 188 pour plus de détails sur les fonctions d'accordage TUNE et de transposition TRANSPOSE.

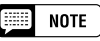

Pour certaines fonctions, le rappel des réglages par défaut ne s'obtient pas en appuyant simultanément sur les deux touches  $\blacktriangle$  et  $\nabla$  (ou les boutons [-] et  $[+]$ ).

## **Affichage d'une page différente**

Contrairement aux touches  $\blacktriangle$  et  $\nabla$  de la fonction **UOICE** que vous avez utilisées depuis l'afficheur VOICE SELECT, les touches de la fonction TUNE ne permettent pas de modifier la sélection de menu. Les éléments de menu dans l'afficheur FUNCTION n'ont rien à voir avec la fonction TUNE ; ils représentent en fait différentes pages de l'afficheur FUNCTION. Si vous regardez bien en haut de l'afficheur, vous verrez qu'il s'agit de l'afficheur appelé FUNCTION [KEYBOARD 1], qui est apparemment le premier d'une série d'afficheurs de fonctions.

Sachez que vous pouvez toujours sélectionner les éléments de menu à l'aide des touches droites et gauches de l'afficheur. Appuyez sur la touche gauche de l'afficheur à cristaux liquides correspondant à PEDAL dans le menu.

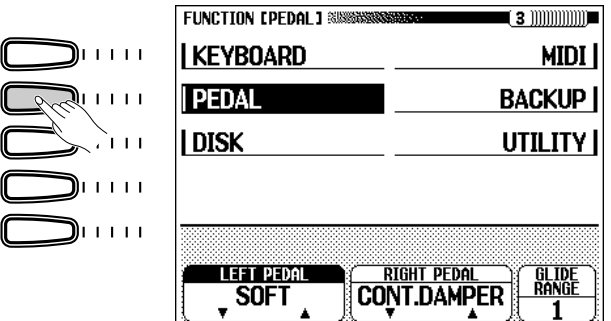

**EXECUTE** NOTE

**Pages d'un afficheur** Certains afficheurs sont répartis en deux ou plusieurs pages, signalées dans le coin supérieur droit de l'afficheur par une série de cases imbriquées les unes dans les autres. Le nombre indiqué dans la case la plus élevée est celui de la page de l'afficheur actuellement à l'écran.

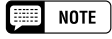

Reportez-vous à la page 190 pour plus de détails sur les fonctions de la page de l'afficheur sur FUNCTION [PEDAL].

Cette touche fait apparaître la page de la fonction FUNCTION [PEDAL], que vous pouvez utiliser pour ajuster le fonctionnement des pédales du Clavinova. Mais attention, la case située dans le coin supérieur droit de la page semble indiquer qu'il s'agit de la page 3 ! Nous avons apparemment sauté la page 2…

Lorsqu'un afficheur se divise en plusieurs pages, vous pouvez utiliser les touches PAGE pour changer de page. Appuyez à présent sur la touche **[**<**]** pour faire apparaître la page 2.

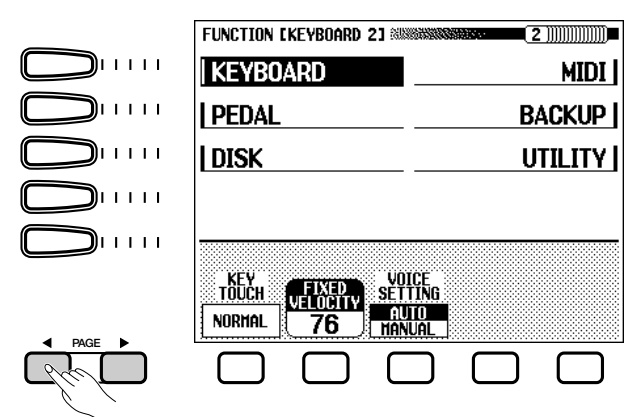

La page 2 concerne la FUNCTION [KEYBOARD 2], soit une nouvelle page de réglages du clavier. Vous pouvez utiliser les touches de pages pour sélectionner les différentes pages des afficheurs multipages non seulement en mode FUNCTION mais également dans certains afficheurs VOICE SELECT et STYLE SELECT. Mais ne changez pas encore de page : nous allons utiliser la page 2 pour expliquer l'opération suivante.

## Utilisation des commandes de l'afficheur à cristaux liquides

## **Utilisation des fonctions représentées dans des rectangles aux coins non arrondis**

En plus de la fonction FIXED VELOCITY sélectionnée dans cet afficheur, la page FUNCTION [KEYBOARD 2] possède deux fonctions représentées dans des rectangles aux coins non arrondis : KEY TOUCH et VOICE SETTING. Vous ne pouvez pas sélectionner ces fonctions : mais en revanche, il vous suffit d'appuyer sur la touche de l'afficheur à cristaux liquides correspondante pour modifier directement le réglage *sans avoir à sélectionner la fonction.*

En appuyant sur la touche de l'afficheur à cristaux liquides sous KEY TOUCH, vous pouvez, par exemple, régler la réaction du Clavinova à votre jeu, aussi intense soit-il. La valeur affichée dans le rectangle peut varier de NORMAL à SOFT, puis à FIXED et enfin à HARD - mais la fonction FIXED UELOCITY reste toujours sélectionnée.

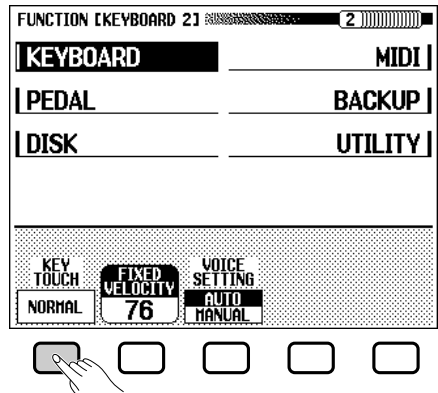

La fonction **UOICE SETTING** détermine si les réglages au niveau de la réverbération, du choeur, des effets et autres valeurs sont automatiquement sélectionnés lors du choix d'une voix donnée. Il faut toutefois signaler ici une légère différence de fonctionnement : lorsque vous appuyez sur une touche de l'afficheur à cristaux liquides, le réglage en surbrillance passe de **AUTO** à **MANUAL**. Cependant, la fonction **FIXED UELOCITY** reste toujours sélectionnée.

Il existe d'autres types de fonctions qui sont représentées dans des rectangles aux coins non arrondis, comme ceux que vous avez utilisés pour sélectionner un morceau de démonstration en mode de démo (voir page 14). Ce qu'il faut retenir à propos de ces fonctions, c'est que vous ne les sélectionnez pas, vous les exécutez.

Vous êtes maintenant prêt à revenir à l'afficheur principal. Toutefois, il vous faut d'abord régler à nouveau les fonctions KEY TOUCH et VOICE SETTING sur leurs valeurs respectives initales NORMAL et AUTO.

## **Retour à l'afficheur principal**

**[EXIT]**.

<u>ღ</u>

Pour quitter l'afficheur actuel, appuyez sur la touche de sortie

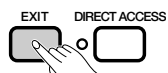

L'afficheur principal doit comporter le nom de la dernière voix de piano que vous avez sélectionnée dans l'afficheur VOICE SELECT [PIANO].

 $\boxed{m}$  note

La fonction FIXED VELOCITY est décrite à la page 189.

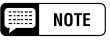

Pour plus de détails sur la fonction KEY TOUCH, reportez-vous à la page 189.

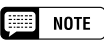

Pour plus de détails sur la fonction VOICE SETTING reportez-vous à la page 189.

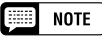

En général, vous pouvez utiliser la touche [EXIT] pour retourner à l'afficheur principal. Cependant, il arrive parfois que l'utilisation de cette touche vous renvoie à un afficheur précédent. Dans ce cas, il vous suffit d'appuyer une seconde fois sur la touche [EXIT] pour retourner à l'afficheur principal.

## Utilisation des commandes de l'afficheur à cristaux liquides.

## **Utilisation de la fonction d'accès direct**

La dernière fonction que nous allons évoquer est la fonction d'accès direct. La touche **[DIRECT ACCESS]** vous permet d'aller directement sur les pages comportant des réglages particulièrement utiles. Lorsque vous appuyez sur **[DIRECT ACCESS]**, le message « Press a button to display corresponding settings» apparaît sur l'afficheur à cristaux liquides.

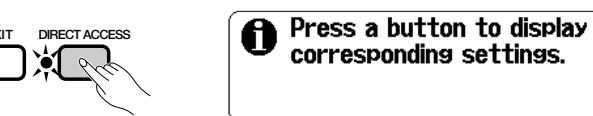

Ce message reste à l'écran pendant trois secondes environ. Appuyez sur la touche correspondant aux réglages que vous souhaitez voir s'afficher, avant la disparition du message.

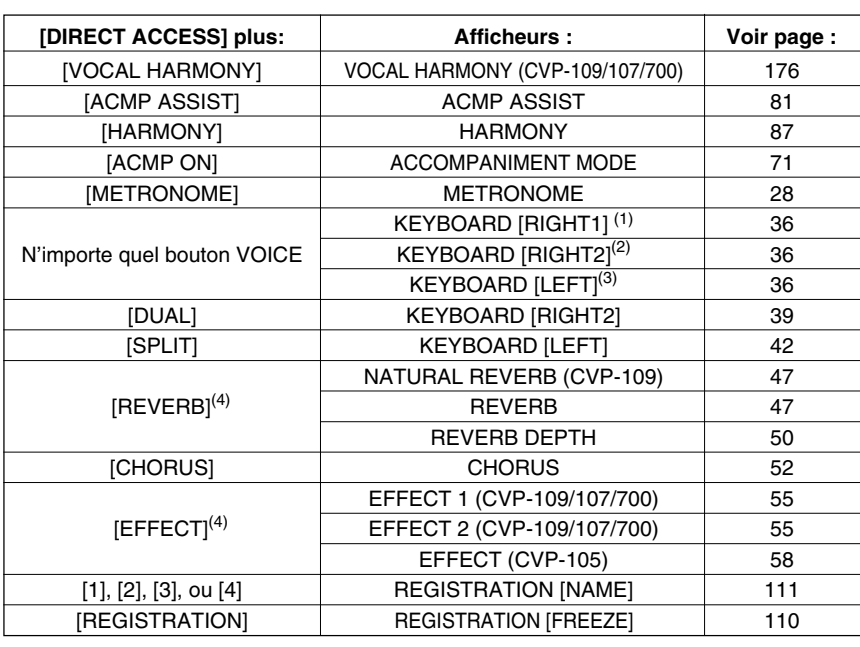

Voici une liste de pages auxquelles vous pouvez accéder grâce à la fonction d'accès direct :

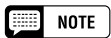

Vous avez également la possibilité d'appuyer sur une touche appropriée tout en maintenant la touche [DIRECT AC-CESS] enfoncée.

#### $\boxed{=}$  NOTE

- (1) Lorsque RIGHT1 VOICE est sélectionné dans l'afficheur principal.
- (2) Lorsque RIGHT2 VOICE est sélectionné dans l'afficheur principal.
- (3) Lorsque LEFT VOICE est sélectionné dans l'afficheur principal.
- (4) Permet de sélectionner la dernière page affichée.

#### ● **Messages de l'afficheur**

Pour faciliter le fonctionnement, le Clavinova affiche plusieurs messages (comme le message indiqué par la fonction d'accès direct décrite ci-dessus) qui vous suggèrent l'opération suivante, vous demandent confirmation ou vous informent que la dernière opération n'est pas effective. Quand de tels message apparaissent, suivez les instructions comme indiqué. Pour les détails sur chaque message, reportez-vous à la section Messages de la page 221.

#### ● **Enregistrement des modifications**

Maintenant que vous avez appris à modifier les réglages du Clavinova, vous vous demandez certainement si l'instrument, même éteint, va garder en mémoire tous ces changements. La réponse est affirmative, à condition toutefois que vous lui spécifiez les réglages qu'il doit enregistrer.

Par défaut, le Clavinova n'enregistre aucun changement de paramètre. Vous disposez de deux méthodes pour lui indiquer quels sont les réglages qu'il doit garder en mémoire :

- Vous pouvez enregistrer vos réglages à l'aide de la fonction de registration (page 108). Une fois que vous avez enregistré ces réglages, il vous suffit, à tout moment, d'appuyer sur certaines touches pour obtenir leur rappel.
- Vous pouvez donner des instructions précises au Clavinova pour qu'il garde en mémoire certains réglages, même une fois éteint, et les réactive à nouveau dès qu'il est allumé. Pour ce faire, il est nécessaire de modifier les réglages de la fonction de sauvegarde (page 206).

# Réglage du volume

Le Clavinova comprend deux curseurs qui permettent de régler le volume d'ensemble de l'instrument ainsi que le volume de l'accompagnement et de la reproduction de morceaux. L'instrument dispose aussi de certains réglages qui vous donnent la possibilité d'ajuster le volume du clavier et de chaque partie de l'accompagnement automatique ou d'un morceau.

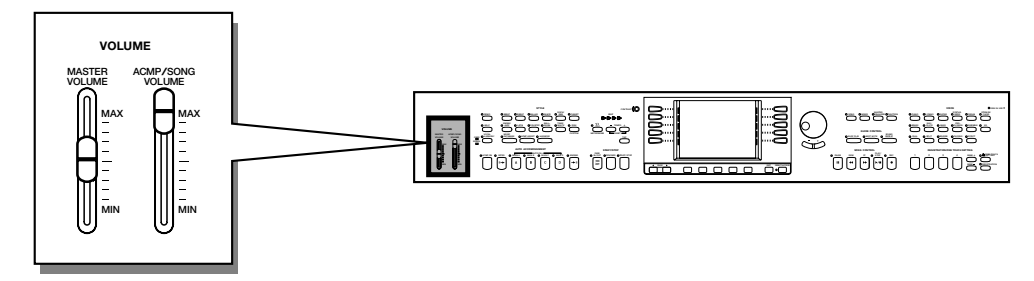

## **Réglage du volume d'ensemble**

Utilisez le curseur du **[MASTER VOLUME]** pour régler le volume d'ensemble du Clavinova.

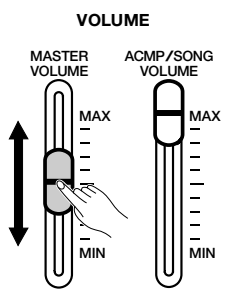

## **EXECUTE** NOTE

- • Le curseur du [MASTER VOLUME] détermine aussi le niveau de sortie des signaux aux prises [PHONES].
- Le réglage du [MASTER VOLUME] affecte également le niveau d'entrée des signaux aux prises AUX IN mais n'a aucune incidence sur le niveau de sortie des signaux aux prises AUX OUT.

## **Réglage du volume de l'accompagnement automatique et des morceaux**

Utilisez le curseur du **[ACMP/ SONG VOLUME]** pour régler le volume de reproduction de l'accompagnement automatique et des morceaux.

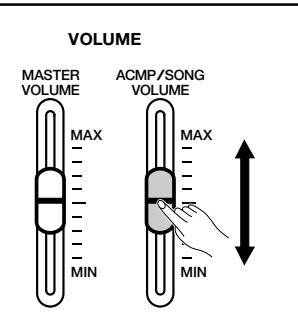

#### **NOTE** W

Ce contrôle n'a aucun effet sur le volume de votre performance au clavier.

## **Réglage du volume du clavier**

Sélectionnez **KBD UOL** dans l'afficheur principal, puis utilisez le cadran de données ou les touches **[–]** et **[+]** pour modifier le volume du clavier.

 $\overline{2}$ 

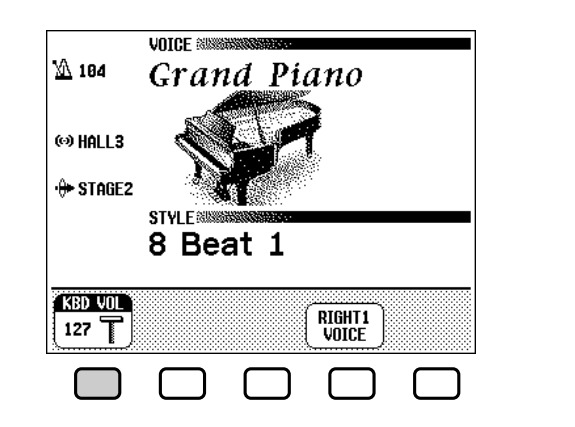

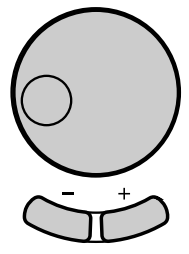

## **Réglage du volume de l'accompagnement et des parties individuelles d'un morceau**

Appelle l'afficheur de mixage quand vous sollicitez **[MIXER]**. Sur l'afficheur de mixage, vous pouvez régler le volume de l'accompagnement automatique et des parties individuelles d'un morceau. Appuyez de nouveau sur **[MIXER]** (ou sur **[EXIT]** pour revenir à l'afficheur précédent.

Il existe deux types d'afficheurs de mixage, comme il est expliqué cidessous.

## ● **Mixage d'accompagnement automatique**

L'afficheur de mixage MIXER apparaît lorsque vous n'êtes pas en mode de morceau. Reportez-vous au « Réglage du volume des parties individuelles » (page 77) pour les détails.

## ● **Mixage de morceaux**

Cet afficheur de mixage MIXER apparaît en mode de morceau. Reportez-vous au « Réglage du volume des pistes individuelles » (page 120) pour les détails.

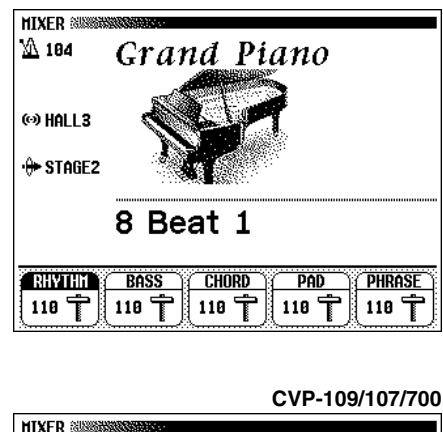

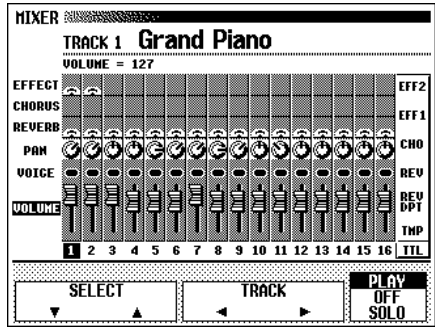

## **Utilisation d'une pédale d'expression (CVP-109/107/700)**

Vous pouvez contrôler avec votre pied, le volume de votre performance au clavier, en raccordant la commande au pied Yamaha FC7 à la prise **[EXP.PEDAL]** du Clavinova.

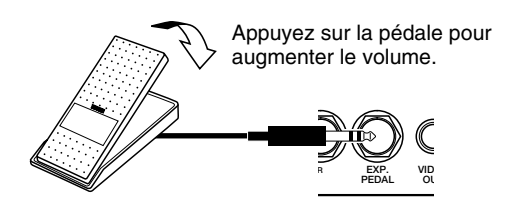

# Réglage du timbre (CVP-109/107/700).

Vous pouvez régler le timbre du son du CVP-109/107/700 à l'aide de la fonction Master Equalizer.

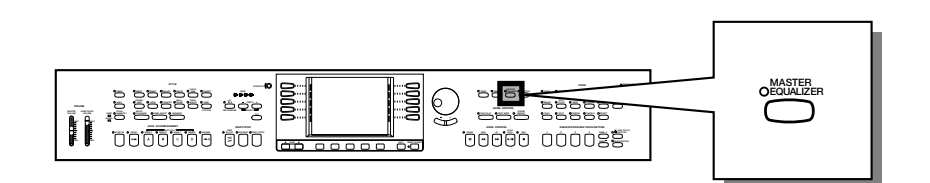

## **Modification des réglages de l'égaliseur principal**

## Z **Appelez l'afficheur MASTER EQUALIZER. ...........................**

Appuyez sur la touche **[MASTER EQUALIZER]**. Le témoin de la touche s'allume et l'afficheur MASTER EQUALIZER apparaît. Vous pouvez alors vous servir de l'égaliseur à cinq bandes pour régler finement le timbre du son.

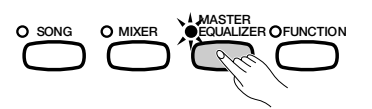

## X **Sélectionnez le type d'égalisation.................................................**

္လ

Utilisez les touches gauches et droites de l'afficheur à cristaux liquides pour sélectionner la configuration de l'égaliseur que vous utiliserez comme base pour vos réglages. Il y a six choix possibles : FLAT, JAZZ, POPS, ROCK, CLASSIC et STANDARD.

➔ C'est la fréquence la plus basse de la configuration sélectionnée qui est retenue. Le gain pour cette fréquence est affiché dans la fonction **GAIN**.

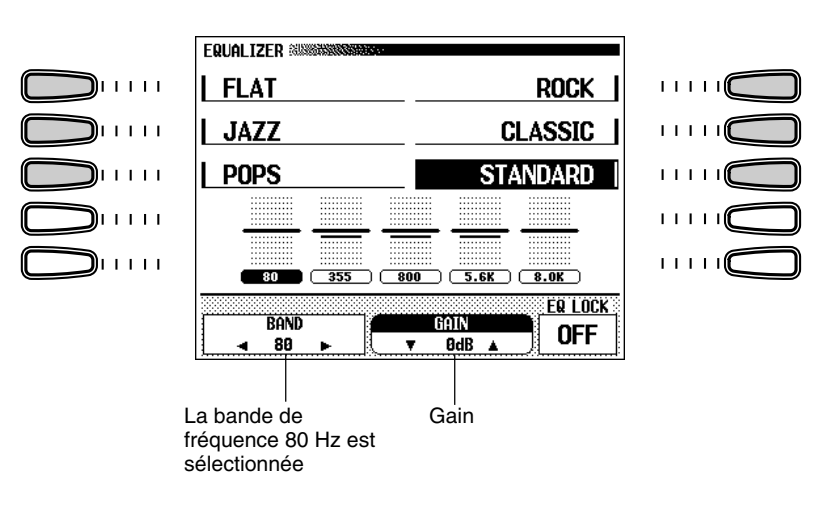

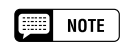

**Initialisation de l'égaliseur** Réglage par défaut : STANDARD

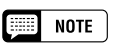

Lorsque vous sélectionnez FLAT, le gain devient 0 pour toutes les fréquences.

## C **Sélectionnez la bande à régler. .........................................................**

Sélectionnez la bande que vous souhaitez régler en appuyant sur la touche **BAND**  $\triangleleft$  ou  $\triangleright$ .

→ La fréquence centrale de la bande sélectionnée (exprimée en Hz) est affichée dans la fonction BAND.

V **Changez la valeur du gain......................................................................**

Changez la valeur du gain soit en appuyant sur la touche  $GHIN \blacktriangledown$  et **▲**, soit en utilisant le cadran de données ou les touches  $\begin{bmatrix} - \end{bmatrix}$  et  $\begin{bmatrix} + \end{bmatrix}$ .

→ La valeur est indiquée dans la section GAIN sur l'afficheur.

Comme vous pouvez changer la valeur au cours de la reproduction, vous pouvez ajuster les réglages pendant que vous écoutez les modifications du son.

Lorsque vous modifiez une valeur de gain, une astérisque (\*) apparaît à côté du nom de la configuration de l'égaliseur sélectionnée pour signaler que les réglages ont été changés. Par défaut, ces réglages ne sont pas enregistrés une fois que l'instrument est éteint. Si vous souhaitez que le Clavinova garde en mémoire vos réglages même lorsqu'il est éteint, vous devez activer la fonction de sauvegarde BACKUP pour le groupe de paramètres VOICE SETTING (page 206).

## **Utilisation de la fonction Equalizer Lock**

Quand les valeurs de réglages de l'égaliseur sont contenues dans les données de morceau ou quand les données de réglages de l'égaliseur sont reçues via MIDI, les réglages actuels sur l'afficheur MASTER EQUAL-IZER seront outrepassés par les réglages des données de morceaux ou des données MIDI. Activez **EQ LOCK (ON)** pour éviter la réception de ces données et désactivez la fonction (OFF) pour valider la réception.

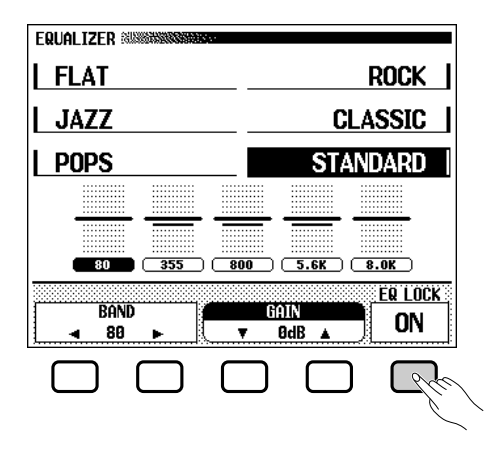

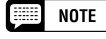

**Gain**

- Réglages : –12 0 +12 (dB)
- Réglage par défaut : varie en fonction de la configuration de l'égaliseur et de la bande.
- Sauvergarde des derniers paramètres : OFF
- Il y a un risque de distorsion lorsque le gain est réglé sur des valeurs trop élevées. Si c'est le cas, réduisez le volume principal avec la commande [MASTER VOLUME].

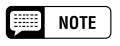

**Fonction EQ LOCK**

- Réglages : ON, OFF
- Réglage par défaut : OFF

# Utilisation du métronome...

Le Clavinova est équipé d'un métronome pratique, idéal pour faire des exercices. La procédure de réglage du tempo du métronome peut être aussi utilisée pour régler le tempo de reproduction en mode d'accompagnement automatique (page 63) et en mode de morceau (page 113).

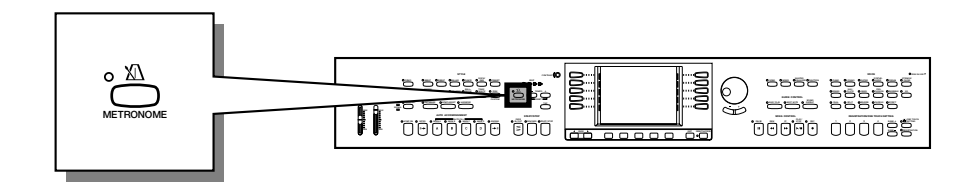

## **Utilisation du métronome**

Vous pouvez lancer le métronome et régler son tempo depuis n'importe quel afficheur, y compris l'afficheur principal.

## ■ Mise en marche et arrêt du métronome ......

Pour démarrer le métronome, appuyez simplement sur la touche **[METRONOME]**.

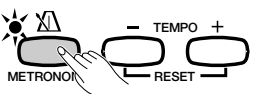

→ Le témoin [METRONOME] s'allume et le métronome commence à battre la mesure (les témoins BEAT clignotent).

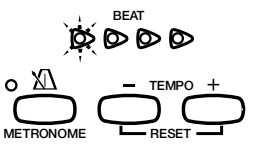

Appuyez à nouveau sur la touche **[METRONOME]** pour arrêter le métronome.

## ■ **Réglage du tempo .............................................................................................**

25

Le tempo actuellement sélectionné, signalé dans le coin supérieur gauche de l'afficheur, dépend du style choisi (voir page 62). Pour modifier le tempo, il suffit simplement d'appuyer sur les touches TEMPO **[–]** et **[+]**.

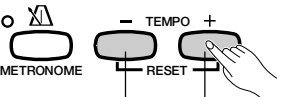

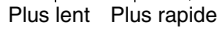

→ L'indication concernant le tempo dans l'afficheur principal est en surbrillance et celui-ci se modifie.

Vous pouvez soit appuyer brièvement sur les touches TEMPO **[–]** ou **[+]** pour faire varier sa valeur d'une unité à la fois, soit maintenir les touches enfoncées pour un réglage plus rapide.

Lorsque le tempo apparaît en surbrillance dans l'afficheur, vous pouvez également recourir au cadran de données ou aux touches **[–]** et **[+]** pour le régler.

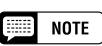

- Le métronome peut également être utilisé pendant la répétition en mode d'accompagnement automatique (page 63) ou en mode de morceau (page 113).
- Le métronome ne peut être utilisé quand vous reproduisez le logiciel de disquette en tempo libre (voir page 116).

## $\boxed{m}$  note

#### **Tempo**

- Gamme : 32 280
- • Réglage par défaut : dépend du style choisi.

## **NOTE**

#### **Rétablissement du réglage du tempo par défaut**

Vous pouvez réinitialiser à tout moment la valeur du tempo programmé pour le style actuellement sélectionné en appuyant en même temps sur  $TEMPO$   $[-]$  et  $[+]$ .

## **NOTE**

#### **Durant la reproduction d'un style ou d'un morceau…**

- Si vous débutez un style ou un morceau pendant que le métronome fonctionne, le métronome continue à être audible pendant la reproduction du style ou du morceau.
- Le métronome utilise le temps de mesure du style ou du morceau en cours de reproduction et non le temps indiqué dans le réglage BEAT.
- Le métronome s'arrête à l'arrêt du style ou du morceau en cours de reproduction.

## **Modification des réglages du métronome**

Vous pouvez modifier le temps du métronome ainsi que son volume en utilisant les réglages situés à la page METRONOME.

## ■ **Affichage des réglages du métronome ....................................**

Pour afficher la page METRONOME, appuyez sur **[DIRECT AC-CESS]** puis sur **[METRONOME]**.

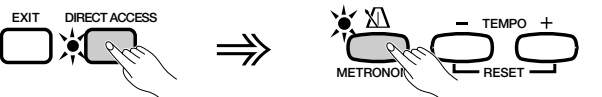

**→ L'afficheur METRONOME apparaît alors.** 

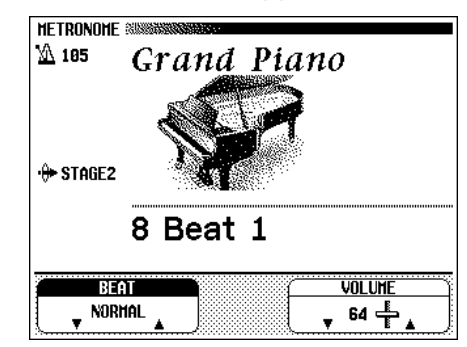

## ■ **Réglage du temps (temps de mesure) ......................................**

Utilisez les touches **BEAT**  $\blacktriangledown$  et  $\blacktriangledown$  pour modifier le temps de mesure. (Si la fonction BEAT est en surbrillance, vous pouvez aussi modifier ses réglages à l'aide du cadran de données ou des touches **[-]** et **[+]**.)

Lorsque la valeur NORMAL est sélectionnée, le métronome émet régulièrement des déclics au tempo en cours sans marquer de temps accentué.

Lorsque **BEAT** est réglé sur les valeurs 2, 3, 4, et 5, le métronome émet des déclics en nombre correspondant à celui des mesures respectives indiquées tout en reproduisant un son de clochette au premier temps de chaque mesure.

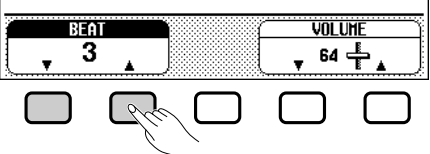

## ■ **Réglage du volume du métronome...............................................**

Utilisez les touches de **UOLUME** vet vermodifier le volume du métronome. (Lorsque la fonction VOLUME est en surbrillance, vous pouvez aussi modifier ses réglages à l'aide du cadran de données ou des touches **[–]** et **[+]**.)

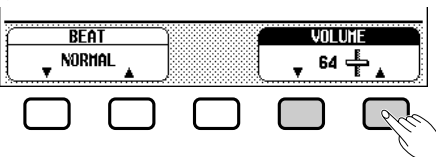

Le volume du métronome est déterminé à la fois par la fonction VOLUME et le curseur **[ACMP/SONG VOLUME]** (sauf en mode de morceau où le volume du métronome n'est pas commandé par le curseur). Le curseur a aussi une incidence sur le volume de reproduction en mode d'accompagnement automatique (page 62).

**NOTE** 

#### **BEAT**

- Réglages : NORMAL, 2 5
- Réglage par défaut : NORMAL

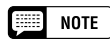

## **VOLUME**

- Gamme : 0 127
- Réglage par défaut : 64

# Utilisation du mode d'aide...

Le mode d'aide offre des explications pratiques sur les principales fonctions du Clavinova. Vous pouvez sélectionner les rubriques d'aide depuis le menu de l'afficheur à cristaux liquides ou appuyer sur une touche de panneau pour obtenir les informations relatives à cette commande.

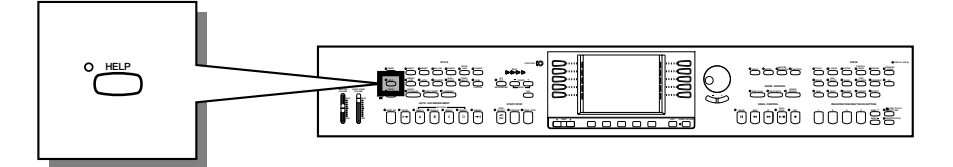

## Z **Appelez le mode d'aide. ............................................................................**

Appuyez sur la touche **[HELP]**.

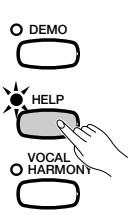

➔ L'afficheur de menu d'aide apparaît.

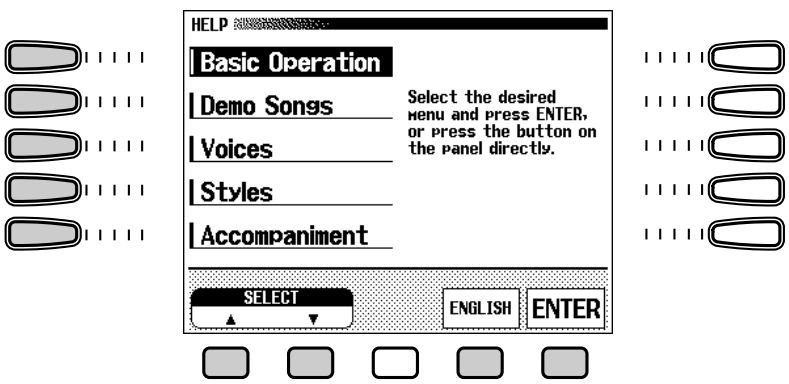

## X **Sélectionnez une langue si nécessaire. ..................................**

27

Sélectionnez la langue désirée pour l'aide (ANGLAIS, ALLEMAND, FRANCAIS, ESPAGNOL et JAPONAIS) en appuyant sur la première touche d'afficheur du bas.

**EXECUTE** NOTE

La langue sélectionnée est toujours sauvegardée, même quand l'alimentation est coupée.

**NOTE ESS** 

Vous ne pouvez pas procéder à d'autres opérations quand le mode d'aide est activé.

## C **Sélection d'une rubrique d'aide. ......................................................**

Utilisez les touches gauches ou les touches  $\triangle$  et  $\nabla$  de l'afficheur à cristaux liquides pour sélectionner un des huit éléments de menu suivants.

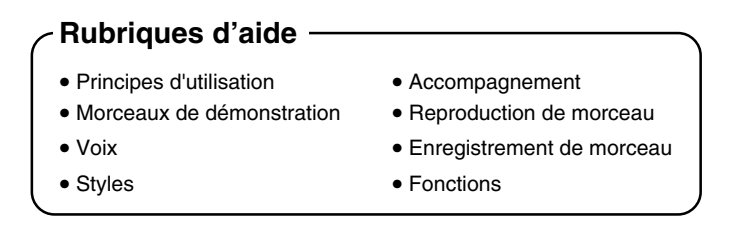

- → Le menu sélectionné est en surbrillance.
- $\Rightarrow$  Appuyez sur la touche de l'afficheur à cristaux liquides située sous ENTER pour valider votre sélection.
- → La première page de la rubrique d'aide sélectionnée s'affiche.

## V **Tournez les pages et lisez les informations de**

 **l'aide. ............................................................................................................................**

Utilisez la quatrième touche de l'afficheur à cristaux liquides pour passer à la page suivante. Vous pouvez également appuyer sur la troisième touche pour revenir à la page précédente.

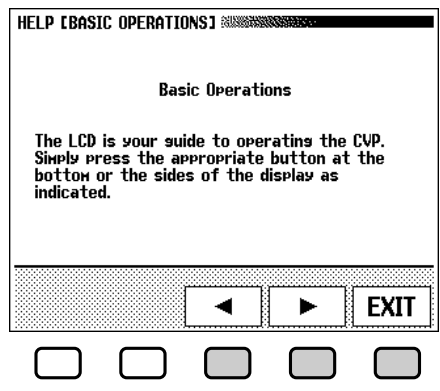

## B **Quitter la rubrique d'aide. .......................................................................**

Appuyez sur la touche de l'afficheur à cristaux liquides en dessous de EXIT pour retourner au menu d'aide. Vous pouvez sélectionner un autre élément de menu ou une touche de panneau différente pour accéder à d'autres rubriques d'aides.

## N **Quitter le mode d'aide.................................................................................**

Pour quitter le mode d'aide et revenir à tout moment à l'afficheur principal, il vous suffit simplement d'appuyer sur les touches d'aide **[HELP]**.

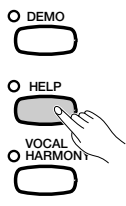

# CHAPITRE 3 : Les voix

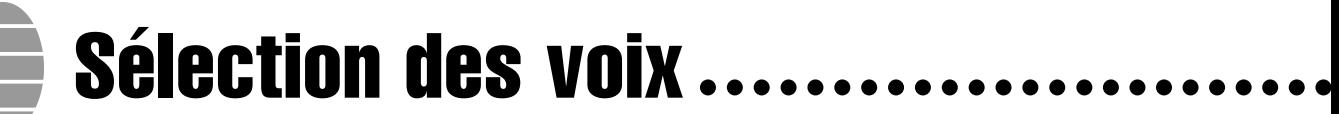

Le Clavinova renferme une abondance de voix authentiques et riches, comprenant le piano, les instruments à cordes et les cuivres. Il dispose aussi d'une fonction percussion au clavier qui vous permet de jouer des sons de batterie et de percussion réalistes, directement à partir du clavier.

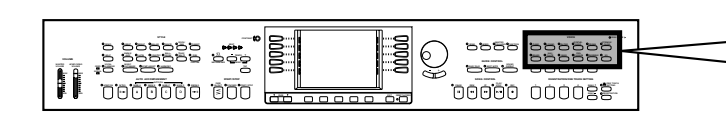

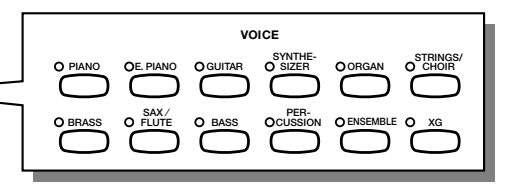

● **Types de voix**

ని

• Voix Clavinova : 224 (CVP-109/107/700)

195 (CVP-105)

- $\bullet$  Voix XG : 480
- Voix de flute (Organ Flutes) : 6 (CVP 109/107/700)
- Kits de batterie/SFX : 13 (CVP 109/107/700)

12 (CVP 105)

- \* Voir page 3 dans le manuel de référence pour la liste des voix.
- \* Les voix du Clavinova sont réparties en douze groupes auxquels correspondent les douze touches VOICE du panneau.

## **Sélection d'une voix depuis l'afficheur VOICE SELECT**

## Z**Sélectionnez le groupe de voix......................................................**

Sélectionnez le groupe de voix désiré en appuyant sur la touche VOIX appropriée.

→ L'afficheur VOICE SELECT apparaît.

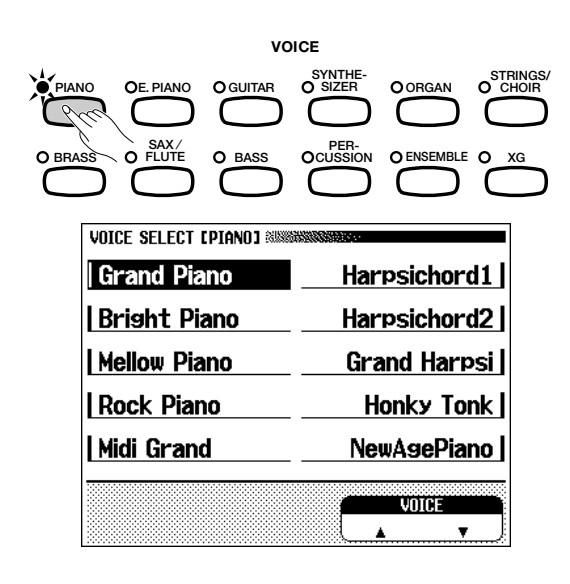

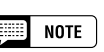

**Quitter l'afficheur** Pour retourner à l'afficheur principal, appuyez sur la touche de sortie [EXIT].

#### **NOTE** [ :::::]

#### **Sauvegarde de la voix sélectionnée**

- A la mise sous tension de l'instrument, la voix GRAND PIANO est automatiquement sélectionnée. Cependant, si la fonction de sauvegarde (page 206) est activée, la dernière voix sélectionnée est automatiquement rappelée.
- • Vous pouvez conserver dans la mémoire la dernière voix sélectionnée de chaque groupe, même quand l'alimentation est coupée, quand la fonction de sauvegarde (page 206) est activée.

## X**Sélectionnez la voix. .....................................................................................**

Sélectionnez la voix désirée en appuyant sur la touche d'afficheur gauche ou droite. Vous pouvez également utiliser le cadran de données et les touches **[-]** et **[+]**.

Vous pouvez aussi sélectionner la voix désirée en appuyant sur les touches  **ou**  $\blacktriangle$ 

Certains afficheurs VOICE SELECT comprennent plusieurs pages successives. Utilisez les touches PAGE  $\Box$  et  $\Box$  pour appeler les différentes pages.

## C**Reproduisez la voix sélectionnée..................................................**

Réglez le volume en utilisant le curseur **[MASTER VOLUME]**.

## **Sélection des voix dans l'afficheur principal**

Vous pouvez également sélectionner une voix en utilisant la fonction RIGHT1 VOICE dans l'afficheur principal.

## Z**Sélectionnez la fonction** RIGHT1 VOICE**. ...............................**

Si la fonction RIGHT1 VOICE n'est pas sélectionnée, appuyez sur le quatrième bouton de l'afficheur à cristaux liquides pour le sélectionner.

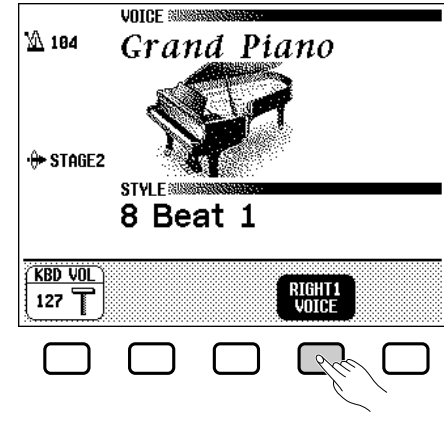

## X**Sélectionnez la voix souhaitée. .........................................................**

Sélectionnez la voix en utilisant le cadran de données ou les touches **[–]** et **[+]**. Vous pouvez aussi maintenir la touche RIGHT1 VOICE enfoncée pour faire défiler plus rapidement la sélection de voix. (Pour appeler une voix de cette manière, la voix doit être sélectionnée non seulement à partir d'un certain groupe mais parmi toutes les voix).

## *<u>B* Reproduisez la voix.</u>

Réglez le volume avec le curseur **[MASTER VOLUME]**.

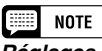

#### **Réglages des effets de voix automatiques**

La sélection d'une voix entraîne automatiquement le choix des réglages de réverbération, de chorus, d'effets et d'autres paramètres qui sont les mieux adaptés pour ce type particulier de voix . Vous pouvez désactiver cette fonction pour éviter la sélection automatique d'autres réglages à l'aide de la fonction VOICE SETTING (page 189).

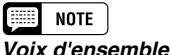

Les voix d'ensemble du Clavinova sont riches et permettent d'obtenir un effet similaire à la reproduction à deux voix sans recourir au mode Dual (page 38). Appuyez sur la touche [Ensemble] pour faire afficher un menu de voix d'ensemble.

## **NOTE**

**A propos des voix XG**

Le format XG de Yamaha est une nouvelle contribution majeure au format de niveau 1 du système GM (General Midi). Il offre plus de sons et de variations d'instruments de même qu'une commande expressive plus grande sur les voix et les effets. XG assure également la compatibilité avec les futurs instruments et logiciels.

- Appuyez sur la touche [XG] pour faire afficher un menu de voix XG.
- Appuyez sur une autre touche VOICE tout en maintenant la touche [XG] enfoncée pour faire apparaître une liste de voix XG dans la catégorie correspondante.

8

## Sélection des voix

## **Flûtes pour orgue (CVP-109/107/700)**

Pour appeler l'afficheur ORGAN FLUTES, appuyez sur la touche **[ORGAN]** et sélectionnez **Organ Flutes** pour orgue depuis l'afficheur VOICE SELECT **[ORGAN]**. La fonction Organ Flutes pour orgue de cet afficheur vous permet de sélectionner un son d'orgue parmi six au choix et même créer vos propres sons d'orgue en éditant ces voix.

## ■ **Sélection des voix de flûtes pour orgue ..................................**

Sélectionnez la voix désirée en appuyant sur les touches d'afficheur gauches/droites sur l'afficheur temporaire ORGAN FLUTES.

→ Les réglages de la voix sélectionnée sont indiqués sur l'afficheur. ORGAN FLUTES [FOOTAGE] 88888888 Muuni  $11111$ Jazz Organ **Lush Theatre** ו ו ו ו ו **Full Organ Latin Combi** וווות  $11110$ Ballad Organ Perc Organ הרבות הו ודרות(  $11111$  $\overline{8'}\sqrt{5+1/3}$  $\sqrt{4'}\sqrt{2+2/3}$  $\sqrt{2'}\sqrt{1+1/3}$ 

## ■ **Edition des voix de flûtes pour orgue ........................................**

CURSOR

Les caractéristiques d'édition de cette fonction vous permettent de recréer des voix d'orgues en ajustant plusieurs réglages de longueurs en pieds, juste comme sur les orgues traditionnels. Vous pouvez créer diverses voix d'orgues à l'aide des réglages présentés ci-après.

**PRESET** 

**ATTACK** 

## ● **Afficheur FOOTAGE (longueurs en pieds)**

- Réglages du volume Footage (huit voix continues, correspondant aux longueurs en pieds des orgues classiques)
- Réglage de la vitesse de l'effet du haut-parleur rotatif (FAST ou SLOW)

## ● **Afficheur ATTACK**

5

- Réglages du volume d'attaque Footage (trois voix de décroissance utilisées comme sons d'attaque percutants)
- Réglage LENGTH (longueur du son d'attaque pour les voix décroissantes)
- Réglage RESPONSE (vitesse du son débutant pour les voix continues)
- Réglage du mode d'attaque (EACH ou FIRST)

Pour créer un son d'orgue percutant, ajustez le volume du son de sorti. décroissance et la longueur d'attaque du son d'attaque aux réglages appropriés, puis ajoutez-les à la voix continue. Pour recréer le son d'un orgue à tuyaux avec une attaque lente, réglez la RESPONSE sur une valeur élevée.

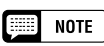

Les voix éditées peuvent être sauvegardées par ensembles de six en activant VOICE SETTING (dans la section Fonction de paramètres de sauvegarde, page 206).

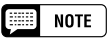

Une astérisque (\*) apparaît à côté du nom de la voix quand la voix sélectionnée est déjà éditée.

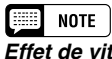

**Effet de vitesse rotatif** Un effet de chorus ample et tourbillonnant, créé par la rotation réelle d'un haut-parleur.

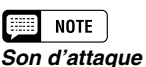

Un son percutant, aigu au début d'une note.

**Mode d'attaque** La manière dont le son d'attaque est

## ■ Edition des voix.

Sélectionnez la voix désirée pour l'édition, puis spécifiez chaque paramètre.

L'afficheur ORGAN FLUTES possède deux pages : [FOOTAGE] et [ATTACK]. Appuyez sur la touche la plus à droite de l'afficheur à cristaux liquides pour passer d'une page à l'autre. Appuyez sur la touche PRESET de chaque page pour revenir instantanément à la voix prééditée.

## ● **Procédez aux réglages sur l'afficheur ORGAN FLUTES [FOOTAGE]**

### **Réglages du volume Footage**

Sélectionnez la "barre" de longueur en pieds à ajuster en utilisant les touches CURSOR, puis réglez le volume avec le cadran de données ou les touches **[–]** et **[+]**.

### **Réglage de la vitesse de l'effet du haut-parleur rotatif**

Appuyez sur la touche d'afficheur du milieu pour passer de FAST à SLOW et vice-versa.

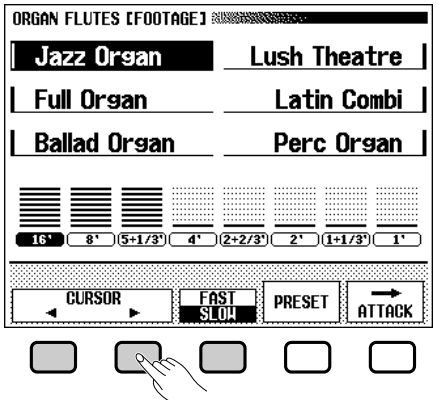

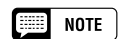

Pour appeler l'afficheur ATTACK, appuyez sur ATTACK ou sur CURSOR ▶ quand le curseur est sur "1".

#### **NOTE Filling**

- La fonction [FAST/SLOW] ne s'affiche que lorsque vous appliquez un effet (page 54) à la partie du clavier qui reproduit la voix des flûtes d'orgues.
- Si vous appliquez un effet autre que celui de haut-parleur rotatif sur la partie permettant de reproduire la voix des flûtes d'orgue, la fonction FAST/ SLOW permet d'activer ou de désactiver la variation d'effet (voir page 56) et n'ajuste donc pas la vitesse de modulation du haut-parleur.

## ● **Type de voix et image de volume (A propos des indications de longueurs en pieds d'un orgue)**

La longueur correspondant à la note standard est de huit pieds. Un réglage de 4 pieds augmente d'une octave par rapport au réglage de 8 pieds, un réglage de 2 pieds de deux octaves, tandis qu'un pied correspond à une augmentation de 3 octaves, 16 pieds diminue d'une octave.

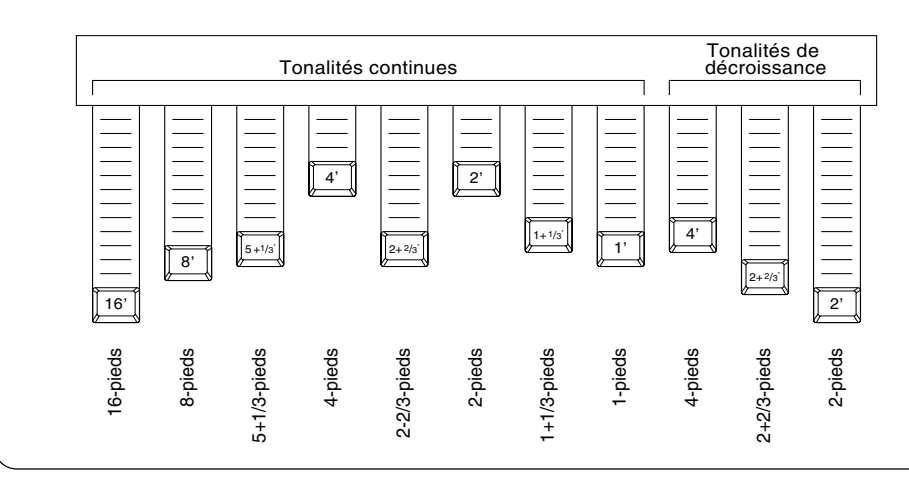

## a Sélection des voix

## ● **Procédez aux réglages sur l'afficheur ORGAN FLUTES [ATTACK]**

## **Réglages du volume d'attaque Footage, de** LENGTH **et de RESPONSE**

Sélectionnez la barre appropriée sur l'afficheur en utilisant les touches CURSOR, puis réglez le volume, LENGTH ou RESPONSE avec le cadran de données ou les touches **[-]** et **[+]**.

### **Réglage du mode d'attaque**

33

Appuyez sur la touche d'afficheur du milieu pour passer du réglage EACH au réglage FIRST et vice-versa. Quand vous sélectionnez le réglage EACH, le son d'attaque s'applique à toutes les notes jouées. Lorsque vous sélectionnez FIRST, le son d'attaque s'applique seulement à la première note jouée dans une séquence legato, mais ne s'applique pas aux note suivantes jouées légato.

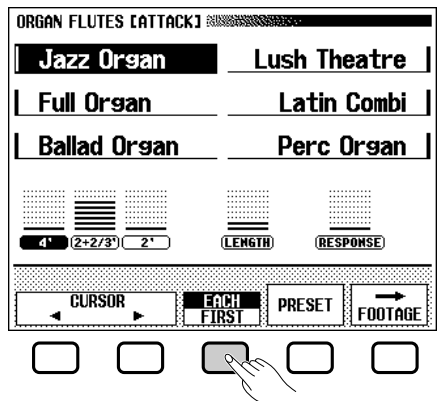

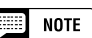

Pour appeler l'afficheur FOOTAGE, appuyez sur FOOTAGE ou sur CURSOR ▶ quand le curseur est sur "4".

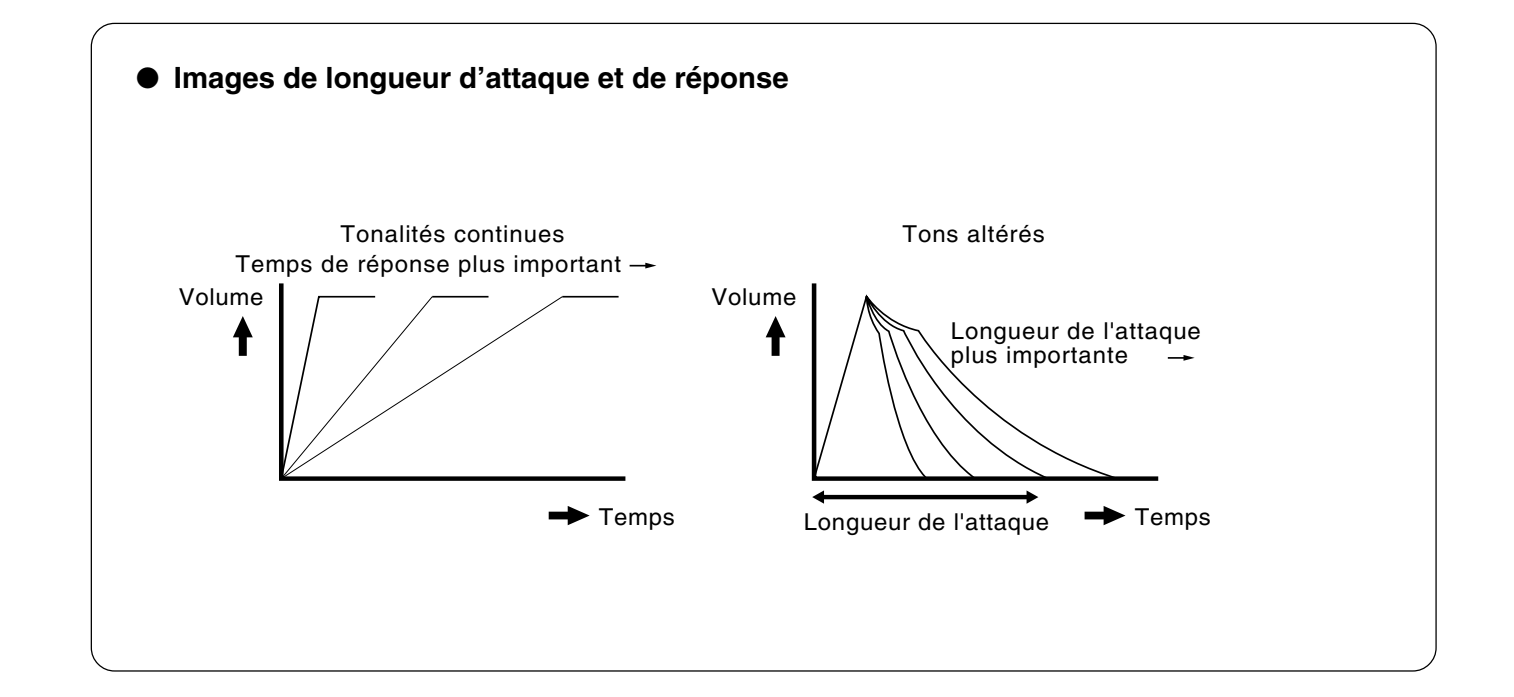

## Sélection des voix  $\bullet$   $\bullet$

## **Percussion au clavier**

Le Clavinova possède onze kits de percussion (dix sur le CVP-105) et deux kits SFX, que vous pouvez trouver dans les pages 2 et 3 du groupe de voix [PERCUSSION]. Lors de la sélection d'un kit SFX ou d'un kit de batterie, des percussions et des effets spéciaux sonores sont assignés aux touches individuelles.

Les divers batteries et instruments à percussion du **kit standard** sont signalés par des symboles au-dessus des touches assignées.

Reportez-vous à la liste complète des kits SFX et des kits de batterie en page 10 du manuel de référence pour le détail des sons respectifs de chaque kit percussion/SFX.

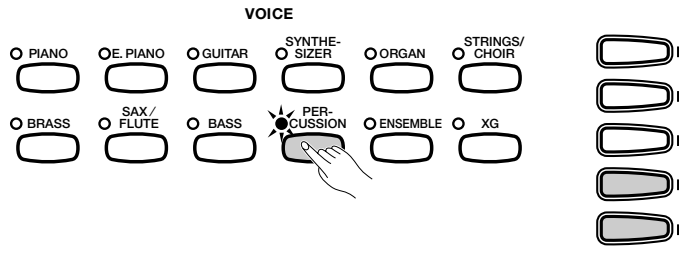

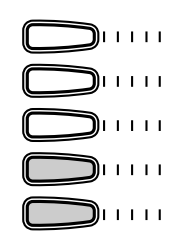

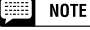

- Lorsqu'un kit de batterie est sélectionné, vous n'entendez que les touches surmontées de symboles de batterie ou de percussion.
- Lorsqu'un kit SFX est sélectionné, les touches auxquelles n'ont pas été assignés d'effets spéciaux sonores restent muettes.
- Les fonctions de transposition (page 188), d'accordage (page 188) et de changement d'octave (pages 37, 39 et 43) n'affectent ni les kits SFX ni les kits de batterie.

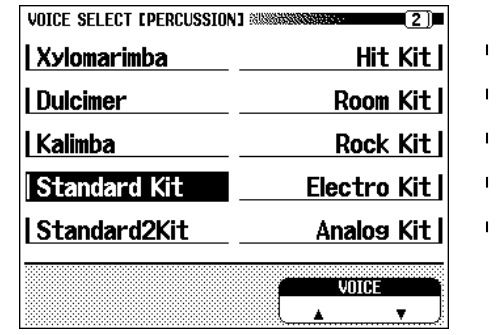

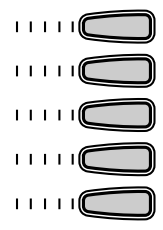

## **Modification des réglages clavier pour la voix principale**

Vous pouvez utiliser les paramètres KEYBOARD [RIGHT1] de la page de l'afficheur pour modifier le volume, l'octave et la portée de la voix sélectionnée à l'aide de la fonction RIGHT1 VOICE.

- Affichage des réglages clavier pour la voix **principale...................................................................................................................**
	- $\blacksquare$  Si vous êtes en mode Dual ou en mode clavier partagé, vérifiez que RIGHT1 VOICE est sélectionnée dans l'afficheur principal.
	- X Appuyez sur **[DIRECT ACCESS]** puis sur n'importe quelle touche de voix VOICE.
		- → L'afficheur KEYBOARD [RIGHT1] apparaît.

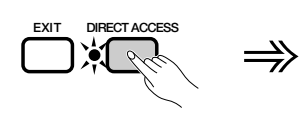

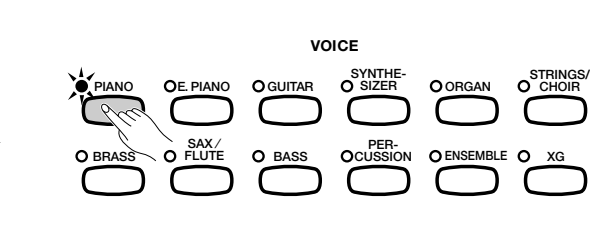

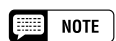

Les réglages effectués dans cette page affectent toutes les voix sélectionnées par la suite à l'aide de la fonction RIGHT1 VOICE. Il devient alors impossible de procéder à des réglages particuliers pour chaque voix séparément.

**EXECUTE** NOTE

Vous pouvez naviguer entre les pages KEYBOARD [RIGHT1], et les afficheurs [RIGHT2] (page 39) ou [LEFT] (page 42) en utilisant les boutons PAGE [<] et  $[$ 

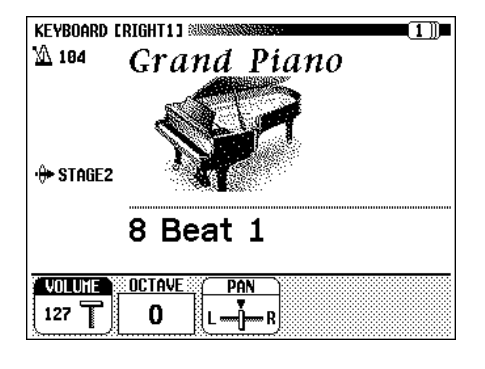
## <sup>a</sup> aaaaaaaaaaaaaaaaaaaaaaaaaaaaaaaaaaaaaaaaaaaaSélection des voix

#### ■ **Réglage du volume de la voix principale.................................**

Vous pouvez vous servir de la fonction **UOLUME** de la page KEY-BOARD [RIGHT1] pour modifier le volume de la voix principale.

#### Z **Appuyez sur la touche** VOLUME**.**

**→ La fonction UOLUME est en surbrillance.** 

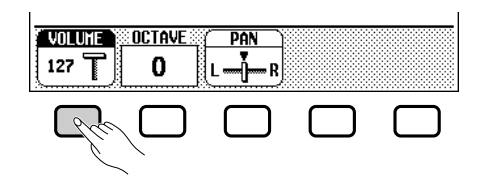

#### X **Réglez le volume de la voix principale**

Utilisez le cadran de données ou les touches **[-]** et **[+]** pour modifier le volume, ou alors maintenez la touche VOLUME enfoncée pour l'augmenter.

Appuyez simultanément sur les deux touches **[-]** et **[+]** pour revenir au réglage par défaut.

#### ■ **Réglage de l'octave de la voix principale................................**

La fonction **OCTAUE** de l'afficheur KEYBOARD [RIGHT1] vous permet d'ajuster la hauteur de ton de la voix principale d'une ou deux octaves supérieures ou inférieures. Appuyez sur la touche OCTAVE.

→ La valeur du réglage change toutes les fois que vous appuyez sur la touche.

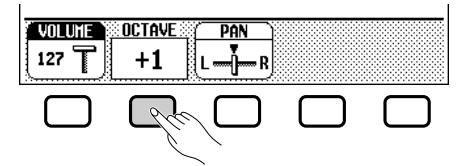

## ■ **Réglage de la position stéréo de la voix principale.....**

La fonction PAN dans l'afficheur KEYBOARD [RIGHT1] permet d'ajuster la position stéréo de la voix principale.

#### $\blacksquare$  Appuyez sur la touche PAN.

→ La fonction PRN est en surbrillance.

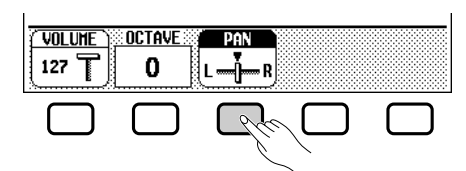

#### X **Réglez la position stéréo**

55

Utilisez le cadran de données ou les touches **[-]** et **[+]** pour modifier la position stéréo ou bien maintenez la touche PAN enfoncée pour déplacer la position vers la droite.

Appuyez simultanément sur les touches **[-]** et **[+]** pour revenir au réglage par défaut.

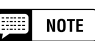

Pour régler le volume d'ensemble du clavier, il vaut mieux utiliser la fonction KBD VOL depuis l'afficheur principal (page 23).

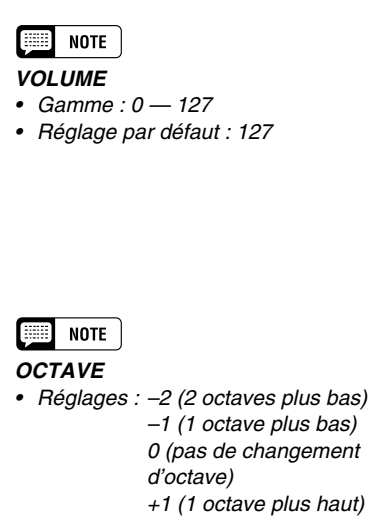

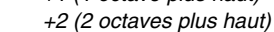

• Réglage par défaut : 0

#### **NOTE** ||第1

Certaines voix possèdent des réglages d'octaves qui sont sélectionnés automatiquement au moment où la voix en question est sélectionnée. (Ces réglages ne sont donc pas indiqués dans la fonction OCTAVE). Vous pouvez empêcher toute modification du réglage d'octave lorsque vous sélectionnez une voix en ajustant la fonction VOICE SET-TING (page 189) sur MANUAL.

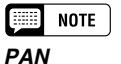

- Réglages : L  $\blacktriangledown$  R
- Réglage par défaut : ▼ (centre)

# Reproduction de deux voix en même temps - le mode DUAL aaaaaaaaaaa a

Dans le mode Dual du Clavinova vous sélectionnez et reproduisez deux voix différentes en même temps sur une couche. Vous pouvez donc créer des textures exceptionnellement riches et épaisses. Vous pouvez également régler le volume, l'octave et la position stéréo de la deuxième voix et désaccorder celle-ci de la voix principale afin de créer un son plus épais.

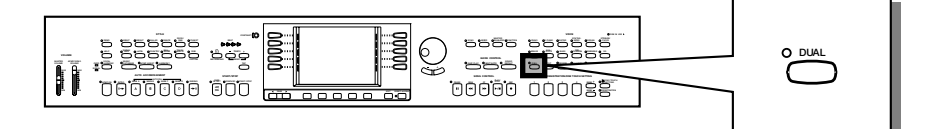

# **Sélection de la deuxième voix**

## Z **Sélectionnez la voix principale. .........................................................**

Sélectionnez une voix de la manière habituelle (page 31), puis appuyez sur **[EXIT]** pour retourner à l'afficheur principal.

## X **Appelez le mode Dual. .................................................................................**

Pour appeler le mode Dual, appuyez sur la touche **[DUAL]**.

➔ La fonction RIGHT2 VOICE apparaît dans le coin inférieur droit de l'afficheur à cristaux liquides alors que la deuxième voix s'affiche en-dessous et à droite de la voix principale (après le signe plus).

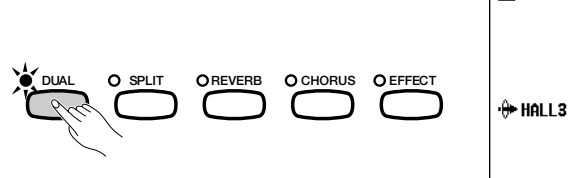

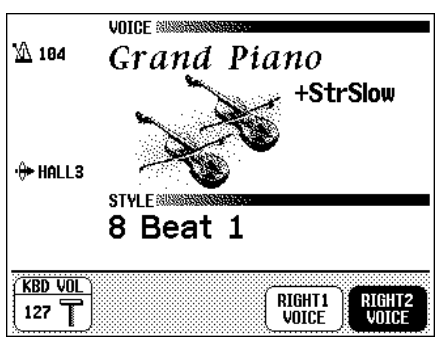

## **El Sélectionnez la deuxième voix..............................** Selectionnez la deuxième voix de la même façon que vous l'avez fait

pour la voix principale (page 31). Pour choisir la deuxième voix, il faut d'abord que la fonction RIGHT2 VOICE soit en surbrillance.

## $\boxed{m}$  note

**Seconde voix**

- •Gamme : Toutes les voix
- •Réglage par défaut : StringsSlow

# **Modification de la voix principale en mode Dual**

Pour modifier la voix principale tout en jouant en mode Dual, sélectionnez d'abord la fonction **RIGHT1 UOICE** puis la voix principale en suivant la méthode habituelle.

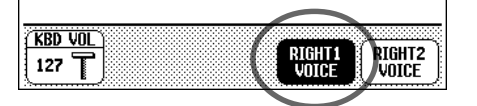

## $\boxed{=}$  NOTE

Si vous utilisez les touches VOICE pour sélectionner une voix donnée alors que le tempo ou la fonction KBD VOL sont en surbrillance, la voix ainsi choisie sera alors considérée comme la voix principale.

## • Reproduction de deux voix en même temps — Mode Dual

## **Modification des réglages clavier pour la deuxième voix**

Vous avez la possibilité de modifier volume, octave, portée, et de désaccorder la voix choisie à l'aide de la fonction RIGHT2 VOICE en utilisant les paramètres de la page de l'afficheur KEYBOARD [RIGHT2].

#### ■ Affichage des réglages clavier de la deuxième voix...

Appuyez d'abord sur **[DIRECT ACCESS]** puis sur **[DUAL]**.

→ L'afficheur KEYBOARD [RIGHT2] apparaît.

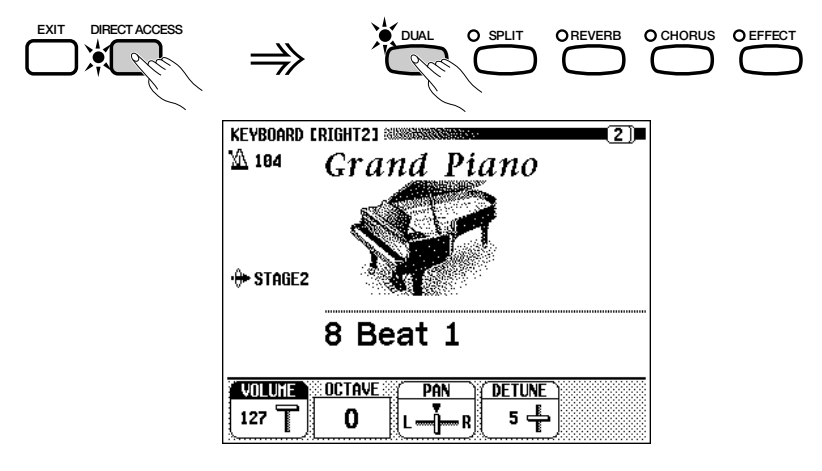

#### ■ **Réglage du volume de la deuxième voix .................................**

Vous pouvez utiliser la fonction **UOLUME** dans KEYBOARD [RIGHT2] pour modifier le volume de la deuxième voix.

#### Z **Appuyez sur la touche** VOLUME**.**

**→ La fonction VOLUME est en surbrillance.** 

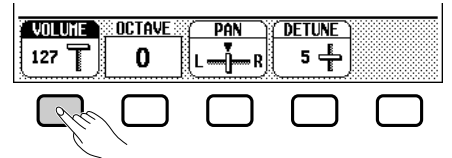

#### X **Réglez le volume de la deuxième voix.**

37

Utilisez le cadran de données ou les touches **[-]** et **[+]** pour modifier le volume ou bien maintenez la touche VOLUME enfoncée pour l'augmenter.

Appuyez simultanément sur les deux touches **[-]** et **[+]** pour revenir au réglage par défaut.

#### ■ **Réglage de l'octave de la deuxième voix ................................**

La fonction **OCTAVE** de l'afficheur KEYBOARD [RIGHT2] vous permet d'ajuster la hauteur de ton de la deuxième voix d'une ou deux octaves supérieures ou inférieures. Appuyez sur la touche OCTAVE.

→ La valeur du réglage change toutes les fois que vous appuyez sur la touche.

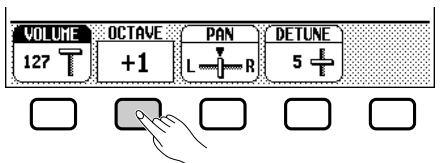

#### $\boxed{m}$  Note

Les réglages effectués à cette page affectent toutes les autres voix sélectionnées par la suite à l'aide de la fonction RIGHT2 VOICE. Il devient alors impossible de procéder à des réglages particuliers pour chaque voix séparément.

#### $\boxed{m}$  note

Si la fonction RIGHT2 VOICE est sélectionnée dans l'afficheur principal, vous pouvez aussi faire afficher la page KEYBOARD [RIGHT2] en appuyant d'abord sur [DIRECT ACCESS] puis sur <sup>n</sup>'importe quel bouton VOICE.

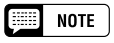

Vous pouvez naviguer entre les pages KEYBOARD [RIGHT2], [RIGHT1] (page 36) et [LEFT] (page 42) en utilisant les boutons  $PAGE$  [ $\blacktriangleleft$ ] et [ $\blacktriangleright$ ].

#### $\boxed{m}$  note

Pour régler le volume d'ensemble du clavier, il vaut mieux utiliser la fonction KBD VOL depuis l'afficheur principal (page 23).

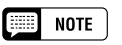

#### **Fonction VOLUME**

- Gamme : 0 127
- Réglage par défaut : 127

#### $NOTE$

#### **Fonction OCTAVE**

- Réglages : -2 (2 octaves pluis bas) -1 (1 octave plus bas) 0 (pas de changement d'octave)
	- +1 (1 octave plus haut)
	- +2 (2 octaves plus haut)
- Réglage par défaut : 0

## $\boxed{m}$  note

Certaines voix possèdent des réglages d'octaves qui sont sélectionnés automatiquement au moment où la voix en question est sélectionnée. (Ces réglages ne sont donc pas indiqués dans la fonction OCTAVE). Vous pouvez empêcher toute modification du réglage d'octave lorsque vous sélectionnez une voix en ajustant la fonction VOICE SET-TING (page 189) sur MANUAL.

# ■ Réglage de la position stéréo de la deuxième voix <sub>···</sub>

La fonction PAN dans l'afficheur KEYBOARD [RIGHT2] permet d'ajuster la position stéréo de la deuxième voix.

#### $\blacksquare$  Appuyez sur la touche PAN.

→ La fonction PRN est en surbrillance.

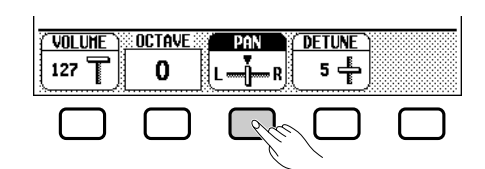

#### X **Réglez la position stéréo.**

Utilisez le cadran de données ou les touches **[-]** et **[+]** pour modifier la position stéréo ou bien maintenez la touche PAN enfoncée pour déplacer la position vers la droite.

Appuyez simultanément sur les touches **[-]** et **[+]** pour revenir au réglage par défaut.

■ **Désaccordage de la deuxième voix..............................................**

La fonction DETUNE dans la page de l'afficheur KEYBOARD [RIGHT2] vous permet de désaccorder la hauteur de ton de la deuxième voix par rapport à celle de la voix principale pour produire un son encore plus riche.

#### Z **Appuyez sur la touche** DETUNE**.**

→ La fonction DETUNE est en surbrillance.

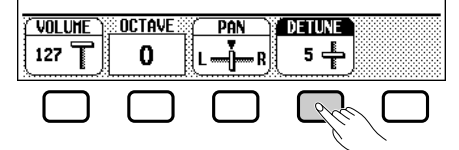

#### X **Ajustez la profondeur de désaccordage.**

Utilisez le cadran de données ou les touches **[-]** et **[+]** pour modifier la profondeur de désaccordage ou bien maintenez la touche **DETUNE** enfoncée pour augmenter la profondeur de désaccordage. Appuyez simultanément sur les touches **[-]** et **[+]** pour revenir au réglage par défaut.

# **Quitter le mode Dual**

Appuyez sur la touche **[DUAL]** pour quitter le mode Dual.

➔ Le témoin de la touche **[DUAL]** s'éteint signalant que le clavier ne fonctionne plus en mode Dual.

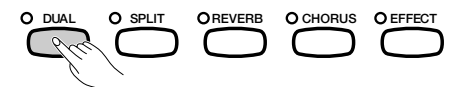

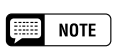

- **PAN** • Réglages : L — ▼ — R
- Réglage par défaut : ▼ (centre)

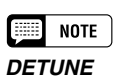

- Gamme : 0 10
- Réglage par défaut : 5

# Jouer deux voix sur des parties différentes du clavier - le mode clavier partagé aaaaaaaaaa

Le mode clavier partagé du Clavinova vous permet de sélectionner et d'interpréter deux voix différentes, avec chaque main. Par exemple, vous pouvez jouer de la basse avec la main gauche et du piano avec la droite.

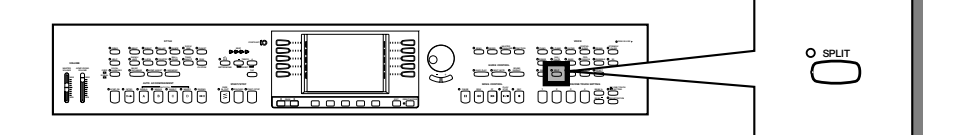

# **Sélection de la voix de la partie gauche du clavier**

## Z **Sélectionnez la voix principale. ..........................................................**

Sélectionnez une voix donnée en suivant la méthode habituelle (page 31), puis appuyez sur **[EXIT]** pour retourner à l'afficheur principal. La voix ainsi choisie sera produite par la partie droite du clavier.

## X **Appelez le mode clavier partagé.......................................................**

Pour appeler le mode de clavier partagé, appuyez sur la touche **[SPLIT]**.

→ La fonction LEFT **UOICE** apparaît au milieu de la partie inférieure de l'afficheur à cristaux liquides alors que la voix de la partie gauche actuellement sélectionnée s'affiche en-dessous et à droite de la voix principale (après la barre oblique). Par conséquent, le témoin guide du clavier correspondant au mode clavier partagé s'allume.

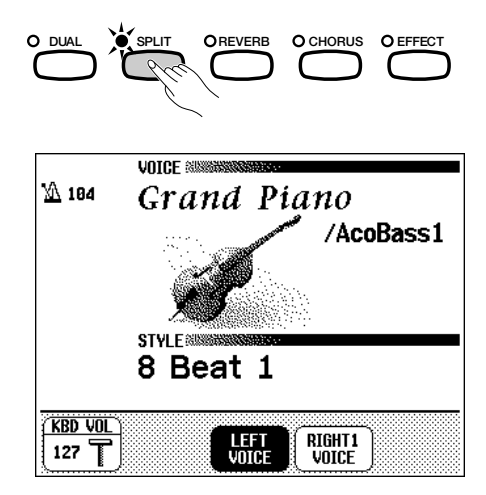

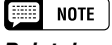

#### **Point de partage**

Le point de partage est constitué par la touche divisant les parties gauche et droite du clavier. Vous pouvez modifier le point de partage à l'aide de la fonction SPLIT POINT dans la page de l'afficheur KEYBOARD [LEFT] (page 43).

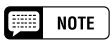

Avec le mode clavier partagé, vous pouvez utiliser les modes Single Finger, Multi Finger, Fingered1 et Fingered2 (page72) de la fonction d'accompagnement automatique pendant la lecture sous Split mode. Dans ce cas, le fait d'appuyer sur les touches de la partie gauche du clavier entraîne la reproduction des voix de l'accompagnement automatique ainsi que celles de la partie gauche.

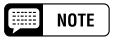

#### **Voix de la partie gauche**

- Gamme : toutes les voix
- Réglage par défaut : Acous.Bass 1

## C **Sélection de la voix de la partie gauche. ..................................**

3

Sélectionnez la voix de la partie gauche en suivant la méthode décrite pour le choix de la voix principale (page 31). Pour sélectionner la voix de la partie gauche, il faut que la fonction **LEFT UOICE** soit en surbrillance.

## Jouer deux voix sur des parties différentes du clavier - le mode clavier partagé a

## **Changement de la voix principale en mode clavier partagé**

Pour changer de voix principale en mode de clavier partagé, sélectionnez d'abord la fonction RIGHT1 VOICE puis choisissez la voix principale en suivant la méthode habituelle.

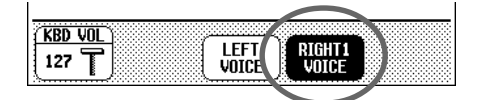

## **Modification des réglages clavier pour la voix de la partie gauche**

Vous avez la possibilité de modifier le volume, l'octave et la portée de la voix choisie à l'aide de la fonction **LEFT UOICE** en utilisant les paramètres de la page de l'afficheur KEYBOARD [LEFT]. Vous pouvez également sélectionner la partie du clavier affectée par les pédales, ainsi que le point de partage séparant les rangées de droite et gauche, à l'aide des fonctions de cette page.

#### ■ Affichage des réglages clavier de la voix de la partie **gauche ..........................................................................................................................**

Appuyez d'abord sur **[DIRECT ACCESS]** puis sur **[SPLIT]**. → L'afficheur KEYBOARD [LEFT] apparaît.

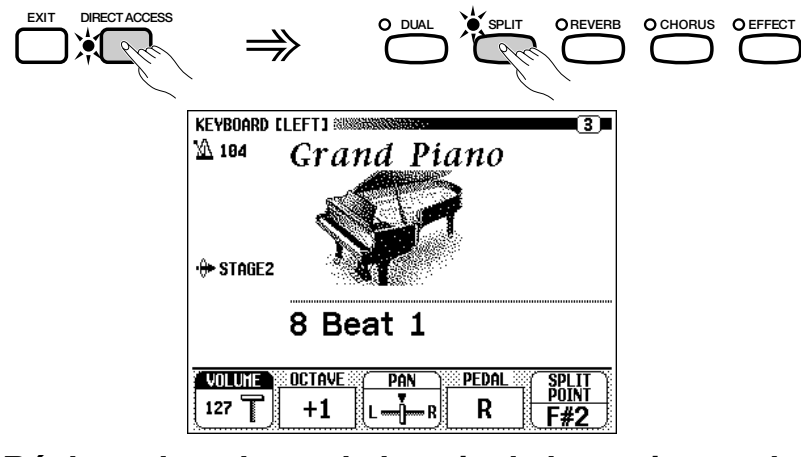

#### ■ **Réglage du volume de la voix de la partie gauche ......**

Vous pouvez utiliser la fonction VOLUME de la page de l'afficheur KEYBOARD [LEFT] pour modifier le volume de la voix de la partie gauche du clavier.

#### $\Pi$  Appuyez sur la touche **VOLUME**.

**→ La fonction UOLUME** est en surbrillance.

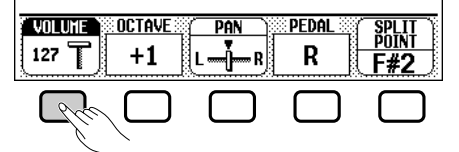

#### X**Réglez le volume de la voix de la partie gauche.**

Utilisez le cadran de données ou les touches **[-]** et **[+]** pour modifier le volume ou bien maintenez la touche **UOLUME** enfoncée pour l'augmenter. Appuyez simultanément sur les deux touches **[-]** et **[+]** pour revenir au réglage par défaut.

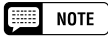

Si vous utilisez les touches VOICE pour sélectionner une voix donnée alors que le tempo ou la fonction KBD VOL sont en surbrillance, la voix ainsi choisie sera considérée comme la voix principale.

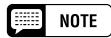

Les réglages effectués à cette page affectent toutes les autres voix sélectionnées par la suite à l'aide de la fonction LEFT VOICE. Il devient alors impossible de procéder à des réglages particuliers pour chaque voix séparément.

#### $\Box$  NOTE

Si la fonction LEFT VOICE est sélectionnée dans l'afficheur principal, vous pouvez aussi afficher la page KEY-BOARD [LEFT] en appuyant d'abord sur [DIRECT ACCESS] puis sur n'importe quel bouton VOICE.

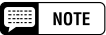

Vous pouvez naviguer entre les pages KEYBOARD [LEFT], [RIGHT1] (page 36) et [RIGHT2] (page 39) en utilisant les boutons  $PAGE \leq | \blacktriangleleft |$  et  $| \blacktriangleright |$ .

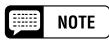

Pour régler le volume d'ensemble du clavier, il vaut mieux utiliser la fonction KBD VOL depuis l'afficheur principal (page 23).

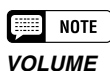

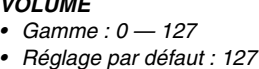

## Jouer deux voix sur des parties différentes du clavier - le mode clavier partagé

#### ■ **Réglage de l'octave de la voix de la partie gauche ......**

La fonction **OCTAUE** de l'afficheur KEYBOARD [LEFT] vous permet d'ajuster la hauteur de ton de la voix de la partie gauche du clavier d'une ou deux octaves supérieures ou inférieures. Appuyez sur la touche **OCTAUE**.

→ La valeur change toutes les fois que vous appuyez sur la touche.

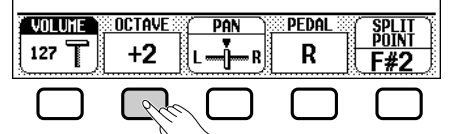

#### ■ **Réglage de la position stéréo de la voix de la partie gauche ...........................................................................................................................**

La fonction PAN dans l'afficheur KEYBOARD [LEFT] permet d'ajuster la position stéréo de la voix de la partie gauche.

#### Z **Appuyez sur la touche** PAN**.**

→ La fonction PRN est en surbrillance.

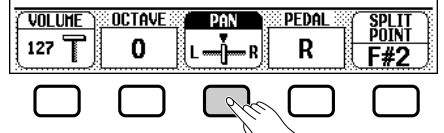

#### X **Réglez la position stéréo.**

Utilisez le cadran de données ou les touches **[-]** et **[+]** pour modifier la position stéréo ou bien maintenez la touche PAN enfoncée pour déplacer la position vers la droite.

Appuyez simultanément sur les touches **[-]** et **[+]** pour revenir au réglage par défaut.

#### ■ **Réglage de la partie du clavier affectée par l'utilisation des pédales droite et gauche...........................**

La fonction PEDAL dans l'afficheur KEYBOARD [LEFT] vous permet d'indiquer quelles rangées du clavier seront affectées par les fonctions de sustain, de glissement et d'ajustement (CVP-109/107/700) controlées par les pédales gauche et droite lorsque vous êtes en mode clavier partagé. Appuyez sur la touche PEDAL.

→ La valeur du réglage change toutes les fois que vous appuyez sur la touche.

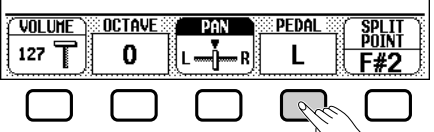

#### ■ **Modification du point de partage .....................................................**

Vous pouvez utiliser la fonction SPLIT POINT dans l'afficheur KEY-BOARD [LEFT] pour fixer le point de partage sur n'importe quelle position de touche désirée. En mode clavier partagé, la voix de la partie gauche est reproduite par toutes les touches situées à gauche du point de partage, y compris celle du point de partage.

Le réglage par défaut du point de partage est F#2.

41

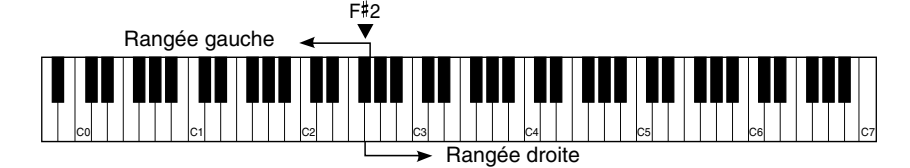

#### $\Box$  NOTE **OCTAVE**

- Réglages : –2 (2 octaves plus bas) –1 (1 octave plus bas) 0 (pas de changement d'octave) +1 (1 octave plus haut) +2 (2 octaves plus haut)
- Réglage par défaut : +1

## $\Box$  Note

Certaines voix possèdent des réglages d'octaves qui sont sélectionnés automatiquement au moment où la voix en question est sélectionnée. (Ces réglages ne sont donc pas indiqués dans la fonction OCTAVE). Vous pouvez empêcher toute modification du réglage d'octave lorsque vous sélectionnez une voix en ajustant la fonction VOICE SET-TING (page 189) sur MANUAL.

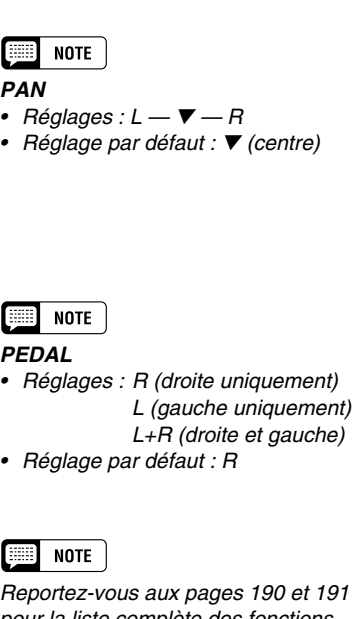

190 et 191 pour la liste complète des fonctions commandées par les pédales gauche et droite.

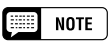

#### **SPLIT POINT**

- Réglages : n'importe quelle touche du clavier
- Réglage par défaut : F#<sup>2</sup>

#### **El** Appuyez sur la touche **SPLIT POINT**.

**→ La fonction SPLIT est en surbrillance.** 

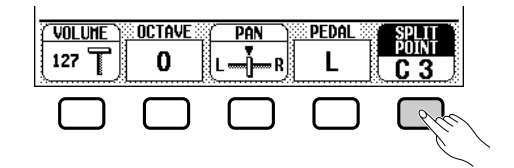

#### X **Changez le point de partage.**

Utilisez le cadran de données ou les touches **[-]** et **[+]** pour changer le point de partage ou bien maintenez la touche SPLIT POINT enfoncée pour le déplacer vers la droite.

→ Le témoin guide du clavier correspondant au point de partage sélectionné s'allume et le nom de clé est affiché par la fonction SPLIT POINT.

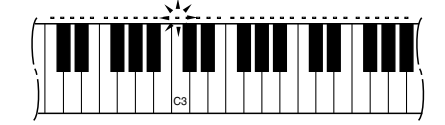

# **Utilisation simultanée des fonctions DUAL et de clavier partagé**

Les boutons **[DUAL]** et **[SPLIT]** peuvent être acticés simultanément. Dans ce cas, la partie droite du clavier reproduit à la fois la voix principale et la deuxième voix.

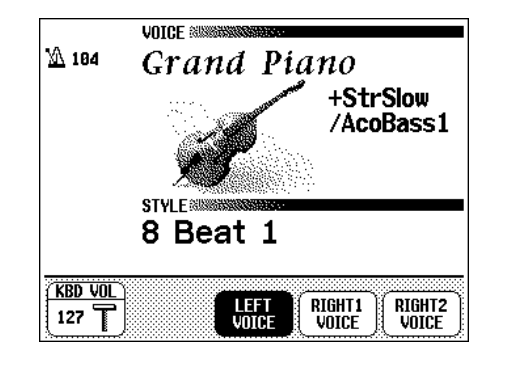

# **Quitter le mode de clavier partagé**

Appuyez la touche **[SPLIT]** pour quitter le mode clavier partagé.

➔ Le témoin de la touche **[SPLIT]** s'éteint signalant que le clavier ne fonctionne plus en mode partagé.

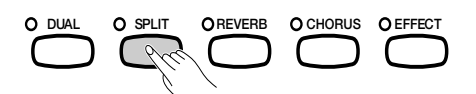

# Utilisation des pédales

Le Clavinova a trois pédales.

# **Pédale de sustain (droite)**

La pédale de sustain fonctionne comme la grande pédale d'un piano acoustique, pour maintenir le son des voix même quand vos doigts ont relâché les touches. Sur le CVP-109/107/700, vous pouvez aussi régler la pédale de sustain pour infléchir la hauteur de ton des notes vers le haut ou vers le bas à l'aide de la fonction RIGHT PEDAL (page 191).

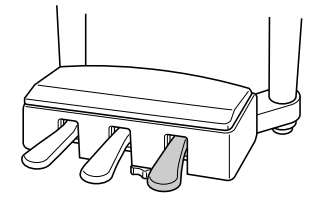

# **Pédale de sostenuto (centrale)**

Lorsque vous jouez une note ou un accord sur le clavier et que vous appuyez en même temps sur la pédale de sostenuto, cette ou ces notes sont maintenues tant que la pédale reste enfoncée alors que les notes suivantes ne le sont pas. Vous pouvez donc, par exemple, jouer un accord avec effet de maintien et les autres notes en staccato.

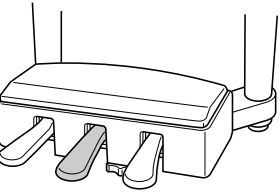

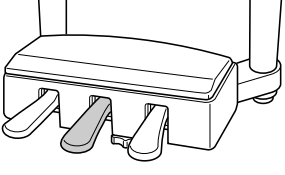

# **Pédale douce (gauche)**

ဒ္

Appuyez sur cette pédale pour réduire le volume et changer légèrement le timbre des notes que vous jouez.

Vous pouvez aussi assigner l'une de nombreuses autres fonctions à cette pédale; par exemple, vous pouvez l'utiliser pour débuter/arrêter l'accompagnement automatique, ou pour jouer des variations rythmiques. Voir page 190 pour les détails.

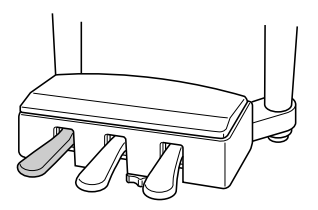

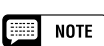

• Certaines voix des groupes [PERCUS-SION] ou [XG] ne sont pas affectées par l'utilisation de la pédale de sustain.

aaaaaaaaaaaaaaaaaa a

• Le son de certaines voix risque d'être maintenu ou de disparaître après un long déclin après que les touches aient été relâchées pendant que la pédale de sustain est enfoncée.

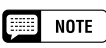

- • Certaines voix des groupes [PERCUS-SION] ou [XG] ne sont pas affectées par l'utilisation de la pédale de sostenuto.
- • Certaines voix, telles que [STRINGS] ou [BRASS] sont maintenues continuellement lorsque vous appuyez sur la pédale de sostenuto.

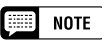

L'effet de la pédale douce peut différer légèrement selon la voix sélectionnée.

# everbéra

## Réverbération aaaaaaaaaaaaaa aaaaaaaaaaaaaaa a

La réverbération est un effet qui permet de reproduire l'ambiance acoustique d'une salle de spectacle, qu'il s'agisse d'une petite boîte de jazz ou d'une grande salle de concert. Le Clavinova met à votre disposition un large éventail d'effets de réverbération. Qui plus est, le CVP-109 vous offre la possibilité d'utiliser des effets de réverbération naturelle de haute qualité d'un calibre normalement utilisé par les studios d'enregistrement professionnels. Vous pouvez évidemment régler la profondeur de ces effets à votre convenance. Les modèles CVP-109, 107 et 700 vous permettent également d'appliquer ces effets aux signaux du microphone à l'aide des réglages d'harmonie vocale (voir page 177).

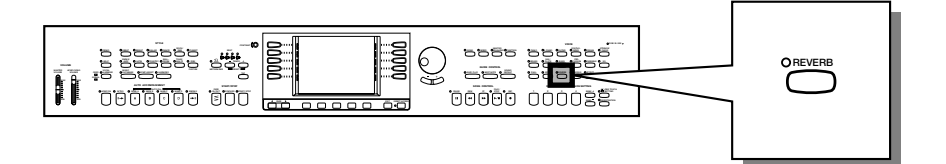

# **Activation et désactivation de la réverbération**

Pour appliquer la réverbération aux autres parties du clavier, appuyez sur la touche **[REVERB]**.

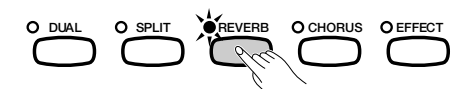

→ Le témoin s'allume et l'icône de réverbération "(o)" apparaît dans l'afficheur principal, suivie par le nom du type de réverbération actuellement sélectionné.

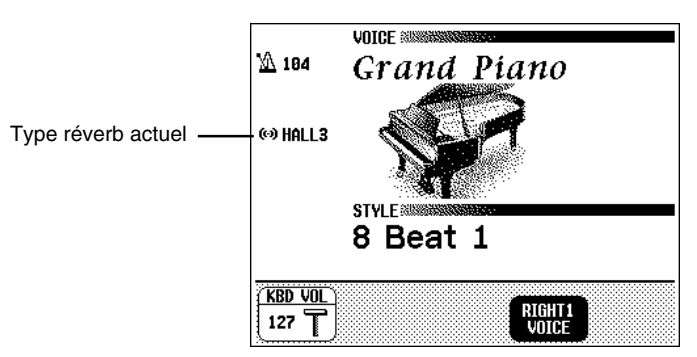

Pour désactiver la réverb, appuyez de nouveau sur **[REVERB]**.

→ Le témoin s'éteint, l'icône et la mention du type de réverbération disparaissent de l'écran.

Etant donné que le réglage par défaut de la touche **[REVERB]** varie selon la voix sélectionnée, l'effet de réverbération peut s'activer ou se désactiver automatiquement lors de la sélection d'une nouvelle voix.

#### **EEE** NOTE

**Activation/désactivation de réverb** Réglage par défaut : varie selon la voix.

#### **NOTE**

Le paramétrage de la touche [REVERB] n'a aucun effet sur le mode morceau ou sur le mode d'accompagnement automatique, ou sur les signaux audio transmis via un microphone (CVP-109/ 107/700).

# es effets

## **Réverbération**

# **Modification des réglages de réverbération**

Vous pouvez changer le type et la profondeur de réverbération à l'aide des pages d'afficheurs REVERB et REVERB DEPTH. Le CVP-109 vous permet, en outre, de sélectionner l'effet de réverbération naturelle depuis la page NATURAL REVERB.

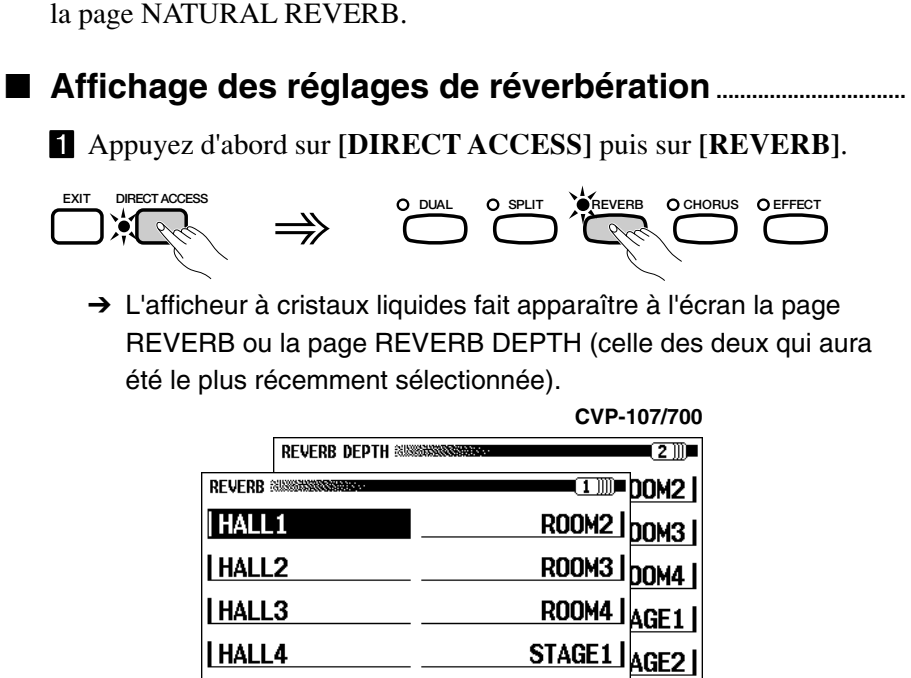

Si vous utilisez le CVP-109, vous constaterez que l'afficheur à cristaux liquides fait apparaître à l'écran la page NATURAL REVERB, la page REVERB PAGE ou la page REVERB DEPTH.

STAGE2

**TOTAL DEPTH** 

 $\cdot$  64 $\pm$  ,

**TGHT2** 28 L

**ROOM1** 

**REVERB TYPE** 

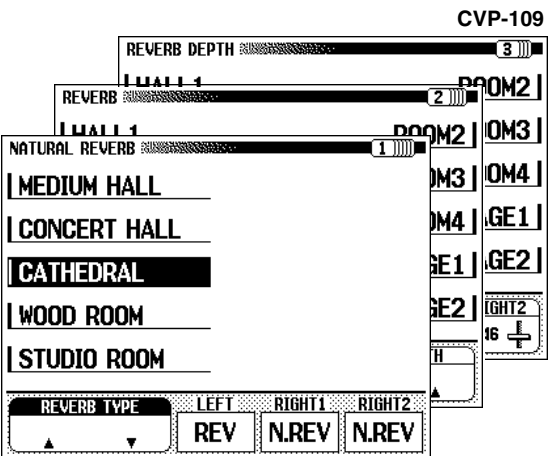

XUtilisez les boutons PAGE **[**<**]** et **[**>**]** pour naviguer entre la page NATURAL REVERB (CVP-109), la page REVERB et la page REVERB DEPTH.

49

E **NOTE** 

Le CVP-109 attribue à l'afficheur NATURAL REVERB la page 1; les pages REVERB et REVERB DEPTH portent respectivement les numéros 2 et 3.

## **NOTE**

Si vous appuyez sur le bouton [ $\blacktriangleright$ ] lorsque la page REVERB DEPTH est à l'écran, vous provoquerez l'affichage de la page CHORUS. Reportez-vous aux autres sections de ce chapitre pour les détails sur les réglages de l'effet chorus et les autres.

#### ■ **Modification du type de réverbération naturelle (CVP-109)**

Vous pouvez modifier la sélection du type de réverbération naturelle dans l'afficheur NATURAL REVERB (page 47).

Utilisez les touches gauches d'afficheur à cristaux liquides pour sélectionner le type de réverbération naturelle souhaité.

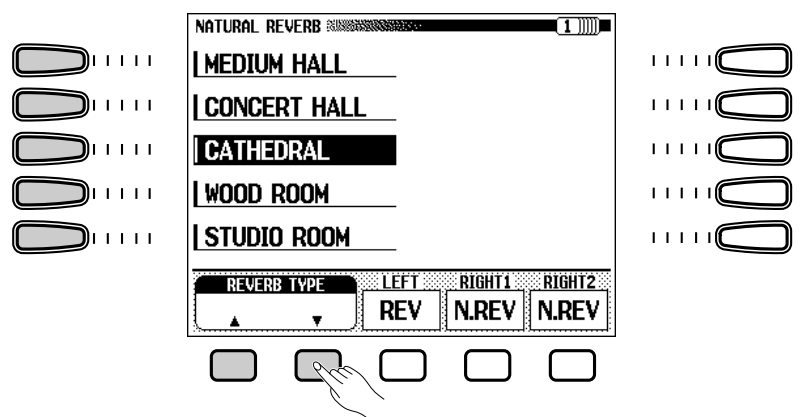

Vous pouvez aussi sélectionner un type de réverbération naturelle à l'aide des boutons REVERB TYPE ▲ et ▼, du cadran de données ou encore des boutons **[–]** et **[+]** .

→ Le type de réverbération naturelle choisi est en surbrillance.

Etant donné que le réglage par défaut du type de réverbération naturelle dépend du réglage RIGHT1 UOICE appliqué, le type de réverbération choisi peut varier automatiquement lors du choix d'une autre voix principale (voir page 31).

## ■ **Changement du système de réverbération (CVP-109)**

Vous pouvez assigner à chaque partie du clavier l'utilisation du système de réverbération naturelle ou de la réverbération normale en utilisant les fonctions de l'afficheur NATURAL REVERB (page 47).

Appuyez sur la touche de l'afficheur à cristaux liquides correspondant à la partie du clavier dont vous souhaitez changer le système de réverbération. Sélectionnez LEFT pour modifier le système de réverbération de la partie gauche, RIGHT1 pour la partie principale et RIGHT2 pour la deuxième partie du clavier.

 $\rightarrow$  La fonction sélectionnée est soit REU soit N.REU.  $\cdot$  si vous assignez N.REV à une

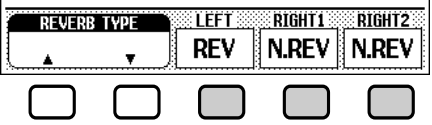

Etant donné que les réglages par défaut des fonctions du système de l'afficheur REVERB. réverbération dépendent de la voix sélectionnée, ces réglages peuvent changer automatiquement lors du choix d'une nouvelle voix.

#### **NOTE**

#### **Type de réverbération naturelle**

- Réglages : voir table page 218.
- Réglage par défaut : varie selon la voix.

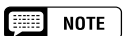

- La sélection du type de réverbération naturelle affecte toutes les parties du clavier utilisant la réverbération naturelle. Il est impossible d'effectuer des réglages différents pour chaque partie séparément.
- La profondeur de l'effet de réverbération naturelle peut être réglée séparément pour chaque partie utilisant cet effet (page 50).
- Pour un même type de réverbération, la profondeur de l'effet peut être plus ou moins intense, selon la voix sélectionnée.

#### $\boxed{m}$  NOTE

**Système de réverbération** Réglages : N.REV (réverbération naturelle),

REV (réverbération normale) Réglage par défaut : varie selon la voix.

#### **Base NOTE**

- certaine partie du clavier, celle-ci utilisera le type de réverbération naturelle sélectionné dans l'afficheur NATURAL REVERB.
- Si vous assignez REV à une autre partie, cette dernière appliquera le type de réverbération sélectionné dans

#### aaaaaaaaaaaaaaaaaaaaaaaaaaaaaaaaaaaaaaaaaaaaaa Réverbération

#### ■ **Changement du type de réverbération .....................................**

Vous pouvez changer le type de réverbération à l'aide de l'afficheur REVERB (page 47).

Pour changer le type de réverbération, vous pouvez vous servir des boutons REVERB TYPE ▲ et ▼ ou sélectionner la fonction REVERB TYPE et utiliser le cadran de données ou les boutons **[–]** et **[+]**. (Vous avez également la possibilité d'utiliser les boutons gauches et droits de l'afficheur à cristaux liquides pour sélectionner l'un des types de réverbération figurant sur la liste de l'afficheur.)

→ Le type de réverbération sélectionné est en surbrillance.

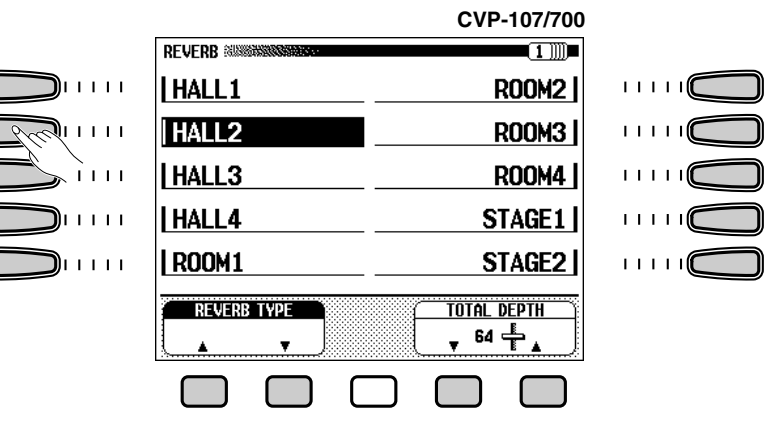

Etant donné que le réglage par défaut du type de réverbération dépend du style d'accompagnement, le type de réverbération peut automatiquement changer lors du choix d'un nouveau style.

#### ■ **Réglage de la profondeur générale ...............................................**

Vous pouvez régler la profondeur générale du/des effet(s) de réverbération sélectionné(s) à l'aide de la fonction TOTAL DEPTH depuis l'afficheur REVERB (page 47).

#### Z **Sélectionnez la fonction** TOTAL DEPTH**.**

47

→ La fonction TOTAL DEPTH est en surbrillance.

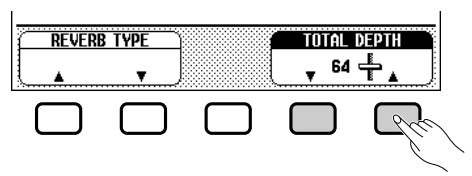

X **Réglez la profondeur générale du/des effet(s) de réverbération.**

Vous pouvez changer le réglage en utilisant les boutons TOTAL DEPTH ▲ et ▼, le cadran de données ou les boutons **[–]** et **[+]**. Pour réinitialiser la valeur au réglage par défaut de 64, appuyez en même temps sur TOTAL DEPTH ▲ et ▼ ou appuyez en même temps sur les boutons **[–]** et **[+]**.

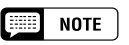

#### **Type de réverbération**

- Réglages : voir table page 218.
- Réglage par défaut : varie avec le style.

#### **eed** note

- Le type de réverbération sélectionné affecte toutes les voix reproduites par le clavier ou en accompagnement automatique. Vous ne pouvez pas faire des réglages différents pour chaque partie séparément.
- Selon la voix sélectionnée, la profondeur de l'effet peut paraître plus forte ou plus faible, même quand vous utilisez le même type de réverb.
- L'effet ne s'applique pas aux sons entrés via les prises AUX IN [R] et [L/L+R].
- Il est aussi possible d'appliquer les effets de réverbérations aux voix du clavier en utilisant la touche [EFFECT]. Reportezvous à la liste Effects Types de la page 219 pour les détails.
- Si les touches [REVERB], [CHORUS] et/ ou [EFFECT] sont simultanément activées, tous les effets seront appliqués.

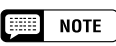

En ce qui concerne le CVP-109, le réglage TOTAL DEPTH sert à déterminer la profondeur des effets de la réverbération naturelle et de la réverbération normale à la fois.

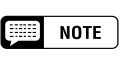

#### **TOTAL DEPTH**

- Gamme : 0 (sans effet) 127 (max.)
- Réglage par défaut : 64

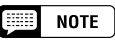

- Le réglage de profondeur générale affecte globalement toutes les combinaisons de voix. Vous ne pouv ez pas faire des réglages différents pour chaque voix.
- Vous pouvez également régler la profondeur de réverbération pour les parties rythmes et accompagnements ainsi que pour chaque partie du clavier. (Voir l'opération suivante.)

## ■ Réglage de la profondeur de réverbération pour **chaque partie .........................................................................................................**

Les réglages de l'afficheur REVERB DEPTH (page 47) vous permettent de fixer séparément la profondeur de réverbération pour les parties rythmes et accompagnements ainsi que pour les parties que vous jouez sur le clavier.

#### $\blacksquare$  Sélectionnez une partie.

Appuyez sur le bouton d'afficheur à cristaux liquides correspondant à RHYTHM pour régler la profondeur de réverbération pour la section batterie ou sur celle qui correspond à ACMP afin de définir cette valeur pour toutes les parties d'accompagnement. Sélectionnez. LEFT,

RIGHT1 ou RIGHT2 pour déterminer la profondeur de réverbération de la partie correspondante du clavier.

→ La fonction sélectionnée est en surbrillance.

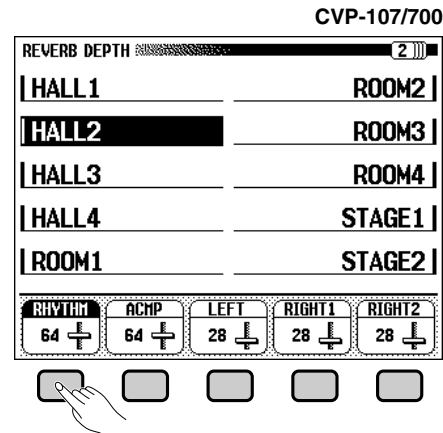

#### X **Réglez la profondeur de réverbération.**

Réglez la profondeur de réverbération pour la partie en surbrillance à l'aide du cadran de données ou des boutons **[–]** et **[+]**.

Vous pouvez aussi faire augmenter une valeur en appuyant sur la touche d'afficheur à cristaux liquides correspondante. Pour réinitialiser une valeur à son réglage par défaut, appuyez simulatanément sur les boutons **[–]** et **[+]**.

Etant donné que les réglages par défaut des fonctions LEFT, RIGHT1 et RIGHT2 varient selon les voix sélectionnées, un réglage de profondeur de réverbération peut changer automatiquement lors de la sélection d'une partie différente.

#### **NOTE** 500000

- Vous pouvez également sélectionner plusieurs parties en une seule opération et ajuster leurs réglages simultanément.
- Sur le CVP-109, les réglages LEFT, RIGHT1 et RIGHT2 servent aussi à déterminer la profondeur des effets de réverbération naturelle.

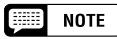

#### **RHYTHM et ACMP**

- Gamme : 0 (sans effet) 127 (max.)
- Réglage par défaut : 64

#### **LEFT, RIGHT1 et RIGHT2**

- Gamme : 0 (sans effet) 127 (max.)
- Réglage par défaut : varie selon la voix.

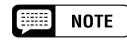

L'intensité de la réverbération appliquée à une partie dépend à la fois des réglages de profondeur de la partie concernée et de la profondeur générale TOTAL DEPTH. Si l'un de ces réglages est égal à 0, aucune réverbération ne sera appliquée à cette partie même si l'autre réglage est fixé à 127.

Les effets de chorus du Clavinova vous permettent de modifier les voix que vous jouez à partir du clavier, en leur attribuant une note chaude qui produit une sonorité encore plus riche. Les effets flanger ajoutent au son une modulation prononcée qui lui confère une qualité futuriste. Vous pouvez choisir entre divers effets de chorus et de flanger et régler la profondeur de l'effet sélectionné pour chaque voix du clavier. Les modèles CVP-109, 107 et 700 vous permettent également d'appliquer les effets chorus aux signaux du microphone à l'aide des réglages d'harmonie vocale (voir page 178).

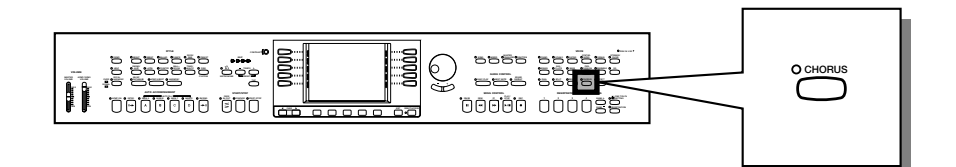

## **Activation et désactivation de l'effet chorus**

Chorus.

Pour appliquer l'effet chorus aux autres parties du clavier, appuyez sur la touche **[CHORUS]**.

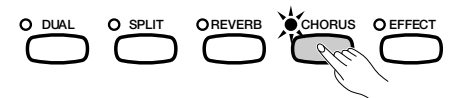

→ Le témoin s'allume et l'icône chorus " = " apparaît sur l'afficheur principal, suivie du nom du type d'effet chorus actuellement sélectionné.

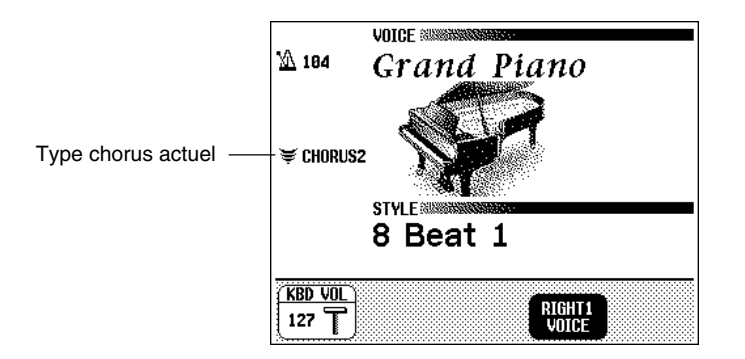

Pour désactiver l'effet chorus, appuyez une nouvelle fois sur la touche **[CHORUS]**.

→ Le témoin s'éteint et l'icône du chorus ainsi que sa mention disparaissent de l'écran.

Etant donné que le réglage par défaut de la touche **[CHORUS]** varie selon la voix sélectionnée, l'effet de chorus peut s'activer ou se désactiver automatiquement lors du choix d'une nouvelle voix.

Vous pouvez changer le type et la profondeur de l'effet chorus actuellement sélectionné à l'aide de la page d'afficheur CHORUS.

9

**NOTE** [BB

aaaaaaaaaaaaa aaaaaaaaaaaaaaaaaaaaaaaa a

**Activation et désactivation de l'effet chorus** Réglage par défaut : varie selon la voix.

#### **EXECUT NOTE**

Le paramétrage de la touche [CHORUS] n'a aucun effet sur le mode morceau ou sur le mode d'accompagnement automatique, ou sur les signaux audio transmis via un microphone (CVP-109/ 107/700).

# **Modification des réglages de l'effet chorus**

## ■ **Affichage des réglages de l'effet chorus .................................**

Appuyez sur **[DIRECT ACCESS]** puis sur **[CHORUS]** pour faire apparaître la page de l'afficheur CHORUS.

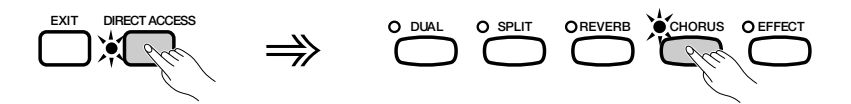

→ La page CHORUS apparaît sur l'afficheur à cristaux liquides.

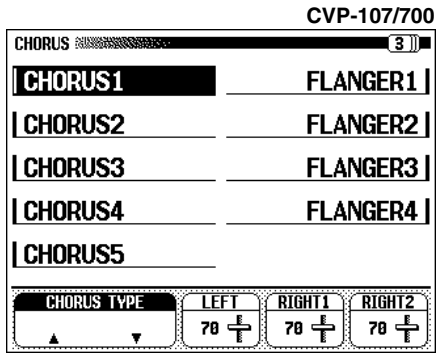

## ■ **Changement du type d'effet chorus.............................................**

Vous pouvez modifier la sélection du type d'effet chorus depuis la page CHORUS. Sélectionnez le type d'effet chorus en vous servant des touches droites et gauches de l'afficheur à cristaux liquides.

Il vous est également possible de changer le type de chorus à l'aide des touches CHORUS TYPE ▲ et ▼ ou en sélectionnant la fonction CHORUS TYPE puis en utilisant le cadran de données ou les boutons **[–]** et **[+]**.

→ Le type d'effet chorus sélectionné est en surbrillance.

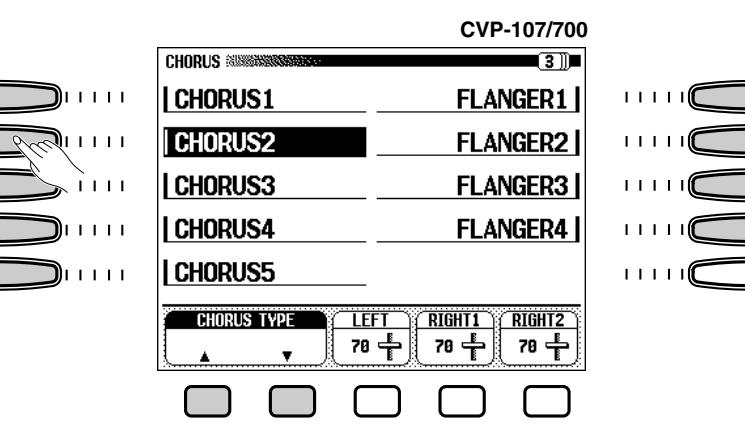

Etant donné que le réglage par défaut du type d'effet chorus varie selon le style d'accompagnement, le type de chorus peut changer automatiquement lors du choix d'un nouveau style.

#### **NOTE** | 霊』

Si vous appuyez sur les boutons [<] ou [>] au moment où la page CHORUS est à l'écran, vous verrez <sup>s</sup>'afficher également les pages REVERB DEPTH ou EFFECT 1 (sur le CVP-105). Reportez-vous aux autres sections de ce chapitre pour les détails sur les réglages de réverbération et d'autres effets.

#### **NOTE BEER**

**Type d'effet Chorus**

- Réglages : voir table page 219.
- Réglage par défaut : varie selon le style.

#### **Base NOTE**

- • La sélection du type d'effet chorus affecte toutes les parties du clavier. Il est impossible d'effectuer des réglages particuliers pour chaque partie séparément.
- L'intensité de la profondeur de l'effet varie selon la voix et peut sembler plus forte ou plus faible pour un seul et même type de chorus sélectionné.
- Il est aussi possible d'appliquer les effets de chorus aux voix du clavier en utilisant la touche [EFFECT]. Reportezvous à la liste Effects Types de la page 219 pour les détails.
- • Lorsque les touches [CHORUS], [REVERB] et/ou [EFFECT] sont activées en même temps, tous les effets sont alors appliqués.

#### ■ Réglage de la profondeur de l'effet de chorus pour **chaque partie .........................................................................................................**

Les autres réglages de la page CHORUS vous permettent de fixer séparément la profondeur du chorus pour chaque partie que vous jouez sur le clavier.

#### $\blacksquare$  Sélectionnez une partie.

Appuyez sur LEFT, RIGHT1 ou RIGHT2 pour régler la profondeur de l'effet chorus pour la partie du clavier correspondante.

→ La fonction sélectionnée est en surbrillance.

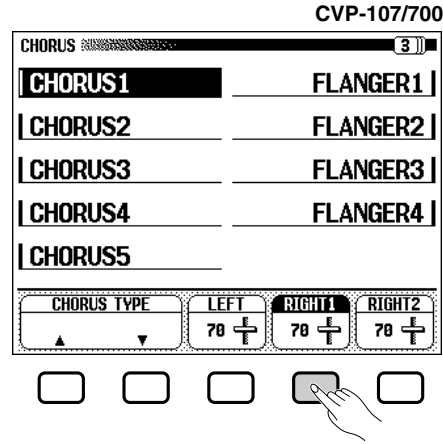

#### X **Réglez la profondeur de l'effet chorus.**

5

Réglez la profondeur de l'effet chorus pour la partie en surbrillance à l'aide du cadran de données ou des boutons **[–]** et **[+]** .

Vous pouvez aussi faire augmenter une valeur donnée en appuyant sur la touche d'afficheur à cristaux liquides correspondante. Pour réinitialiser une valeur à son réglage par défaut, il vous suffit d'appuyer simultanément sur **[–]** et **[+]** .

Etant donné que les réglages par défaut des fonctions de profondeur de l'effet chorus varient selon les voix sélectionnées, un réglage de profondeur d'effet chorus peut changer automatiquement lors du choix d'une nouvelle voix.

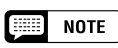

Vous pouvez aussi sélectionner plusieurs parties en une seule fois et procéder à leurs réglages respectifs en même temps.

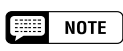

**Fonctions de profondeur de l'effet chorus**

- Gamme : 0 (sans effet) 127 (max.)
- Réglage par défaut : varie selon la voix.

# **Effets de voix (CVP-109/107/700).** aaaaaaaaaaaaaaaa a

Le Clavinova comprend une grande variété d'effets, en plus de l'effet de réverbération, qui soulignent le eson des voix ou créent des effets spéciaux, impétueux. Les modèles CVP-109, 107 et 700 disposent de deux systèmes complets d'effets que vous pouvez appliquer à toutes les voix que vous jouez sur le clavier. Vous pouvez régler la profondeur des effets comme vous le souhaitez. Le CVP-109/107/700 applique également un effet indépendant au signal depuis le microphone ; vous pouvez définir les paramètres de ce système d'effet dans l'afficheur VOCAL HAR-MONY (page 179).

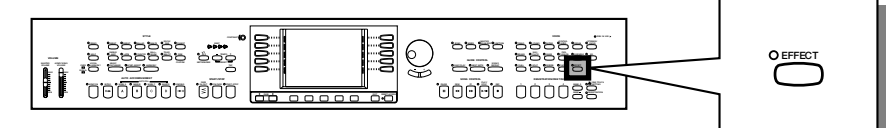

# **Actictivation des effets**

Vous pouvez utiliser la touche **[EFFECT]** pour activer ou désactiver les effets pour les parties du clavier.

## **El Sélectionnez une partie dans l'afficheur principal......**

Si vous jouez en mode Dual ou en mode clavier partagé, appuyez sur le bouton d'afficheur à cristaux liquides correspondant à la partie du clavier dont vous souhaitez faire activer l'effet.

→ La fonction sélectionnée est en surbrillance.

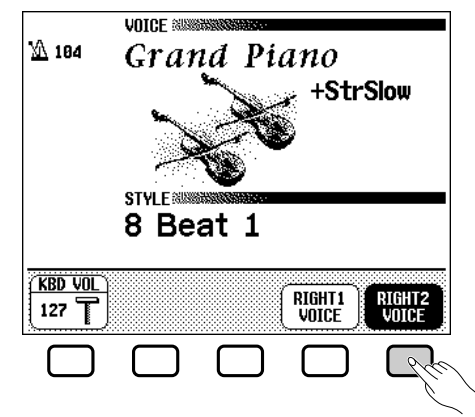

**Z** Appuyez sur la touche [EFFECT]. ........

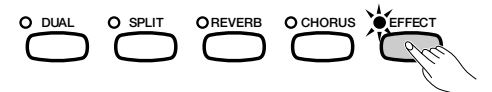

→ Le témoin s'allume et l'icône d'effet " $\bigoplus$ " apparaît sur l'afficheur principal, suivie du nom du type d'effet actuellement sélectionné.

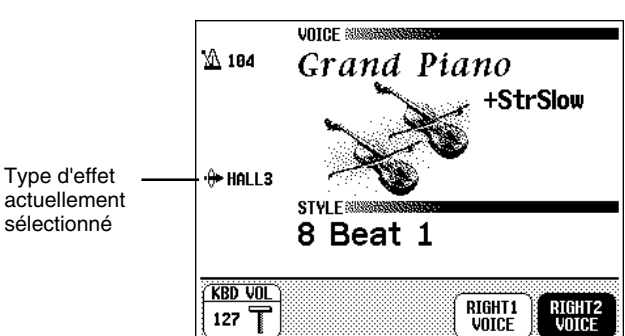

#### **NOTE Teach**

- Seul le système d'effets assigné à la partie du clavier actuellement sélectionnée est affecté par l'activation de la touche [EFFECT].
- Pour activer ou désactiver les deux systèmes (page 55), vous devez effectuer cette opération à deux reprises et sélectionner à tour de rôle chacune des parties affectées.

**NOTE BEERE** 

**Activation/désactivation des effets** Réglage par défaut : varie selon la voix.

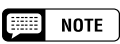

Si les deux systèmes d'effets (page 55) sont assignés à la même partie, seul le type d'effet sélectionné à la page EFFECT 1 apparaît à l'écran.

## $\bullet$  Effets de voix (CVP-109/107/700)

Si le témoin ne s'allume pas, aucun système d'effets n'a été assigné à la partie concernée. Vérifiez les réglages de la fonction PART (page 57).

Si le témoin s'allume mais la sonorité de la voix ne change, la profondeur de l'effet peut avoir été réglée sur 0. Vérifiez les réglages de profondeur de l'effet (page 57).

Pour désactiver un effet, il suffit de sélectionner la partie qu'il affecte depuis l'afficheur principal puis d'appuyer une nouvelle fois sur **[EFFECT]**.

➔ L'affichage s'éteint et l'icône de l'effet ainsi que sa mention disparaissent de l'écran.

Etant donné que le réglage par défaut de la touche **[EFFECT]** varie selon la voix sélectionnée, le ou les effets peuvent s'activer ou se désactiver automatiquement lors du choix d'une nouvelle voix.

## **Modification des réglages d'effets**

Vous pouvez changer le type d'effet, sa profondeur et la partie qu'il affecte à l'aide des réglages dans les pages EFFECT.

#### ■ **Affichage des réglages d'effets.........................................................**

Appuyez d'abord su**r [DIRECT ACCESS**] puis sur **[EFFECT]** pour faire apparaître les pages de l'afficheur EFFECT.

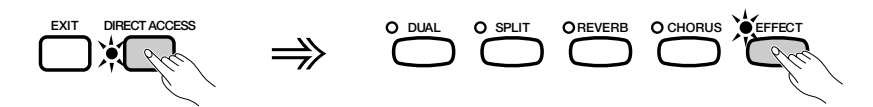

→ L'afficheur à cristaux liquides fait apparaître soit la page EFFECT 1 soit la page EFFECT 2 (celle des deux qui aura été le plus récemment sélectionnée).

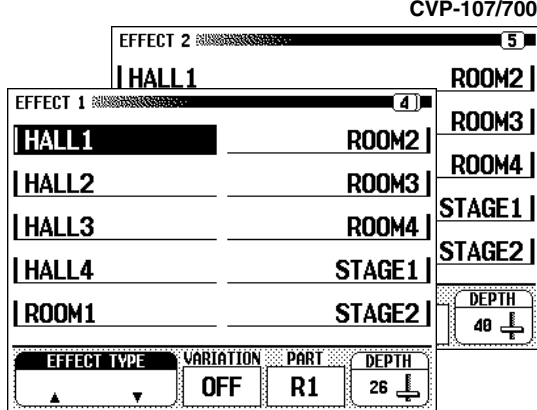

Utilisez les boutons PAGE  $\Box$  et  $\Box$  pour naviguer entre la page EFFECT 1 et la page EFFECT 2.

အ

**WAR NOTE** 

- Le paramétrage de la touche [EFFECT] n'a aucun effet sur le mode morceau ou sur le mode d'accompagnement automatique, ou sur les signaux audio transmis via un microphone (CVP-109/107/700).
- Lorsque un effet est utilisé dans un morceau, il est automatiquement désactivé pour les parties du clavier quand ce morceau est choisi pour le lire. Si vous appuyez sur [EFFECT] pour appliquer un effet aux parties du clavier après avoir sélectionné un morceau, l'effet ne sera pas appliqué à ce morceau.

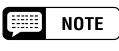

moment où la page EFFECT 1 apparaît à l'écran, vous verrez la page CHORUS <sup>s</sup>'afficher. Reportez-vous aux deux premières sections du chapitre pour les détails sur les réglages des effets de réverbération et de chorus.

#### ■ **Modification du type d'effets ................................................................**

Vous pouvez changer la sélection du type d'effets pour l'un des systèmes d'effets depuis l'afficheur EFFECT approprié (page 55). Sélectionnez un type d'effets à l'aide des touches **REUERB TYPE** ▲ et ▼ ou mettez en surbrillance la fonction REVERB TYPE et utilisez le cadran de données ou les boutons **[–]** et **[+]**.

Vous pouvez également utiliser les boutons droits et gauches de l'afficheur à cristaux liquides pour sélectionner l'un des types d'effets sur la liste apparaissant à l'écran.

Pour réinitialiser la valeur du type d'effets à son réglage par défaut, appuyez simultanément sur les boutons REVERB TYPE ▲ et ▼ ou bien sur les boutons **[–]** et **[+]**.

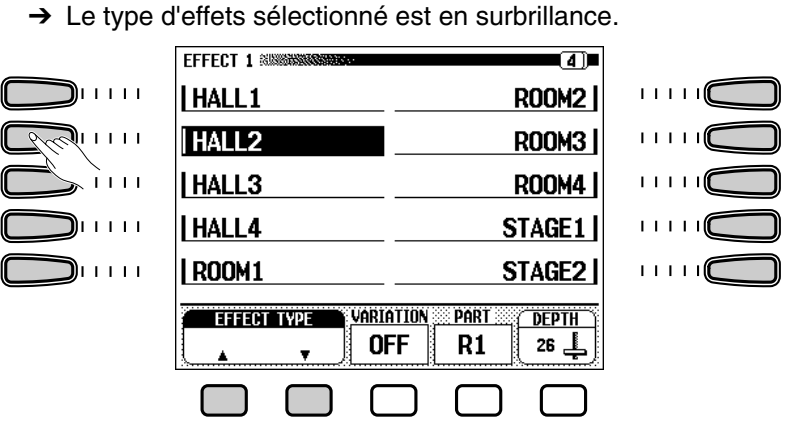

Etant donné que le réglage par défaut du type d'effets varie selon la voix sélectionnée, le type d'effets peut changer automatiquement lors du choix d'une nouvelle voix.

## ■ **Variation d'effets ...............................................................................................**

Chaque type d'effets du Clavinova possède une variation qui peut être sélectionnée à l'aide des fonctions **UARIATION** dans les afficheurs EFFECT 1 et EFFECT 2 (page 55). Pour faire varier l'effet produit par le type d'effets sélectionné pour un système d'effets donné, faites apparaître la page EFFECT correspondant à ce système puis appuyez sur la touche d'afficheur à cristaux liquides située sous la touche VARIATION.

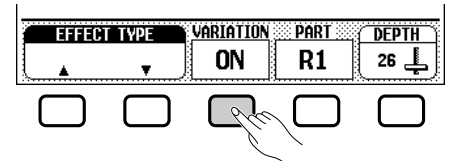

→ La valeur affichée par la fonction URRIRTION passe de OFF à ON provoquant un changement d'effet.

La manière avec laquelle l'effet se modifie dépend du type d'effets en question (voir la table page 219). Par conséquent, étant donné que le réglage par défaut de la fonction **UARIATION** dépend de la voix sélectionnée, le réglage de cette fonction peut changer automatiquement lors du choix d'une nouvelle voix.

#### $\boxed{m}$  note

- **Type d'effets**
- Réglages : voir la table page 219.
- Réglage par défaut : varie selon la voix.

#### **NOTE Fill**

Si les touches [EFFECT], [REVERB] et/ou [CHORUS] sont simultanément activées, tous les effets s'appliqueront alors en même temps.

#### 【罪】 **NOTE**

- **VARIATION**
- Réglages : OFF, ON
- Réglage par défaut : varie selon la voix.

## $\bullet$  Effets de voix (CVP-109/107/700)

#### ■ **Réglage de la partie affectée ......................................................................**

Vous pouvez utiliser la fonction PART dans chaque afficheur EFFECT pour sélectionner la partie du clavier qui doit être affectée par le système d'effets correspondant. Pour modifier la partie affectée par l'un des systèmes d'effets, faites apparaître la page EFFECT relative à ce système puis appuyez sur la touche d'afficheur à cristaux liquides située sous la touche PART.

➔ La valeur de la fonction PART change affichant tour à tour les différents réglages (R1, R2, LEFT et OFF).

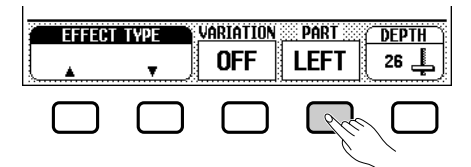

Etant donné que la modification de la valeur de la fonction PART signifie que l'effet sera probablement appliqué à une autre voix, les réglages du type d'effets (page 56) et sa profondeur (voir ci-dessous) peuvent aussi changer automatiquement pour correspondre à la nouvelle voix sélectionnée pour la partie concernée.

■ **Réglage de la profondeur des effets ............................................**

La fonction DEPTH dans chacune des pages EFFECT vous permet de régler la profondeur du type d'effets actuellement sélectionné. Pour fixer la profondeur d'un effet produit par un système d'effets, sélectionnez la fonction DEPTH depuis la page EFFECT appropriée puis utilisez le cadran de données ou les boutons **[–]** et **[+]** pour en modifier la valeur.

→ La fonction DEPTH change de valeur.

55

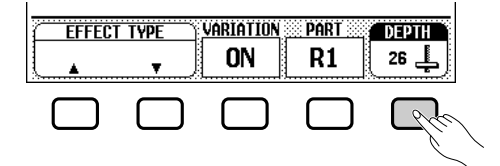

Vous pouvez aussi faire défiler la valeur en maintenant la touche DEPTH enfoncée. Pour réinitialiser le réglage par défaut, appuyez simultanément sur les boutons **[–]** et **[+]**.

Etant donné que le réglage par défaut de la fonction DEPTH varie selon la voix sélectionnée pour la partie affectée par le système d'effets en question, la profondeur d'effet peut changer automatiquement lors du choix d'une nouvelle voix.

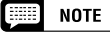

#### **PART**

Réglages : R1(principale) R2 (deuxième) LEFT OFF (sans effet)

Réglages par défaut : R1 (EFFECT 1) R2 (EFFECT 2)

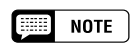

Si aucun des systèmes d'effets n'a été assigné à la partie du clavier actuellement sélectionnée dans l'afficheur principal, la touche [EFFECT] ne peut pas être utilisée pour activer un effet.

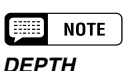

- Catégorie : 0 (aucun effet) 127 (max.)
- Valeur de base : varie selon la voix.

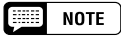

Pour certains types d'effets, l'intensité <sup>n</sup>'est pas modifiable. Dans ce cas une série de tirets (**---**) s'affiche en guise de paramètre pour DEPTH, et vous ne pouvez pas sélectionner la fonction DEPTH.

# Effets de voix (CVP-105). aaaaaaaaaaaaaaaaaaaaaaa a

Le Clavinova dispose d'une grande variété d'effets, en plus des effets de réverbération et de chorus, qui permettent de rehausser les sonorités des voix ou de créer des effets spéciaux extravagants. Vous pouvez régler la profondeur de ces effets à votre convenance.

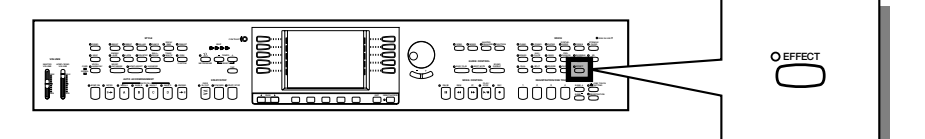

# **Activation de l'effet**

Pour appliquer l'effet aux parties du clavier, appuyez sur la touche **[EFFECT]**.

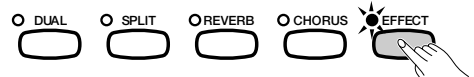

→ Le témoin s'allume et l'icône de l'effet" + apparaît dans l'afficheur principal, suivie de la mention du nom du type d'effets actuellement sélectionné.

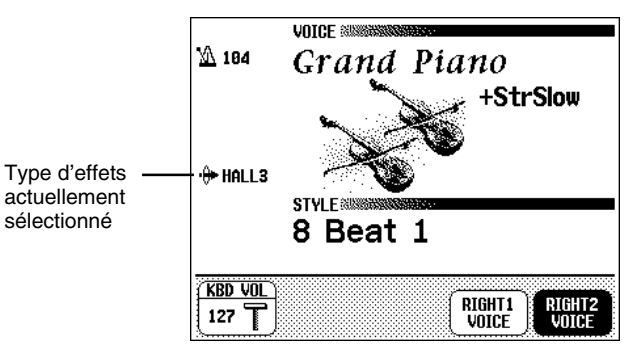

Pour désactiver l'effet, appuyez sur **[EFFECT]** une seconde fois.

➔ Le témoin s'éteint et l'icône de l'effet ainsi que sa mention disparaissent de l'écran.

Etant donné que le réglage par défaut de la touche **[EFFECT]** varie selon la voix sélectionnée, l'effet peut s'activer ou se désactiver automatiquement lors du choix d'une nouvelle voix.

# **Modification des réglages d'effets**

Vous pouvez changer le type et la profondeur de l'effet actuellement sélectionné à l'aide des pages de l'afficheur EFFECT.

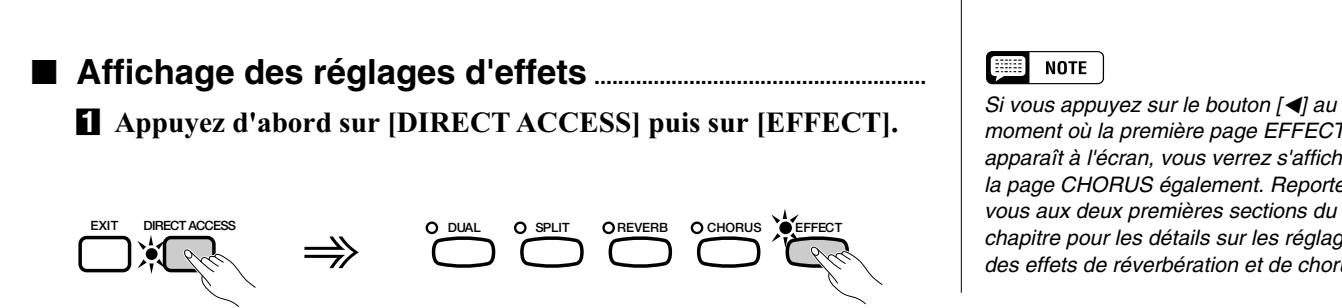

## **NOTE**

**Activation et désactivation de l'effet** Réglage par défaut : varie selon la voix.

## **EXECUTE** NOTE

Le témoin de la touche [EFFECT] ne <sup>s</sup>'allume pas lorsque la profondeur de l'effet (page 60) est réglée sur 0.

#### **NOTE Feed**

• Si un effet est utilisé dans un style d'accompagnement ou dans un morceau, ce dernier peut être automatiquement désactivé pour les parties du clavier lorsque vous lancez l'accompagnement automatique ou que vous sélectionnez ce morceau pour le jouer, selon l'effet sélectionné. Dans ce cas, si vous appuyez sur [EFFECT] pour appliquer l'effet aux parties du clavier après avoir sélectionné ce morceau, cet effet ne sera pas appliqué aux voix jouées dans l'accompagnement automatique ou le morceau.

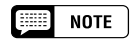

moment où la première page EFFECT apparaît à l'écran, vous verrez s'afficher la page CHORUS également. Reportezvous aux deux premières sections du chapitre pour les détails sur les réglages des effets de réverbération et de chorus. → L'afficheur à cristaux liquides fait apparaître la page EFFECT qui a été le plus récemment utilisée.

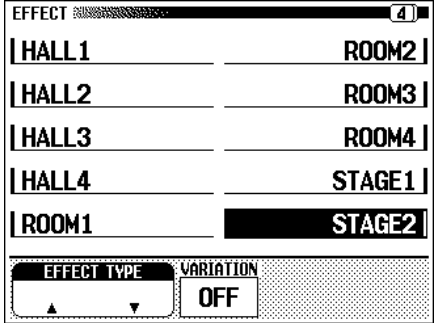

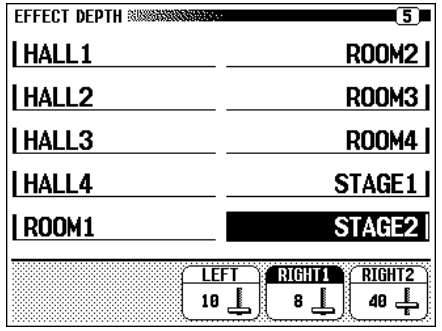

X **Utilisez les boutons PAGE [**<**] et [**>**] pour passer d'une page à l'autre.**

#### ■ **Modification du type d'effets ................................................................**

Vous pouvez changer la sélection du type d'effets depuis la première page EFFECT (page 4 de cet afficheur). Sélectionnez un type d'effets à l'aide des boutons REVERB TYPE ▲ et ▼ ou mettez en surbrillance la fonction REVERB TYPE puis utilisez le cadran de données ou les boutons **[–]** et **[+]**.

Vous pouvez également utiliser les touches gauches et droites de l'afficheur à cristaux liquides pour sélectionner l'un des types d'effets dans la liste qui apparaît à l'écran.

Pour réinitialiser la valeur du type d'effets à son réglage par défaut, il suffit d'appuyer simultanément sur les boutons REUERB TYPE ▲ et ▼ ou les boutons **[–]** et **[+]**.

→ Le type d'effets sélectionné est en surbrillance.

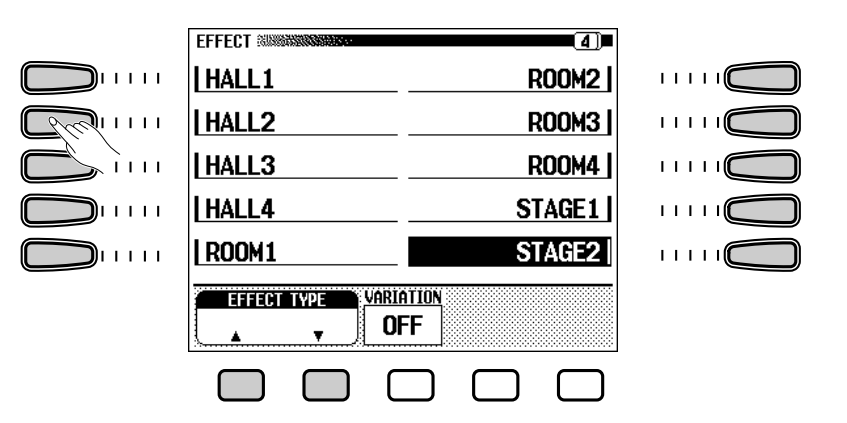

Etant donné que le réglage par défaut du type d'effets varie selon la voix sélectionnée, le type d'effets peut changer automatiquement lors du choix d'une nouvelle voix.

57

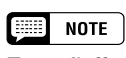

#### **Type d'effets**

• Réglages : voir la table page 219. • Réglage par défaut : varie selon la voix.

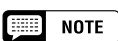

- La sélection d'un type d'effets donné affecte toutes les parties du clavier. Il est impossible de procéder à des réglages particuliers pour chaque partie séparément.
- Lorsque le réglage par défaut du bouton [EFFECT] est activé pour deux ou trois voix sélectionnées en mode Dual et/ou en mode clavier partagé, le Clavinova sélectionne automatiquement le type d'effets le plus approprié pour chaque partie du clavier et en règle de la même façon la profondeur (page 60).
- L'intensité de la profondeur de l'effet varie selon la voix et peut sembler plus forte ou plus faible pour un seul et même type d'effets sélectionné.
- Lorsque les touches [EFFECT], [REVERB] et/ou [CHORUS] sont activées en même temps, tous les effets sont alors appliqués.

#### ■ **Variation d'effets ...............................................................................................**

Chaque type d'effets du Clavinova possède une variation qui peut être sélectionnée à l'aide des fonctions **UARIATION** dans la première page EFFECT (page 4 de cet afficheur). Pour faire varier l'effet produit par le type d'effets sélectionné, appuyez sur la touche d'afficheur à cristaux liquides située sous la touche VARIATION.

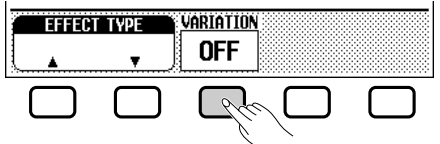

→ La valeur affichée par la fonction UARIATION passe de OFF à ON provoquant un changement d'effet.

La manière avec laquelle l'effet se modifie dépend du type d'effets en question (voir la table page 219). Par conséquent, étant donné que le réglage par défaut de la fonction **UARIATION** dépend de la voix sélectionnée, le réglage de cette fonction peut changer automatiquement lors du choix d'une nouvelle voix.

#### ■ Réglage de la profondeur d'effets pour chaque partie

Les réglages à la deuxième page EFFECT (page 5 de cet afficheur) vous permettenet de fixer la profondeur d'effets séparément pour chaque partie que vous jouez à partir du clavier.

#### **El** Sélectionnez une partie.

Appuyez sur **LEFT. RIGHT1** ou **RIGHT2** afin de régler la profondeur d'effets pour la partie correspondante du clavier.

→ La fonction sélectionnée est en surbrillance.

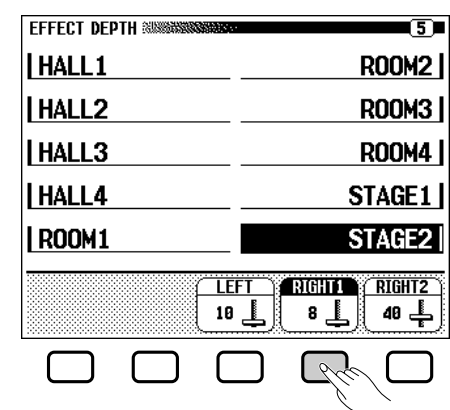

#### X **Réglez la profondeur d'effets.**

Réglez la profondeur d'effets pour la partie en surbrillance en utilisant le cadran de données ou les boutons **[–]** et **[+]**.

Vous pouvez également faire défiler la valeur en appuyant sur la touche de l'afficheur à cristaux liquides correspondante. Pour réinitialiser la valeur à son réglage par défaut, il suffit d'appuyer simultanément sur les boutons **[–]** et **[+]**.

Etant donné que les réglages par défaut de la profondeur d'effets varient selon les voix sélectionnées, le réglage de profondeur d'effets peut changer automatiquement lors du choix d'une nouvelle voix.

#### $\boxed{=}$  NOTE

#### **Fonction VARIATION**

- Réglages : OFF, ON
- Réglage par défaut : varie selon la voix.

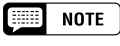

#### **Fonctions de profondeur d'effets**

• Gamme : 0 (sans effet) - 127 (max.) • Réglage par défaut : varie selon la voix.

# 5 : Styles d'accompagn

(Rythme et accompagnement automatique)

## Sélection des styles d'accompagnement aaaa

Le Clavinova possède une gamme variée de " styles " musicaux que l'accompagnement automatique (page 69) permet d'utiliser comme simple accompagnement de batterie ou comme base d'un accompagnement entièrement orchestré (y compris les morceaux de basse et de rythme). Il existe également un choix de styles " pianiste " permettant de jouer un accompagnement de piano lorsque vous activez l'accompagnement automatique.

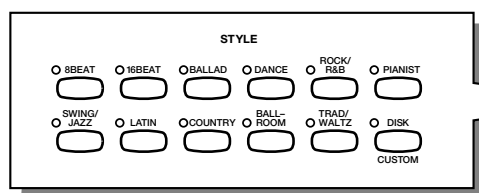

## ● **Types de styles**

- Rhythm : 157 (CVP-109) 147 (CVP-107/700) 135 (CVP-105)
- Pianist : 35
- Custom : 12

8

- **CONTRAST SONG MIXER PIANO E. PIANO GUITAR SYNTHE-SIZER ORGAN ENSEMBLE XG PER- BRASS BASS CUSSION SAX**/ **FLUTE STRINGS/ FUNCTION CHOIR MASTER EQUALIZER VOICE ROOM8BEAT DANCE 16BEAT ROCK/ BALLAD PIANIST R&B BEAT** ⊙ **JAZZ LATIN TRAD/ COUNTRY AND COUNTRY OF REAL WALTZ BALL– TAP RESET TEMPO VOLUME CUSTOM METRONOME GUIDE CONTROL EASY PLAY DUAL SPLIT REVERB CHORUS EFFECT NEXT NOTE SOUND MASTER VOLUME ACMP/SONG VOLUME HARMONY MUSIC ACMP ASSIST HARMONY PAUSE REW REPEATFF REC <sup>1234</sup> BANK BANK REGISTRATION PLAY**/ **STOP REGISTRATION/ONE TOUCH SETTING ONE TOUCH SETTING OVER SIGNAL MAX MIN MAX** <u>i nannnan ann L. Leo Leo Lan</u>n
	- \* Pour plus d'informations sur les styles, consultez la liste des styles à la page 12 du guide de référence.
	- \* Les styles du Clavinova sont divisés en onze groupes correspondant aux onze touches STYLE de l'afficheur.
	- \* Les styles PIANIST et Guitar Waltz du groupe TRAD/WALTZ n'incluent pas la batterie. Utilisez l'accompagnement automatique (page 70) pour lire ces styles.

# **Sélection d'un style**

#### Z **Sélectionnez un groupe de styles d'accompagnement. ...**

Sélectionnez le groupe de style en appuyant sur la touche de STYLE appropriée.

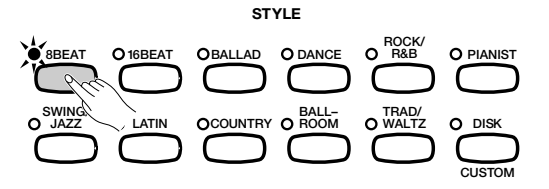

→ L'afficheur STYLE SELECT correspondant apparaît.

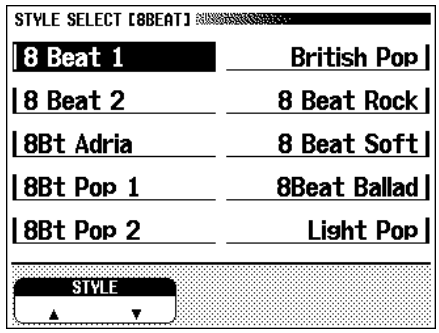

## $\boxed{m}$  note

#### **Styles livrés avec la disquette et styles personnalisés**

La touche [DISK/CUSTOM] permet d'utiliser les styles des disquettes de fichiers de style, livrées en option (page 105), ou vos propres styles (page 91).

## NOTE

- Quand la fonction de sauvegarde (page 206) est activée,la mémoire conserve le dernier style sélectionné de chaque groupe, même quand vous mettez l'instrument hors tension.
- Lors de la mise sous tension, le style 8 Beat 1 est sélectionné automatiquement. Cependant, si vous activez la fonction Backup (Sauvegarde) (page 206), le dernier style sélectionné sera choisi.
- Vous ne pouvez pas sélectionner de style d'accompagnement en mode Song Play (page 113).

#### X **Sélectionnez le style. ..........................................................................................................**

Appuyez sur la touche gauche/droite de l'afficheur à cristaux liquides pour sélectionner le style souhaité.

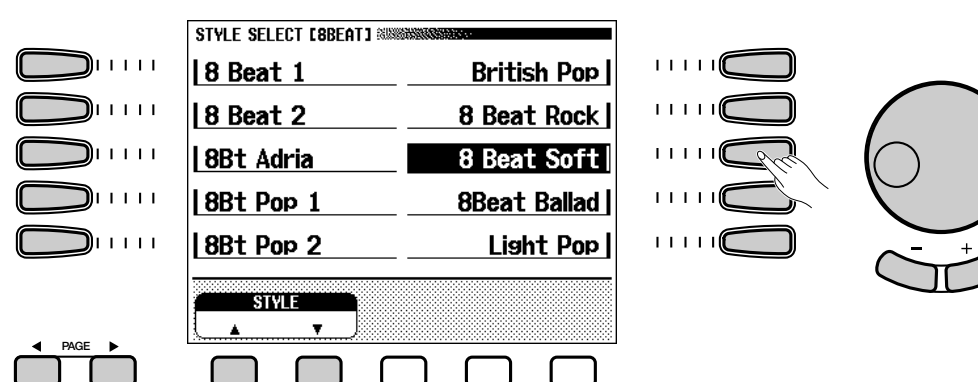

#### $\boxed{=}$  NOTE

- **Tempo d'accompagnement** • Lorsque vous sélectionnez un style, le tempo prédéfini pour celui-ci est également sélectionné (sauf si vous modifiez le style pendant la lecture, dans ce cas, le tempo en cours est maintenu).
- Ajustez le tempo comme décrit à la page 27.

#### 

**Volume d'accompagnement** Utilisez le curseur [ACMP/ SONG VOLUME] pour régler le volume de la lecture, comme décrit à la page 23.

Vous pouvez aussi sélectionner un style à l'aide du cadran de données et des boutons **[–]** et **[+]**, ou à l'aide des boutons ▲ et ▼ de STYLE.

Certains afficheurs STYLE SELECT contiennent plusieurs pages. Utilisez les touches PAGE **[**<**]** et **[**>**]** pour passer d'une page à une autre.

#### C **Retournez à l'afficheur principal ..............................................................................**

Appuyez sur **[EXIT]** pour retourner à l'afficheur principal.

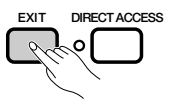

# Lecture des styles d'accompagnement...

Utilisez les touches AUTO ACCOMPANIMENT et START/STOP pour sélectionner les variations de style et contrôler la lecture.

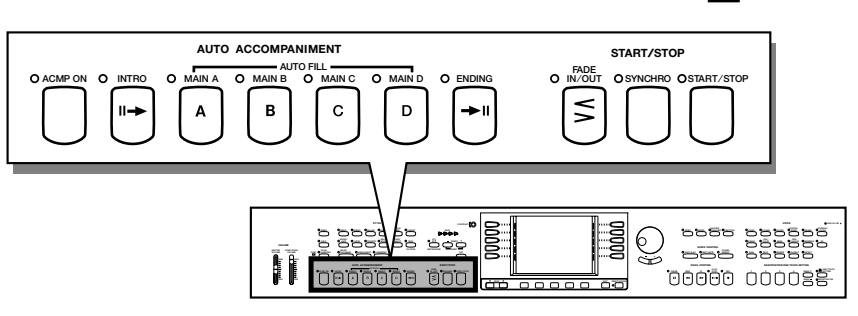

# **Variation de style**

Chacun des styles livrés avec le Clavinova possède quatre variations correspondant aux touches **[MAIN A]**, **[MAIN B]**, **[MAIN C]**, et **[MAIN D]** de l'accompagnement automatique.

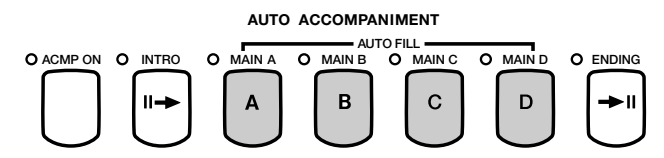

Utilisez ces boutons pour sélectionner les variations de style.

Main A est généralement la forme la plus rudimentaire du style ; les autres variations sont des embellissements somptueux du même thème de base. En passant judicieusement d'une variation à une autre pendant la lecture, vous pouvez apporter de la variété à la performance et la rendre plus intéressante.

#### ■ **Sélection d'une variation..................................................................................**

Vous pouvez sélectionner une variation de style avant de démarrer la lecture de ce style. Pour sélectionner une variation, appuyez sur la touche correspondante.

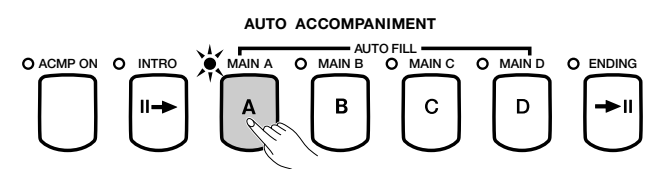

➔ Le témoin de la touche s'allume.

61

Le Clavinova commence la lecture de la variation de style sélectionnée lorsque vous lancez ce style à l'aide de l'une des méthodes décrites dans la section suivante.

#### ■ **Reproduction des variations rythmiques ..........................................**

Si vous sélectionnez une autre variation de style pendant la lecture, le Clavinova joue automatiquement une variation rythmique lors du passage à la nouvelle variation. La variation rythmique, tout comme la variation principale, diffère d'une variation à une autre.

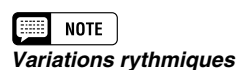

#### Une variation rythmique est un embellissement du rythme de base, qui est généralement joué à la fin d'une phrase musicale pour assurer une transition intéressante jusqu'au segment suivant.

Pour modifier la variation pendant la lecture du style, appuyez sur la touche correspondant à la nouvelle variation. **Utilisation des pédales**

→ Le témoin de la touche clignote lorsque le Clavinova lit la variation rythmique.

En général, le Clavinova démarre la variation rythmique juste après que vous ayez appuyé sur la touche. Cependant, si vous sélectionnez une variation après la dernière croche d'une mesure, la lecture de la variation rythmique démarrera à partir de le mesure suivante.

→ A la fin de la lecture de la variation rythmique, le témoin de la touche reste allumé pendant que le Clavinova lit la variation principale.

L'option de variation rythmique automatique constitue une transition intéressante lorsque vous passez d'une variation à une autre. Si Main A est en cours de lecture et que vous appuyez sur la touche **[MAIN B]** par exemple, le Clavinova joue la variation rythmique B, puis démarre la lecture de Main B.

#### ■ Plus de divertissement avec les variations rythmiques ......

#### ● **Modification de la variation rythmique**

Vous pouvez changer de variation pendant la lecture d'une variation rythmique. Le Clavinova passe à la variation rythmique de la nouvelle variation, puis continue la lecture du nouveau motif principal, comme d'habitude.

#### ● **Relecture de la variation rythmique**

Si vous maintenez le bouton clignotant enfoncé ou appuyez sur celuici à la fin de la dernière croche de la mesure pendant la lecture de la variation rythmique, celle-ci sera rejouée.

#### ● **Annulation de la variation rythmique**

Si vous appuyez sur le bouton clignotant avant la dernière croche de la mesure pendant la lecture de la variation rythmique, le Clavinova arrête la lecture de la variation rythmique et poursuit en utilisant le motif principal.

# **Lancez le style d'accompagnement**

Vous pouvez lancer le style d'accompagnement de plusieurs manières, comme décrit ci-dessous :

#### ■ **Démarrage standard .............................................................................................**

C'est la façon la plus simple de démarrer un style. Si nécessaire, sélectionnez une variation, comme décrit à la page 63, puis appuyez sur la touche **[START/STOP]**.

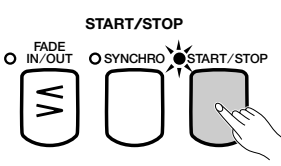

**→** Le témoin s'allume et le style débute.

#### $NOTE$

Vous pouvez utiliser la pédale de gauche pour faire une pause lors de la lecture du style ou lire une variation rythmique particulière, en sélectionnant BREAK ou BREAK FIL pour la fonction LEFT PEDAL (page 190).

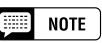

Vous pouvez aussi lire des variations rythmiques sans sélectionner une autre variation. Pour ce faire, appuyez sur la touche correspondant à la variation en cours de lecture. Le Clavinova joue la variation rythmique correspondant à cette variation, puis retourne au motif principal.

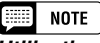

#### **Utilisation des pédales**

Vous pouvez utiliser la pédale de gauche pour démarrer le style et pour l'arrêter, en sélectionnant START/STOP pour la fonction LEFT PEDAL (page 190).

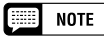

#### **Indicateur de temps**

Pendant la lecture du style, l'indicateur de temps (rouge) situé à l'extrême gauche s'allume à chaque premier temps d'une mesure, et les autres indicateurs (verts) clignotent pour les temps qui suivent. Les numéros du tempo et de la mesure en cours s'affichent sur le bord supérieur gauche de l'afficheur principal.

## $\bullet$  Lecture des styles d'accompagnement

#### ■ **Début synchronisé.................................................................................................**

Cette méthode vous permet de débuter le style en jouant simplement une note ou un accord sur le clavier.

#### Z **Réglez la fonction de début synchronisé.**

Si nécessaire, sélectionnez une variation comme décrit à la page 63, puis appuyez sur la touche **[SYNCHRO]**.

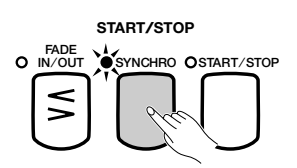

→ Le témoin s'allume, et le témoin rouge [BEAT] clignote en suivant le rythme actuel.

#### **Z** Démarrez la lecture.

යි

Dès que vous êtes prêt, jouez une note sur le clavier. La lecture du style démarre lorsque vous jouez la première note.

➔ Le témoin de la touche [SYNCHRO] s'éteint, celui de la touche [START/STOP] s'allume et la lecture du style commence.

#### ■ **Synchronisation tempo/début d'accompagnement .................**

Cette fonction vous permet de fixer le tempo et de débuter le style en une opération.

Si nécessaire, sélectionnez une variation comme décrit à la page 63, puis frappez sur la touche **[TAP]** selon le tempo souhaité : quatre fois pour les styles à 2 et 4 temps, trois fois pour les styles à 3 temps et cinq fois pour les styles à 5 temps.

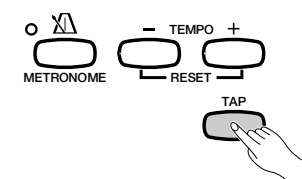

Quand vous jouez un morceau à 4 temps, frappez quatre fois.

La touche **[TAP]** sert aussi à changer le tempo pendant la reproduction d'un style (en frappant sur la touche deux fois). Dans ce cas, vous n'entendrez pas le "clic" de frappe.

#### Fill **NOTE**

- Si vous appuyez sur la touche [SYNCHRO] pendant la lecture d'un style, celle-ci s'arrête et l'option de début synchronisé est
- automatiquement mise en attente. • Lorsque vous utilisez le clavier en mode clavier partagé (page 41) ou l'accompagnement automatique dans un mode différent de FULL KEY-BOARD (page 73), seule la partie gauche du clavier déclenche un début synchronisé.

#### 圍 **NOTE**

Pour annuler l'option de début synchronisé avant de commencer la lecture du style, appuyez de nouveau sur la touche [SYNCHRO]

#### **NOTE** ||第1

Si vous ne frappez pas sur la touche [TAP] le nombre de fois requises (par exemple trois fois pour une mesure à 3 temps) la fonction Tap Start s'annule au bout de quelques secondes.

#### ■ **Ajout d'une introduction ...................................................................................**

Cette option permet d'embellir le démarrage d'un morceau en y ajoutant une introduction.

#### Z **Définissez le motif d'introduction.**

Sélectionnez la variation qui sert à lire le motif d'introduction, comme décrit à la page 63, puis appuyez sur la touche **[INTRO]**. Il existe trois motifs d'introduction (voir ci-dessous) :

#### **Motifs d'introduction**

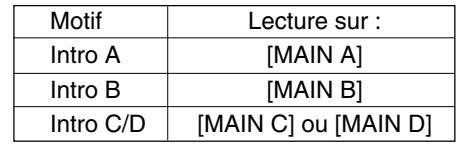

➔ Le témoin de la touche **[INTRO]** s'allume, et celui de la variation sélectionnée clignote. Le témoin clignotant indique la variation à

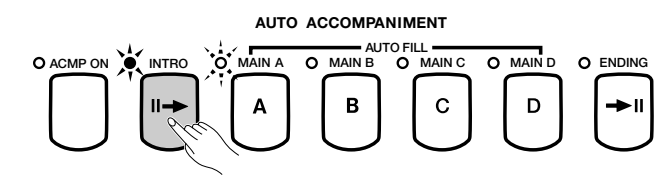

#### X **Sélectionnez le motif principal.**

Sélectionnez la variation qui servira à lire le motif principal à la fin de l'introduction. Si vous souhaitez que la lecture du style se poursuive en utilisant la même variation comme motif d'introduction, ignorez cette étape.

→ Le témoin de la touche que vous avez précédemment sélectionnée s'allume, et celui de la touche actuellement sélectionnée clignote.

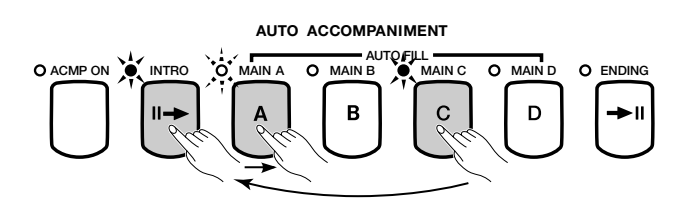

#### C **Démarrez la lecture du style.**

Utilisez l'une des trois méthodes décrites aux pages précédentes pour démarrer la lecture du style.

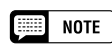

jouer après l'introduction. Dans l'illustration de gauche, le Clavinova jouera l'Intro A, puis Main A.

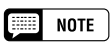

Puisque le témoin clignotant indique la variation à jouer après l'introduction, l'illustration de gauche indique que le Clavinova jouera Intro C/D, suivi de Main A.

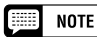

Pour annuler l'introduction avant de démarrer la lecture du style, appuyez de nouveau sur la touche [INTRO].

## $\bullet\bullet$  Lecture des styles d'accompagnement

#### ■ **Augmentation du volume .........................................................**

Cette fonction permet d'obtenir progressivement une augmentation du volume du style. Vous pouvez définir la fonction Fade In (augmentation du volume) à tout moment avant de démarrer la lecture du style, et l'utiliser en combinaison avec n'importe quelle méthode de démarrage (y compris la fonction Introduction).

**Z** Appuyez sur la touche [FADE IN/OUT].

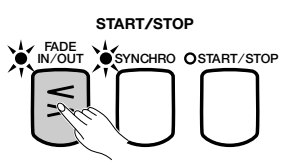

➔ Le témoin s'allume, et le démarrage synchronisé (page 65) est automatiquement activé.

#### X **Démarrez la lecture du style.**

Utilisez l'une des trois méthodes décrites dans la page précédante pour démarrer la lecture du style.

➔ Le témoin de la touche [FADE IN/OUT] clignote lors de l'augmentation du volume, puis s'éteint à la fin de la procédure.

## **Arrêt du style d'accompagnement**

Il existe plusieurs façons d'arrêter la reproduction du style d'accompagnement, comme décrit ci-dessous :

■ **Arrêt standard ............................................................................................................**

Pour arrêter la reproduction de style, appuyez sur la touche **[START/ STOP]**.

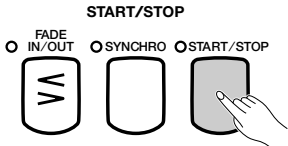

→ Le témoin de la touche s'éteint et la lecture du style prend immédiatement fin.

■ **Ajout d'une conclusion ......................................................................................**

65

Pour jouer un motif de conclusion avant l'arrêt de la lecture du style, appuyez sur la touche **[ENDING]**.

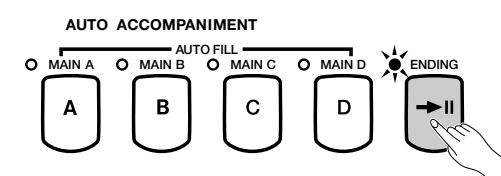

➔ Le témoin de la touche ENDING s'allume et le Clavinova arrête la lecture du style après avoir joué un motif de conclusion.

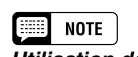

**Utilisation des pédales** Vous pouvez utiliser la pédale de gauche pour déclencher une augmentation/ atténuation du volume en sélectionnant FADEIN/OUT pour la fonction LEFT PEDAL (page 190).

**NOTE** 

Pour annuler l'augmentation du volume avant de démarrer la lecture du style, appuyez de nouveau sur la touche [FADE IN/OUT].

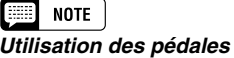

Vous pouvez utiliser la pédale de gauche pour démarrer la lecture du style et l'arrêter en sélectionnant START/STOP pour la fonction LEFT PEDAL (page 190).

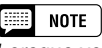

Lorsque vous appuyez sur la touche [ENDING], sur ou après le second temps d'une mesure, la lecture du motif de conclusion démarre au début de la mesure suivante.

Le Clavinova joue l'un des trois motifs de conclusion suivants, en fonction du motif principal en cours de lecture, comme décrit ci-dessous.

#### **Motifs de conclusion**

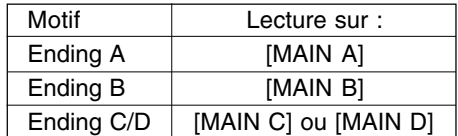

Appuyez sur **[ENDING]** une deuxième fois pendant la lecture du modèle de conclusion pour produire une fin avec ritardando (ralentissement graduel).

■ **Atténuation du volume .......................................................................................**

Vous pouvez obtenir l'atténuation et l'arrêt automatiques du style ; pour ce faire, appuyez sur la touche **[FADE IN/OUT]**.

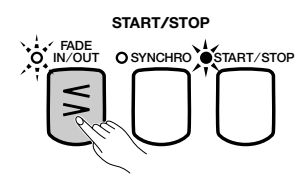

➔ Le témoin de la touche clignote lors de l'atténuation du volume du style.

Vous pouvez utiliser la fonction Fade Out en combinaison avec n'importe quel motif (y compris ceux d'introduction et de conclusion).

#### **EXECUTE** NOTE **Utilisation des pédales**

Vous pouvez utiliser la pédale de gauche pour lancer le motif de conclusion et le ritardando ; pour ce faire, réglez la fonction LEFT PEDAL sur ENDING/RIT (page 190).

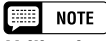

#### **Utilisation des pédales**

Vous pouvez utiliser la pédale gauche pour augmenter ou atténuer le volume ; pour ce faire, réglez la fonction LEFT PEDAL sur FADEIN/OUT (page 190).

# Pour jouer avec  $\blacksquare$  l'accompagnement automatique

Le Clavinova inclut un système d'accompagnement automatique sophistiqué avec rythmes, basses et accords de plus de 157 styles différents pour accompagner votre performance (147 styles sur le CVP-107/700; 135 sur le CVP-105), ainsi que 35 types d'accompagnement piano différents.

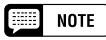

Les données de lecture de l'accompagnement automatique ne sont, en principe, pas émises par la touche [OUT] du terminal MIDI. Pour envoyer des données d'accompagnement automatique à un autre instrument MIDI, utilisez les fonctions ACMP&RHY et HARMONY de l'afficheur FUNCTION [MIDI 4], comme décrit à la page 205.

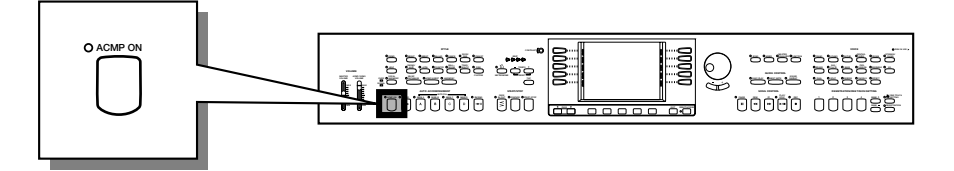

# **Utilisation de l'accompagnement automatique**

Vous pouvez utiliser l'une de ces méthodes pour indiquer les accords à jouer par l'accompagnement automatique. Choisissez le mode d'accompagnement le mieux adapté au style joué.

#### ● **Single Finger (à un doigt)**

La méthode Single Finger permet d'obtenir faciliment un accompagnement pour des accords en majeur, en septième, en mineur et en septième mineure ; pour ce faire, appuyez sur certaines des touches (selon des rules simples) situées à gauche du point de partage indiqué par le témoin guide du clavier (voir page 72).

#### ● **Multi Finger (à doigté multiple)**

Lorsque vous sélectionnez le mode Multi Finger, vous pouvez utiliser la méthode Single Finger ou Fingered 1 pour indiquer les accords d'accompagnement. (voir page 72.)

#### ● **Fingered 1**

La méthode Fingered 1 permet de contrôler l'accompagnement automatique, en jouant les accords complets situés à gauche du point de partage (voir page 72).

#### ● **Fingered 2**

67

Ce mode accepte les mêmes doigtés que Fingered 1 ; à ceci près que la note la plus basse, jouée à gauche du point de partage, est utilisée comme fondamentale de la basse (en mode Fingered 1, la fondamentale de l'accord est toujours utilisée comme fondamentale de la basse). Vous pouvez donc sélectionner ce mode pour jouer des accords " de basse " ou de " fraction " (voir page 73).

#### ● **Full Keyboard (totalité du clavier)**

Le mode Full Keyboard crée automatiquement l'accompagnement adapté pour pratiquement tout ce que vous jouez, n'importe où sur le clavier (voir page 73).

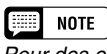

Pour des explications détaillées sur chaque mode d'accompagnement, consultez les pages 72 et 73.

## **Démarrage de l'accompagnement automatique**

Vous pouvez sélectionner un mode d'accompagnement (page 71) avant de démarrer la lecture. Si le mode sélectionné correspond à vos souhaits, vous pouvez démarrer l'accompagnement automatique comme suit :

Z **Sélectionnez un style. .................................................................................**

Sélectionnez le style désiré (voir page 61).

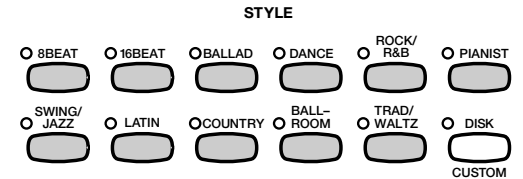

#### X **Définissez le tempo et le volume d'accompagnement. ......................................................................................**

Utilisez les touches de la fonction TEMPO pour régler le tempo (page 27), et le curseur **[ACMP/SONG VOLUME]** pour régler le volume d'accompagnement des morceaux (page 23).

## C **Activez l'accompagnement automatique...............................**

Appuyez sur la touche **[ACMP ON]**.

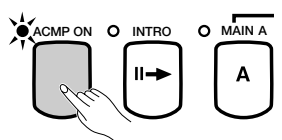

➔ Le témoin de la touche [ACMP ON] s'allume, et le mode d'accompagnement en cours s'affiche sur le bord gauche de l'afficheur principal.

Le témoin de la touche [SYNCHRO] s'allume également pour indiquer que vous pouvez démarrer l'accompagnement automatique à l'aide de la fonction Synchronized Start (page 65). De plus, un témoin du clavier s'allume pour indiquer le point de partage actuel.

## V **Pour débuter l'accompagnement automatique...............**

Commencez la lecture pour lancer l'accompagnement automatique avec la fonction Synchronized Start, ou démarrez la lecture du style à l'aide de l'une (ou de plusieurs) des autres méthodes décrites aux pages 64 et 67.

Les méthodes utilisées pour indiquer des accords d'accompagnement automatique sont décrites dans les pages suivantes.

# **Pour arrêter l'accompagnement automatique**

Utilisez l'une des méthodes décrites à la page 67 pour arrêter la lecture du style, y compris l'accompagnement automatique.

Pour désactiver l'accompagnement automatique, appuyez sur la touche **[ACMP ON]**, le témoin s'éteint.

#### □■ **NOTE**

**Styles Pianist** Vous pouvez jouer les styles PIANIST et Guitar Waltz du groupe TRAD/WALTZ à l'aide de l'accompagnement automatique (page 61). Ces styles ne contenant pas d'éléments de batterie, vous devez indiquer un accord lorsque vous démarrez la lecture du style pour écouter l'accompagnement.

#### NOTE

- L'accompagnement automatique est activé lorsque vous sélectionnez un style dans le groupe de styles Pianist.
- L'accompagnement automatique peut également être activé pendant la lecture de données de morceaux enregistrées sur le CVP-109/107/105/ 700/103.
- Lorsque vous activez l'accompagnement automatique pendant la lecture de morceaux enregistrés à l'aide de cette option, la piste de l'accompagnement enregistré est suppprimée et remplacée par l'accompagnement que vous jouez sur le clavier.

#### **NOTE** Feel

- • Vous pouvez sélectionner des variations de style et lire des variations rythmiques, comme décrit à la page 63, pendant la lecture avec l'accompagnement automatique.
- Appuyez de nouveau sur la touche [ACMP ON] pour désactiver l'accompagnement automatique avant de démarrer la lecture.

## • Pour jouer avec l'accompagnement automatique

## **Modification des réglages de l'accompagnement automatique**

Vous pouvez modifier le mode d'accompagnement (permettant de sélectionner la méthode d'indication de l'accord), le point de partage, et d'autres réglages de l'accompagnement automatique dans la page de l'afficheur ACCOMPANIMENT MODE.

#### ■ Affichage des réglages de l'accompagnement **automatique .............................................................................................................**

Appuyez sur la touche **[DIRECT ACCESS]**, puis sur **[ACMP ON]**.

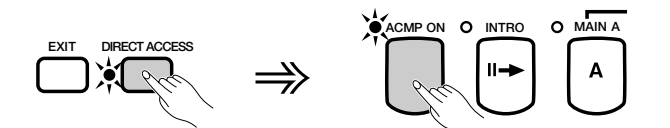

→ L'afficheur ACCOMPANIMENT MODE apparaît.

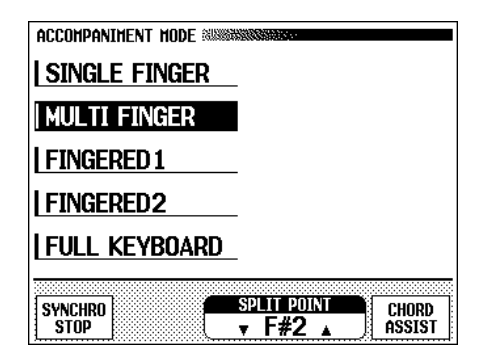

#### ■ **Sélection d'un mode d'accompagnement...............................**

Pour sélectionner un mode d'accompagnement, appuyez sur l'une des touches de gauche de l'afficheur.

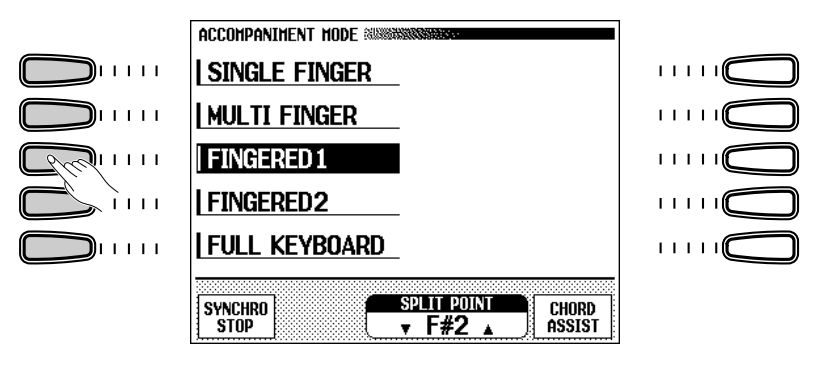

→ Le mode d'accompagnement sélectionné apparaît en surbrillance.

La méthode d'indication des accords de chaque mode d'accompagnement est détaillée ci-dessous.

69

 $\overline{NOTF}$ ■

- **Mode d'accompagnement**
- Réglages : voir ci-dessous.
- Réglage de base: MULTI FINGER

#### **Modes d'accompagnement**

#### ● **Single Finger (à un doigt)**

Pour contrôler l'accompagnement automatique, appuyez sur une, deux ou trois touches de la partie gauche du clavier (au-dessous du point de partage, y compris celui-ci), en suivant les règles décrites ci-dessous. Jouez la mélodie de la partie droite avec l'accompagnement automatique.

#### ■ **Accords à un doigt** and **unital contract and un doigt** and unital contract and unital contract and unital contract and unital contract and unital contract and unital contract and unital contract and unital contract and

Vous pouvez jouer les quatre types d'accords suivants avec un doigt :

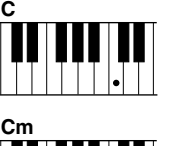

#### **• Majeur**

Appuyez sur la touche de la note fondamentale de l'accord.

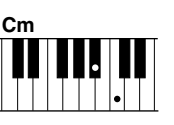

#### **• Mineur [m]**

Appuyez en même temps sur la note fondamentale de l'accord et sur la touche noire qui est à sa gauche.

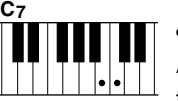

#### **• Septième [7]**

Appuyez en même temps sur la fondamentale et sur la touche blanche qui est à sa gauche.

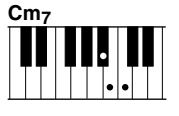

#### **• Mineure septième [m7]**

Appuyez simultanément sur la note fondamentale de l'accord et sur l'une des touches blanches et noires situées à gauche (trois touches à la fois).

## ● **Fingered (à plusieurs doigts)**

Cette méthode permet de contrôler l'accompagnement automatique en utilisant la métode Single Finger (décrite ci-dessus) ou Fingered 1 (décrite ci-dessous). Cependant, pour indiquer des accords mineur, septième ou mineure septième, il est nécessaire de jouer la touche blanche et/ou la touche noire la plus proche de la note fondamentale.

#### ● **Fingered 1**

Pour contrôler l'accompagnement automatique, jouez l'un des accords de la partie gauche du clavier (au-dessous du point de partage, y compris celui-ci). Jouez la mélodie de la partie droite en même temps que l'accompagnement automatique.

## **EXECUTE** NOTE

•

- Le Clavinova affiche les noms des accords joués sur le bord gauche de l'afficheur principal, en dessous du numéro de la mesure.
- L'accompagnement se poursuit (même si vous relâchez l'accord de la partie droite) jusqu'à la lecture de l'accord

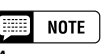

Appuyez sur la touche de la note fondamentale de l'accord.

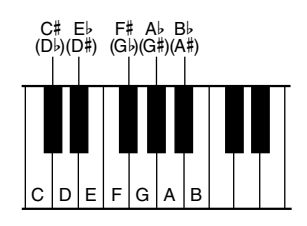

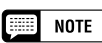

- • Le même accompagnement continue même après avoir relâché l'accord dans la partie gauche, jusqu'à ce que vous jouiez l'accord suivant.
- • Si le Clavinova ne reconnaît pas l'accord joué, "\*" apparaît sur l'afficheur à la place du nom de l'accord.
- Vous pouvez créer un accompagnement ne contenant que de la batterie, en appuyant sur l'une des touches suivantes (ex. : Do, Do#, Ré) simultanément. Ainsi, vous pouvez créer des " pauses de batterie " dynamiques dans l'accompagnement. Une série de tirets "---" s'affiche à la place du nom de l'accord.

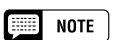

Les doigtés deux notes produisent un accord basé sur l'accord joué précédemment.
## • Pour jouer avec l'accompagnement automatique

#### ■ Accords du mode Fingered 1

Vous pouvez jouer les accords décrits ci-dessous en mode Fingered 1. Pour un tableau de doigtés montrant tous les accords utilisés dans la note d'exemple Do, consultez la page 15 du guide de référence.

- Major
- Sixte [6]
- Septième majeure [M7]
- Quinte diminuée sur majeure septième [M7 (b5)]
- Septième majeure onzième dièse [M7 (#11)]
- Neuvième ajoutée add [add 9]
- Septième majeure neuvième [M7 (9)]
- Neuvième ajoutée sur sixte majeure [6 (9)]
- Quinte diminuée [(b5)]
- Augmenté [aug]
- Septième augmentée [7 (#5)]
- Septième augmentée sur majeure [M7 (#5)]
- Mineur [m]
- Mineure sixte [m6]
- Mineure septième [m7]
- Quinte diminuée sur mineure septième [m7 (b5)]
- Neuvième ajoutée sur mineure [m add 9]

#### ● **Fingered 2**

π

#### • Neuvième ajoutée sur mineure septième [m7 (9)]

- Onzième sur mineure septième [m7 (11)]
- Quinte diminuée majeure septième sur mineur [mM7 (b5)]
- Septième majeure sur mineure [mM7]
- Neuvième majeure septième sur mineur [mM7 (9)]
- Quinte diminuée sur mineur [m (b5)]
- Septième diminuée [dim7]
- Septième [7]
- Quarte sur septième sensible [7sus4]
- Neuvième sur septième [7 (9)]
- Septième onzième dièse [7 (#11)]
- Treizième ajoutée sur septième [7 (13)]
- Quinte diminuée en septième [7 (b5)]
- Neuvième diminuée en septième [7 (b9)]
- Treizième diminuée sur septième [7 (b13)]
- Neuvième dièse sur septième [7 (#9)]
- Quarte sur sensible [sus4]

Pour contrôler l'accompagnement automatique, jouez les accords de la partie gauche du clavier comme dans Fingered 1. Dans ce mode cependant, la note la plus basse jouée servira de fondamentale pour la basse, comme affiché à droite.

#### ■ Accords utilisés en mode Fingered 2

Le Clavinova reconnaît les mêmes types d'accords que ceux affichés au-dessus du mode Fingered 1.

#### ● **Full Keyboard (totalité du clavier)**

Quand vous sélectionnez le mode Full Keyboard, le Clavinova produit automatiquement l'accompagnement approprié pendant que vous jouez des deux mains, n'importe où sur le clavier. Vous n'avez pas à vous inquiéter pour spécifier les accords d'accompagnement. Le nom de l'accord détecté apparaît sur l'afficheur. intervalles de huitième note approximativement. Les accords très courts (inférieurs à la huitième note) peuvent ne pas être sélectionnés.

E **NOTE Accords de basse**

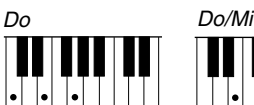

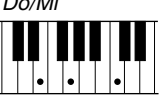

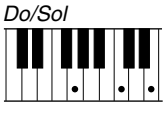

#### **EXECUTE** NOTE

- Bien que le mode Full Keyboard soit conçu pour fonctionner avec différentes sortes de musiques, certains arrangements peuvent être inadaptés à l'utilisation de cette option.
- La détection d'accord se produit à des intervalles de huitième note approximativement. Les accords très courts (inférieurs à la huitième note) peuvent ne pas être sélectionnés.

#### **EE NOTE**

#### **N'oubliez pas que...**

Vous pouvez utiliser les modes Dual et Split avec l'accompagnement automatique.

## ■ Utilisation de la fonction d'arrêt synchronisé.................................

La fonction SYNCHRO STOP de l'afficheur ACCOMPANIMENT MODE arrête l'accompagnement automatique si vous ne maintenez pas les touches situées à gauche du point de partage enfoncées.

Appuyez sur la touche SYNCHRO STOP pour l'activer.

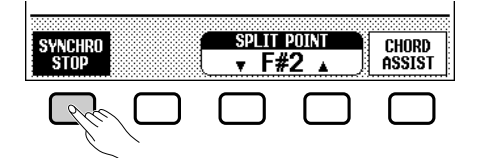

→ La fonction SYNCHRO STOP apparaît en surbrillance, et le témoin de la touche [SYNCHRO] s'allume.

L'accompagnement automatique est lancé lorsque vous utilisez les touches de la partie gauche du clavier, et s'arrête lorsque vous les relâchez.

Pour désactiver cette fonction, appuyez de nouveau sur SYNCHRO STOP.

### ■ **Changement du point de partage.....................................................**

Vous pouvez utiliser la fonction SPLIT POINT de l'afficheur ACCOMPANIMENT MODE pour définir le point de partage à la position souhaitée. Les touches situées à gauche du point de partage (y compris celui-ci) contrôlent les accords joués par l'accompagnement automatique dans chaque mode d'accompagnement, excepté Full Keyboard.

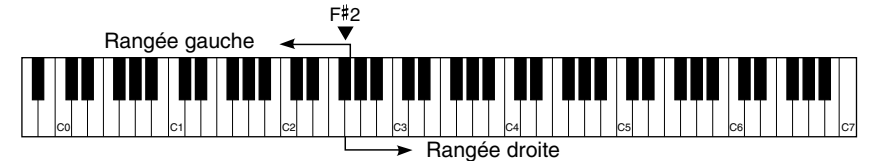

Utilisez les touches **▼** et ▲ de la fonction **SPLIT POINT**, le cadran de données, ou les boutons **[–]** et **[+]** pour modifier le point de partage.

Appuyez sur les boutons ▼ et ▲ ou sur **[–]** et **[+]** simultanément pour rétablir le réglage par défaut.

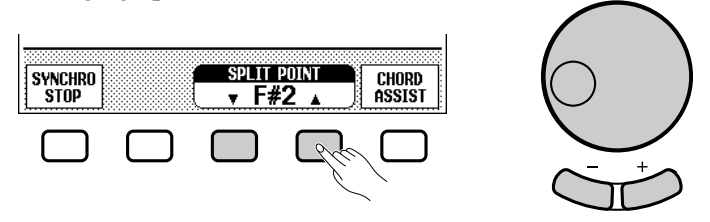

#### → Le nom de la touche sélectionnée est affiché par la fonction SPLIT POINT.

Si l'accompagnement automatique ou le mode Split (page 41) est activé, le témoin du clavier correspondant au point de partage sélectionné s'allume.

#### E **NOTE**

Vous pouvez activer cette fonction uniquement si l'accompagnement automatique est activé et si le mode Full Keyboard n'est pas sélectionné.

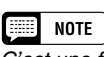

C'est une fonction utile pour les débutants qui ont des difficultés à jouer en mesure précise. Elle est aussi efficace pour créer des "cassures" d'accompagnement pendant une performance.

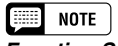

- **Fonction SPLIT POINT** • Réglages : n'importe quelle touche du
- clavier • Réglage par défaut : F#2

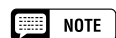

- • Vous ne pouvez pas fixer le point de partage quand vous avez sélectionné FULL KEYBOARD.
- Si vous modifiez le point de partage ici, il le sera dans le mode Split (voir page 43).

## • Pour jouer avec l'accompagnement automatique

#### ■ **Obtention d'une aide sur les accords..........................................**

La fonction CHORD ASSIST de l'afficheur ACCOMPANIMENT MODE utilise les témoins guides pour vous montrer les doigtés appropriés des accords.

#### **H** Activez la fonction Chord Assist.

Appuyez sur le bouton CHORD ASSIST.

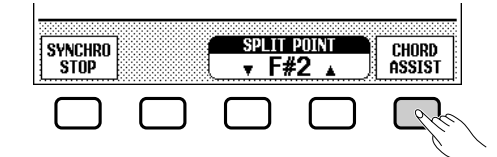

➔ L'afficheur CHORD ASSIST apparaît, et le mode d'accompagnement passe automatiquement à Fingered 1.

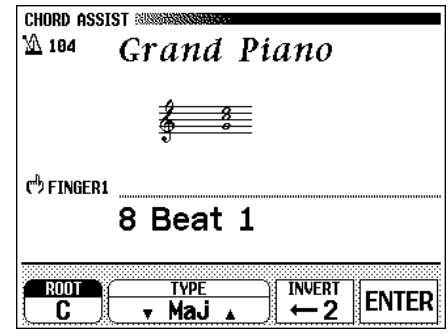

#### X **Lancez l'accompagnement automatique.**

73

Appuyez sur **[START/STOP]** ou utilisez la fonction Synchronized Start (page 65) pour lancer l'accompagnement automatique.

#### C **Introduisez la note fondamentale de l'accord.**

Villisez la touche **ROOT** pour sélectionner une fondamentale.<br>
Réglages : voir l'encadré de la page 72.

➔ La fonction ROOT est mise en surbrillance, et la fondamentale change.<br>
Change.<br>
En maintenant la touche ROOT

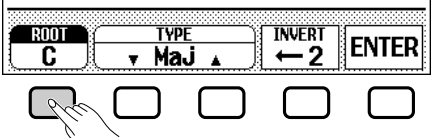

Si la fonction ROOT est sélectionnée, vous pouvez utiliser le cadran de données ou les boutons **[-]** et **[+]** pour choisir une fondamentale.

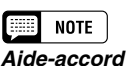

#### La fonction Chord Assist est constituée essentiellement d'un " mémo d'accords " électronique montrant les doigtés appropriés des accords ; elle est utile lorsque vous souhaitez apprendre rapidement à jouer certains accords. Il suffit d'indiquer l'accord souhaité via l'afficheur pour que les doigtés de la méthode Fingered 1 soient indiqués par les témoins guides du clavier.

#### ||第 **NOTE**

- Si la touche [ACMP ON] était éteinte, elle s'allume.
- Si le point de partage est fixé audessous de F#2, il est automatiquement réglé à F#2.
- Les témoins guides du clavier <sup>n</sup>'indiquent pas le point de partage lorsque la fonction Chord Assist est activée, puisqu'ils sont plutôt utilisés pour indiquer les doigtés de l'accord.

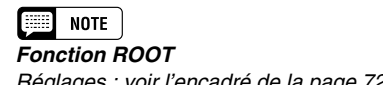

enfoncée, vous pouvez également changer la valeur de INVERT.

# Pour jouer avec l'accompagnement automatique

## V **Introduisez le type d'accord.**

Utilisez les touches  $\blacktriangledown$  et  $\blacktriangle$  de la fonction TYPE pour sélectionner un  $\left\{ \begin{array}{c} \text{Poisson} \\ \text{Aéglages} \end{array} \right.$  iste affichée à gauche. type d'accord.

→ La fonction TYPE est mise en surbrillance, et le type d'accord change.

Si la fonction TYPE est sélectionnée, vous pouvez utiliser le cadran de données ou les boutons **[–]** et **[+]** pour choisir un accord.

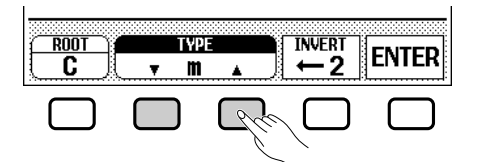

#### **Vous pouvez définir les types d'accords suivants dans l'afficheur :**

Majeur [Maj] Mineur [m] Septième [7] Mineure septième [m7] Quinte diminuée sur mineure septième [m7 (b5)] Sixte [6] Mineure sixte [m6] Septième majeure [M7] Quarte sur sensible [sus4]

Augmenté [aug] Quinte diminuée sur mineur [m  $(b5)$ ] Quarte sur septième sensible [7sus4] Septième augmentée [7 (#5)] Septième diminuée [dim7] Quinte diminuée [(b5)] Quinte diminuée sur septième [7 (b5)] Septième majeure sur mineure [mM7]

#### B **Faites tourner le doigté comme désiré.**

Appuyez sur INVERT pour changer de doigté. Chaque fois que vous appuyez sur cette touche, le doigté suivant correspondant à l'accord apparaît. La fonction INVERT affiche le numéro de l'inversion.

#### N **Introduisez l'accord.**

Le témoin guide du clavier indique le doigté correspondant à l'accord sélectionné, et la notation musicale de l'accord s'affiche au centre de l'afficheur. Vous pouvez alors jouer un accord au clavier ou appuyer sur la touche **ENTER** pour le faire jouer par l'accompagnement.

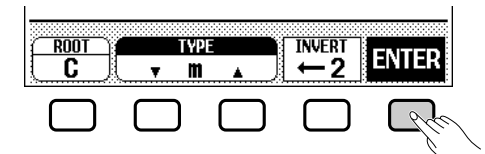

#### M **Arrêtez l'accompagnement automatique.**

Lorsque vous avez fini d'utiliser la fonction Chord Assist, appuyez sur la touche **[START/STOP]** ou **[ENDING]** pour arrêter l'accompagnement.

#### **El Désactivez l'Aide-accord.**

Pour désactiver la fonction Chord Assist, appuyez sur **[EXIT]** ou sur **[ACMP ON]**.

➔ L'afficheur principal apparaît. Si vous appuyez sur **[ACMP ON]**, l'accompagnement automatique est également désactivé.

**NOTE Fonction TYPE**

#### **EXECUTE** NOTE

- • Vous pouvez entrer des accords reconnus par le mode Fingered 1 à partir du clavier.
- Le Clavinova affiche le nom de l'accord reconnu par le clavier sur le bord gauche de l'afficheur à cristaux liquides (LCD), en dessous du numéro de la mesure. Vous pouvez comparer la fondamentale et le type de l'accord affichés par les fonctions ROOT et TYPE pour vous assurer que vous utilisez le bon doigté. Lorsque la note fondamentale de l'accord joué correspond à une des notes noires du clavier. Vous pouvez afficher la note fondamentale comme bémol ou dièse ; par exemple, vous pouvez afficher Bb comme A# (voir l'encadré page 72 pour plus de détails).
- • Quand un témoin guide de clavier clignote, il indique que vous pouvez omettre cette note.

## • Jouer avec l'accompagnement automatique

# **Réglage du volume des parties individuelles**

Le Clavinova comporte cinq parties d'accompagnement : Rhythm, Bass, Chord, Pad, et Phrase.

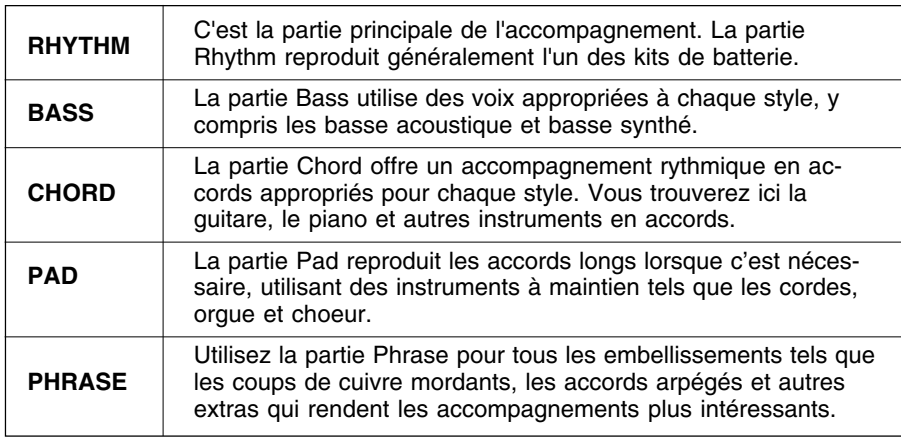

Vous pouvez ajuster individuellement les régales de volume des cinq parties d'accompagnement dans la page de l'afficheur MIXER. **Relation des volumes de chaque** 

### Z **Appuyez sur la touche [MIXER]. ......................................................**

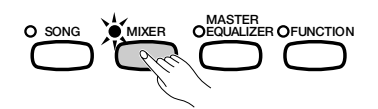

→ Le témoin s'allume et la page MIXER s'affiche.

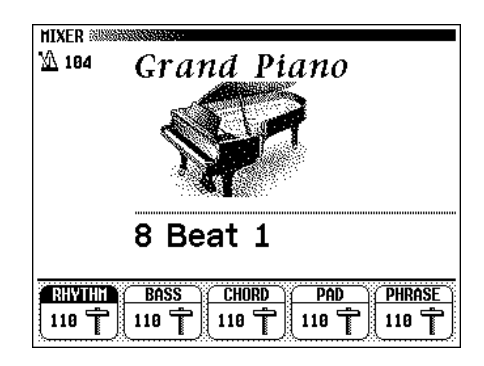

## X **Sélectionnez une partie. ...........................................................................**

75

Appuyez sur la touche de l'afficheur correspondant à la partie dont vous souhaitez régler le volume.

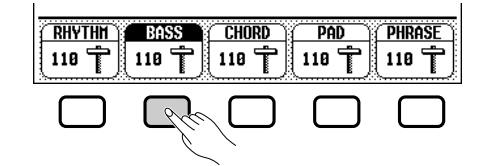

→ La fonction sélectionnée apparaît en surbrillance.

#### 團 **NOTE**

- Vous pouvez ajuster la totalité du volume de lecture de l'accompagnement à l'aide du curseur [ACMP/SONG VOLUME].
- En réglant l'équilibre de volume des différentes parties et en réglant certaines parties de volume à "0", vous pouvez créer différents types d'accompagnement et procéder à des changements dans l'accompagnement de style de base.
- Certains styles n'utilisent pas l'ensemble des cinq parties d'accompagnement.
- Vous pouvez aussi ajuster le niveau de réverb appliqué aux parties de l'accompagnement automatique. Pour plus d'informations, consultez la page 50.

#### **EEE** NOTE

## **partie**

- Le volume de chaque partie de l'accompagnement automatique est lié à la valeur [ACMP/SONG VOLUME].
- Le réglage [ACMP/SONG VOLUME] est lié au [MASTER VOLUME].

### C **Réglez le volume. .............................................................................................**

Utilisez le cadran de données ou les touches **[–]** et **[+]** pour régler le volume. Vous pouvez aussi augmenter le volume en maintenant enfoncée la touche utilisée pour sélectionner la partie.

Vous pouvez régler le volume de la partie en surbrillance sur 0 en appuyant sur la touche correspondante, puis en la relâchant rapidement. Appuyez sur la touche, puis relâchez-la une deuxième fois pour rétablir l'ancienne valeur.

Pour rétablir la valeur d'origine (110) du volume de la partie sélectionnée, appuyez simultanément sur les touches **[–]** et **[+]**.

## V **Répétez les étapes** X**et** C**. ...................................................................**

Pour régler le volume des autres parties, répétez les étapes précédentes. Les valeurs changent par unités de deux.

## B **Quittez l'afficheur MIXER. .......................................................................**

Pour quitter cette fonction, appuyez de nouveau sur la touche **[MIXER]** ou sur **[EXIT]**.

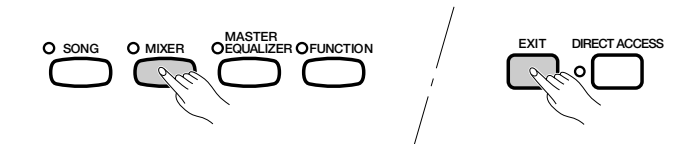

→ Le témoin s'éteint et l'afficheur principal apparaît.

NOTE

**Volume de chaque partie**

• Gamme : 0 (min.) — 127 (max.) • Réglage par défaut : 110

# Autres fonctions d'accompagnement

Le Clavinova comprend un grand nombre d'autres caractéristiques et fonctions qui rendent l'utilisation de l'accompagnement automatique encore plus pratique et agréable. Ces fonctions vous permettent de sélectionner facilement les réglages de l'afficheur en fonction de chaque type de musique, d'ajouter une harmonie à vos mélodies, ou de programmer les modifications de l'accompagnement automatique pour vous concentrer sur la lecture du clavier.

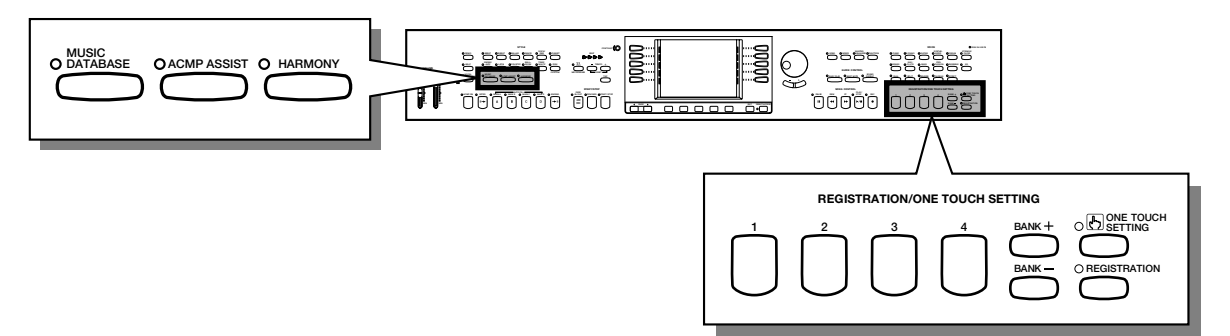

# **Base de données musicales**

La base de données musicales intégrée au Clavinova met à votre disposition un moyen pratique pour sélectionner les paramètres de style, de voix et d'effets adaptés à un type particulier de musique. Pour ce faire, sélectionnez l'un des quelques 400 réglages de la base de données musicales ; le Clavinova fera le reste !

Pour afficher la liste des paramètres de configuration de la base de données musicales, consultez la page 13 du guide de référence.

## Z **Affichez Music Database. ........................................................................**

77

Appuyez sur la touche [MUSIC DATABASE].

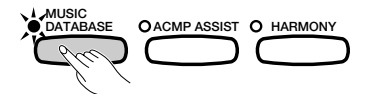

→ Le témoin s'allume et le menu MUSIC DATABASE s'affiche.

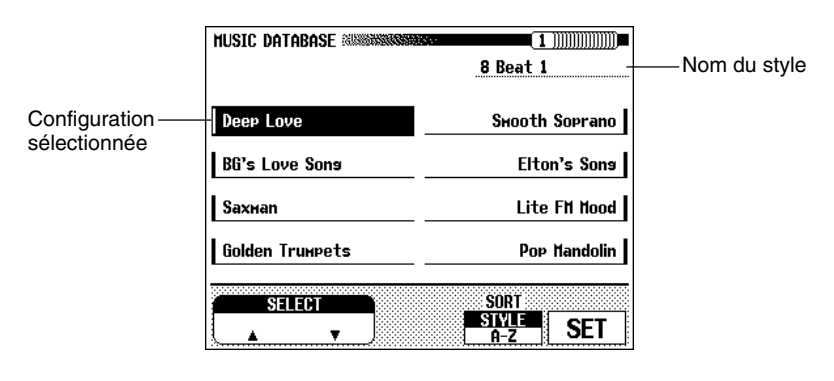

L'afficheur de menu MUSIC DATABASE contient une liste de configurations pouvant être triées par style ou par ordre alphabétique. Le nom du style utilisé par la configuration sélectionnée s'affiche sur le bord supérieur droit de l'afficheur.

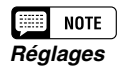

• CVP-109 : 564

- CVP-107/700 : 534
- CVP-105 : 498

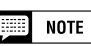

- • Lorsque vous affichez Music Database, le Clavinova rappelle automatiquement une configuration utilisant le style en cours. Le nom de cette configuration apparaît en surbrillance dans le menu Music Database. Si vous souhaitez utiliser la configuration sélectionnée, passez directement à l'étape 4 de cette procédure.
- L'accompagnement automatique est également activé lorsque vous affichez la base de données musicales. Si vous accédez à la base de données musicales avant de démarrer la lecture du style, la fonction Synchronized Start (page 65) est également activée.

## X **Triez la liste, si nécessaire.....................................................................**

Appuyez sur la touche SORT pour sélectionner STYLE ou A-Z.

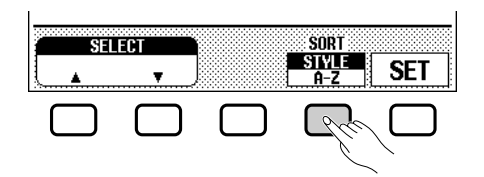

- → Lorsque vous sélectionnez STYLE, la liste de menus est triée par style, et la configuration utilisant le style sélectionné apparaît en surbrillance.
- → Lorsque vous sélectionnez **A-Z**, le menu est trié par ordre alphabétique.

C **Sélectionnez et rappelez une configuration.......................**

Appuyez sur la touche droite/gauche de l'afficheur pour sélectionner la configuration souhaitée dans la liste Music Database.

 $\rightarrow$  La configuration apparaît en surbrillance.

Vous pouvez aussi utiliser le cadran de données ou les touches **[–]** et **[+]** pour sélectionner une autre configuration. Utilisez les touches PAGE **[**<**]** et **[**>**]** pour afficher une autre page de Music Database.

 $\Rightarrow$  Appuyez sur la touche SET pour récupérer la configuration choisie.

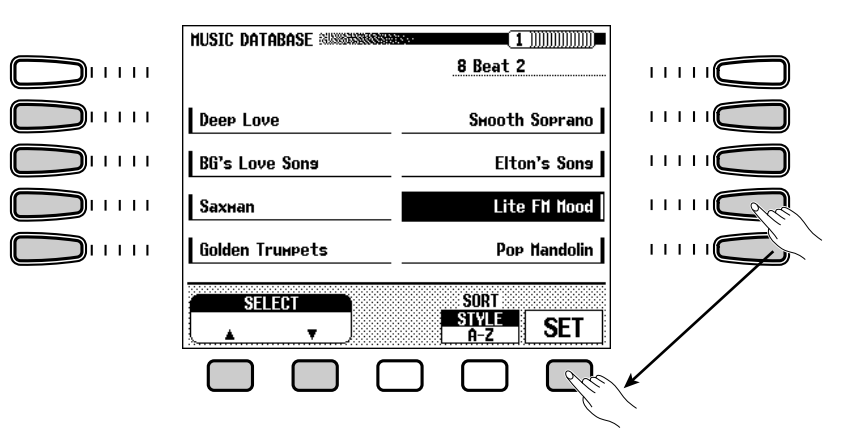

→ Les réglages de style, de voix et d'effets changent automatiquement.

Une fois une configuration sélectionnée dans Music Database, vous pouvez modifier les réglages de style, de voix et d'effets selon vos préférences. Vous pouvez aussi utiliser la fonction Registration (page 108) pour enregistrer la configuration dans la mémoire du Clavinova.

## V **Retournez à l'afficheur principal. ....................................................**

Appuyez sur **[EXIT]** pour quitter l'afficheur de menu Music Database.

→ L'afficheur précédent apparaît. (La configuration sélectionnée dans Music Database est indiquée sous le nom du style dans l'afficheur principal.)

#### **NOTE** E

Pour afficher les configurations d'un groupe de styles spécifique, appuyez sur la touche STYLE correspondante. Le menu est automatiquement trié par style et la configuration utilisant le style sélectionné dans le groupe choisi, apparaît en surbrillance.

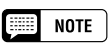

Vous ne pouvez pas activer la fonction Harmony si le mode Full Keyboard est sélectionné, même si la configuration sélectionnée dans Music Database inclut une harmonie.

## B **Désactivez la fonction Music Database...................................**

Lorsque vous avez fini d'utiliser la configuration sélectionnée dans Music Database, appuyez de nouveau sur la touche **[MUSIC DATA-BASE]**.

➔ Le témoin de la touche [MUSIC DATABASE] s'éteint et les réglages que vous utilisiez avant d'accéder à Music Database sont rétablis.

# **Aide à l'accompagnement**

Il peut parfois être difficile de contrôler l'accompagnement automatique pendant la lecture d'un morceau complexe nécessitant une attention totale sur le clavier. La fonction Accompaniment Assistance vous permet de programmer les modifications d'accord et de motif pour que l'accompagnement se fasse automatiquement, ce qui vous permet de vous concentrer sur la lecture des parties du clavier.

## ■ Configuration de la fonction Accompaniment **Assistance..................................................................................................................**

Pour créer des données d'aide à l'accompagnement avant de démarrer votre performance, procédez comme suit :

## **Z** Ouvrez l'afficheur ACMP ASSIST.

79

Appuyez sur **[DIRECT ACCESS]**, puis sur **[ACMP ASSIST]**.

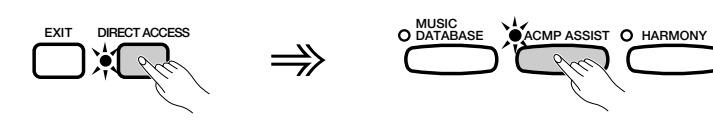

➔ Les témoins de [ACMP ASSIST] et [ACMP ON] s'allument, et la page 1 de l'afficheur ACMP ASSIST apparaît.

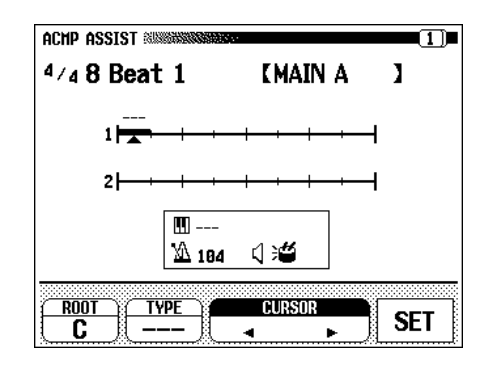

### $\boxed{=}$  NOTE

- Si la mémoire du Clavinova contient des données d'aide à l'accompagnement, celles-ci apparaissent dans l'afficheur ACMP ASSIST.
- Le témoin de [ACMP ON] ne s'allume pas lorsque vous chargez des données d'aide à l'accompagnement comprenant un événement "Sans accompagnement" (page 84). Si vous souhaitez ajouter des accords aux données chargées, vous devez d'abord les transformer en événement "Avec accompagnement". Pour ce faire, déplacez le curseur au-dessus de la première mesure, comme décrit à l'étape 2 (page 82), appuyez sur [ACMP ON], le témoin s'allume, puis sur SET. (Pour des informations détaillées sur l'utilisation d'événements "Sans accompagnement" pendant la reproduction des données d'aide à l'accompagnement, consultez l'encadré de la page 86.)

#### X **Déplacez le curseur jusqu'au point d'insertion.**

L'afficheur indique chaque mesure sous la forme d'une ligne horizontale comportant des divisions de la valeur d'une croche. Le numéro de chaque mesure apparaît à gauche de la ligne. Les données précédemment saisies sont indiquées par un segment sous forme de trait épais.

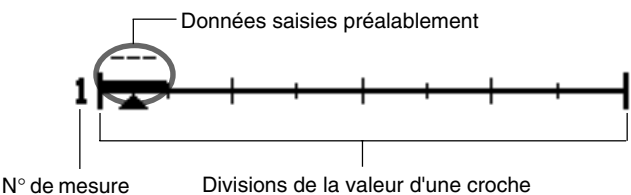

Utilisez les touches  $\blacktriangleleft$  et  $\blacktriangleright$  de la fonction **CURSOR**, le cadran de données, ou les touches **[–]** et **[+]** pour déplacer le curseur triangulaire jusqu'au point d'insertion de la modification d'accord ou de style.

#### C **Entrez un accord, si nécessaire.**

Pour entrer un accord, jouez-le en utilisant le doigté approprié dans la partie gauche du clavier (plus bas que le point de partage).

➔ Le nom de l'accord joué s'affiche dans la zone située en dessous des barres de mesure, ainsi que dans ROOT et TYPE.

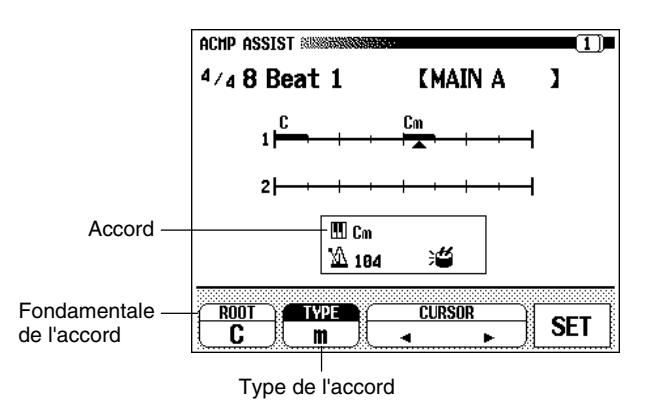

Vous pouvez aussi sélectionner les touches ROOT et TYPE, puis utiliser le cadran de données ou les touches **[–]** et **[+]** pour définir manuellement le type et la fondamentale de l'accord.

#### V **Entrez une modification de style, si nécessaire.**

Pour inclure une variation rythmique à n'importe quel niveau dans une mesure, appuyez sur la touche correspondant à la variation souhaitée (voir page 63).

Pour modifier la variation de style au début d'une mesure sans jouer une variation rythmique, appuyez deux fois sur la touche.

Pour modifier le style au début d'une mesure, sélectionnez un nouveau style en suivant la procédure habituelle (voir page 61).

#### **NOTE HALL**

- Lorsque vous ouvrez l'afficheur ACMP ASSIST la première fois, les réglages de l'afficheur AUTO ACCOMPANI-MENT en cours sont entrés au-dessus de la première mesure. Ces données sont représentées par un trait épais, il <sup>n</sup>'y a pas d'accord (c.-à-d. une série de tirets).
- • Vous pouvez modifier les données du segment initial, définir un accord, et inclure un motif d'introduction ou un fondu (page 66), avant de placer le curseur sur un autre point d'insertion.

#### **RESERVANTE**

- • Si Full Keyboard est le dernier mode d'accompagnement sélectionné (page 73), Fingered 1 est automatiquement sélectionné à l'ouverture de l'afficheur ACMP ASSIST. Pour indiquer un autre accord, déplacez le curseur au-dessus de la première mesure, puis ouvrez l'afficheur ACCOMPANIMENT MODE et sélectionnez un mode d'accompagnement (autre que Full Keyboard), comme décrit à la page 71. (Vous pouvez aussi définir un autre point de partage dans cet afficheur.) Le Clavinova retourne à l'afficheur ACMP ASSIST lorsque vous appuyez sur la touche [EXIT].
- • La résolution d'entrée d'accord est automatiquement sélectionnée en fonction du style en cours. Pour les styles comportant des types de mesure 2/4, 3/4, 4/4 et 5/4 , il est possible d'insérer un accord à chaque croche ou à chaque triolet de croche. En ce qui concerne les autres temps, vous pouvez entrer un accord par mesure.

#### NOTE

- • Vous ne pouvez entrer de motif d'introduction qu'au début d'un morceau.
- Vous ne pouvez entrer de modification de style, de variation, et de motif de fin qu'au début d'une mesure.
- Vous pouvez entrer des variations rythmiques n'importe où dans la mesure. Vous ne pouvez cependant pas entrer une cassure introduite par la pédale de gauche (page 190) à l'aide de la fonction Accompaniment Assistance.
- Vous ne pouvez pas entrer une atténuation de volume pendant une augmentation de volume.
- Vous pouvez aussi utiliser un style personnalisé créé à l'aide de la fonction Custom Style (page 91). Vous ne pouvez inclure qu'un seul style personnalisé dans un ensemble de données d'aide à l'accompagnement.

→ Les noms du style et de la variation (ou variation rythmique) sélectionnés apparaissent en haut de l'afficheur.

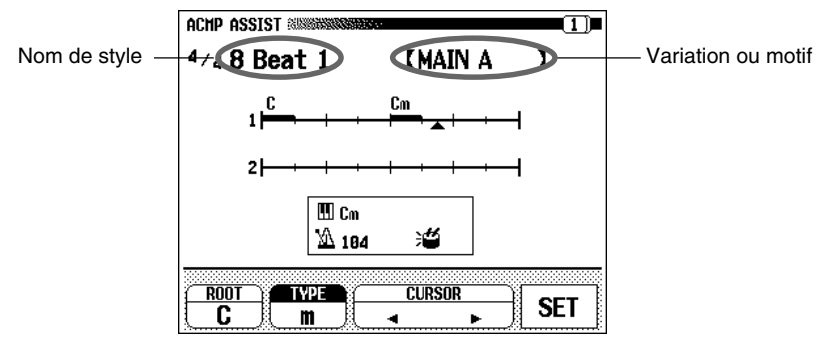

#### B **Définissez les données saisies.**

Lorsque vous avez fini de saisir les données de contrôle de l'accord et du style, appuyez sur la touche SET.

➔ Un segment sous forme de trait épais apparaît au niveau du curseur pour indiquer que les données ont été enregistrées ; le curseur se déplace automatiquement jusqu'à la position suivante.

#### N **Recommencez ces opérations jusqu'à ce que les données soient complètes.**

Répétez les étapes 2 à 5 jusqu'à ce que les données d'aide à l'accompagnement soient complètes. Vous pouvez appuyer sur la touche **[PLAY/STOP]** à tout moment pour reproduire les données et vérifier vos réglages.

#### M **Définissez la marque de fin.**

Lorsque vous avez fini d'entrer les données d'aide à l'accompagnement, appuyez sur la touche PAGE **[**>**]** pour sélectionner la page 2 de l'afficheur ACMP ASSIST, puis appuyez sur la touche END MARK pour entrer une " marque de fin " indiquant la fin de la saisie des données.

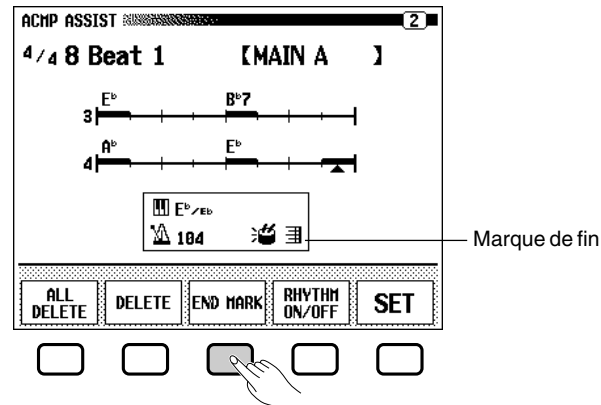

- ➔ Le symbole correspondant à la marque de fin s'affiche dans la zone située au milieu de l'afficheur.
- $\Rightarrow$  Appuyez sur la touche SET pour définir la marque de fin.

#### $\Box$  Ouittez l'afficheur ACMP ASSIST.

5

Pour retourner à l'afficheur principal, appuyez sur la touche **[ACMP ASSIST]** ou sur **[EXIT]**.

→ Le témoin de la touche s'éteint [ACMP ASSIST] et l'afficheur principal apparaît.

#### ■ **NOTE**

- Si vous avez programmé une modification d'accord, le nom de cet accord s'affiche également au-dessus du segment.
- Le nom de l'accord est indiqué uniquement sur le premier temps de la ligne de mesure, sauf si un style utilise le type de mesure 4/4. Dans ce cas, le nom de l'accord est indiqué sur les premiers et troisièmes temps.
- • Vous ne pouvez pas entrer d'événement de modification d'accord si cet accord n'est pas différent du dernier accord entré.

#### $NOTE$ ■

Vous pouvez programmer jusqu'à 999 mesures de données au moyen de la fonction d'aide à l'accompagnement.

## $\boxed{=}$  NOTE

.

- Il est inutile de définir une marque de fin lorsqu'un motif de fin ou une atténuation du volume est programmé.
- Pour plus d'informations sur la marque de fin, reportez-vous à la page 85.

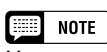

Vous pouvez modifier les données d'aide ultérieurement, en ouvrant de nouveau l'afficheur ACMP ASSIST et en y apportant les modifications souhaitées.

### ■ **Aide à l'accompagnement avancée ..............................................**

Les données d'aide à l'accompagnement peuvent servir à accomplir les opérations suivantes :

#### ● **Modification du volume des partie**

Vous pouvez programmer des modifications de volume pour les parties de l'accompagnement automatique. Utilisées judicieusement, elles permettent de réaliser des modifications dynamiques d'aspect professionnel dans votre performance. Pour ce faire, appuyez sur la touche **[MIXER]** et modifiez les réglages de volume de la partie comme vous le souhaitez, puis appuyez sur **[EXIT]** pour retourner à l'afficheur ACMP ASSIST. Le symbole correspondant à l'événement de volume (représenté par un hautparleur) s'affiche dans la zone située au milieu de l'afficheur. Appuyez sur la touche SET pour enregistrer la modification de volume entrée.

#### ● **Modification du tempo**

Vous pouvez également programmer des modifications de tempo au milieu d'une performance. Pour ce faire, positionnez le curseur à l'endroit où vous souhaitez entrer la modification, puis utilisez les touches TEMPO **[–]** et **[+]** pour sélectionner le nouveau rythme. Celui-ci s'affiche au milieu de l'afficheur ACMP ASSIST. Appuyez sur la touche SET pour définir la modification de tempo entrée.

#### ● **Entrer une cassure de rythme**

L'aide à l'accompagnement peut jouer la partie rythmique seule (sans autre accompagnement) en guise de " cassure de rythme " transitionnelle. Pour ce faire, enregistrez un événement "Sans accord" au début de la cassure. Appuyez sur l'une des trois touches adjacentes (deux touches blanches et une touche noire, ou l'inverse) dans la partie gauche du clavier lorsque vous utilisez le mode Fingered 1 ou Fingered 2 ; vous pouvez aussi sélectionner TYPE et utiliser le cadran de données ou les boutons **[–]** et **[+]** pour afficher une série de tirets (- - -) comme valeur de cette fonction. Appuyez ensuite sur la touche SET pour enregistrer la cassure.

#### ● **Entrer une cassure dans l'accompagnement**

Si vous souhaitez jouer la partie clavier en solo, il peut être utile de créer une cassure complète. Pour insérer une cassure dans l'accompagnement, définissez un événement "Sans accord" comme décrit ci-dessus, puis désactivez le rythme, comme décrit dans la page suivante.

#### ● **Entrer un événement "Sans accompagnement"**

Lorsque vous ouvrez l'afficheur ACMP ASSIST la première fois pour créer de nouvelles données d'aide à l'accompagnement, un événement "Avec accompagnement" est enregistré au-dessus de la première mesure. Pour entrer un événement sans accompagnement, positionnez le curseur au-dessus de la première mesure, appuyez sur la touche **[ACMP ON]** pour éteindre le témoin, puis appuyez sur la touche SET. Pour des informations détaillées sur l'utilisation des événements sans accompagnement pendant la reproduction de données d'aide à l'accompagnement, consultez l'encadré de la page 86.

#### **NOTE SEE**

Un événement de volume initial est automatiquement entré en haut de la première mesure, en fonction du volume de la partie en cours lors de la première ouverture de l'afficheur ACMP ASSIST.

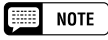

Un événement de tempo initial est automatiquement entré en haut de la première mesure, en fonction des réglages de tempo en cours, lors de la première ouverture de l'afficheur ACMP ASSIST.

## • Autres fonctions d'accompagnement

#### ■ **Autres fonctions d'aide à l'accompagnement ..................**

La page 2 de l'afficheur ACMP ASSIST contient des fonctions utiles permettant d'entrer les données daide à l'accompagnement de manière plus efficace.

### ● Fonction ALL DELETE

Pour supprimer toutes les données d'aide à l'accompagnement et recommencer depuis le début, appuyez sur la touche ALL DELETE. Le message " Are you sure? " (Confirmer) s'affiche. Appuyez sur YES pour supprimer les données, ou sur NO pour annuler l'opération.

#### ● Fonction DELETE

Pour supprimer des données d'aide à l'accompagnement à l'emplacement indiqué par le curseur, appuyez sur la touche DELETE. Le message " **Are you sure**? " (Confirmer) s'affiche. Pour exécuter la commande, appuyez sur YES, pour l'annuler appuyez sur NO.

#### ● Fonction END MARK

Cette fonction permet d'entrer une " marque de fin " identifiant la fin de la saisie des données d'aide à l'accompagnement (voir page 83). Vous devez généralement entrer une marque de fin pour terminer correctement la saisie des données. Vous ne pouvez pas déplacer le curseur au-delà d'une marque de fin. Une marque de fin peut être supprimée de la même façon que les autres données, à l'aide de DELETE.

#### ● Option RHYTHM ON/OFF

Pour activer ou désactiver la partie rythme, appuyez sur la touche RHYTHM ON/OFF, puis sur la touche SET.

Aucun son rythmique n'est produit après le point d'entrée d'un événement n'incluant pas de rythme ; le rythme démarre de nouveau à partir du point d'entrée d'un événement incluant un rythme.

L'état de la partie rythme est indiqué par le symbole en forme de tambour de la zone située au milieu de l'afficheur.

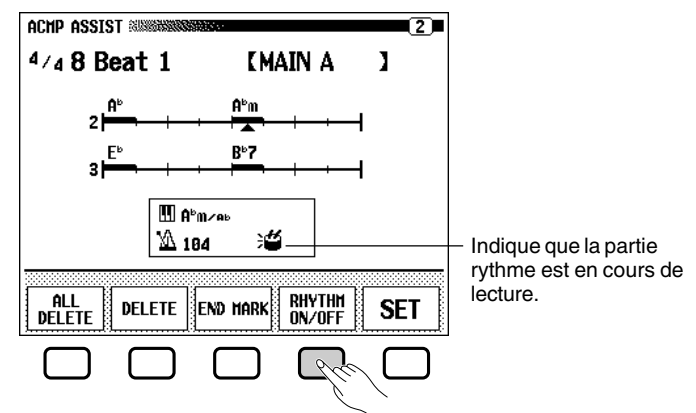

#### ■ **Jouer avec l'Assistance d'Accompagnement ...................**

Pour reproduire votre Assistance d'Accompagnement, procédez comme suit :

#### Z **Activez l'assistance d'accompagnement.**

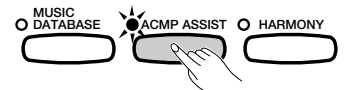

Appuyez sur la touche **[ACMP ASSIST]**.

→ Le témoin [ACMP ASSIST] s'allume.

జ

#### **NOTE FREE**

- • Il n'est pas nécessaire d'entrer une marque de fin lorsqu'un modèle de conclusion ou un événement de fermeture de fondu a été programmé.
- Si vous n'incluez pas de marque de fin, un modèle de conclusion ou un événement de fermeture de fondu dans les données d'assistance, la lecture prendra fin une mesure après les dernières données saisies.

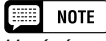

Un événement du rythme initial est automatiquement inclus au-dessus de la première mesure.

# Autres fonctions d'accompagnement ...

#### X **Activez l'accompagnement automatique.**

Appuyez sur la touche **[ACMP ON]**.

→ Le témoin [ACMP ON] s'allume, et le mode d'accompagnement en cours s'affiche sur le bord gauche de l'afficheur principal.

Le témoin de la touche [SYNCHRO] s'allume également, pour indiquer que vous pouvez démarrer l'accompagnement automatique à l'aide des données d'assistance (page 65). De plus, un témoin du clavier affiche le point de partage en cours.

#### C **Démarrez la lecture.**

Appuyez sur la touche **[START/STOP]** ou commencez à jouer au clavier.

**→** L'accompagnement automatique commence à jouer automatiquement, y compris les modifications de section et d'accord indiquées par les données d'assistance d'accompagnement précédemment enregistrées.

Jouez le morceau situé dans la rangée de droite du clavier en même temps que l'accompagnement automatique. (Vous pouvez utiliser la rangée de gauche pour indiquer les accords, comme décrit ci-dessous dans la rubrique "Lecture manuelle des accords.")

## ■ Autres modes de fonctionnement de l'assistance **d'accompagnement........................................................................................**

#### ● **Lecture manuelle des accords**

Puisque le Clavinova réagit aux accords indiqués dans la rangée gauche du clavier lorsque le témoin [ACMP ON] s'allume, vous pouvez modifier les accords manuellement, même si les données d'assistance d'accompagnement contiennent déjà des modifications d'accord. L'accompagnement automatique jouera toujours l'accord le plus récent, sans tenir compte de l'accord indiqué par les données d'assistance d'accompagnement ou le clavier.

Si vous souhaitez lire toutes les modifications d'accord (pendant que les données d'assistance d'accompagnement contrôlent les modifications de style pour vous), n'incluez pas de modifications d'accord dans les données d'assistance d'acompagnement.

#### ● Utilisation de tout le clavier

Pour lire une section en utilisant toutes les touches du clavier, ignorez l'étape 2 de la procédure décrite ci-dessus. (Vous devez également appuyer sur la touche **[SYNCHRO]** avant de démarrer la lecture si vous souhaitez utiliser le démarrage synchrone.) Vous ne pourrez pas indiquer les accords manuellement, mais l'accompagnement automatique continuera la lecture en fonction des données d'assistance.

#### ● **Lecture d'un style sans l'accompagnement automatique**

En combinant les deux techniques décrites ci-dessus, l'assistance d'accompagnement peut contrôler uniquement les modifications de style jouées par la partie rythme, sans utiliser d'autres sections d'accompagnement afin d'offrir uniquementun accompagnement de percussions . Pour ce faire, n'incluez pas de modifications d'accord dans les données d'assistance d'accompagnement, et n'activez pas la touche **[ACMP ON]** au démarrage de la lecture. Vous pourrez jouer un accompagnement de percussions en utilisant la totalité des touches du clavier.

#### ■ **Enregistrement et chargement des données.....................**

Puisque la mémoire du Clavinova ne peut contenir qu'un groupe de données (jusqu'à 999 mesures) d'assistance d'accompagnement à la fois, vous pouvez enregistrer vos données sur une disquette afin de les charger de nouveau après avoir programmé d'autres groupes.

Vous pouvez enregistrer et charger des données d'assistance, à l'aide des fonctions contenues dans l'afficheur FUNCTION [DISK 1] (voir page 192).

#### **NOTE**

Vous pouvez lire des données de morceau et des données d'assistance en même temps. Cependant, vous ne pouvez pas utiliser les boutons [REW] et [FF], ni une des fonctions Repeat (page 122) et Guide Control (page 125) disponibles normalement pendant la reproduction du morceau. De plus, les modifications de style et les informations de mesure de temps des données d'assistance d'accompagnement primeront sur celles du morceau ; vous ne pourrez donc pas lire la partie rythme, de basse et d'accord enregistrées dans le morceau. Cependant, le rythme de lecture sera déterminé par les données de rythme du morceau.

#### **Beach NOTE**

Si des accords sont déjà inclus dans vos données d'assistance d'accompagnement, et que vous décidez plus tard de jouer les accords manuellement, il est inutile de les effacer. Vous obtiendrez le même résultat en incluant un événement ne contenant pas d'accompagnement au-dessus de la première mesure (voir page 84), puis en démarrant l'accompagnement automatique, comme décrit dans « Lecture à l'aide de l'assistance d'accompagnement », ci-dessus.

#### **NOTE** 三

Comme stipulé ci-dessus, si vous avez préprogrammé des accords dans les données d'assistance d'accompagnement, vous pouvez obtenir le même résultat en ajoutant un événement n'incluant pas d'accompagnement au-dessus de la première mesure (voir page 84).

#### **Billia NOTE**

Vous pouvez aussi enregistrer les données d'assistance d'accompagnement sur une disquette, à l'aide de la fonction d'enregistrement de morceau.

## • Autres fonctions d'accompagnement

# **Harmony**

Cette option ajoute des notes d'harmonie ou d'embellissement à la mélodie que vous jouez, à l'aide de la voix principale située dans la rangée de droite du clavier. Les notes d'harmonie sont automatiquement produites et appropriées aux accords joués en utilisant le système d'accompagnement automatique.

### ■ **Ajout d'une note d'harmonie................................................................**

Comme vous ne pouvez activer/désactiver la fonction d'harmonie pendant que vous jouez, ajoutez du "piment" et un vernis professionnel à votre performance en appliquant la fonction d'harmonie aux phrases sélectionnées pendant que vous jouez.

#### Z **Activez la fonction d'harmonie (Harmony).**

Appuyez sur la touche **[HARMONY]**.

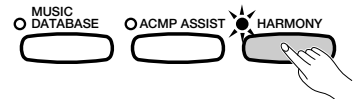

**→** Le témoin s'allume.

#### X **Jouez sur le clavier.**

Jouez sur le clavier avec l'accompagnement automatique.

#### C **Désactivez la fonction d'harmonie (Harmony).**

Appuyez de nouveau sur la touche **[HARMONY]**.

➔ Le témoin s'éteint.

<u>မာ</u>

#### ■ **Affichage des paramètres de l'harmonie ...............................**

Vous pouvez modifier le type, le volume de la voix et d'autres paramètres de l'harmonie dans la page de l'afficheur HARMONY. Pour afficher la page HARMONY, appuyez sur la touche **[DIRECT ACCESS]**, puis sur **[HARMONY]**.

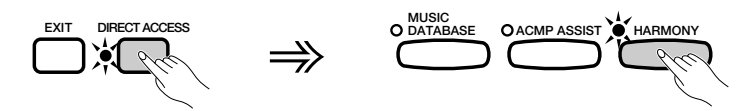

→ L'afficheur HARMONY apparaît.

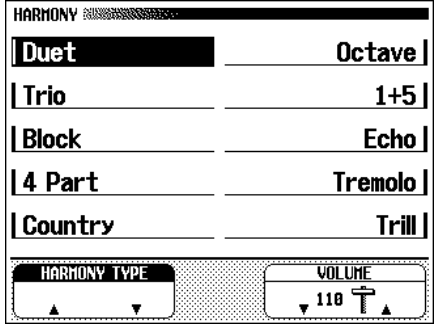

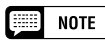

- • Vous ne pouvez pas activer la fonction d'harmonie (Harmony) si Full Keyboard est sélectionné comme mode d'accompagnement (page 71).
- Lorsque l'un des types d'harmonie suivants (page 88) est sélectionné : Octave, 1+5, Echo, Tremolo, ou Trill, vous pouvez utiliser la fonction d'harmonie pendant la lecture de modèles d'introduction et de conclusion, ou pendant que l'accompagnement automatique est désactivé.

#### $\begin{array}{|c|c|}\n\hline\n\hline\n\end{array}$  note

- • Certains types d'harmonie utilisent des voix différentes de celle qui a été sélectionnée.
- Lorsque vous jouez les accords sur la partie droite du clavier, l'harmonie <sup>s</sup>'applique à la dernière note jouée.

## $\equiv$  note

#### **Utilisation des pédales**

- Si vous sélectionnez HARMONY pour l'option LEFT PEDAL (page 190), le Clavinova jouera l'harmonie uniquement lorsque vous appuierez sur la pédale gauche.
- Lorsque vous contrôlez l'harmonie à l'aide de la pédale gauche, celle-ci n'a aucun effet si l'harmonie est désactivée (à savoir, lorsque le témoin [HARMONY] est éteint).

## ■ **Sélection d'un type d'harmonie..........................................................**

Vous pouvez modifier le type d'harmonie joué à l'aide de l'option HARMONY TYPE de l'afficheur HARMONY.

#### **EXECUTE:** Sélectionnez l'option HARMONY TYPE.

Si nécessaire, appuyez sur l'un des boutons de l'afficheur à cristaux liquides situés en dessous de l'option HARMONY TYPE.

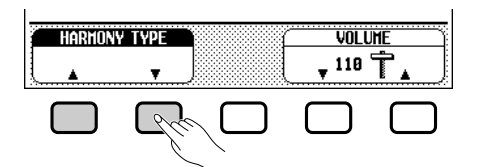

→ L'option HARMONY TYPE apparaît en surbrillance.

#### X **Sélectionnez un type d'harmonie.**

Utilisez les boutons de l'afficheur à cristaux liquides situés à gauche et à droite pour sélectionner un type d'harmonie. Si nécessaire, utilisez les boutons [<] ou [>] de l'option PAGE pour afficher d'autres types d'harmonies.

**→** Le type d'harmonie sélectionné apparaît en surbrillance.

Vous pouvez aussi modifier le type d'harmonie à l'aide des boutons ▲ et **▼** de l'option HARMONY TYPE, du cadran de données et des boutons **[–]** et **[+]**. Pour restaurer la valeur d'origine de la voix principale sélectionnée, appuyez simultanément sur les boutons ▲ et ▼ ou **[–]** et **[+]** de l'option HARMONY TYPE.

Puisque la valeur d'origine de cette option dépend de la voix principale que vous avez sélectionnée, vous pouvez choisir automatiquement un autre type d'harmonie lorsque vous modifiez la sélection de la voix principale.

#### **Types d'harmonie**

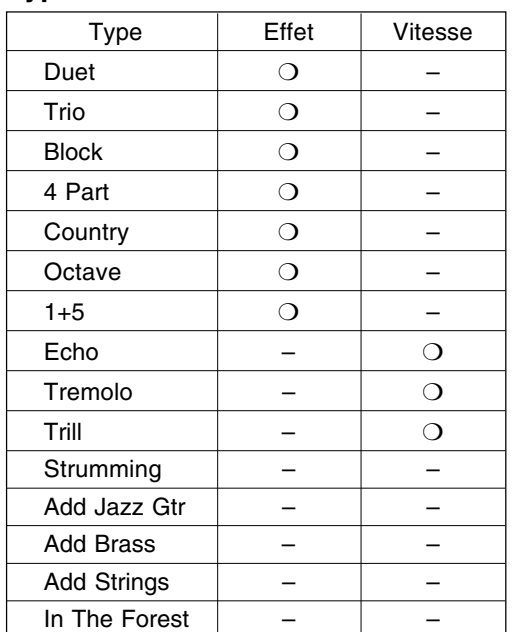

#### $NOTE$  $\Box$

#### **Option HARMONY TYPE**

- Paramètres : consulter le tableau affiché dans cette page.
- Valeur de base : en fonction de la voix

#### $\Box$  NOTE

- Dans CVP-109/107/700, les effets appliqués à la voix principale sont également appliqués à la section harmonique lorsque vous sélectionnez certains types d'harmonie (désignés par "❍" dans la colonne Effect (Effet) du tableau de gauche).
- La valeur de la vitesse de certains types d'harmonie (désignés par "❍" dans la colonne Speed (Vitesse) du tableau de gauche) peut être ajustée. Pour des informations détaillées, consultez la rubrique suivante.

## • Autres fonctions d'accompagnement

#### ■ **Modification de la vitesse de l'harmonie..................................**

Vous pouvez modifier la vitesse des notes harmoniques jouées par les types Echo, Tremolo, et Trill, à l'aide de l'option SPEED de l'afficheur HARMONY.

#### Z **Sélectionnez l'option** SPEED**.**

Appuyez sur la touche de l'afficheur à cristaux liquides en dessous de l'option SPEED.

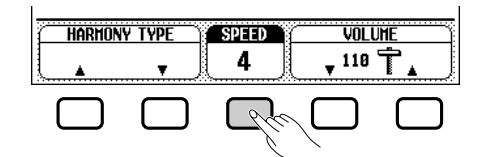

→ L'option **SPEED** apparaît en surbrillance.

#### X **Modifiez la valeur de la vitesse.**

Pour ce faire, utilisez la touche SPEED, le cadran de données ou les boutons **[–]** et **[+]**.

#### ■ **Modification du volume de l'harmonie........................................**

Vous pouvez modifier le volume des notes harmoniques, à l'aide de l'option VOLUME de l'afficheur HARMONY.

#### Z **Sélectionnez l'option** VOLUME**.**

Appuyez sur l'un des boutons de l'afficheur à cristaux liquides situés en dessous de l'option VOLUME.

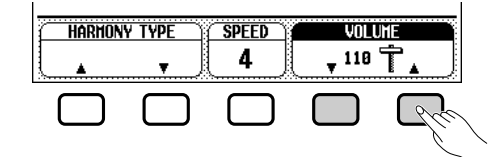

→ L'option **UOLUME** apparaît en surbrillance.

#### X **Modifiez la valeur du volume.**

87

Utilisez les boutons ▼ et ▲, le cadran de données ou les boutons **[–]** et **[+]** pour modifier la valeur du VOLUME. Pour restaurer la valeur de base de l'option **UOLUME** pour la voix principale sélectionnée, appuyez simultanément sur les boutons ▼ et ▲ ou **[–]** et **[+]** de l'option VOLUME.

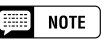

#### **Option SPEED (VITESSE)**

- Paramètres : 4, 6, 8, 12 (Echo) 8, 12, 16, 32 (Tremolo) 12, 16, 24, 32 (Trill)
- Paramétrage de base : dépend de la voix principale.

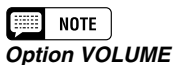

#### • Paramètres : 0 (min.) — 127 (max.)

• Valeur de base : en fonction de la voix principale

# **Préselections immédiates**

Le Clavinova est livré avec l'option One Touch Setting qui vous permet de sélectionner, les voix et les effets appropriés au style en cours de lecture, de façon pratique et aisée. Chaque style possède quatre panneaux de réglage préprogrammés que vous pouvez sélectionner en appuyant sur un seul bouton.

Pour obtenir une liste des panneaux de réglage de One Touch Setting, consultez la page 13 du Manuel de référence.

## Z **Sélectionnez un style. .................................................................................**

Sélectionnez le style désiré de la manière habituelle (voir page 61).

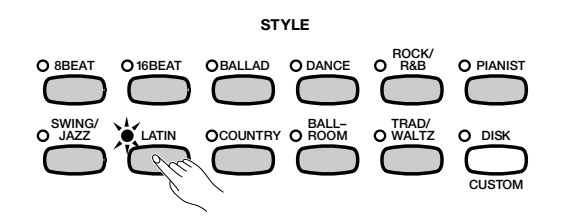

X **Assurez-vous que ONE TOUCH SETTING fonctionne. ................................................................................................................**

Si nécessaire, appuyez sur la touche **[ONE TOUCH SETTING]**.

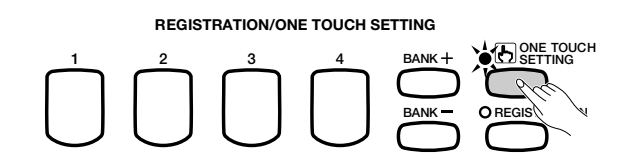

**→** Le témoin de la touche s'allume.

### C **Sélectionnez un panneau de réglage.........................................**

Appuyez sur l'un des quatre boutons numérotés situés en dessous de REGISTRATION/ONE TOUCH SETTING.

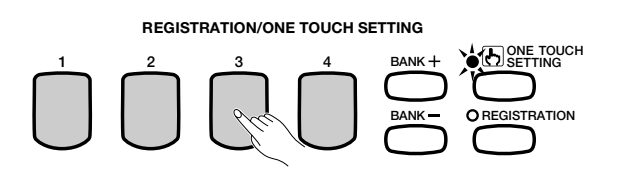

→ Les paramètres de voix et d'effet sont automatiquement modifiés, et le paramètre OTS sélectionné apparaît dans l'afficheur principal, en bas à droite du nom du style.

Une fois le réglage sélectionné à l'aide de One Touch Setting, vous pouvez modifier les paramètres de voix et d'effet en fonction de vos préférences. Vous pouvez aussi utiliser Registration (page 108) pour enregistrer le panneau de réglage dans la mémoire du Clavinova.

**Book NOTE** 

Vous ne pouvez pas utiliser One Touch Setting avec les styles du groupe [DISK/ CUSTOM].

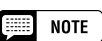

- • Lorsque vous sélectionnez un panneau de réglage. l'accompagnement automatique est activé automatiquement. Si vous sélectionnez un panneau de réglage avant de démarrer la lecture du style, le démarrage synchronisé (page 65) sera également activé.
- Vous ne pouvez pas activer la fonction harmonie si le mode Full Keyboard est sélectionné, même si le panneau sélectionné One Touch Setting comprend une harmonie active.

#### **FORE NOTE**

Les réglages de panneau par défaut, qui sont pré-programmés en usine, peuvent être stockés dans une mémoire de registration pour être aisément rappelés ultérieurement. Les paramètres sont réglés sur ces valeurs à la première mise sous tension du Clavinola. Enregistrezles à l'aide de la fonction REGISTRA-TION dans la touche [REGIST A-1] (voir page 108). Après cela, il vous suffit de sélectionner la touche [A-1] pour que tous les réglages de panneau soient réinitialisés à leurs valeurs par défaut.

# **Création de styles personnalisés.**

Le Clavinova vous permet de créer des styles d'accompagnement personnalisés que vous pouvez rappeler et jouer à tout moment, comme avec les styles programmés. Vous pouvez stocker jusqu'à 12 styles personnalisés en même temps dans la mémoire du Clavinova, et enregistrer le nombre de styles souhaité sur une disquette pour les charger et les utiliser ultérieurement.

# **Enregistrement d'un style personnalisé**

Pour enregistrer des styles personnalisés, procédez comme suit :

## $\blacksquare$  Sélectionnez un ensemble de styles dans **DISK/CUSTOM. ....................................................................................................**

Appuyez sur la touche **[DISK/CUSTOM]**.

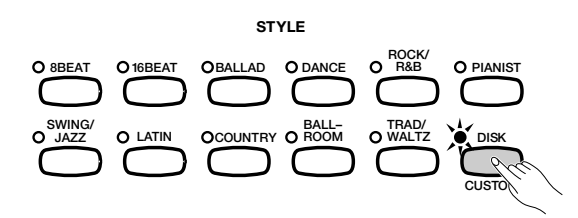

→ Le témoin s'allume, et l'afficheur DISK/CUSTOM STYLE apparaît.

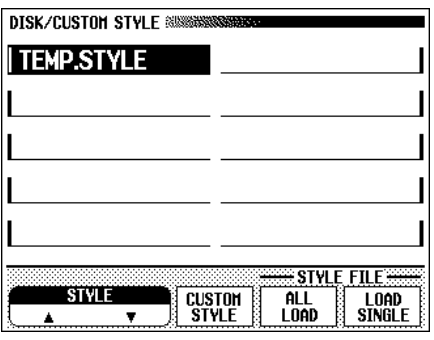

## X **Sélectionnez l'option** CUSTOM STYLE**........................................**

Appuyez sur la touche CUSTOM STYLE.

89

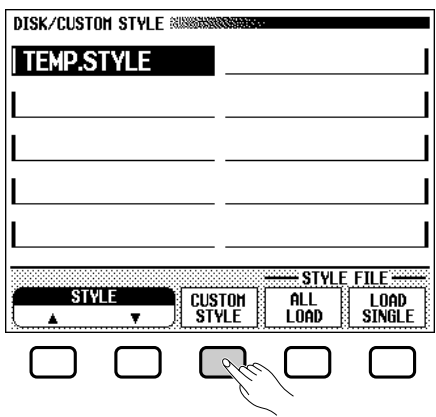

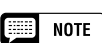

- Un style temporaire (TEMP.STYLE) est automatiquement chargé dans la mémoire du style DISK/CUSTOM lors de la mise sous tension.
- Si d'autres données de style ont été chargées (voir page 106), vous pouvez sélectionner l'un de ces styles dans le menu DISK/CUSTOM STYLE comme base de votre nouveau style personnalisé.

## **Création de styles personnalisés.**

→ Le message, "Select a source style" (Sélectionnez un style source) s'affiche pendant quelques secondes, puis est remplacé par la page 1 de l'afficheur CUSTOM STYLE. Le style sélectionné dans l'afficheur DISK/CUSTOM STYLE démarre.

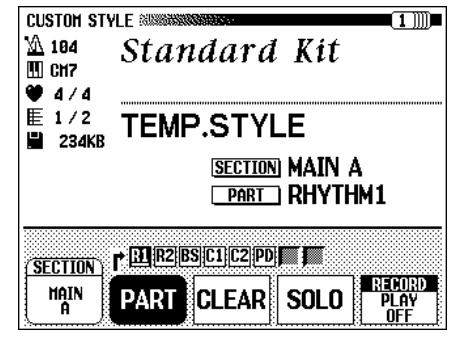

## C **Sélectionnez un style source..............................................................**

Sélectionnez un style interne proche du style que vous souhaitez créer. La sélection du style interne se fait de la manière normale (page 61).

Vous pouvez également utiliser le style précédemment sélectionné dans l'afficheur DISK/CUSTOM STYLE comme base de votre nouveau style, ou sélectionner un autre style dans DISK/CUSTOM, comme vous le feriez pour un style programmé.

## V **Sélectionnez la section que vous voulez enregistrer.**

Dans la page 1 de l'afficheur CUSTOM STYLE, appuyez sur la touche SECTION autant de fois que nécessaire pour afficher la section que vous souhaitez enregistrer : MAIN A, MAIN B, MAIN C, MAIN D, INTRO, FILL IN, ou ENDING.

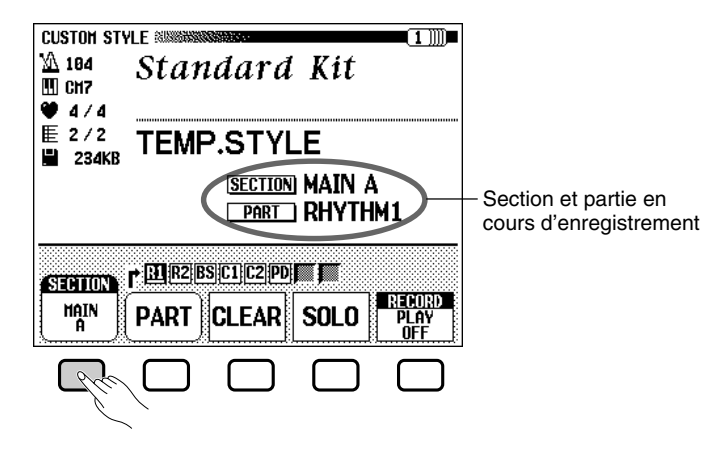

→ L'option **SECTION** apparaît en surbrillance, et chaque section s'affiche. Le Clavinova lit la section affichée en boucle.

### **EXECUTE** NOTE

- • Dans l'afficheur CUSTOM STYLE, les variations et les modèles qui constituent un style sont appelés " sections ".
- Un style personnalisé est composé d'une seule section d'introduction, d'une seule section de substitution, et d'une seule section de conclusion.
- Les sections d'introduction, de substitution et de conclusion du style personnalisé sont fondés sur les modèles correspondant à la variation du style (MAIN A, MAIN B, MAIN C, ou MAIN D) sélectionné lorsque vous avez appuyé sur la touche CUSTOM STYLE (page 91).

#### aaaaaaaaaaaaaaaaaaaaaaaaaaaaaaaaaa Création de styles personnalisés

#### **b** Modifier le temps et la durée de la section..................................

Si vous souhaitez créer un style en sélectionnant une mesure de temps différente de celle du style sélectionné ou modifier le nombre de mesures de cette section, appuyez sur la touche PAGE **[**>**]**.

→ La page 2 de l'afficheur CUSTOM STYLE apparaît.

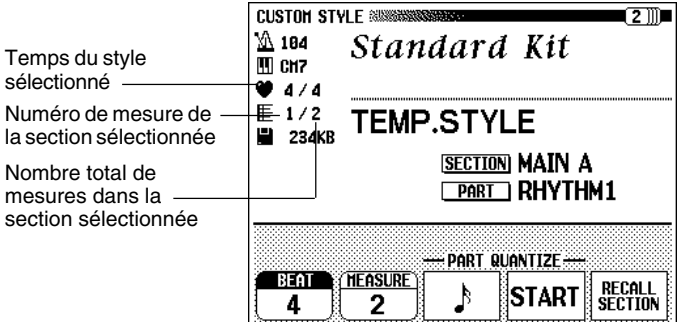

#### ● **Modification du temps :**

91

Appuyez sur la touche BEAT pour sélectionner une autre mesure de temps.

→ Le message suivant, "Clear style?" (Supprimer ?) s'affiche.

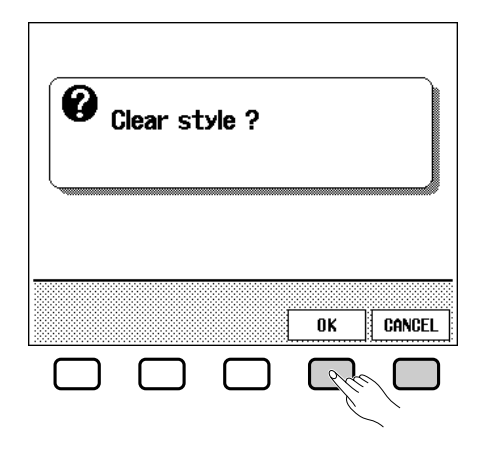

 $\Rightarrow$  Pour supprimer le style, appuyez sur **OK** ; pour annuler l'opération, appuyez sur CANCEL (Annuler). Une fois le style supprimé, vous pouvez utiliser la touche BEAT, le cadran de données ou les boutons **[–]** et **[+]** pour sélectionner une nouvelle mesure de temps.

**NOTE Option BEAT**

- Paramètres : 2, 3, 4, 5
- Valeur de base : en fonction du style.

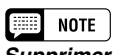

**Supprimer le style** Etant donné que les modèles du style sélectionné ne correspondent pas au nouveau temps, vous devez supprimer totalement le style et recommencer l'enregistrement de bout en bout si vous souhaitez modifier la mesure.

#### ● **Modification de la durée de la section :**

Pour modifier le nombre de mesures utilisé dans la section en cours, appuyez sur la touche MEASURE.

→ Le message suivant, "**Clear section?**" (Supprimer la section) s'affiche.

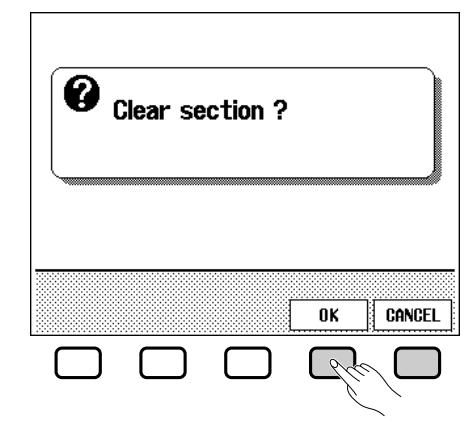

- $\Rightarrow$  Pour supprimer la section, appuyez sur **OK** ; pour annuler l'opération, appuyez sur CANCEL. Une fois le style supprimé, vous pouvez utiliser la touche MEASURE, le cadran de données ou les boutons **[**–**]** et **[+]** pour définir la durée de la section.
- **A la fin de cette procédure :**
	- ➾ Une fois les paramètres BEAT et/ou MEASURE définis comme vous le souhaitez, appuyez sur la touche PAGE **[**<**]** pour retourner à la page 1 de l'afficheur CUSTOM STYLE.

### N **Sélectionnez la section que vous souhaitez enregistrer................................................................................................................**

Utilisez la touche de l'écran PART, le cadran de données ou les boutons **[–]** et **[+]** pour sélectionner la section que vous souhaitez enregistrer.

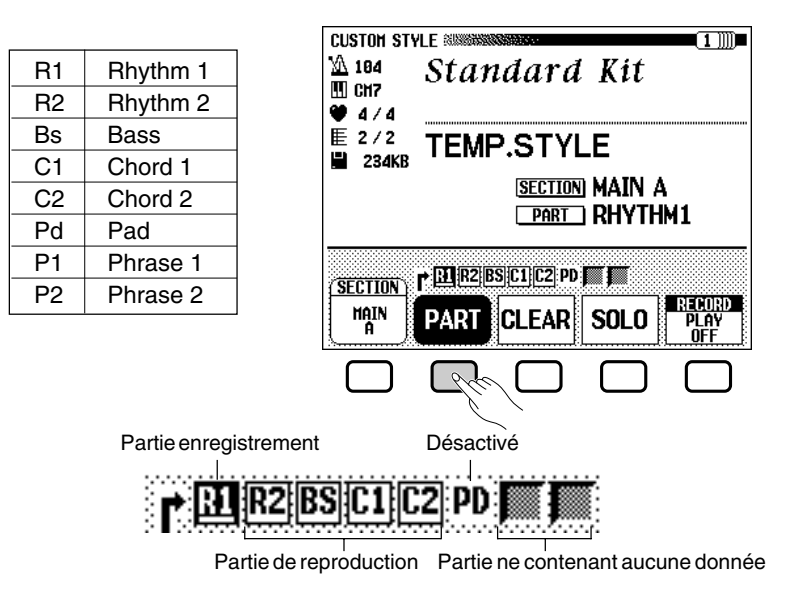

Vous pouvez indiquer une section à enregistrer en sélectionnant cette section, puis l'option **RECORD** à l'aide de la touche de l'afficheur à cristaux liquides situé à l'extrême droite.

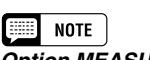

#### **Option MEASURE** • Paramètres : 1 — 8

• Valeur de base : en fonction du style.

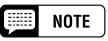

#### **Supprimer la section**

- Vous devrez effacer complètement toutes les parties de la section sélectionnée et commencez l'enregistrement à partir de zéro si vous changez le nombre de mesures.
- Si vous avez déjà supprimé la section pendant la modification du temps, le message "Clear section?" (Supprimer la section) ne s'affiche pas, comme décrit ci-dessous.

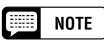

Vous ne pouvez sélectionner qu'une seule mesure pour la section FILL IN.

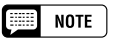

La section R1 est d'abord sélectionnée, puis configurée pour l'enregistrement.

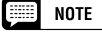

•

- Vous ne pouvez sélectionner qu'une section à enregistrer.
- Les boutons PLAY (le numéro de la section est entouré) et OFF (seul le numéro de la section est affiché) sont sélectionnés pour les options restantes.

# • Création de styles personnalisés

→ Le numéro de la section apparaît en surbrillance. Si vous sélectionnez une autre section que R1 ou R2, le message "Clear part?" (Supprimer la section) s'affiche.

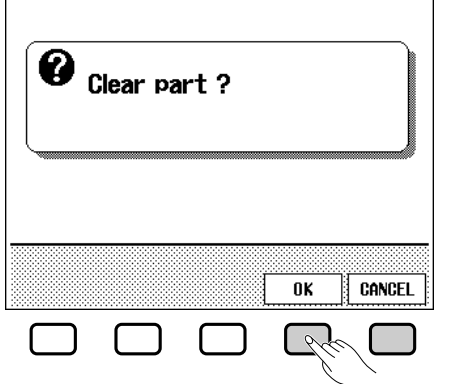

 $\Rightarrow$  Appuyez sur OK pour supprimer la section et continuer l'enregistrement, ou sur CANCEL pour abandonner.

#### M **Sélectionnez la voix correspondant à la section.**

A ce stade vous pouvez également sélectionner la voix avec laquelle vous souhaitez enregistrer. Sélectionnez la voix, comme vous l'auriez fait pour la voix principale du clavier (voir page 31).

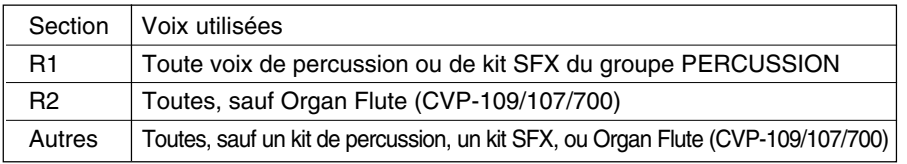

## < **Enregistrez la partie sélectionnée..........................................**

Vous pouvez commencer à enregistrer de nouvelles notes dans la section sélectionnée en jouant le clavier suivant le rythme approprié. Enregistrez les sections ne contenant pas de percussions sous forme de septième de Do majeur (CM7), puisque le style a été enregistré sous cette forme.

Si vous voulez créer une partie entièrement nouvelle, appuyez sur la touche d'afficheur CLEAR pour effacer la partie sélectionnée avant de commencer l'enregistrement. Si vous effacez les deux parties R1 et R2, le métronome devient audible pour indiquer le temps. (Le son du métronome n'est pas enregistré et s'arrête dès que le style personnalisé est enregistré.)

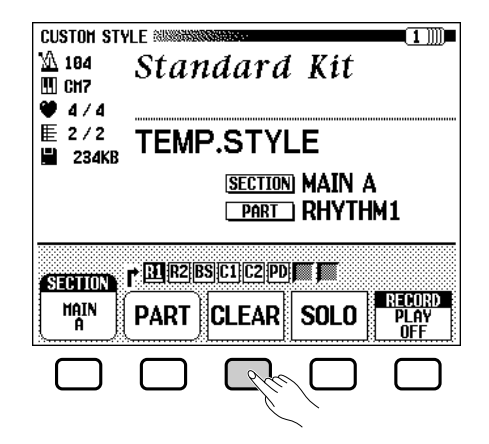

ဒ္တ

## **NOTE**

### **Supprimer la section**

- Si le style source est un style prédéfini ou chargé depuis la disquette de styles (Style File) livrée en option, les sections autres que R1 et R2 doivent être supprimées avant de pouvoir être enregistrées.
- Le message "Clear part?" (Supprimer la section) ne s'affiche pas si la section sélectionnée ne contient pas de données.

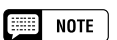

La voix prédéfinie pour la section en cours d'enregistrement est d'abord sélectionnée.

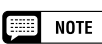

- • Vous pouvez démarrer la lecture d'un style personnalisé et l'arrêter en appuyant sur la touche [START/ STOP]. (Lorsque la lecture est arrêtée, vous ne pouvez pas enregistrer de données.)
- Toutes les notes s'arrêtent automatiquement à la fin de la lecture du style (par exemple, au point situé entre les reprises lors de l'enregistrement). Il n'est donc pas conseillé d'enregistrer au-delà de ce point.

## **Création de styles personnalisés de la contradionalisée de la contradion de stage de la contradion de la contra**

Lorsque vous enregistrez une voix appartenant au kit de percussion dans la section R1 ou R2, vous pouvez supprimer un seul instrument de percussion de la section ; pour ce faire, appuyez sur la touche correspondant à l'instrument à supprimer tout en maintenant la touche C1 du clavier enfoncée (Touche "CANCEL"). Le son du métronome peut également être désactivé de cette manière.

Vous pouvez utiliser la touche d'afficheur SOLO pour vous aider : lorsque cette touche est enfoncée et que son nom apparaît en surbrillance, seule la partie sélectionnée sera audible. Appuyez de nouveau sur la touche SOLO pour le désactiver et écouter tous les éléments de la section sélectionnée.

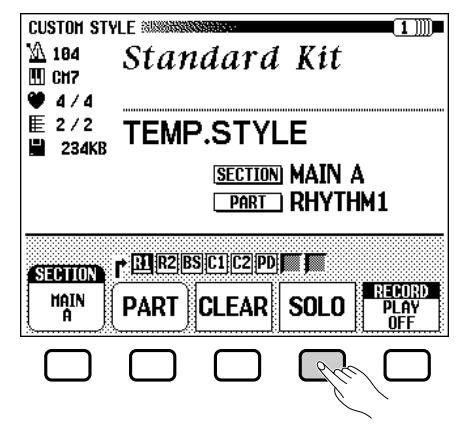

#### > **Procédez à la division interne si nécessaire. ....................**

Vous pouvez renforcer le rythme d'un morceau enregistré ; pour ce faire, utilisez les options **PART QUANTIZE** de la page 2 de l'afficheur CUSTOM STYLE pour aligner toutes les notes sur le temps indiqué. Appuyez sur la touche PAGE **[**>**]** de pour l'afficher, puis appuyez sur la touche de l'afficheur à cristaux liquides situé au milieu pour sélectionner la taille à partager :

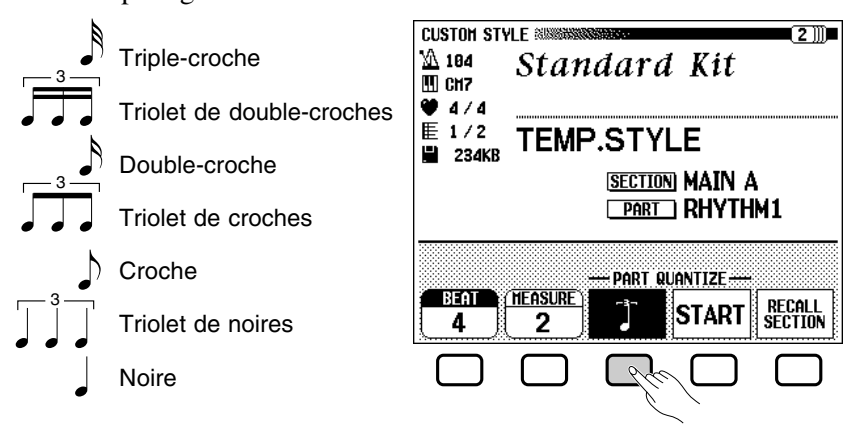

Une fois que la division interne voulue a été sélectionnée, appuyez sur la touche d'afficheur START pour procéder effectivement à la division interne de la partie sélectionnée. La reproduction s'arrête un court instant pendant que les données sont divisées, à la suite de quoi la touche d'afficheur START est remplacée par UNDO, ce qui vous permet de défaire l'opération de division interne et de revenir aux données précédentes si le résultat obtenu n'est pas satisfaisant. Vous ne pourrez plus défaire la division une fois que vous avez appuyé sur une autre touche.

## • Création de styles personnalisés

## ? **Recommencez jusqu'à ce que vous ayez terminé votre style personnel. ..................................................................................** Les affichages MIXER ne peuvent pas

Recommencez les étapes 4 à 9 pour enregistrer d'autres éléments dans *etre appeles pende* la section sélectionnée.

Recommencez les étapes 4 à 10 pour enregistrer les autres sections, jusqu'à la fin de la procédure d'enregistrement.

#### [ **Donnez un nom à votre style personnel. ................................**

A la fin de la lecture du style personnalisé, utilisez les boutons de l'option PAGE pour sélectionner la page 3 de l'afficheur CUSTOM STYLE, puis appuyez sur la touche STYLE NAME de l'afficheur à cristaux liquides pour afficher la page NAME.

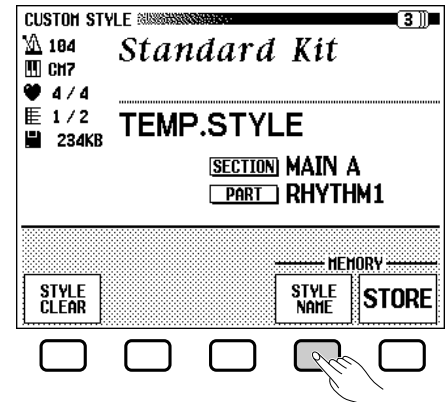

Utilisez le bouton d'afficheur  $CHAR$   $\rightarrow$  pour positionner le curseur sous le caractère que vous voulez changer (les noms de style peuvent avoir un maximum de 12 caractères). Utilisez le cadran de données et/ou les boutons **[–]** et **[+]** pour sélectionner le caractère que vous souhaiter inclure dans la liste située au centre de l'afficheur, puis appuyez sur la touche CHAR SET de l'afficheur à cristaux liquides pour inclure le caractère à la position indiquée par le curseur. Procédez de la même manière pour tous les autres caractères du nom. Vous pouvez utiliser la touche BACK SPACE de l'afficheur à cristaux liquides pour espacer un caractère et supprimer le caractère précédent.

Lorsque vous avez fini de nommer le style, appuyez sur **OK** pour enregistrer le nom du style personnalisé en cours ou sur CANCEL pour annuler l'opération.

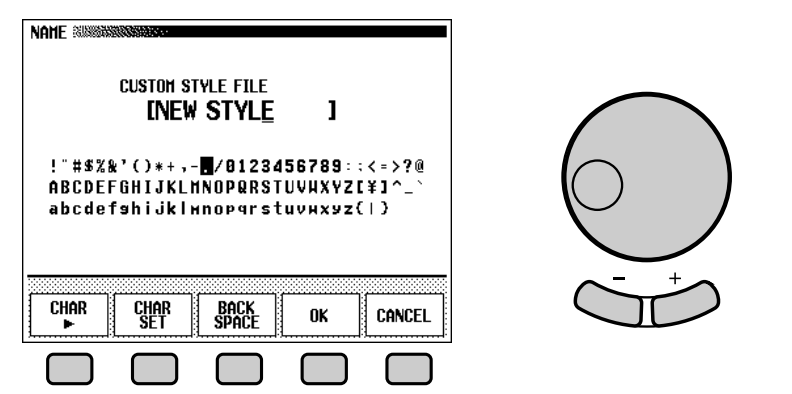

9

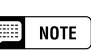

être appelés pendant l'enregistrement du

## **Sauvegardez le style personnel.......................................................**

Appuyez sur la touche STORE de l'afficheur à cristaux liquides de la page 3 de l'afficheur CUSTOM STYLE, pour archiver le style personnalisé en cours dans la mémoire du Clavinova.

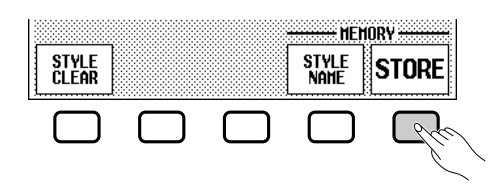

→ Le Clavinova affiche un message vous demandant de confirmer votre décision.

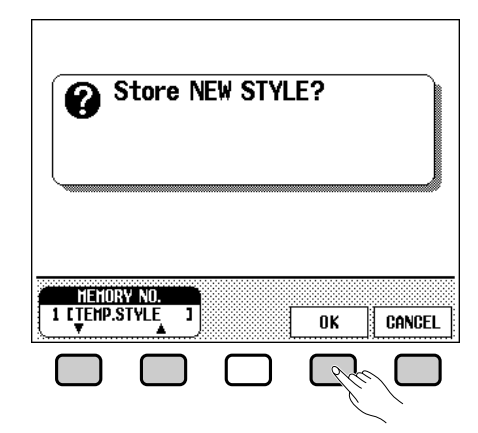

➾ Utilisez les boutons ▼ et ▲ de l'option MEMORY NO., le cadran de données, ou les boutons **[–]** et [**+]** pour sélectionner le numéro de mémoire (de 1 à 12) permettant d'archiver le style personnalisé, puis appuyez sur OK pour l'archiver ou sur CANCEL pour annuler l'opération.

#### ● **Pensez à enregistrer les données !**

Les données du style personnalisé ne sont pas gardées en mémoire lors de la mise hors tension, pensez donc à enregistrer votre style personnalisé avant la mise hors tension (voir page 101).

## **Quittez lorsque vous avez terminé...............................................**

Appuyez sur la touche **[EXIT]** pour quitter l'afficheur CUSTOM STYLE et retourner à l'afficheur principal.

# **EXIT DIRECT ACCESS**

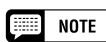

Le paramètre du rythme en cours pendant l'enregistrement du style personnalisé devient le rythme prédéfini pour ce style.

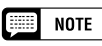

Si le numéro de mémoire sélectionné contient déjà un style, le nom de ce style apparaît à côté du numéro de mémoire. Le style existant sera effacé et remplacé par le nouveau style lorsque vous le sauvegardez.

# **Autres fonctions de style personnel**

En plus des diverses fonctions déjà décrites dans la méthode de base d'enregistrement d'un style personnel, les pages de l'affichage CUS-TOM STYLE comprennent plusieurs autres fonctions qui pourront vous être utiles lorsque vous créez de nouveaux styles personnels.

## ■ Option RECALL SECTION **............................................................................**

Cette fonction permet de rappeler la dernière version mise en mémoire de la section sélectionnée (toutes les parties de la section sont rappelées). Pour ce faire, appuyez sur la touche RECALL SECTION de l'afficheur à cristaux liquides de la page 2 de CUSTOM STYLE. Si le Clavinova ne peut pas rappeler l'opération précédente (à savoir, après la modification de la mesure de temps), le message "Can't recall!" (" Rappel impossible ") s'affiche. Dans un tel cas, appuyez sur la touche d'afficheur OK pour revenir à la page d'afficheur précédente.

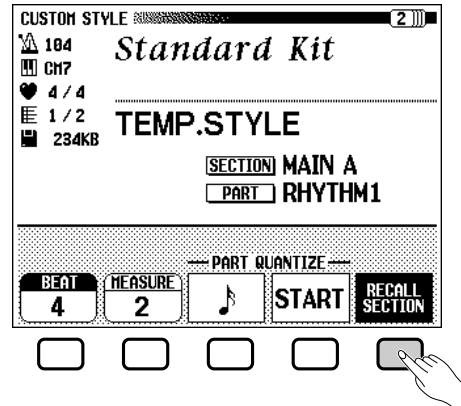

## ■ Option STYLE CLEAR **...............................................................................**

5

Appuyez sur la touche STYLE CLEAR de l'afficheur à cristaux liquides de la page 3 de l'afficheur CUSTOM STYLE pour supprimer totalement le style personnalisé en cours. Un message de confirmation de la suppression "Are you sure?" s'affiche. Appuyez sur YES pour supprimer le style, ou sur **NO** pour annuler la procédure.

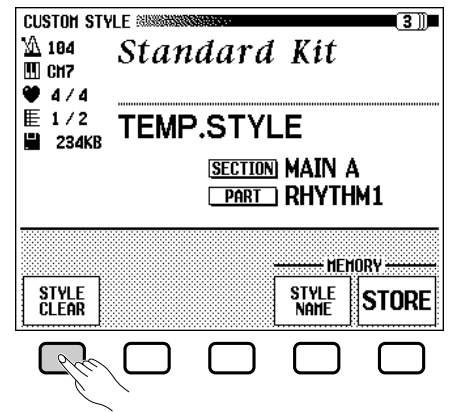

#### ■ **Volume et effets..................................................................................................**

La page 4 de l'afficheur CUSTOM STYLE contient plusieurs options permettant de régler le volume, le niveau de réverbération, le type et l'intensité du chœur, et l'effet (CVP-109/107/700) de chaque élément de la section du style personnalisé.

#### Z **Sélectionnez la section et l'élément souhaités.**

Utilisez l'option SECTION pour choisir une section (ou ALL pour les sélectionner toutes) et l'option PART pour choisir un élément (ou ALLpour les sélectionner tous). **CVP-109/107/700**

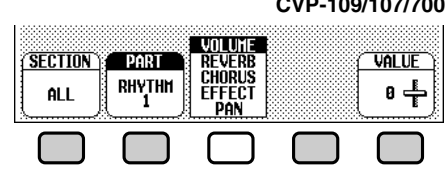

#### X **Sélectionnez le paramètre que vous souhaitez définir.**

Le troisième bouton de l'afficheur à cristaux liquides permet de sélectionner le paramètre à définir pour la section et l'élément en cours. Choisissez un paramètre dans VOLUME, REVERB, CHORUS, EFFECT (CVP-109/107/700) ou PAN.

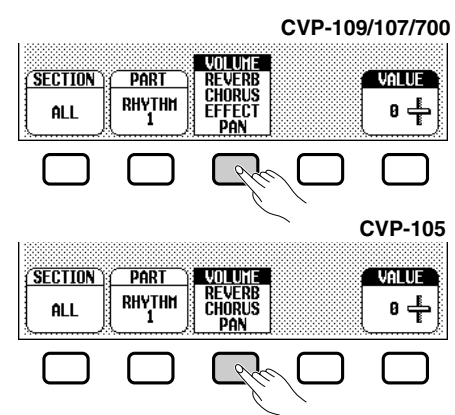

#### C **Sélectionnez le type de chœur souhaité.**

Si vous avez sélectionné CHORUS à l'étape 2, l'option TYPE s'affiche au-dessus du quatrième bouton de l'afficheur à cristaux liquides. Utilisez cette option pour sélectionner le type de chœur souhaité pour la section et l'élément en cours.

#### **Chorus Type List**

- CHORUS 1 • CHORUS 2
- CELESTE 1 • CELESTE 2
- CHORUS 3
- CELESTE 3 • FLANGER 2 • OFF

• FLANGER 1

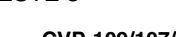

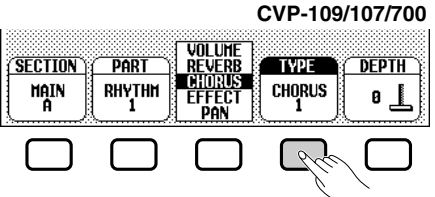

#### **NOTE**

Si le style prédéfini utilise un chœur <sup>n</sup>'appartenant pas à la liste, le terme "OTHERS" s'affiche. Une fois que vous avez sélectionné un autre type de chœur, vous ne pouvez plus choisir de nouveau le paramètre OTHERS.

## • Création de styles personnalisés

#### V **Définissez la valeur ou l'intensité du paramètre sélectionné.**

L'option VALUE (ou DEPTH) affichée au-dessus de la touche de l'afficheur à cristaux liquides situé à l'extrême droite, définit la quantité ou l'intensité du paramètre sélectionné à l'étape 2.

Lorsque vous sélectionnez **VOLUME**, l'option **SECTION** a pour valeur ALL, et cette valeur va de -50 à +50 (en fonction du volume prédéfini pour le style source). Lorsque vous sélectionnez le paramètre REVERB, CHORUS, ou EFFECT (CVP-109/107/700), vous pouvez définir pour l'intensité des valeurs allant de 0 à 127. Lorsque vous sélectionnez le paramètre PAN, vous pouvez définir des valeurs allant de L10 (extrême gauche) à C (centre) en passant par R10 (extrême droite) pour l'option VALUE.

#### B **Recommencez la procédure, si nécessaire.**

Recommencez les étapes précédentes pour définir d'autres paramètres pour chaque élément et section du style personnalisé.

#### ■ **Enregistrement des styles sur une disquette .................**

La page 5 de l'afficheur CUSTOM STYLE permet d'enregistrer les styles personnalisés sur un disquette. Vous pouvez enregistrer les styles personnalisés individuellement ou par groupes (jusqu'à 12 styles).

Après avoir inséré une disquette correctement formatée (page 131) dans le lecteur du Clavinova, utilisez les boutons ▼ et ▲ du MEMORY NO pour sélectionner le style personnalisé que vous souhaitez enregistrer sur la disquette, ou sélectionnez ALL pour enregistrer un groupe de styles (jusqu'à 12 styles personnalisés). Ensuite, appuyez sur la touche d'afficheur SAVE pour lancer la sauvegarde des données sur la disquette. A cette étape, l'afficheur SAVE s'affiche.

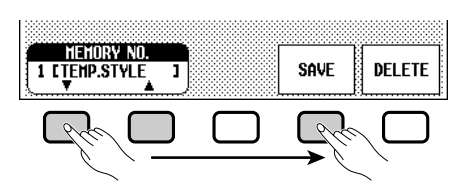

Saisissez un nom pour le fichier contenant le style. La procédure de saisie du nom de fichier est la même que celle utilisée pour saisir le nom d'un style personnalisé (page 112). Appuyez sur SAVE une fois que vous avez introduit le nom. Si un fichier existe déjà sous ce nom, le message "Same name! **Ouerwrite?**" (Ce nom existe déjà ! Le remplacer ?) s'affiche. Pour remplacer le fichier existant, appuyez sur OK ; pour annuler l'enregistrement, appuyez sur CANCEL.

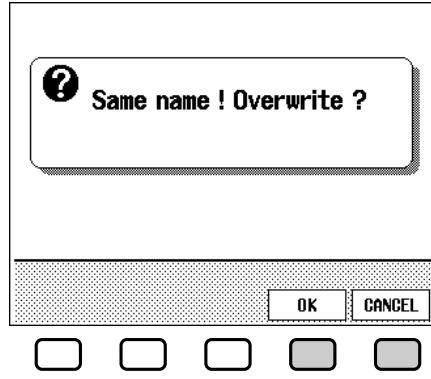

9

#### **NOTE Base**

- Les types de réverbération et d'effet utilisés pour le style personnalisé sont déterminés par le style sélectionné comme modèle de base pour la création du style personnalisé.
- Normalement, les paramètres VALUE et TYPE du style prédéfini sont d'abord sélectionnés. Si vous sélectionnez ALL comme valeur pour l'option PART, les valeurs prédéfinies pour le morceau R1 s'affichent. Si vous sélectionnez ALL comme valeur pour l'option SEC-TION, les valeurs prédéfinies pour MAIN A s'affichent.

# **Création de styles personnalisés.**

Vous devez d'abord enregistrer les styles personnalisés dans le Clavinova avant de les enregistrer sur une disquette. Si le style personnel que vous essayez de sauvegarder sur disquette n'a pas été au préalable sauvegardé dans la mémoire interne, le message d'avertissement "Store in memory before saving to disk" (Enregistrer dans la mémoire avant d'enregistrer sur disquette ") s'affiche. Dans ce cas, appuyez sur OK pour retourner à la page 5 de l'afficheur CUSTOM STYLE. Sauvegardez votre style personnel dans la mémoire interne de l'instrument (voir l'étape 12 de la page 98) et essayez de nouveau de le sauvegarder sur disquette.

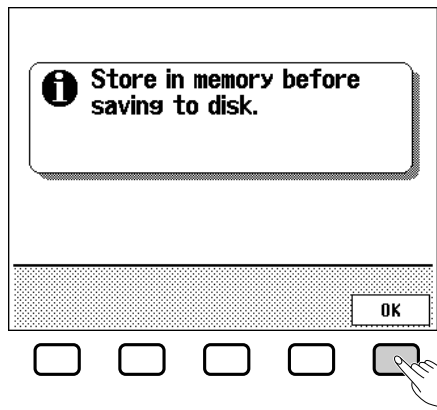

## ■ **Suppression des fichiers de styles ..............................................**

Vous pouvez supprimer les fichiers de styles de la disquette, à l'aide de l'option DELETE de la page 5 de l'afficheur CUSTOM STYLE.

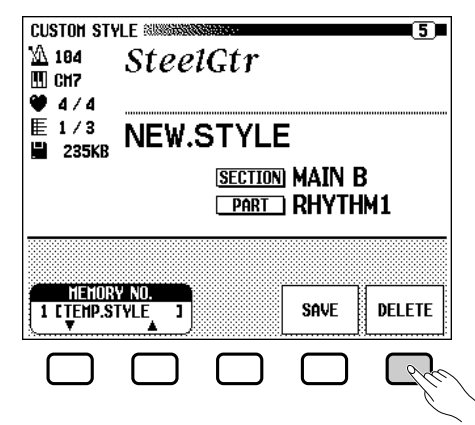

Après avoir inséré la disquette contenant les fichiers de styles dans le lecteur du Clavinova, appuyez sur la touche DELETE de l'afficheur à cristaux liquides. Utilisez les boutons ▲ et ▼ de l'option FILE pour sélectionner le fichier de style que vous souhaitez supprimer de la disquette. Le message "Are you sure?" (Confirmer) s'affiche. Appuyez sur **YES** pour supprimer le fichier de style, ou sur **NO** pour annuler l'opération.

## ■ **Quitter le mode Custom Style ............................................................**

Pour quitter le mode Custom Style et retourner à l'afficheur principal, appuyez sur la touche **[EXIT]**.

#### **NOTE** | 第

Vous pouvez charger des fichiers de styles depuis une disquette, à l'aide des options ALL LOAD et SINGLE LOAD, comme décrit dans la section " Chargement de fichiers de styles " (page 105).

## **Création de styles personnalisés**

# **Reproduction des styles personnels**

Une fois vos styles personnalisés créés, appuyez sur la touche **[DISK/ CUSTOM]** pour les sélectionner en vue d'une lecture, puis utilisez les boutons de l'afficheur à cristaux liquides ▲ et ▼ de l'option STYLE , le cadran de données, ou les boutons, **[–]** et **[+]** pour choisir le style personnalisé que vous souhaitez écouter. Vous pouvez utiliser le même mode de lecture qu'avec les styles prédéfinis (page 61).

# **Messages affichés dans le mode Custom Style**

Les messages suivants s'affichent parfois lorsque vous créez ou enregistrez un style dans le mode Custom Style.

#### ■ La mémoire devient pleine pendant l'enregistrement

Pendant l'enregistrement ou l'édition, ce message s'affiche lorsque le mémoire est saturée.

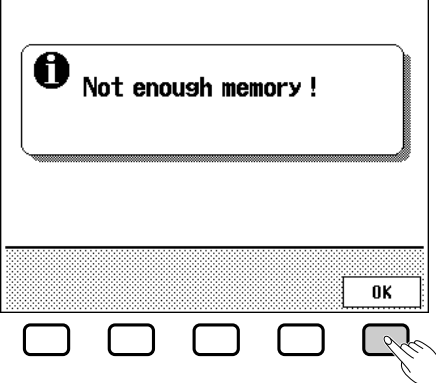

Appuyez sur OK pour retourner à l'afficheur CUSTOM STYLE, puis supprimez un élément pour alléger le style, et ainsi de suite.

#### ■ La mémoire est insuffisante pour sauvegarder ................

Ce message s'affiche lorsque qu'il n'y a pas suffisamment de mémoire pour effectuer l'enregistrement.

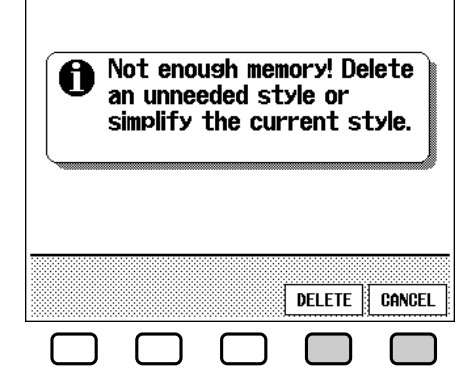

Dans ce cas, vous devez supprimer un style dont vous n'avez pas besoin, ou alléger le style en cours de lecture. Pour retourner à l'afficheur CUSTOM STYLE et alléger le style en cours (en supprimant un élément, et ainsi de suite), appuyez sur CANCEL ou appuyez sur DELETE pour supprimer un ou plusieurs styles.

101

#### **ESSIDAD NOTE**

Puisque vous ne pouvez enregistrer qu'une seule introduction, un seul modèle de substitution et une seule conclusion par style personnalisé, aucune variation d'introduction, de substitution ou de conclusion n'est produite pendant la lecture.

# **Création de styles personnalisés.**

Si vous sélectionnez l'option DELETE, le message "Select style to delete" (Sélectionnez le style à supprimer) s'affiche :<br>La quantité de mémoire (indiquée en kilo-

Utilisez les boutons  $\blacktriangledown$  et **△** de l'option **MEMORY NO**. Pour sélectionner le style que vous souhaitez supprimer, puis appuyez sur OK pour le supprimer, ou sur CANCEL pour annuler la procédure.

Si le Clavinova affiche le message "Can't delete this style!" (Impossible de supprimer le style) lorsque vous essayez de supprimer un style, c'est parce que le style que vous souhaitez supprimer est celui sur lequel est fondé votre style personnalisé. Dans ce cas, appuyez sur OK pour retourner à l'afficheur "Select style to delete", puis sélectionnez un autre style à supprimer.

### ■ **Sortie du mode avant la sauvegarde ..........................................**

Lorsque vous appuyez sur la touche **[EXIT]** pour quitter le mode Custom Style avant d'enregistrer le style, le Clavinova affiche un message comme celui décrit ci-dessous :

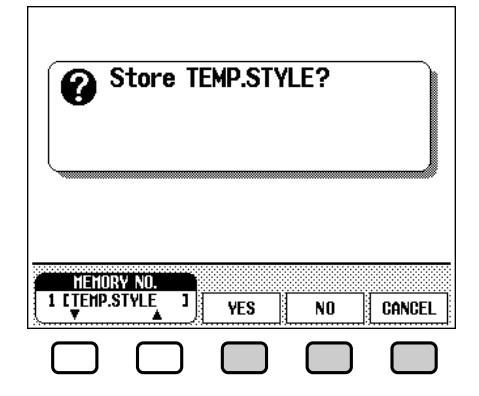

Pour archiver le style et quitter ce mode, sélectionnez une quantité de mémoire et appuyez sur YES ; pour quitter le mode sans enregistrer le style, appuyez sur  $\overline{NO}$ ; pour retourner au mode Custom Style, appuyez sur CANCEL.

## ■ **Changement de style avant la sauvegarde ..........................**

Lorsque vous essayez de sélectionner un autre style source avant d'enregistrer le style que vous venez d'éditer, le message suivant s'affiche :

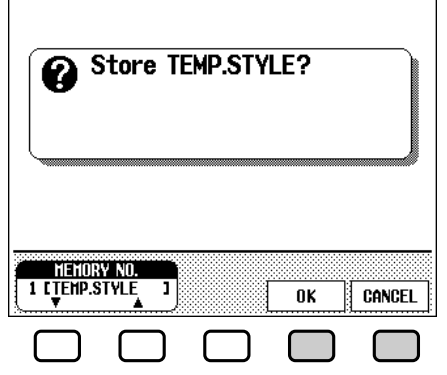

Sélectionnez un numéro de mémoire et appuyez sur **OK** pour enregistrer le style et choisir un nouveau style source, ou appuyez sur CANCEL pour retourner au mode Custom Style.

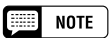

octets) utilisée par chaque style s'affiche à côté du nom du style. Cette quantité peut vous servir de base pour déterminer la mémoire (sur un total de 300 Ko) qui sera disponible après la suppression d'un style.

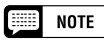

Si vous souhaitez sélectionner un autre style source sans enregistrer le style en cours, quittez le mode Custom Style sans enregistrer le style (voir " Quitter le mode Custom Style " ci-dessus), puis retournez de nouveau à ce mode.

# Utilisation des fichiers de styles.

Vous pouvez charger et lire des fichiers de style créés dans le format de fichier soit des disquettes "Style File" de Yamaha ou des disquettes contenant les styles personnalisés que vous avez créé.

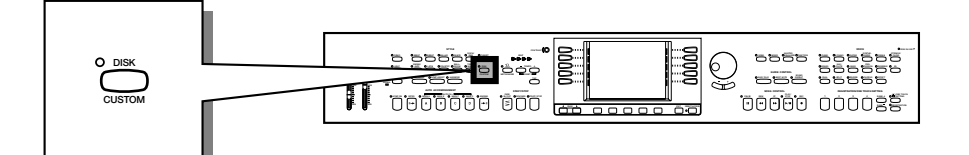

# **A propos du format de fichier de style de Yamaha**

Le format de fichier de style est le format d'accompagnement automatique d'origine Yamaha qui a évolué au cours d'années de développement et de perfectionnement. Le format Style File possède un système de conversion unique vous permettant de jouer des accompagnements exceptionnels et de qualité supérieure à l'aide de différents types d'accords. En complément des styles existants, vous pouvez utiliser d'autres styles sophistiqués au format des fichiers de style des disquettes Style File livrées en option ainsi que des styles crées et enregistrés sur une disquette contenant vos styles personnalisés.

# **Chargement des styles dans une disquette**

## Z **Insérez une disquette. .................................................................................**

Insérez la disquette contenant les fichiers de styles dans le lecteur. Le témoin de la touche [DISK IN USE] clignote brièvement pendant la lecture et l'identification de la disquette par le Clavinova. Lorsque vous insérez une disquette Style File, la page d'affichage de chargement de fichiers de style STYLE FILE LOAD (voir étape 2 ci-dessous) apparaît automatiquement.

Si vous avez déjà inséré la disquette et que l'afficheur STYLE FILE LOAD n'apparaît pas, appuyez sur la touche **[DISK/CUSTOM]** pour faire apparaître l'afficheur DISK/CUSTOM STYLE, puis sur la touche LOAD SINGLE.

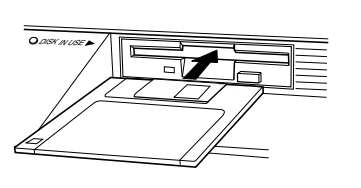

103

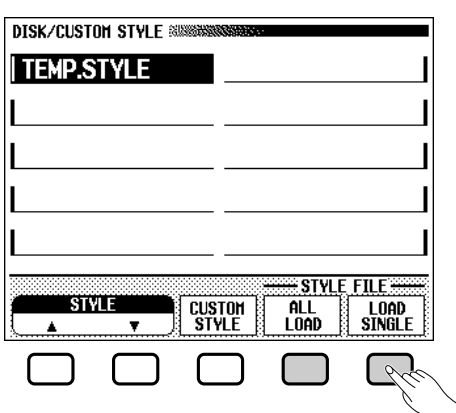

#### || || || || **NOTE**

Les formats des fichiers de styles créés pour les modèles du Clavinova avant le CVP-109/107/105/700 peuvent différer légèrement. Si vous essayez de charger ce type de fichiers, les données peuvent ne pas être lues comme vous le souhaitez. (Ceci s'applique également à l'utilisation des données du style CVP-109/107/105/700 par les anciens modèles du Clavinova.)

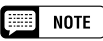

Si vous insérez une disquette contenant des données de morceaux et des fichiers de styles, l'afficheur SONG PLAY <sup>s</sup>'affiche automatiquement. Dans ce cas, appuyez sur la touche [SONG] ou sur [EXIT] pour retourner à l'afficheur principal, puis appuyez sur la touche [DISK/ CUSTOM].

# Utilisation des fichiers de styles...

Pour charger un ensemble de 12 fichiers de styles créés en sélectionnant ALL comme valeur de mémoire pendant l'enregistrement des fichiers dans le mode Custom Style (voir page 101), appuyez sur la touche ALL LOAD de l'afficheur à cristaux liquides plutôt que sur la touche LOAD SINGLE.

## X **Sélectionnez un fichier de styles. ..................................................**

Sélectionnez le style souhaité à l'aide des boutons de l'afficheur à cristaux liquides situés à gauche et à droite, des boutons ▲ et ▼, du cadran de données ou de **[–]** et **[+]**.

Vous pouvez écouter le style sélectionné en appuyant sur la touche LISTEN de l'afficheur à cristaux liquides. (La fonction "LISTEN" n'est pas disponible dans le cas de LOAD ALL). Pour arrêter l'écoute, appuyez de nouveau sur la touche LISTEN, ou sur la touche **[START/ STOP]**.

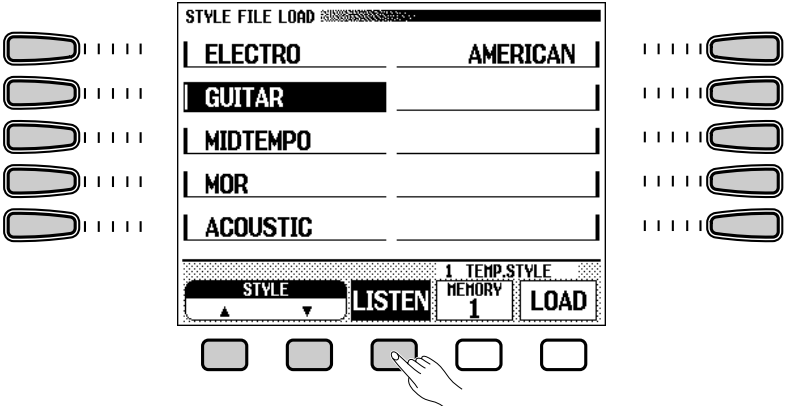

## C **Sélectionnez un numéro pour la mémoire et chargez le style. .................................................................................................**

Utilisez la touche d'afficheur MEMORY pour sélectionner le numéro de mémoire (1 à 12) dans lequel le fichier de style sélectionné doit être chargé et appuyez ensuite sur la touche d'afficheur LOAD pour effectivement charger le fichier de style.

Recommencez les étapes 2 et 3 pour sélectionner d'autres fichiers de styles et les charger.

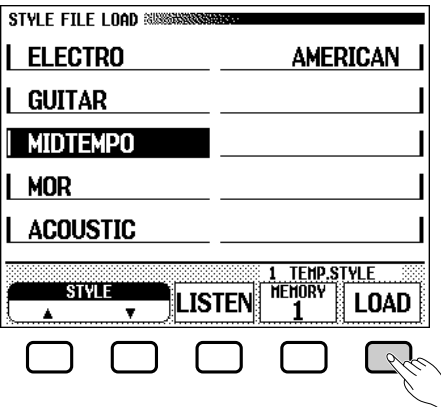

#### **NOTE EEE**

- • Si vous réglez le tempo avant de charger un style, ce tempo devient le tempo par défaut de ce style.
- Certains styles sont trop volumineux pour pouvoir être écoutés à l'aide de l'option LISTEN. Si c'est le cas, le message "Too much data for LISTEN function! Please load data." s'affiche. Chargez alors directement le style comme à l'étape 4.
- L'accompagnement automatique est activé lorsque vous appuyez sur la touche LOAD SINGLE, et joue automatiquement le style en Do majeur lorsque vous appuyez sur la touche LISTEN de l'afficheur à cristaux liquides. Vous pouvez modifier l'accord ou essayez d'utiliser le clavier pendant l'essai d'écoute d'un style.

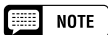

• Si le numéro sélectionné comporte déjà un style, le nom de ce style <sup>s</sup>'affiche au-dessus des options MEMORY et LOAD. Quand vous chargez un nouveau style, ce style est effacé et remplacé par ce nouveau style. (Un style programmé temporaire est automatiquement chargé dans la mémoire de style personnel [DISK CUSTOM] lorsque l'instrument est mis sous tension.)

## • Utilisation des fichiers de styles

Il n'est pas nécessaire de sélectionner un numéro de mémoire lorsque vous avez sélectionné ALL LOAD à l'étape 1. Appuyez simplement sur la touche **OK** pour charger le style ou sur la touche **CANCEL** pour abandonner.

S'il n'y a pas suffisamment de mémoire pour charger le fichier de styles indiqué, le message "Not enough memory! Delete an unneeded style?" (Mémoire insuffisante ! Supprimer un style ?) s'affiche. Dans ce cas, vous devez effacer un style devenu inutile avant de pouvoir charger le nouveau style. Utilisez les boutons d'afficheur MEMORY NO. ▼ et ▲ pour sélectionner le numéro du style que vous voulez effacer et appuyez ensuite sur la touche DELETE pour effacer le style, ou appuyez sur CANCEL pour abandonner l'opération.

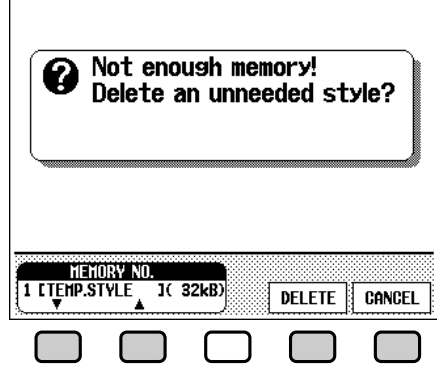

## V **Ejectez la disquette à la fin de la procédure. .....................**

Lorsque vous en avez fini avec la disquette de style, appuyez sur la touche EJECT du lecteur pour retirer la disquette et revenir au mode d'exécution normal. Vous pouvez revenir au mode d'exécution normal sans retirer la disquette en appuyant sur la touche **[EXIT]**.

# **Lecture des fichiers de styles chargés**

Une fois chargés, les fichiers de style peuvent être sélectionnés et reproduits en appuyant sur [DISK/CUSTOM], puis en utilisant les boutons ▲ et ▼ de l'option STYLE de l'afficheur à cristaux liquides, situés à droite et à gauche, le cadran de données, ou les boutons **[–]** et **[+]** pour sélectionner le style que vous souhaitez jouer. Vous pouvez lire celui-ci exactement de la même façon que les styles programmé

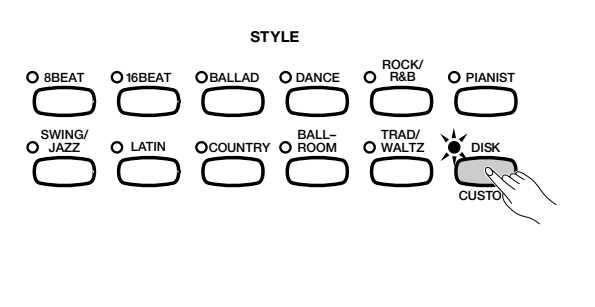

105

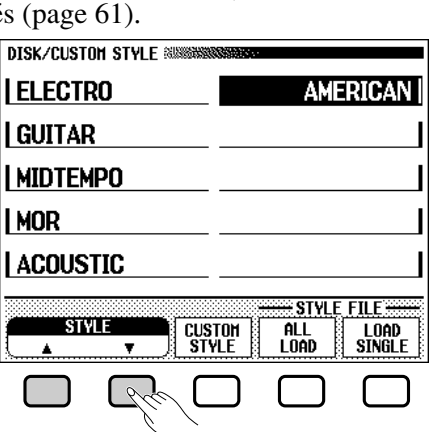

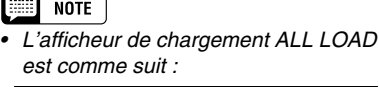

•

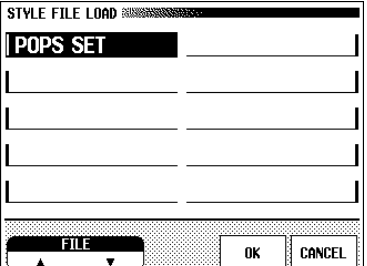

Quand vous procédez à une opération de chargement ALL LOAD, les données des 12 emplacements mémoire sont remplacées par les nouvelles données.

• La quantité de mémoire (indiquée en kilo-octets) utilisée par chaque style <sup>s</sup>'affiche à côté du nom du style . Cette quantité peut vous servir de base pour déterminer la mémoire (sur un total de 300 Ko) qui sera disponible si vous supprimez un style particulier.

#### $\Lambda$ *PRECAUTION*

**Le témoin DISK IN USE s'allume pendant le chargement d'une disquette. N'essayez JAMAIS d'enlever une disquette lorsque le témoin DISK IN USE est allumé.**

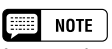

Les touches LISTEN, LOAD, [EXIT] et les touches de style ne fonctionnent pas quand les données de style sont en cours de chargement (autrement dit pendant que le témoin pilote DISK IN USE est allumé).

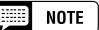

Les styles de disquette ne seront conservés dans la mémoire que jusqu'à la mise hors tension de l'instrument.

# **: Registrations**

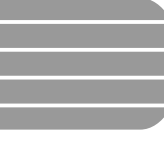

# Utilisation des registrations (panneau de registration/rappel)

La fonction de registration permet de stocker des réglages de panneaux complets que vous pouvez rappeler en cas de nécessité. Vous pouvez enregistrer jusqu'à 20 panneaux (mémoires) dans le Clavinova.

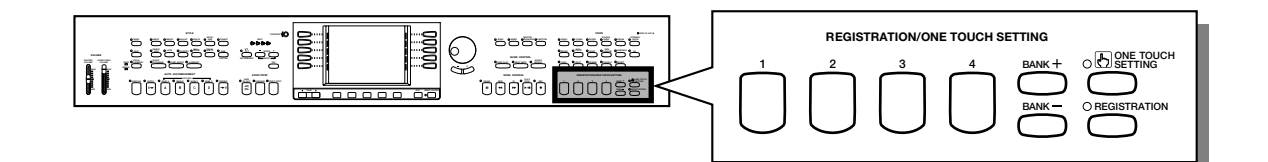

# **Stockage d'un réglage de panneau**

Utilisez la procédure suivante pour stocker un réglage de panneau sous forme de registration dans la mémoire du Clavinova.

## Z **Définissez les commandes comme indiqué.......................**

Pour une liste des paramètres stockés par la fonction de registration, consultez la page 13 du Manuel de référence.

## X **Sélectionnez une banque de registration. ............................**

Utilisez les boutons **[+]** et **[–]** de BANK pour sélectionner la banque souhaitée.

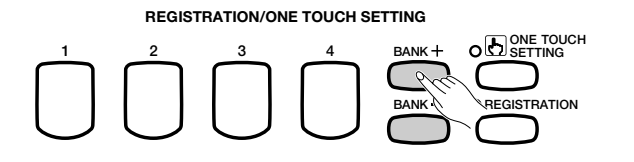

➔ La banque sélectionnée s'affiche en bas à droite du nom de style, dans l'afficheur principal.

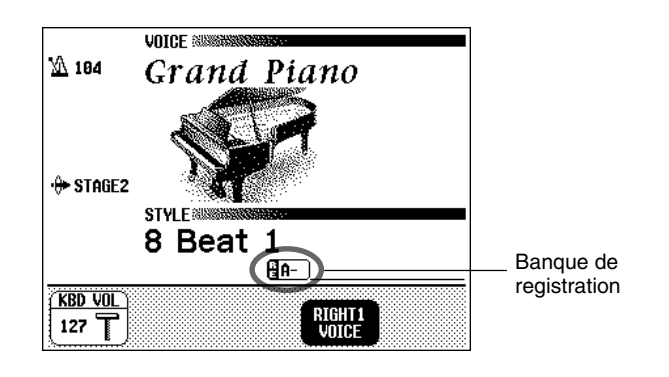

**NOTE FEED** 

**Banque de registration**

• Catégorie : A — E • Valeur de base : A
## **Utilisation des registrations**

#### C **Sauvegardez les réglages de panneau. ....................................**

Tout en maintenant le bouton **[REGISTRATION]** enfoncé, appuyez sur l'un des boutons du mode REGISTRATION/ONE TOUCH SETTING numérotés de **[1]** à **[4]**, correspondant à la mémoire de registration dans laquelle vous souhaitez enregistrer le paramètre.

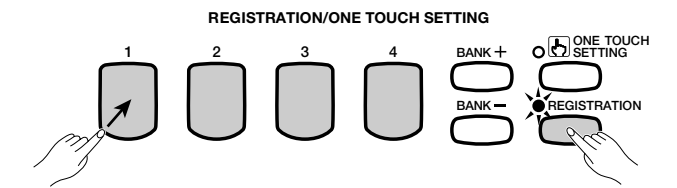

➔ Le numéro et le nom de la mémoire de registration sélectionnée s'affichent en bas à droite du nom de style, dans l'afficheur principal. Les paramètres de panneaux précédemment stockés dans la registration sélectionnée sont supprimés et remplacés par de nouveaux paramètres.

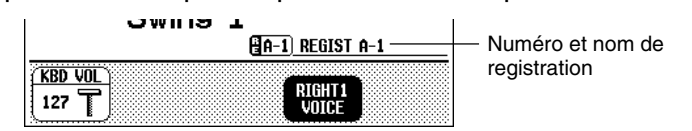

# **Rappel des réglages de panneau de registration**

**1234 BANK BANK REGISTRATION REGISTRATION/ONE TOUCH SETTING ONE TOUCH SETTING** Z **Appuyez sur le bouton [REGISTRATION]. ............................** → Le témoin [REGISTRATION] s'allume. X **Sélectionnez une banque. ......................................................................** Utilisez les boutons **[+]** et **[–]** de BANK pour sélectionner la banque contenant la registration souhaitée. ➔ La banque sélectionnée s'affiche en bas à droite du nom de style, dans l'afficheur principal. C **Sélectionnez une registration. ........................................................... 1234 BANK BANK REGISTRATION REGISTRATION/ONE TOUCH SETTING ONE TOUCH SETTING**

Dans REGISTRATION/ONE TOUCH SETTING, appuyez sur l'un des boutons numérotés de **[1]** à **[4]** correspondant à la mémoire de registration que vous souhaitez rappeler.

107

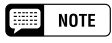

**Mémoire de registration**

- Gamme: 1 4 (chaque banque)
- Réglage par défaut : Aucun

#### **ESSI** NOTE

- Les paramètres prédéfinis sont initialement stockés dans toutes les mémoires de registration la première fois que vous activez le Clavinova.
- • Par défaut, les paramètres de registration sont maintenus, même lorsque vous désactivez le Clavinova (voir page 206). Vous pouvez également sauvegarder les registrations de façon individuelle (ou par lots de 20) sur une disquette, en vue de les rappeler plus tard (voir page 192).

## Utilisation des registrations  $\cdot$   $\cdot$

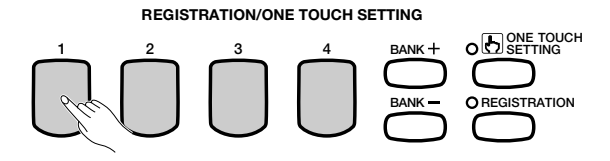

→ Le numéro et le nom de la registration rappelée s'affichent en bas à droite du nom du style, dans l'afficheur principal.

Une icône représentant un crayon apparaît à droite du nom de registration dans l'afficheur, dès que vous modifiez les boutons ou les paramètres du panneau. Cette icône s'affiche pour indiquer que les réglages de panneau de registration en cours ne sont pas les mêmes que ceux stockés à l'aide de la fonction de registration.

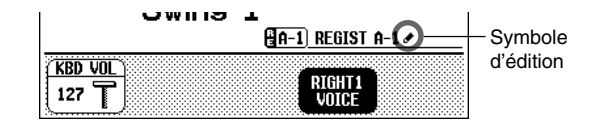

#### **NOTE**

- •Lorsque vous sélectionnez une banque, les réglages de panneau de registration ne sont pas rappelés. Ils le sont uniquement lorsque vous appuyez sur l'un des boutons numérotés de [1] à [4].
- Lorsque vous choisissez REGISTRATION pour l'option LEFT PEDAL (voir page 190), vous pouvez utiliser la pédale gauche pour sélectionner les mémoires de registration les unes à la suite des autres (de A1 à E4) ; ainsi, chaque fois que vous appuyez sur la pédale, vous pouvez rappeler d'autres registrations. Vous ne pouvez cependant pas rappeler les autres paramètres de la pédale gauche stockés à l'aide de la fonction de registration.

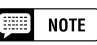

Les réglages de panneau par défaut, qui sont préprogrammés en usine, peuvent être stockés dans une mémoire de registration pour être aisément rappelés ultérieurement. Les paramètres sont réglés sur ces valeurs à la première mise sous tension du Clavinola. Enregistrez-les à l'aide de la fonction REGISTRATION dans la touche [REGIST A-1] (voir page 108). Après cela, il vous suffit de sélectionner la touche [A-1] pour que tous les réglages de panneau soient réinitialisés à leurs valeurs par défaut.

# **Protection des réglages de panneau**

Pour éviter que certains réglages de panneau soient modifiés lors du rappel d'une registration, vous pouvez utiliser la fonction Registration Freeze. Cette fonction permet de rappeler différentes registrations pendant l'accompagnement automatique, sans modifier subitement les paramètres de style ou de volume.

## **Z Ouvrez l'afficheur REGISTRATION [FREEZE]. ..................**

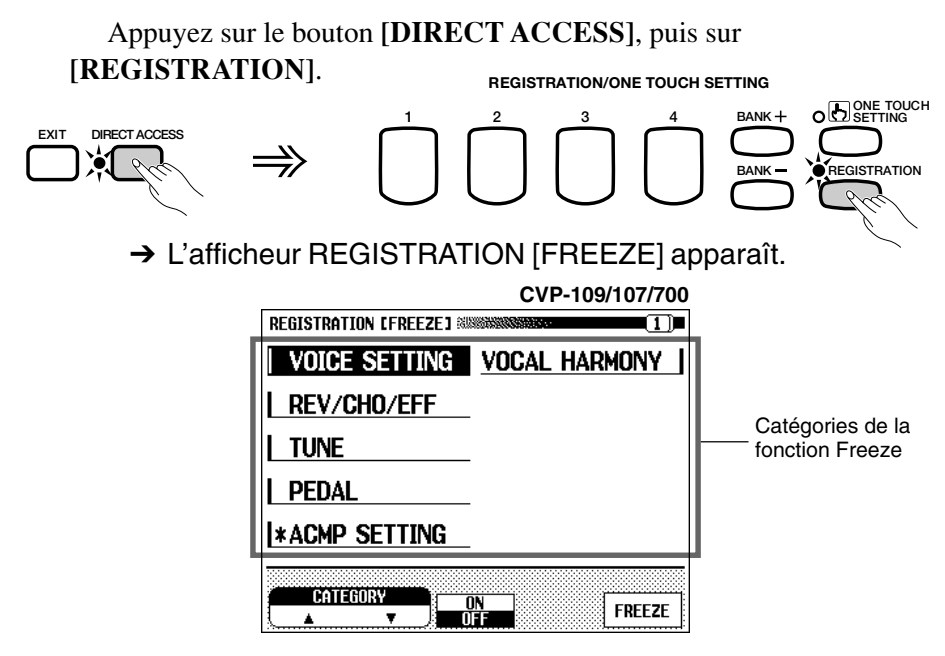

Les catégories à figer sont marquées d'un astérisque **(\*)** dans la liste de menu. De plus, la valeur ON (de l'option ON/OFF située au milieu de l'afficheur à cristaux liquides) est mise en surbrillance lorsque vous sélectionnez une catégorie à figer.

#### $\boxed{=}$  NOTE

- • Vous pouvez également afficher la page en appuyant sur la touche PAGE [<] lorsque l'afficheur REGISTRATION [NAME] apparaît.
- • Pour une liste des paramètres utilisés dans chaque catégorie figée, consultez la page 13 du Manuel de référence.

# $\bullet\bullet\bullet\bullet$  Utilisation des registrations

#### X **Indiquez les catégories à figer...........................................................**

Utilisez les boutons de l'afficheur à cristaux liquides situés à gauche et à droite (dans CVP-105, utilisez uniquement les boutons de gauche) pour sélectionner une catégorie, puis appuyez sur le bouton ON/OFF pour marquer la catégorie sélectionnée d'un astérisque ou pour enlever cet astérisque.

Vous pouvez également sélectionner une catégorie à l'aide des boutons  $\triangle$  et  $\nabla$  de l'option **CATEGORY**, du cadran de données, ou des boutons **[–]** et **[+]**.

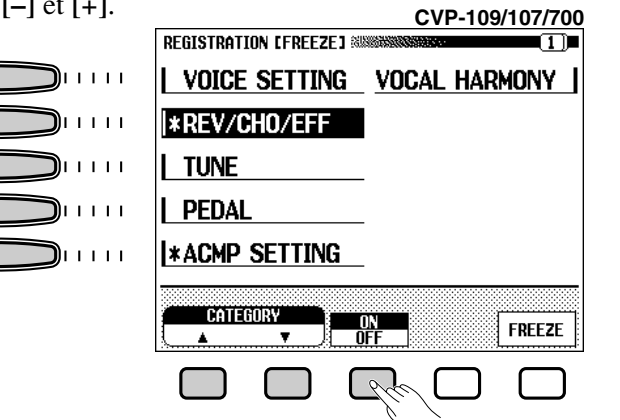

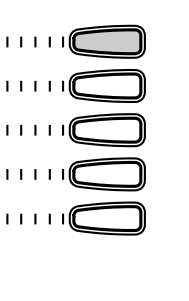

**EXECUTE** NOTE

**Catégories de la fonction Freeze**

- Réglages : ON, OFF • Réglage par défaut : ON (ACMP SETTING) OFF (Autres)
- Sauvegarde des derniers paramètres : ON

#### **NOTE**

La catégorie VOCAL HARMONY est disponible uniquement dans le CVP-109/ 107/700.

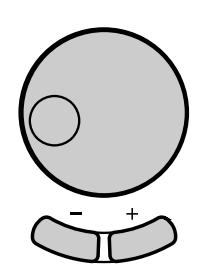

Si nécessaire, recommencez cette étape pour marquer d'autres catégories ou pour enlever l'astérisque.

#### **El Activez ou désactivez la fonction Freeze. ...............................**

Appuyez sur le bouton FREEZE de l'afficheur à cristaux liquides pour figer les catégories marquées à l'étape 2 ou annuler le figement.

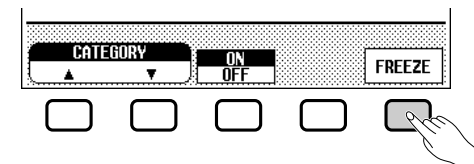

→ L'option **FREEZE** apparaît en surbrillance lorsque vous figez les catégories marquées d'un astérisque. Lorsque cette option est désactivée, les paramètres présents dans toutes les catégories ne sont pas protégés.

## V **Quittez l'afficheur.............................................................................................**

Pour quitter l'afficheur REGISTRATION [FREEZE] et retourner à l'afficheur principal, appuyez sur **[EXIT]**.

## **Pour renommer la registration**

Un nom est temporairement attribué à chaque registration lorsque vous enregistrez les réglages du panneau ; vous pouvez modifier ce nom à tout moment.

## Z **Ouvrez l'afficheur REGISTRATION [NAME]. .......................**

Dans REGISTRATION/ONE TOUCH SETTING, appuyez sur **[DIRECT ACCESS]**, puis sur l'un des boutons numérotés de **[1]** à **[4]**.

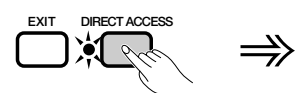

**©** 

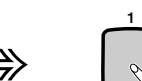

**1234 BANK REGISTRATION/ONE TOUCH SETTING**

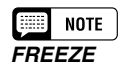

- Réglages : ON (en surbrillance) OFF (non mis en surbrillance)
- Réglage par défaut : OFF
- Sauvegarde de la dernière valeur : ON

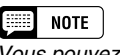

**D** REGISTRATION

**ONE TOUCH SETTING**

Vous pouvez également afficher la page en appuyant sur la touche PAGE [ $\blacktriangleright$ ]. lorsque l'afficheur REGISTRATION [FREEZE] apparaît.

# Utilisation des registrations

➔ La page REGISTRATION [NAME] s'affiche. La banque que vous avez sélectionnée apparaît en surbrillance, tout comme le nom de registration correspondant au bouton numéroté sur lequel vous avez appuyé à l'étape 1.

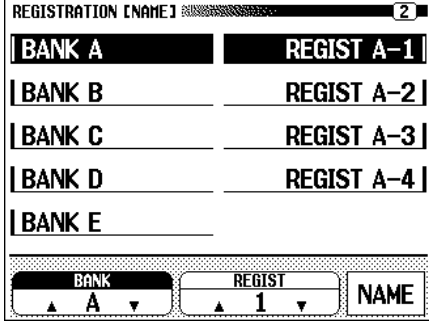

#### X **Sélectionnez une registration pour lui attribuer un nom.........................................................................................................................**

Utilisez les boutons de l'afficheur à cristaux liquides situés à gauche et à droite pour sélectionner la banque et le nom de la registration que vous souhaitez renommer.

Vous pouvez également sélectionner une banque et un numéro de registration respectivement à l'aide des boutons  $\blacktriangle$  et  $\nabla$  des options BANK et REGIST.

#### C **Editez le nom de registration..............................................................**

Appuyez sur le bouton **NAME** pour ouvrir l'afficheur correspondant.

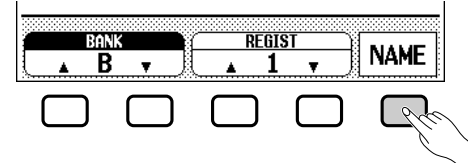

Utilisez le bouton  $CHAR \triangleright$  de l'afficheur à cristaux liquides pour positionner le curseur de soulignement sur le caractère que vous souhaitez modifier (les noms de registration peuvent contenir jusqu'à 12 caractères). Utilisez le cadran de données et/ou les boutons **[–]** et **[+]** pour sélectionner le caractère que vous souhaitez entrer dans la liste centrale de l'afficheur, puis appuyez sur le bouton CHAR SET de l'afficheur à cristaux liquides pour entrer ce caractère à la position indiquée par le curseur. Recommencez cette procédure jusqu'à ce que le nom de registration soit complet. Vous pouvez utiliser le bouton BACK SPACE de l'afficheur à cristaux liquides pour sauvegarder un espace et supprimer le caractère précédant.

A la fin de la procédure, appuyez sur  $\mathbf{0}K$  pour enregistrer le nom de la registration sélectionnée ou sur **CANCEL** pour annuler l'opération.

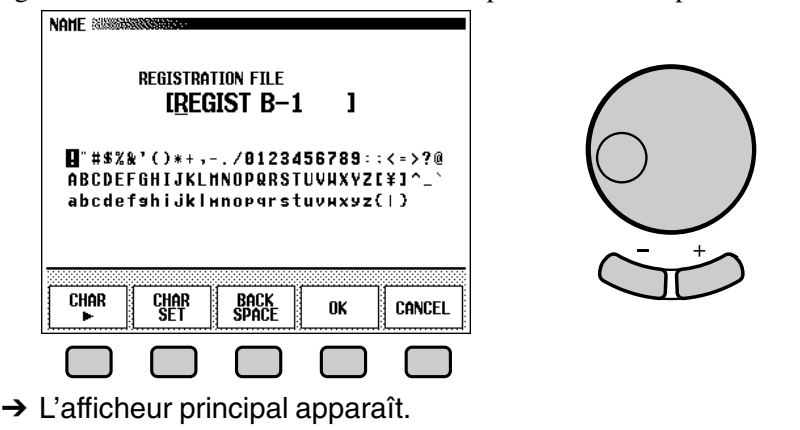

# Commandes de morce

# Reproduction de morceaux.

Le Clavinova peut reproduire les morceaux enregistrés grâce à la fonction d'enregistrement (page 130) ainsi que les données de morceaux stockées sur les disquettes de différents logiciels disponibles dans le commerce. L'instrument vous permet également d'accompagner au clavier la reproduction de morceaux. De plus, si le logiciel de données de morceaux comprend des chansons, vous pouvez en voir défiler les paroles sur l'afficheur pendant leur reproduction.

**NOTE NOTE** 

•

•

•

•

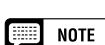

**NOTE** 

Ε

tion des gestionnaires de disquettes (FDD) et des disquettes » (page 9). Le Clavinova peut reproduire jusqu'à 99 morceaux enregistrés sur une seule disquette. L'instrument ne reproduit pas les titres au-delà de ce nombre. Les données de reproduction ne sont, en principe, pas transmises via MIDI. Toutefois, vous pouvez régler le Clavinova pour transmettre les

Pour des informations sur l'utilisation des disquettes, consultez « Utilisa-

données de morceaux à l'aide de la fonction de transmission de morceaux dans l'afficheur FUNCTION [MIDI 4] (page 204).

• En plus des morceaux que vous avez enregistrés vous-même, le CVP-109/107/105/700 peut reproduire les disquettes des logiciels Yamaha Disk Orchestra (DOC) , des logiciels XG et des logiciels Disklavier PianoSoft tout comme les logiciels GM disponibles dans le commerce. Reportez-vous à "Reproduction d'autres types de données musicales", page 124.

 Consultez votre revendeur Yamaha pour toute information sur les données de morceaux compatibles avec la fonction Lyric Display du Clavinova.

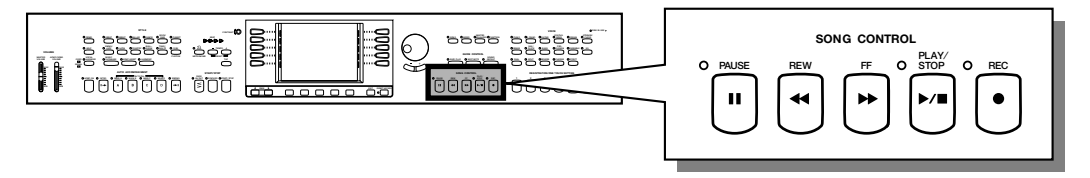

# **Reproduction de morceaux**

## Z **Activez le mode de reproduction de morceau. .............**

Introduisez la disquette "Music Software Collection" comprise ou une disquette contenant des morceaux que vous avez enregistrés vousmême dans le lecteur de disquette. Vérifiez que la face de la disquette est bien orientée vers le haut, comme indiqué sur l'illustration. Enfoncez doucement la disquette jusqu'à ce qu'un déclic se produise. Quand vous introduisez une disquette dans le lecteur, le mode de reproduction de morceau est automatiquement appelé.

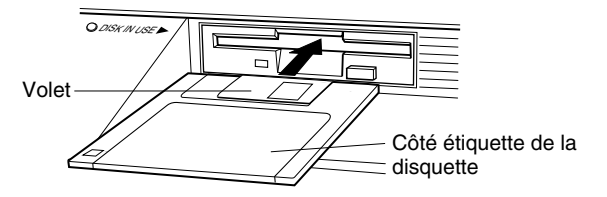

#### E **NOTE**

Le mode Song Play n'est pas automatiquement activé si vous insérez une disquette lorsqu'un afficheur FUNCTION (page 192) ou CUSTOM STYLE (page 92) apparaît.

➔ Le témoin DISK IN USE s'allume pendant que le Clavinova lit la disquette et l'identifie. Une fois que la disquette a été identifiée, l'afficheur SONG PLAY [MAIN] (page de l'afficheur 1) apparaît et le témoin [SONG] s'allume.

Si vous avez déjà introduit une disquette de morceaux mais que le mode de reproduction de morceaux n'est pas activé, appuyez sur la touche **[SONG]**.

➔ Le témoin [SONG] s'allume. Appuyez sur les touches PAGE **[**<**]** et **[**>**]** pour sélectionner la première page, dans le cas où l'afficheur SONG PLAY [MAIN] n'apparaît pas à l'écran.

### X **Sélectionnez un numéro de morceau........................................**

Sélectionnez le numéro du morceau choisi pour la reproduction à l'aide de la touche SONG, du cadran de données ou des touches **[–]** et **[+]**.

→ Les numéro, nom, tempo actuel de morceau et l'icône de fichier qui indique le type de fichier sont affichés.

Sélectionnez "ALL" si vous voulez que tous les morceaux de la disquette soient reproduits dans l'ordre. Sélectionnez "RANDOM" si vous voulez que tous les morceaux de la disquette soient reproduits dans un ordre aléatoire. Que vous choisissiez "ALL" ou "RANDOM", les morceaux seront répétés jusqu'à ce que vous arrêtiez la reproduction.

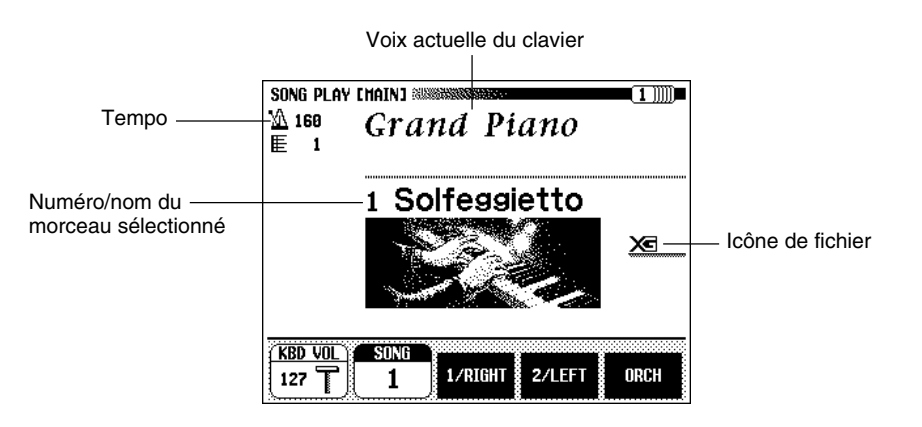

## **NOTE**

Les numéros de morceaux 1 à 99 <sup>s</sup>'affichent, y compris ceux qui ne contiennent pas de données de morceaux. Cependant, les noms des morceaux sans données n'apparaissent pas à l'écran.

## ● **Icônes de fichier**

Il y a quatre icônes (illustrées ci-dessous) qui indiquent le type de fichier.

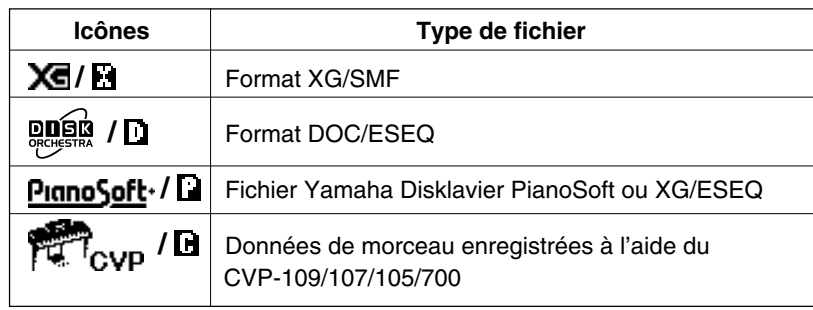

#### $\Box$  NOTE

- • Reportez-vous à la section « Compatibilité de données et de MIDI » (page 229) pour les informations sur les formats de fichiers.
- Les icônes ne s'affichent pas pour les fichiers de morceaux GM et les fichiers de données de morceaux enregistrés sur les modèles CVP autres que CVP-109/107/105/700/ 103, CVP-98/96/600 ou CVP-94/92.

## aaaaaaaaaa aaaaaaaaaaaaaaaaaaaaaaaaaaaaaReproduction de morceaux

Utilisez les touches PAGE **[**<**]** et **[**>**]** pour appeler l'afficheur SONG PLAY [LIST] (page 3 de l'afficheur) et faire apparaître la liste entière des noms de morceaux de la disquette. Vous pouvez aisément sélectionner le morceau désiré à l'aide des touches gauches et droites de l'afficheur à cristaux liquides ou du cadran de données ou encore des touches **[–]** et **[+]**. Vous avez également la possibilité de choisir un morceau en appuyant sur les touches SONG ▲ et ▼.Un maximum de dix titres de mor-ceaux est indiqué en même temps sur l'afficheur. Si la disquette contient davantage de morceaux, les dix titres suivants apparaissent lorsque vous déroulerez l'afficheur, à la suite du dernier titre indiqué sur l'afficheur.

Vous pouvez appuyer sur la touche SONG ▲ lorsque le premier morceau est affiché pour sélectionner le paramétrage ALL. Le Clavinova jouera alors tous les morceaux du disque dans l'ordre. Si vous appuyez sur la touche **SONG** ▲ une seconde fois, c'est le paramétrage RANDOM qui sera sélectionné et le Clavinova jouera alors tous les morceaux dans un ordre aléatoire.

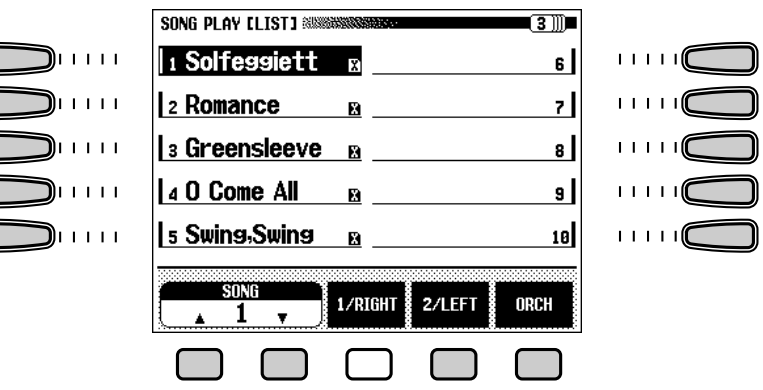

#### C **Lancez/arrêtez la reproduction. .........................................................**

Lancez la reproduction du morceau sélectionné en appuyant sur la touche **[PLAY/STOP]**.

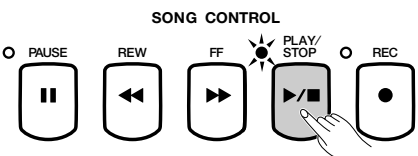

→ La reproduction du morceau sélectionné débute. A moins que vous n'ayez sélectionné ALL ou RANDOM, le morceau sélectionné est reproduit jusqu'à la fin, puis la reproduction s'arrête automatiquement. La mesure et le tempo actuels sont indiqués sur l'afficheur pendant la reproduction.

Vous pouvez aussi lancer la reproduction du morceau sélectionné en appuyant sur la touche **[START/STOP]**.

Appuyez sur la touche de panneau **[PLAY/STOP]** pour arrêter la reproduction.

→ La reproduction du morceau s'arrête.

113

Vous pouvez aussi arrêter la reproduction en appuyant sur la touche **[START/STOP]**.

Pour quitter le mode reproduction de morceaux, appuyez sur **[SONG]** ou **[EXIT]** Le témoin s'éteint et l'afficheur précédent réapparaît. Sélection d'une voix pendant la reproduction.

---------------

#### **NOTE**

#### **Lorsque l'emplacement du nom de morceau est vide...**

Cela signifie que ce numéro de morceau ne comprend pas de données de morceau.

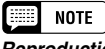

#### **Reproduction répétée de morceaux spécifiques**

Si vous commencez par sélectionner ALL, puis un morceau dans l'affichage SONG PLAY [LIST] (voir page 3) en utilisant les touches à cristaux liquides droites ou gauches, tous les morceaux seront joués en boucle à partir de celui sélectionné.

#### **ESSI NOTE**

**Reproduction répétée d'un seul morceau** Si vous sélectionnez un morceau sur l'afficheur SONG PLAY [MAIN], ou sur l'afficheur SONG PLAY [LIST] (page 3 de l'afficheur) et si vous sélectionnez ensuite 1 SONG dans l'afficheur SONG PLAY REPEAT (page 4 de l'afficheur), seul le morceau sélectionné sera reproduit de manière répétitive jusqu'à ce que vous arrêtiez la reproduction.

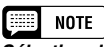

#### **Sélection d'une voix pendant la reproduction**

Pour changer la voix que vous jouez sur le clavier pendant la reproduction d'un morceau, sélectionnez une voix de la manière habituelle (page 31. Les voix des parties 1/RIGHT et 2/ LEFT en cours de reproduction peuvent être modifiées depuis l'afficheur SONG PLAY [L&R VOICE] (page 118).

**EXECUTE** NOTE

Il se peut que le morceau ne débute pas immédiatement au moment où vous appuyez sur [PLAY/STOP].

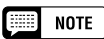

#### **Témoins guides de clavier désactivés**

Les témoins guides de clavier correspondant aux notes en cours de reproduction des parties 1/RIGHT et 2/LEFT s'allument en temps réel. Ces témoins guides peuvent être désactivés sur l'afficheur SONG PLAY [GUIDE MODE] (page 5 de l'afficheur). (Voir page 128.)

#### **EEE** NOTE

#### **Pour désactiver l'afficheur des parties lyriques**

Les parties lyriques sont indiquées dans l'afficheur quand vous utilisez le logiciel de reproduction qui contient ces parties lyriques. Si vous souhaitez que les parties lyriques cessent d'apparaître, vous pouvez désactiver cette fonction dans la page 5 de l'afficheur de SONG PLAY [GUIDE MODE].

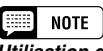

#### **Utilisation de la pédale pour débuter/arrêter la reproduction**

Lorsque vous sélectionnez la fonction de pédale gauche sur START/STOP sur l'afficheur FUNCTION [PEDAL] (page 3 de l'afficheur), la pédale gauche fonctionne comme la touche [START/STOP]. (Voir page 190).

#### ● **Réglage du tempo**

Vous pouvez changer à votre gré le tempo de reproduction d'un morceau. (Voir page 27). Il est possible, à tout moment, de restaurer le tempo initialement programmé du morceau sélectionné en appuyant simultanément sur les touches TEMPO [**–]** et **[+]**.

Mais dans le cas d'un logiciel de tempo libre, "- - -" apparaît à la place du tempo sur l'afficheur et les numéros de mesure indiqués sur l'afficheur ne correspondent pas au numéro de mesure réel; ils ne servent qu'à titre de référence pour indiquer la longueur reproduite du morceau. Un chiffre de pourcentage  $(-99 \text{ à } + 99 \text{ au maximum}, \text{ la gamme diffère en})$ fonction du logiciel), apparaît sur l'afficheur pour indiquer l'augmentation ou la diminution du tempo quand vous changez celui-ci.

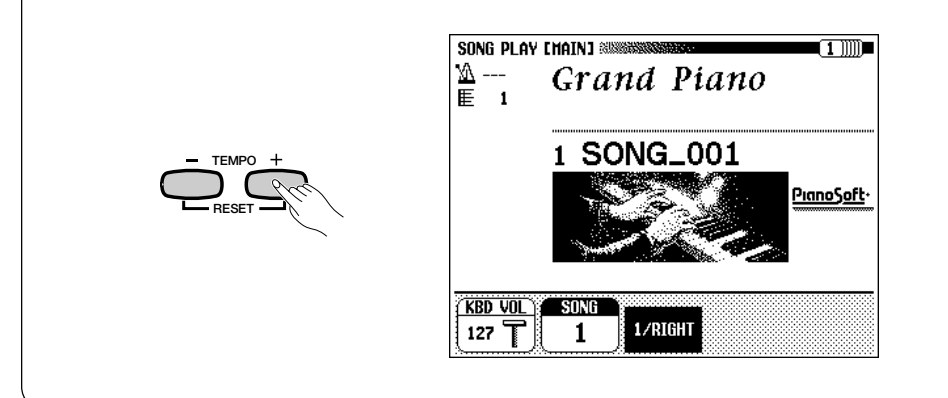

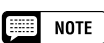

Il est possible que les témoins BEAT (page 64) ne clignotent pas pendant la lecture du logiciel de rythme au choix.

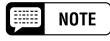

Les numéros de mesure affichés ne correspondent pas toujours à ceux indiqués sur la partition en ce qui concerne certains morceaux.

## V **Ejectez la disquette. ......................................................................................**

Lorsque vous avez fini d'utiliser la disquette en place, appuyez sur la touche EJECT du lecteur pour retirer la disquette.

→ L'afficheur à cristaux liquides revient à l'afficheur principal.

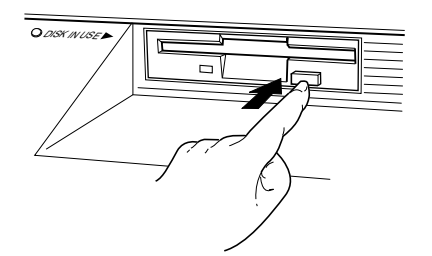

#### **PRECAUTION**

**Ne retirez pas la disquette quand le témoin DISK IN USE est allumé ou pendant la reproduction d'un morceau.**

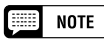

**Réglage de volume de chaque partie** Le volume de chaque partie peut se régler sur l'afficheur MIXER.

#### **NOTE**

**Réglage de l'équilibre de niveau de reproduction de morceau et des voix de clavier**

Utilisez la commande [ACMP/SONG VOLUME] (page 23) pour régler le volume.

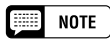

Lors de la reproduction d'un morceau enregistré sur le CVP-109/107/105/700/ 103, il suffit d'appuyer sur la touche [ACMP ON] pour activer l'accompagnement automatique.

# **Annulation d'une partie**

Les touches  $1/RIGHT$  (main droite),  $2/LEFT$  (main gauche) et ORCH (accompagnement) sur l'afficheur SONG PLAY [MAIN] peuvent servir à activer/désactiver la reproduction des parties correspondantes. Quand les parties sont activées, leurs touches sont en surbrillance. Par exemple, vous pouvez désactiver les parties main droite et/ou main gauche pour vous exercer sur le clavier.

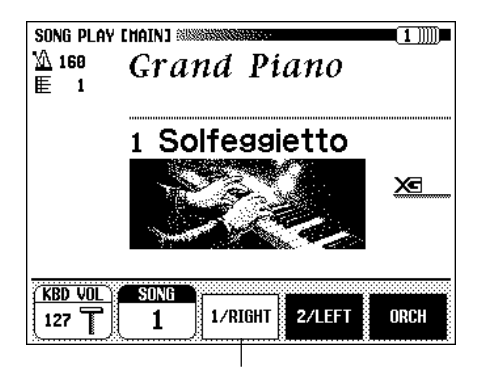

Dans cet exemple, la partie 1/RIGHT est annulée.

Il est possible de modifier l'assignation de piste pour chaque touche depuis la page 6 de l'afficheur SONG PLAY [L&R VOICE] (page 118).

#### ■ Activation/désactivation des parties individuelles **d'accompagnement .......................................................................................**

Normalement, lorsque vous appuyez sur la touche d'afficheur ORCH (accompagnement), toutes les parties d'orchestre (piste 3 à 16), ou toutes les parties autres que 1/RIGHT ou 2/LEFT sont immédiatement activées ou désactivées. Vous pouvez, malgré tout, activer ou désactiver ces parties individuellement dans l'afficheur SONG PLAY [TRACK PLAY] (page 2 de l'afficheur).

#### Z **Sélectionnez la page d'afficheur SONG PLAY** [**TRACK PLAY**]**.**

Utilisez les touches PAGE **[**<**]** et **[**>**]** pour sélectionner l'afficheur SONG PLAY [TRACK PLAY] (page 2 de l'afficheur).

➔ Les pistes qui contiennent les données sont indiquées au-dessus des touches TRACK  $\blacktriangleleft$  /  $\blacktriangleright$ . Les pistes validées pour la reproduction sont indiquées dans une boîte entourant le numéro de piste. Les pistes qui ne comprennent pas de données ne sont pas

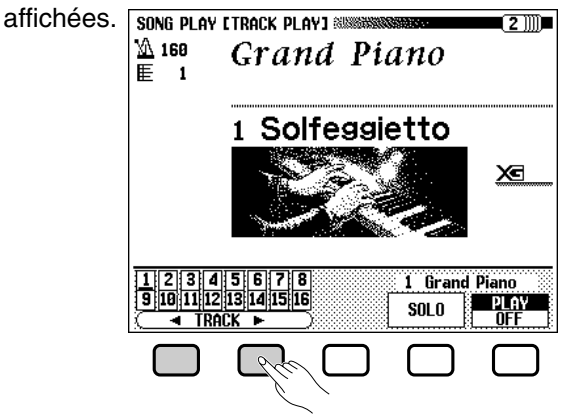

115

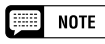

- • Vous pouvez activer/désactiver une partie pendant la reproduction.
- Les parties n'ayant aucune donnée ne peuvent être activées. [Ceci s'applique quand il n'y a actuellement aucune donnée dans la piste assignée à la partie 2/LEFT (page 118) ou quand la piste assignée est fixée sur "TRK- - (OFF)"].

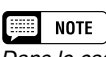

Dans le cas des fichiers Disklavier PianoSoft, DOC et XG/ESEQ Yamaha, l'indication de partie n'apparaît pas quand les parties ne comprennent pas de données.

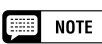

Lorsque vous sélectionnez un morceau de fichier standard MIDI, tous les numéros de pistes apparaissent, que les pistes contiennent ou non des données (à l'exception des morceaux enregistrés sur les modèles CVP-109/ 107/105/700/103, CVP-98/96/600 et CVP-94/92).